# VACON®100 HVAC frekvensomformere

# applikationsmanual

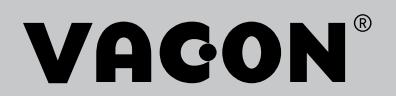

# <span id="page-2-0"></span>**INDLEDNING**

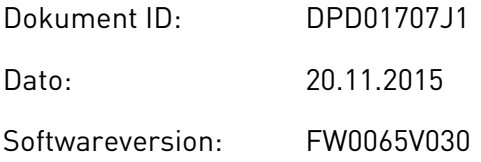

# **OM DENNE BETJENINGSVEJLEDNING**

Vacon Plc har ophavsret til denne betjeningsvejledning. Alle rettigheder forbeholdes.

I denne betjeningsvejledning kan du læse om funktionerne i Vacon® -frekvensomformeren, og om hvordan du bruger den. Betjeningsvejledningen har samme struktur som frekvensomformerens menustruktur (kapitel 1 og 4-8).

#### **Kapitel 1, Lynvejledning**

• Sådan starter du betjeningspanelet.

## **Kapitel 2, Guider**

• Hurtig konfiguration af en applikation.

#### **Kapitel 3, Brugergrænseflader**

- Displaytyper, og brugen af betjeningspanelet.
- PC-værktøjet Vacon Live.
- Fieldbus-funktioner.

## **Kapitel 4, Overvågningsmenu**

Data for overvågningsværdier.

#### **Kapitel 5, Parametermenu**

Liste over alle frekvensomformerparametre.

## **Kapitel 6, Diagnostikmenu**

#### **Kapitel 7, I/O og hardwaremenu**

## **Kapitel 8, Brugerindstillinger, favoritter og brugerniveauer**

## **Kapitel 9, Beskrivelse af parametre**

- Sådan anvendes parametrene.
- Programmering af digitale og analoge indgange.
- Applikationsspecifikke funktioner.

## **Kapitel 10, Fejlfinding**

- <span id="page-3-0"></span>• Fejl og årsager.
- Nulstilling af fejl.

Betjeningsvejledningen indeholder en lang række parametertabeller. Vejledningen indeholder oplysninger om, hvordan du skal læse parametertabellerne.

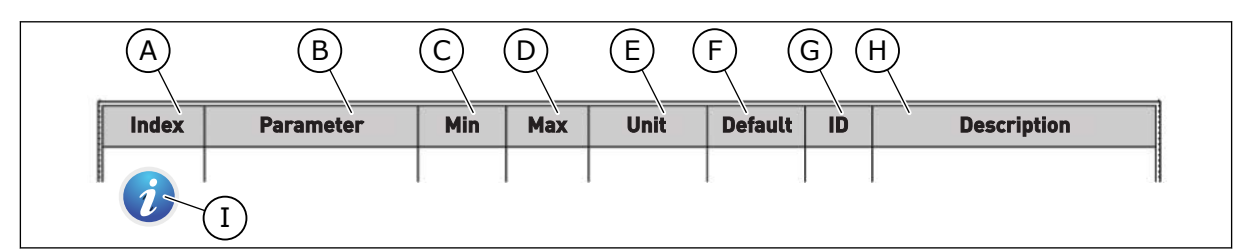

- A. Parameterens placering i menuen, altså parameternummeret.
- B. Parameternavnet.
- C. Parameterens mindsteværdi.
- D. Parameterens maksimumværdi.
- E. Parameterens enhedsværdi. Enheden vises, hvis den er tilgængelig.
- F. Værdien er fabriksindstillet.

# parameterværdien og/eller dennes

funktion.

G. Parameterens ID-nummer. H. En kort beskrivelse af

I. Når symbolet vises, kan du få flere oplysninger om parameteren i kapitlet Beskrivelse af parametre.

# **FUNKTIONER I VACON**® **AC-FREKVENSOMFORMEREN**

- Omfattende opstartsvejledninger, PID-styring, multipumpe- og brandtilstand, som gør ibrugtagningen nemmere.
- Brug "Funct"-knappen til nemt at skifte mellem det lokale og fjerne styrested. Fjernstyringsstedet kan være I/O eller fieldbus. Du kan vælge fjernstyringssted ved hjælp af en parameter.
- Kør interlock-indgang (dæmpningsinterlock). Frekvensomformeren starter ikke, før denne indgang aktiveres.
- Styringsside til nem og hurtig betjening og overvågning af de vigtigste værdier.
- Forskellige forvarmningstilstande for at undgå problemer med kondens.
- Maks. udgangsfrekvens: 320 Hz.
- Realtidsur og timerfunktioner (kræver ekstra batteri). Det er muligt at programmere tre tidskanaler for at opnå forskellige funktioner på frekvensomformeren.
- Tilgængelig, ekstern PID-kontroller. Du kan f.eks. bruge det til at kontrollere en ventil ved hjælp af AC-frekvensomformerens I/O.
- Funktion til dvaletilstand, som automatisk aktiverer/deaktiverer driften af frekvensomformeren for at spare energi.
- En 2-zoners PID-controller med to forskellige feedbacksignaler: mindste og maksimale kontrol.
- To setpunkt-kilder til PID-styringen. Du kan vælge vha. en digital indgang.
- Funktion til PID-setpunktsforstærkning.
- Feedforward-funktion til forbedring af reaktionen på ændringer i processen.
- Procesværdiovervågning.
- Multipumpestyring.
- En tryktabskompensation til at kompensere tryktab i rørsystemet, f.eks. når sensoren er placeret forkert nær pumpen eller ventilatoren.

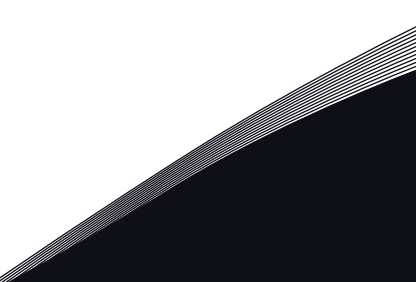

a dhe ann an 1970.<br>Na bailtean

a dhekara ku dhekara ku dhekara ku dhekara ku dhekara ku dhekara ku dhekara ku dhekara ku dhekara ku dhekara k<br>Marko dhekara ku dhekara ku dhekara ku dhekara ku dhekara ku dhekara ku dhekara ku dhekara ku dhekara ku dheka

# **INDHOLDSFORTEGNELSE**

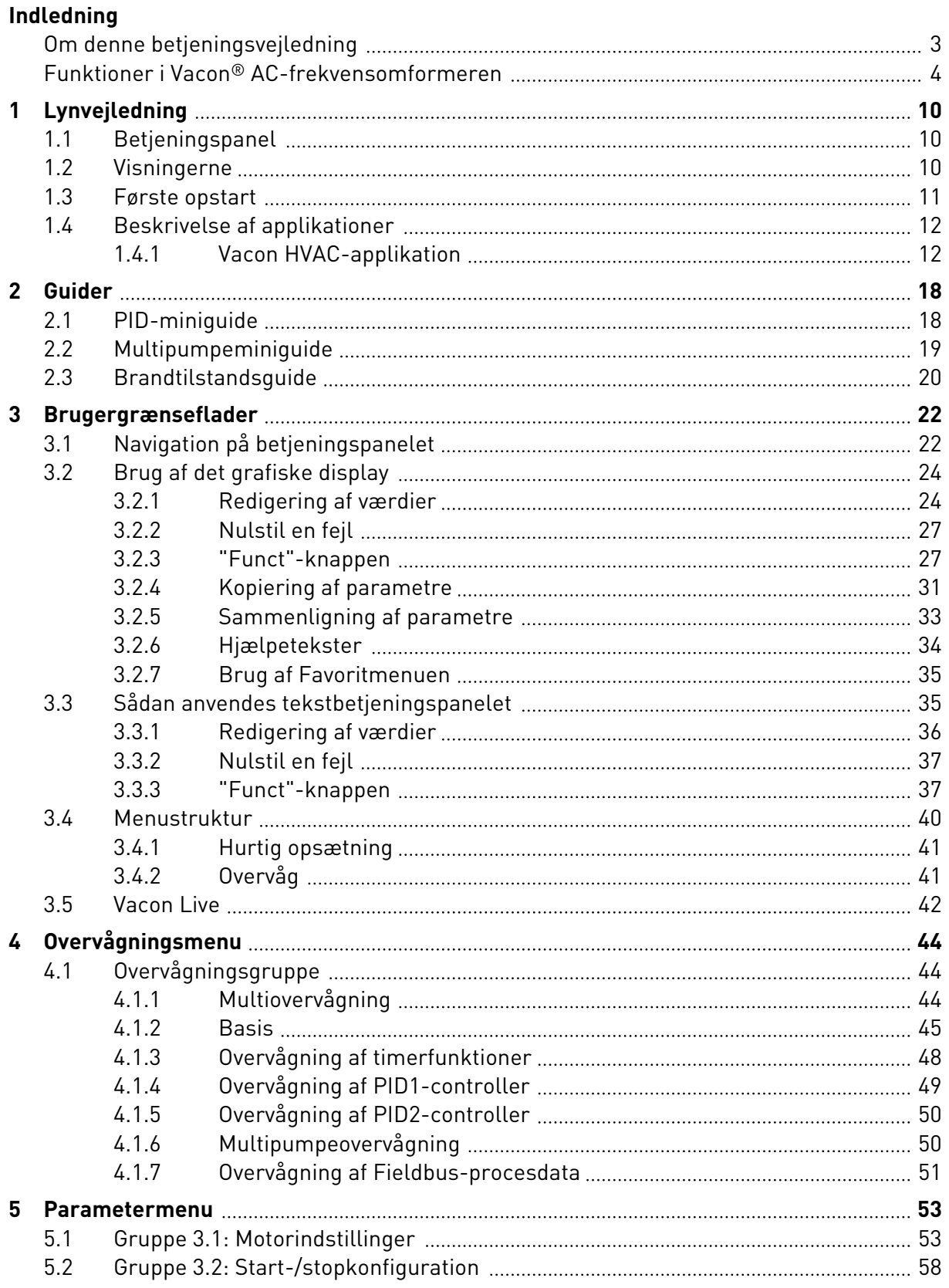

a katalungan di kacamatan di kacamatan di kacamatan di kacamatan di kacamatan di kacamatan di kacamatan di kaca

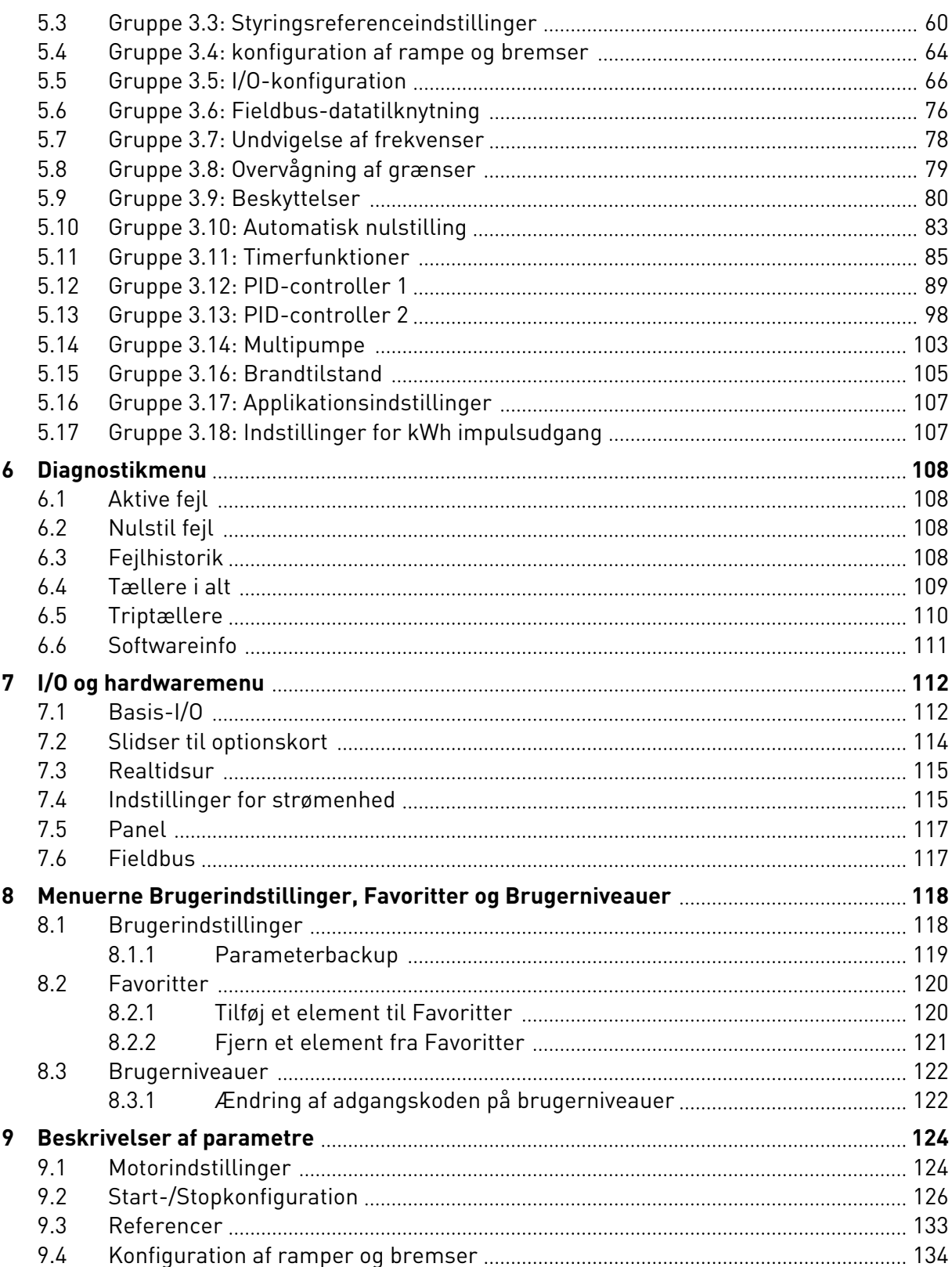

ffill fra

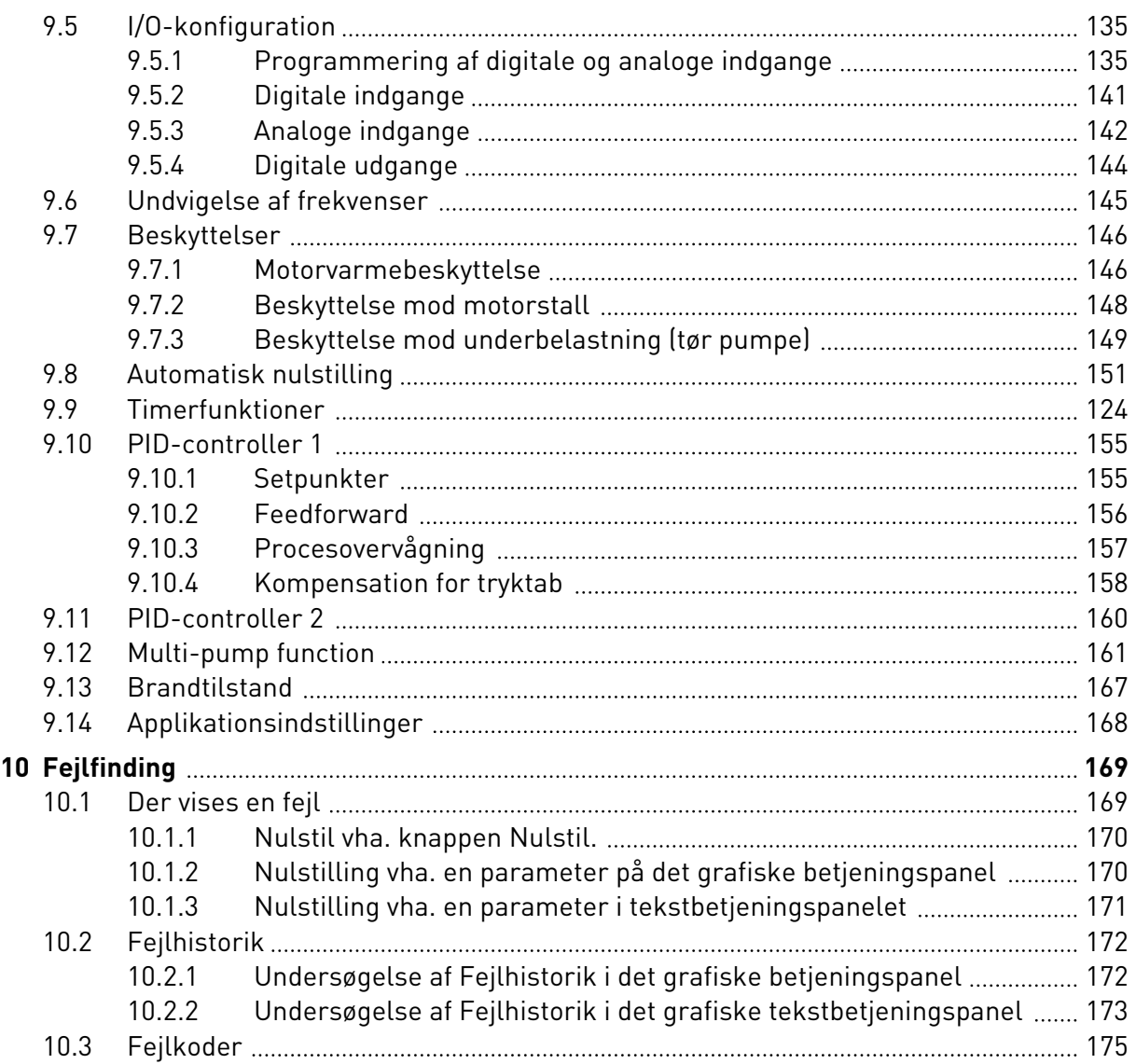

# <span id="page-9-0"></span>**1 LYNVEJLEDNING**

# **1.1 BETJENINGSPANEL**

Betjeningspanelet fungerer som grænseflade mellem AC-frekvensomformeren og brugeren. Ved hjælp af betjeningspanelet kan du kontrollere motorhastigheden og overvåge ACfrekvensomformerens tilstand. Du kan også indstille AC-frekvensomformerens parametre.

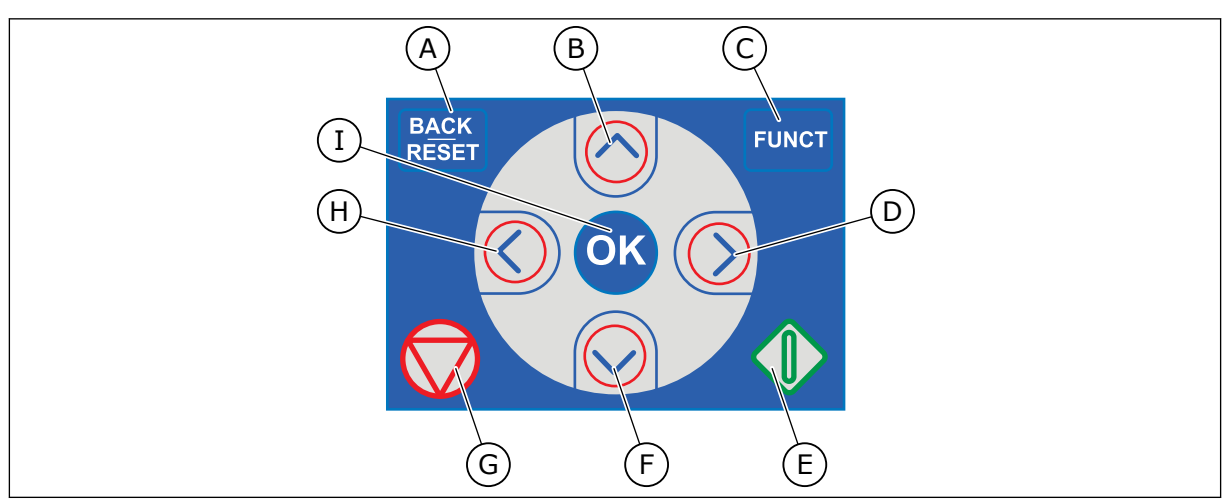

*Fig. 1: Knapper på betjeningspanelet.*

- A. TILBAGE/NULSTIL-knappen. Bruge denne knap til at gå tilbage i menuen, forlade redigeringstilstanden eller til at nulstille fejl.
- B. Piletasten OP. Brug den til rulle opad i menuen eller til at øge en værdi.
- C. FUNCT-knappen. Bruge denne knap til at ændre motorens rotationsretning, opnå adgang til kontrolsiden eller ændre styringsstedet. Læs mere i *[Tabel 12](#page-59-0)  [Styringsreferenceindstillinger](#page-59-0)*.
- D. HØJRE piletast.
- E. START-knappen.
- F. Piletasten NED. Brug denne knap til at rulle nedad i menuen eller til at formindske værdien.
- G. STOP-knappen.
- H. VENSTRE piletast. Bruge denne knap til at flytte markøren mod venstre.
- I. OK-knappen. Brug den til at gå ind i et aktivt niveau eller element eller til at acceptere et valg.

# **1.2 VISNINGERNE**

Der er to typer betjeningspanel: grafisk display og tekstdisplay. Betjeningspanelet har altid samme tastatur og knapper.

Displayet viser disse data.

- Motor- og frekvensomformerens tilstand.
- Fejl i motoren og frekvensomformeren.
- Din placering i menustrukturen.

<span id="page-10-0"></span>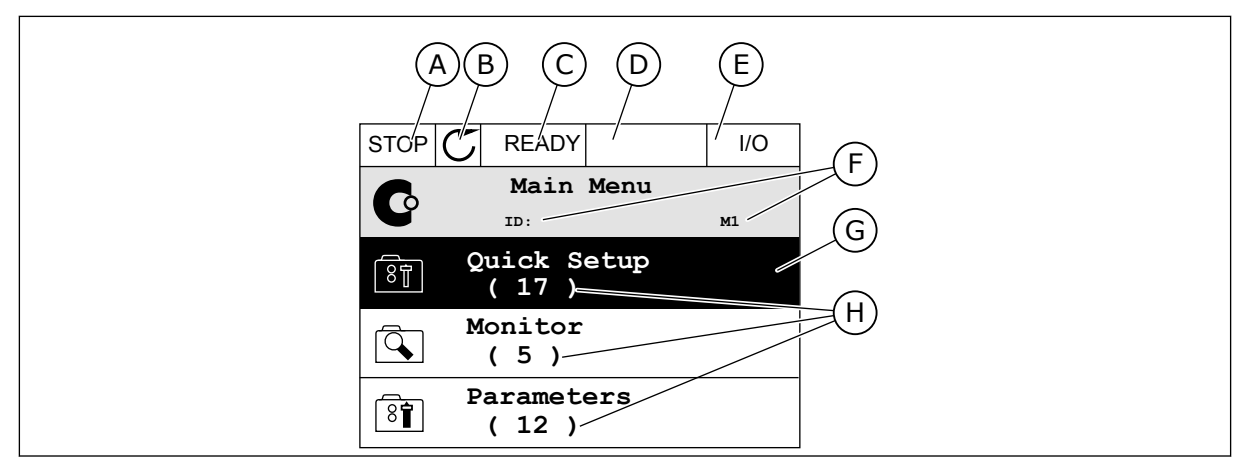

*Fig. 2: Det grafiske betjeningspanel*

- A. Det 1. statusfelt: STOP/KØR
- B. Motorens rotationsretning
- C. Det 2. statusfelt: KLAR/IKKE KLAR/FEJL
- D. Alarmfeltet: ALARM/-
- E. Styringsstedfeltet: PC/IO/PANEL/ **FIELDBUS**
- F. Placeringsfeltet: Parameterens IDnummer og nuværende placering i menuen
- G. En aktiveret gruppe eller element
- H. Antal elementer i den pågældende gruppe

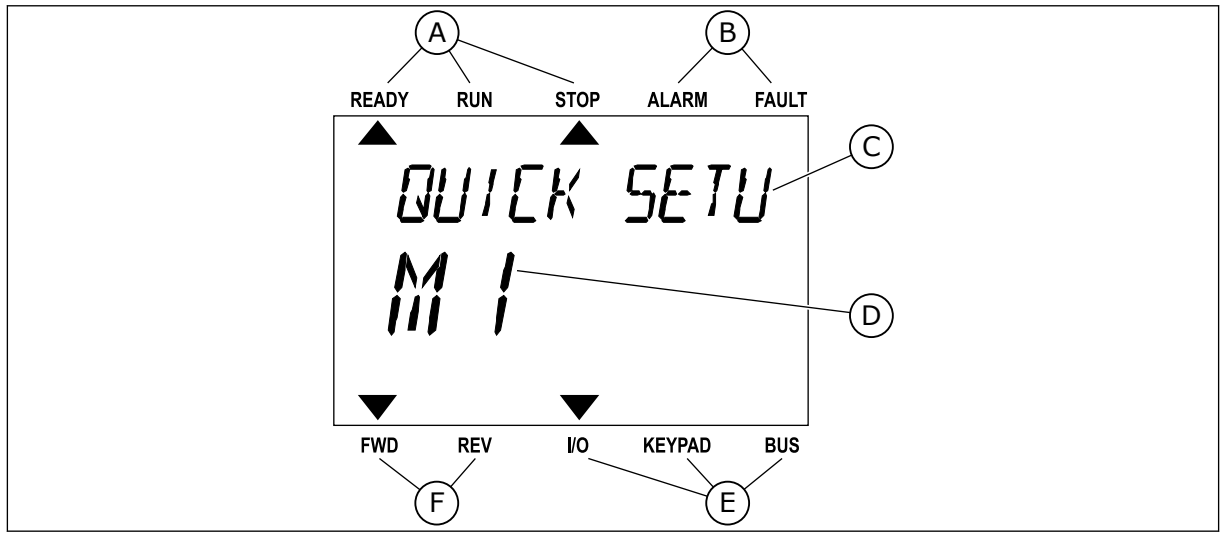

*Fig. 3: Tekstbetjeningspanelet. Hvis teksten er for lang til at blive vist, vil teksten automatisk rulle på displayet.*

- A. Statusindikatorer
- B. Alarm- og fejlindikatorer
- C. Den nuværende placerings gruppe- eller F. Rotationsretningsindikatorer elementnavn
- D. Den nuværende placering i menuen. E. Styringsstedsindikatorer
- 

**1.3 FØRSTE OPSTART**

I opstartsguiden finder du de oplysninger, der kræves for at styre proceduren.

<span id="page-11-0"></span>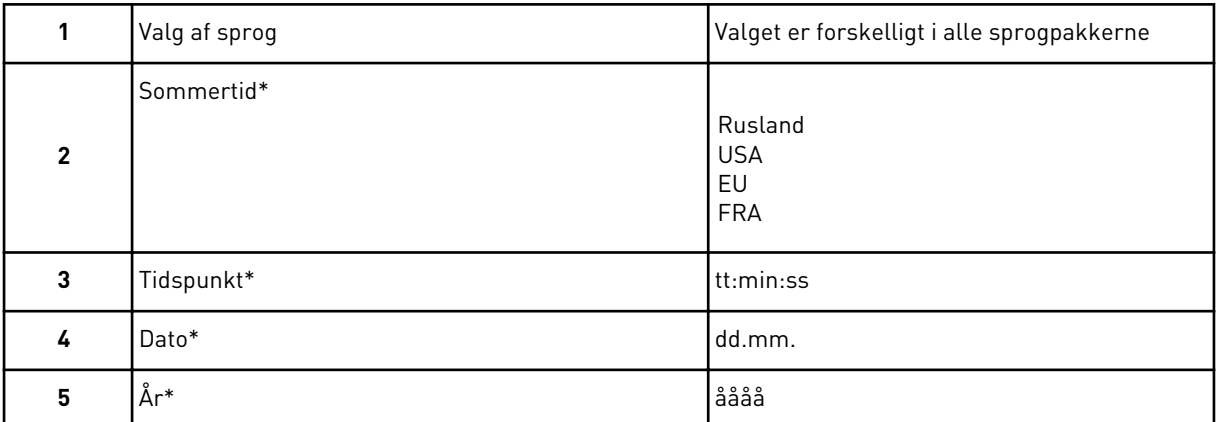

\* Disse spørgsmål vises, hvis der er installeret et batteri.

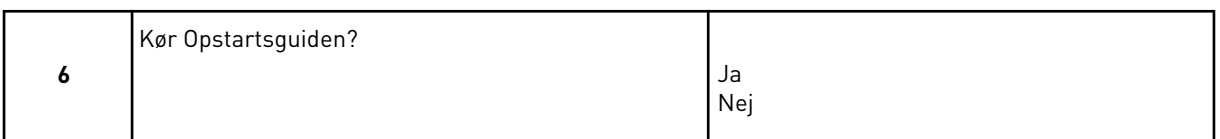

For at indstille parameterværdierne manuelt skal du vælge *Nej* og trykke på OK-knappen.

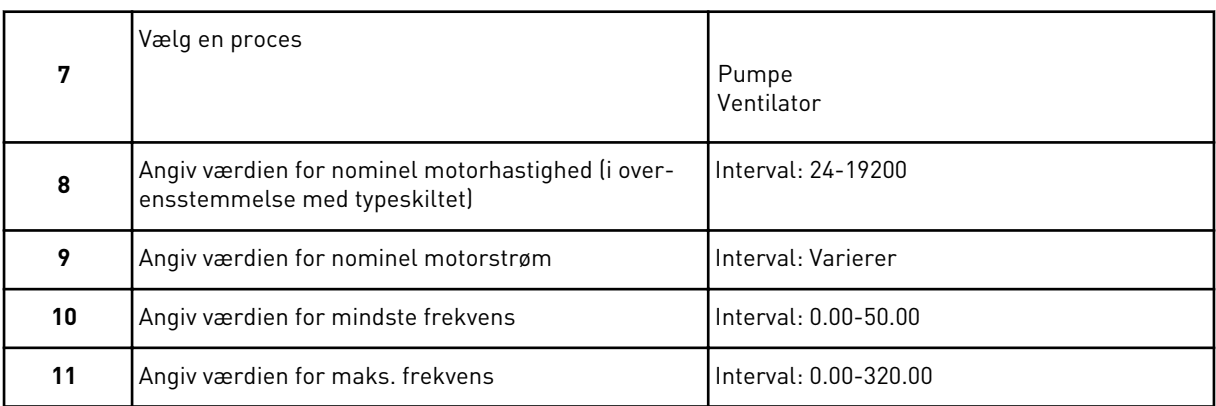

Når du har foretaget disse valg, er opstartsguiden færdig. Hvis du vil starte opstartsguiden igen, har du to alternativer. Gå til parameter P6.5.1 Gendan fabriksstandarder, eller til parameter P1.19 Opstartsguiden. Angiv herefter værdien til *Aktiver*.

# **1.4 BESKRIVELSE AF APPLIKATIONER**

## 1.4.1 VACON HVAC-APPLIKATION

Vacon HVAC-frekvensomformeren indeholder en forudindlæst applikation til brug med det samme.

Det er muligt at styre frekvensomformeren fra betjeningspanelet, Fieldbus, pc'en eller I/Oklemmen.

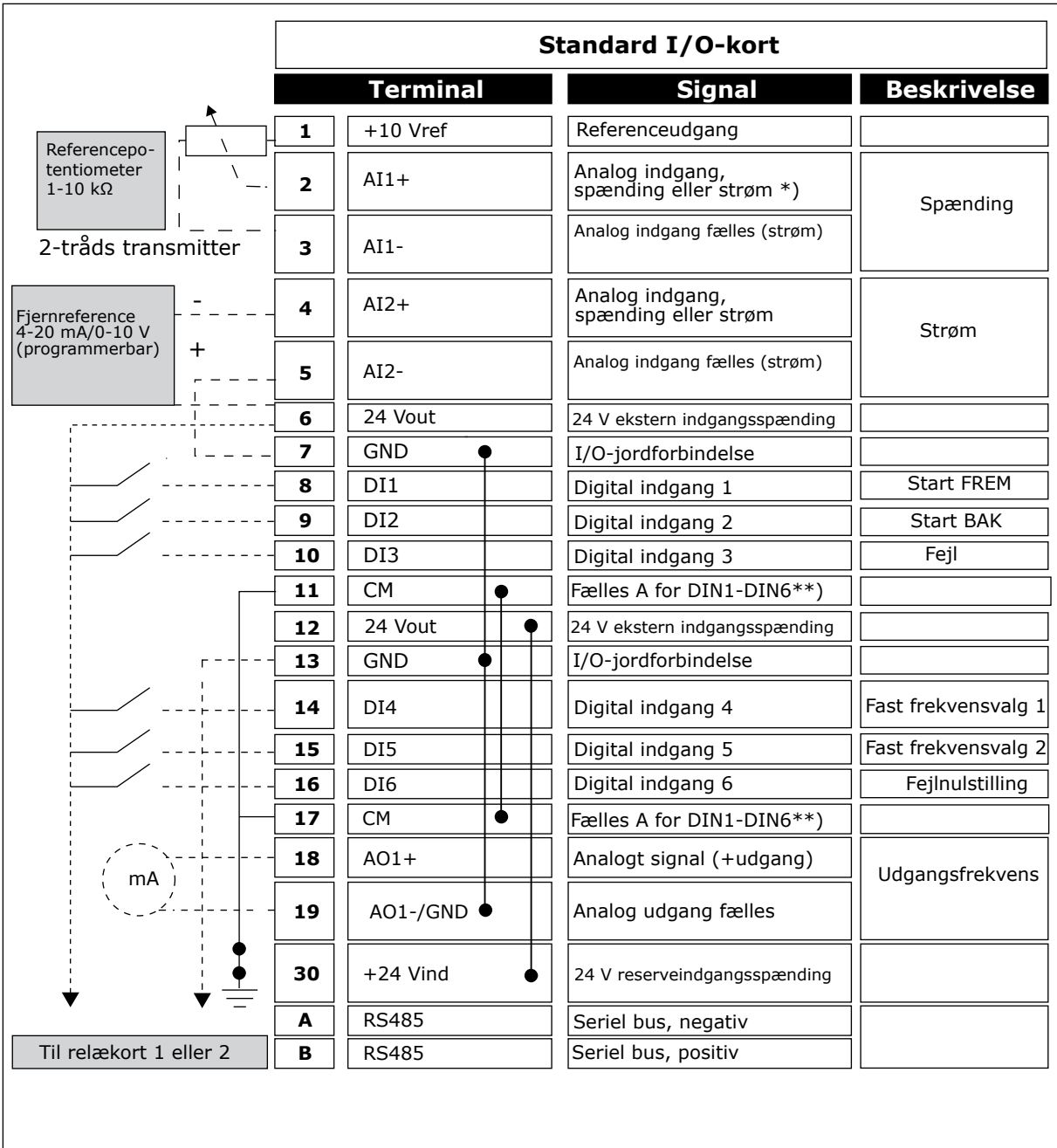

*Fig. 4: Eksempel på styringsforbindelser til standard I/O-kortet*

\* = Du kan bruge DIP-kontakter til at vælge disse. Se installationsvejledningen til vægmonterede Vacon 100-frekvensomformere.

\*\* = Du kan isolere de digitale indgange fra jorden vha. en DIP-kontakt.

| Fra standard-I/O-kort |                              |                 |                 |               |                            |
|-----------------------|------------------------------|-----------------|-----------------|---------------|----------------------------|
| nr. 6 eller 12        | Fra klemme Fra klemme<br>#13 | <b>Terminal</b> |                 | <b>Signal</b> | <b>Standard</b>            |
|                       |                              | 21              | <b>RO1/1 NC</b> |               |                            |
| <b>DRIFT</b>          |                              | 22              | <b>RO1/2 CM</b> | Relæudgang 1  | <b>DRIFT</b>               |
|                       |                              | 23              | <b>RO1/3 NO</b> |               |                            |
|                       |                              | 24              | <b>RO2/1 NC</b> |               | <b>FEJL</b><br><b>KLAR</b> |
|                       |                              | 25              | <b>RO2/2 CM</b> | Relæudgang 2  |                            |
|                       |                              | 26              | <b>RO2/3 NO</b> |               |                            |
|                       |                              | 32              | RO3/1 CM        |               |                            |
|                       |                              | 33              | <b>RO3/2 NO</b> | Relæudgang 3  |                            |

*Fig. 5: Eksemplet på styringsforbindelse for relækortet 1*

# **BEMÆRK!**

Ikke tilgængelig til Vacon 100 X.

| Fra standard-I/O-kort        |                   |    |                 |               |                            |
|------------------------------|-------------------|----|-----------------|---------------|----------------------------|
| Fra klemme<br>nr. 6 eller 12 | Fra klemme<br>#13 |    | <b>Terminal</b> | <b>Signal</b> | <b>Standard</b>            |
|                              |                   | 21 | <b>RO1/1 NC</b> |               |                            |
| <b>DRIFT</b>                 |                   | 22 | <b>RO1/2 CM</b> | Relæudgang 1  | <b>DRIFT</b>               |
|                              |                   | 23 | <b>RO1/3 NO</b> |               |                            |
|                              |                   | 24 | <b>RO2/1 NC</b> |               |                            |
|                              |                   | 25 | <b>RO2/2 CM</b> | Relæudgang 2  | <b>FEJL</b><br><b>KLAR</b> |
|                              |                   | 26 | RO2/3 NO        |               |                            |
|                              |                   | 32 | RO3/1 CM        |               |                            |
|                              |                   | 33 | RO3/2 NO        | Relæudgang 3  |                            |

*Fig. 6: Eksemplet på styringsforbindelse for relækortet 2*

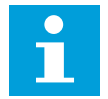

# **BEMÆRK!**

Den eneste mulighed for Vacon 100 X.

Du kan også isolere de digitale indgange (terminaler 8-10 og 14-16) på standard-I/O-kortet fra jord. For at gøre dette skal du indstille DIP-kontakten til positionen FRA. Se på figuren herunder for at finde kontakterne og foretage de tilgængelige valg, der passer til dine behov.

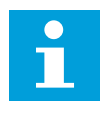

# **BEMÆRK!**

I installationsvejledningen til Vacon 100 X finder du DIP-kontaktkonfigurationerne i Vacon X 100.

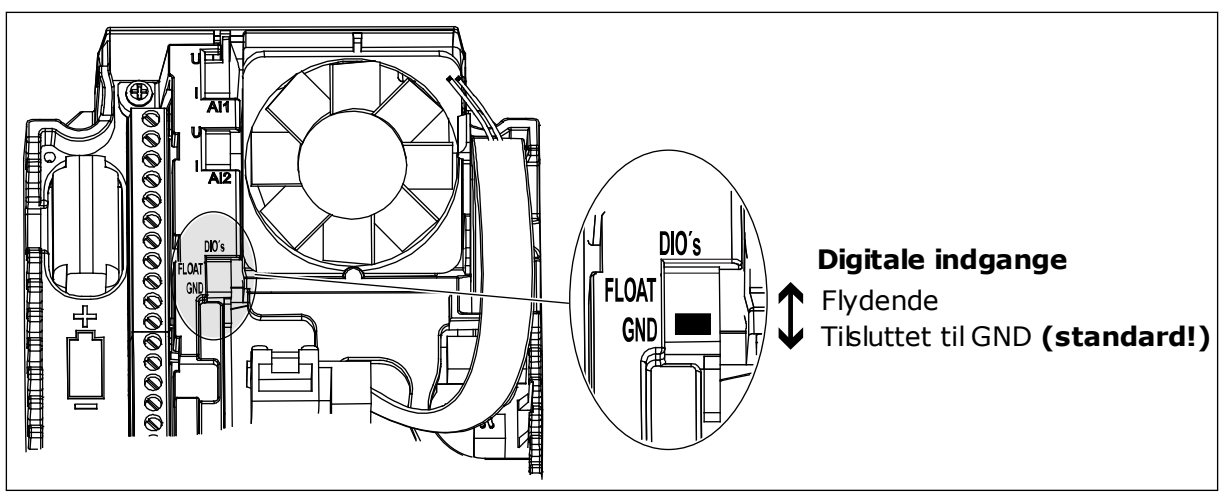

*Fig. 7: DIP-kontakten*

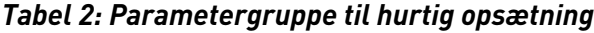

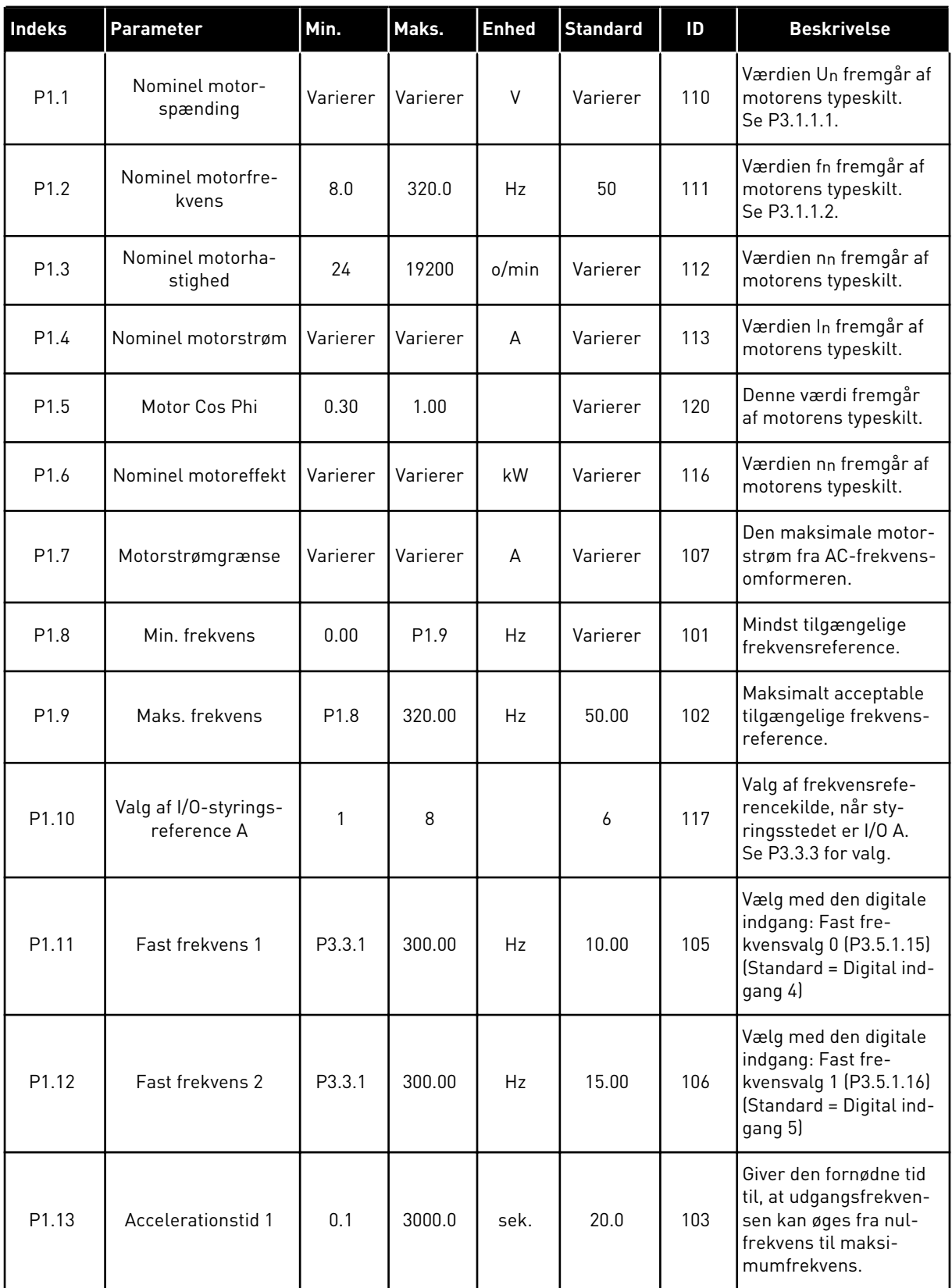

a dhe ann an 1970.

*Tabel 2: Parametergruppe til hurtig opsætning*

| <b>Indeks</b> | Parameter                    | Min.         | Maks.          | <b>Enhed</b> | <b>Standard</b>  | ID   | <b>Beskrivelse</b>                                                                                                    |
|---------------|------------------------------|--------------|----------------|--------------|------------------|------|----------------------------------------------------------------------------------------------------|
| P1.14         | Decelerationstid 1           | 0.1          | 3000.0         | sek.         | 20.0             | 104  | Giver den fornødne tid<br>til, at udgangsfrekven-<br>sen kan aftage fra<br>maksimalfrekvens til<br>nulfrekvens.                    |
| P1.15         | Fjernstyringssted            | 1            | $\overline{2}$ |              | 1                | 172  | Valg af fjernstyrings-<br>sted (start/stop).<br>$0 = 1/0$ -styring<br>$1 = Fieldbus-styring$                                       |
| P1.16         | Automatisk nulstil-<br>ling  | $\mathbf{0}$ | 1              |              | $\mathbf 0$      | 731  | $0 = Deaktiveret$<br>$1 =$ Aktiveret                                                                                               |
| P1.17         | Termistorfejl                | 0            | $\mathfrak{Z}$ |              | $\mathbf 0$      | 732  | $0 =$ Ingen handling<br>$1 =$ Alarm<br>2 = Fejl (stop i over-<br>ensstemmelse med<br>stoptilstand)<br>$3 = Fejl$ (stop ved friløb) |
| P1.18         | PID-miniguide *              | $\mathbf{0}$ | 1              |              | $\mathbf{0}$     | 1803 | $0 =$ Inaktiv<br>1 = Aktivér<br>Se                                                                                                 |
| P1.19         | Multipumpeguide *            | 0            | 1              |              | $\mathbf 0$      |      | $0 =$ Inaktiv<br>1 = Aktivér<br>Se kapitel 2.2 Multi-<br>pumpeminiguide.                                                           |
| P1.20         | Startguide **                | $\pmb{0}$    | 1              |              | $\mathbf 0$      | 1171 | $0 =$ Inaktiv<br>1 = Aktivér<br>Se kapitel 1.3 Første<br>opstart.                                                                  |
| P1.21         | Brandtilstandsguide<br>$***$ | $\pmb{0}$    | 1              |              | $\boldsymbol{0}$ | 1672 | $0 =$ Inaktiv<br>1 = Aktivér                                                                                                    |

\* = Parameteren er kun synlig på det grafiske betjeningspanel.

\*\* = Parameteren er kun synlig på det grafiske betjeningspanel og tekstbetjeningspanelet.

# <span id="page-17-0"></span>**2 GUIDER**

# **2.1 PID-MINIGUIDE**

Applikationsguiden hjælper dig med at indstille de basisparametre, der er relaterede til applikationen.

PID-miniguiden kan startes ved at indstille værdien *Aktiver* til parameteren P1.17 PIDminiguide i menuen Hurtig opsætning.

Standardindstillingerne forklarer, hvordan du bruger PID-controlleren i "ét feedback-/ét setpunkt"-tilstand. Standardstyrestedet er I/O A og standardprocesenheden er %.

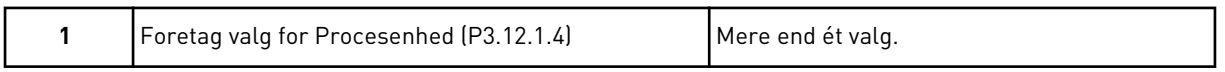

Hvis der vælges en anden enhed end %, vises det næste spørgsmål. Hvis du vælger %, går guiden direkte til spørgsmål 5.

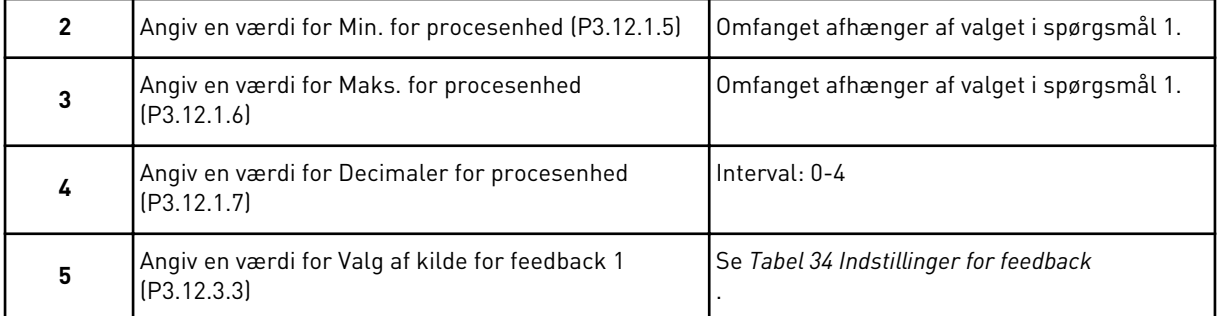

Hvis du vælger et analogt indgangssignal, får du vist spørgsmål 6. Ved andre valg går guiden til spørgsmål 7.

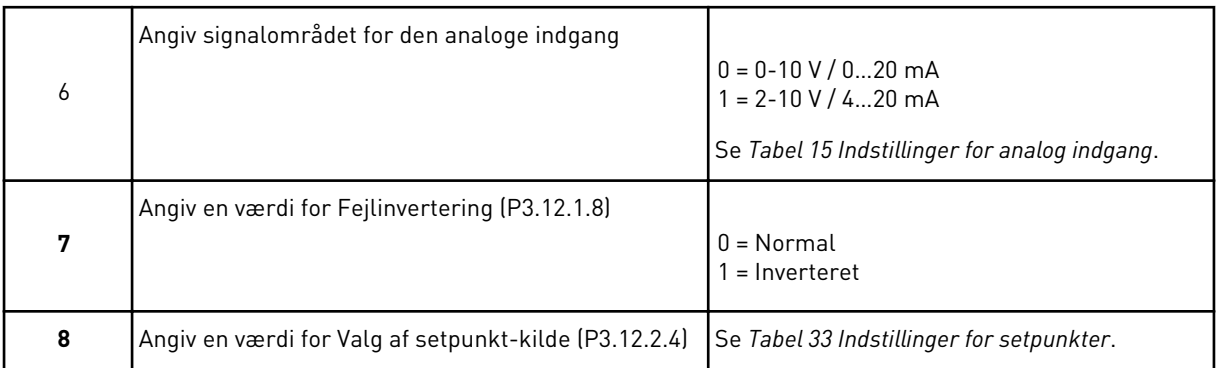

Hvis du vælger et analogt indgangssignal, får du vist spørgsmål 9. Ved andre valg går guiden til spørgsmål 11.

Hvis du angiver *Betjeningspanel-setpunkt 1* eller *Betjeningspanel-setpunkt 2* for værdien, går guiden direkte videre til spørgsmål 10.

<span id="page-18-0"></span>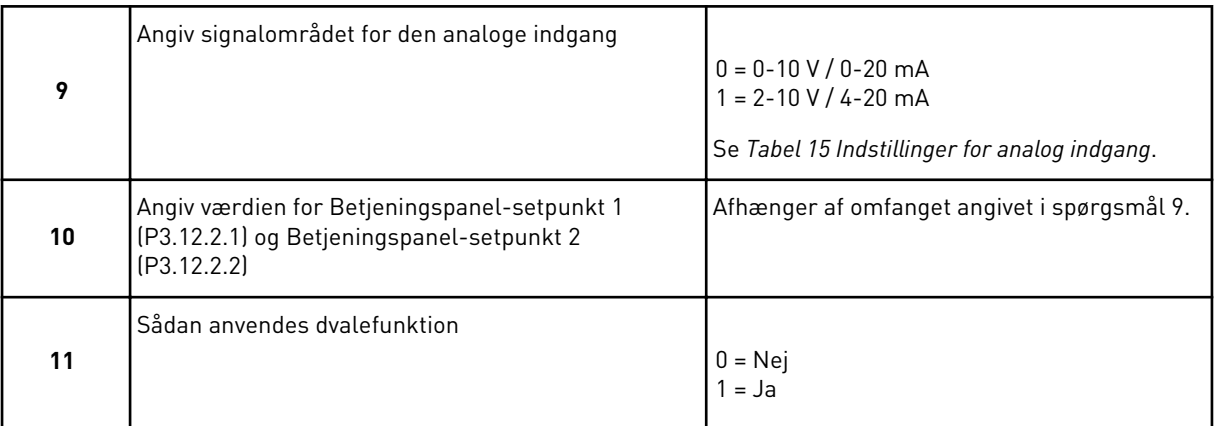

Hvis du vælger værdien *Ja* til spørgsmål 11, ser du de næste 3 spørgsmål. Hvis du vælger værdien *Nej* er guiden færdig.

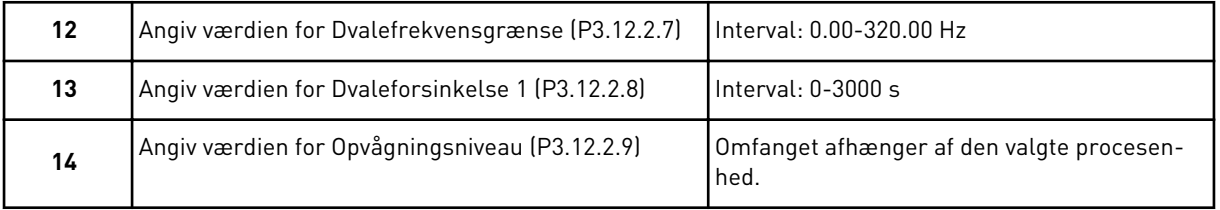

PID-miniguiden er færdig.

# **2.2 MULTIPUMPEMINIGUIDE**

Multipumpeminiguiden stiller de vigtigste spørgsmål til konfiguration af et multipumpesystem. Multipumpeminiguiden kommer altid efter PID-miniguiden.

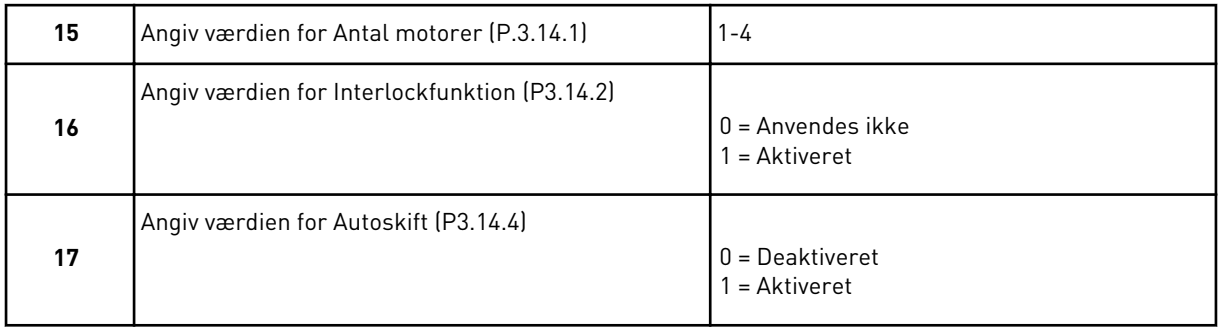

Hvis du aktiverer autoskiftfunktionen, får du vist næste 3 spørgsmål. Hvis autoskiftfunktionen ikke benyttes, går guiden direkte til spørgsmål 21.

<span id="page-19-0"></span>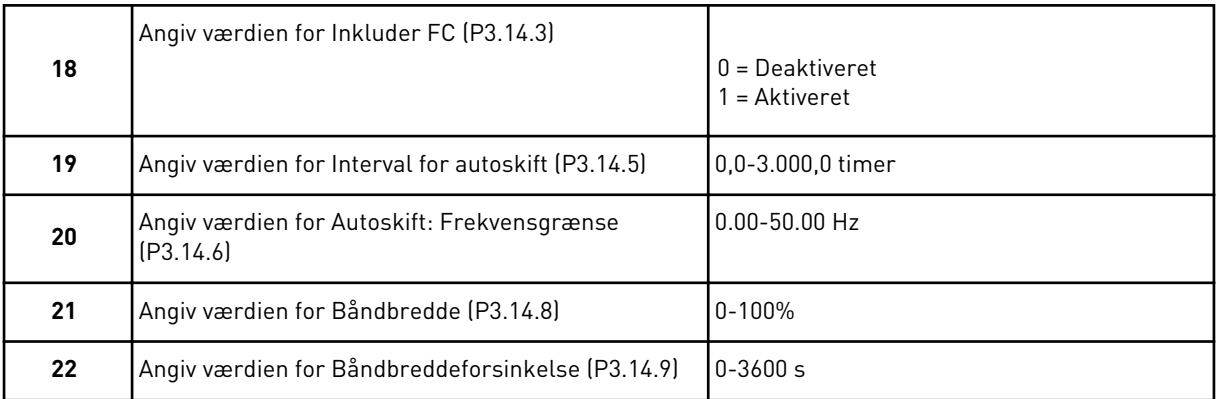

Herefter viser betjeningspanelet den konfiguration, applikationen har udført for de digitale indgange og relæudgange (kun grafisk betjeningspanel). Skriv disse værdier ned til fremtidig brug.

# **2.3 BRANDTILSTANDSGUIDE**

Brandtilstandsguiden startes ved at vælge *Aktiver* for parameter B1.1.4 i menuen Hurtig opsætning.

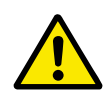

# **FORSIGTIG!**

Før du fortsætter, skal du læse de vigtige oplysninger om adgangskoden og garantien i kapitel *[9.13 Brandtilstand](#page-166-0)*.

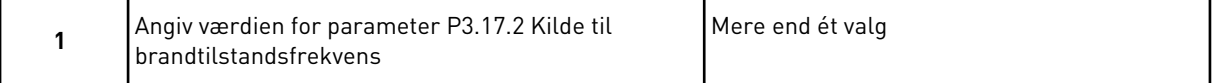

Hvis der er valgt en anden kilde end *Brandtilstandsfrekvens*, går guiden direkte til spørgsmål 3.

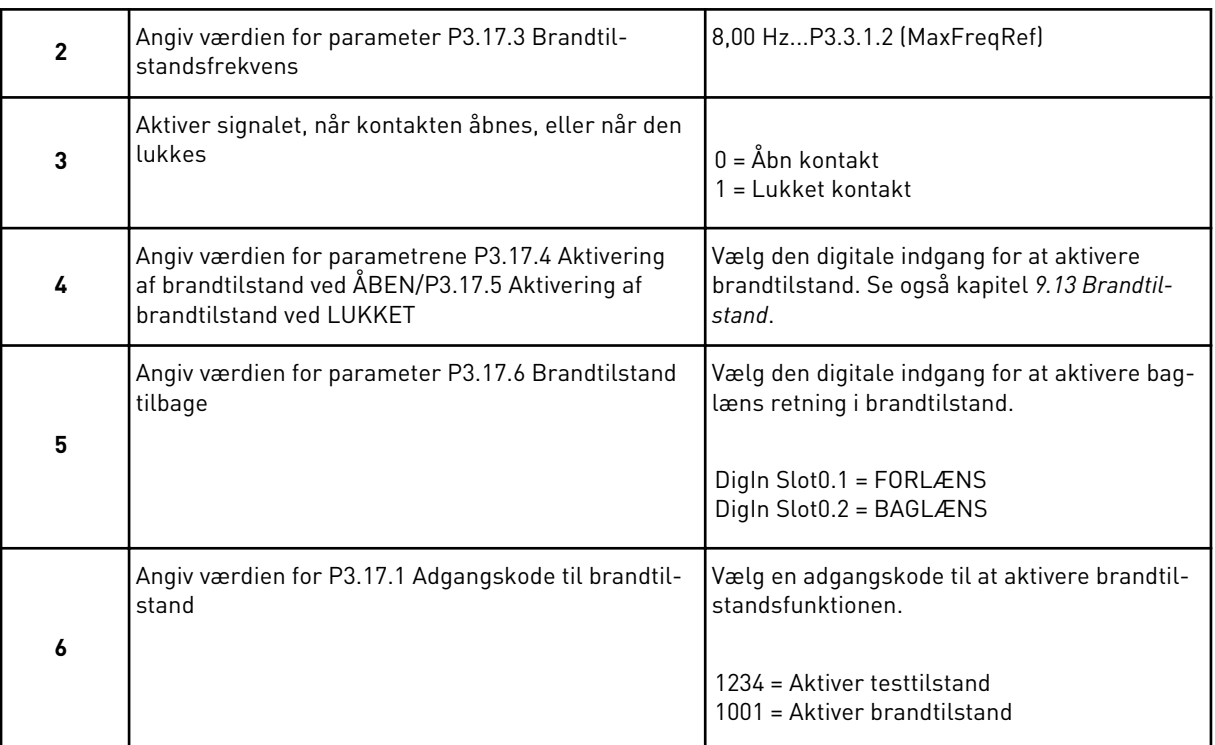

# <span id="page-21-0"></span>**3 BRUGERGRÆNSEFLADER**

# **3.1 NAVIGATION PÅ BETJENINGSPANELET**

Data fra AC-omformeren findes i menuer og undermenuer. Brug pilene op og ned på betjeningspanelet til at manøvrere mellem menuerne. Tryk på OK-knappen for at gå til en gruppe eller et element. Tryk på knappen Tilbage/Nulstil for at gå tilbage til det niveau, som du var på før.

Displayet viser din aktuelle placering i menuen, for eksempel M5.5.1. Du kan også se navnet på gruppen eller elementet i din aktuelle placering

a dhe ann an 1970.<br>Tha ann an 1970, ann an 1970, ann an 1970.

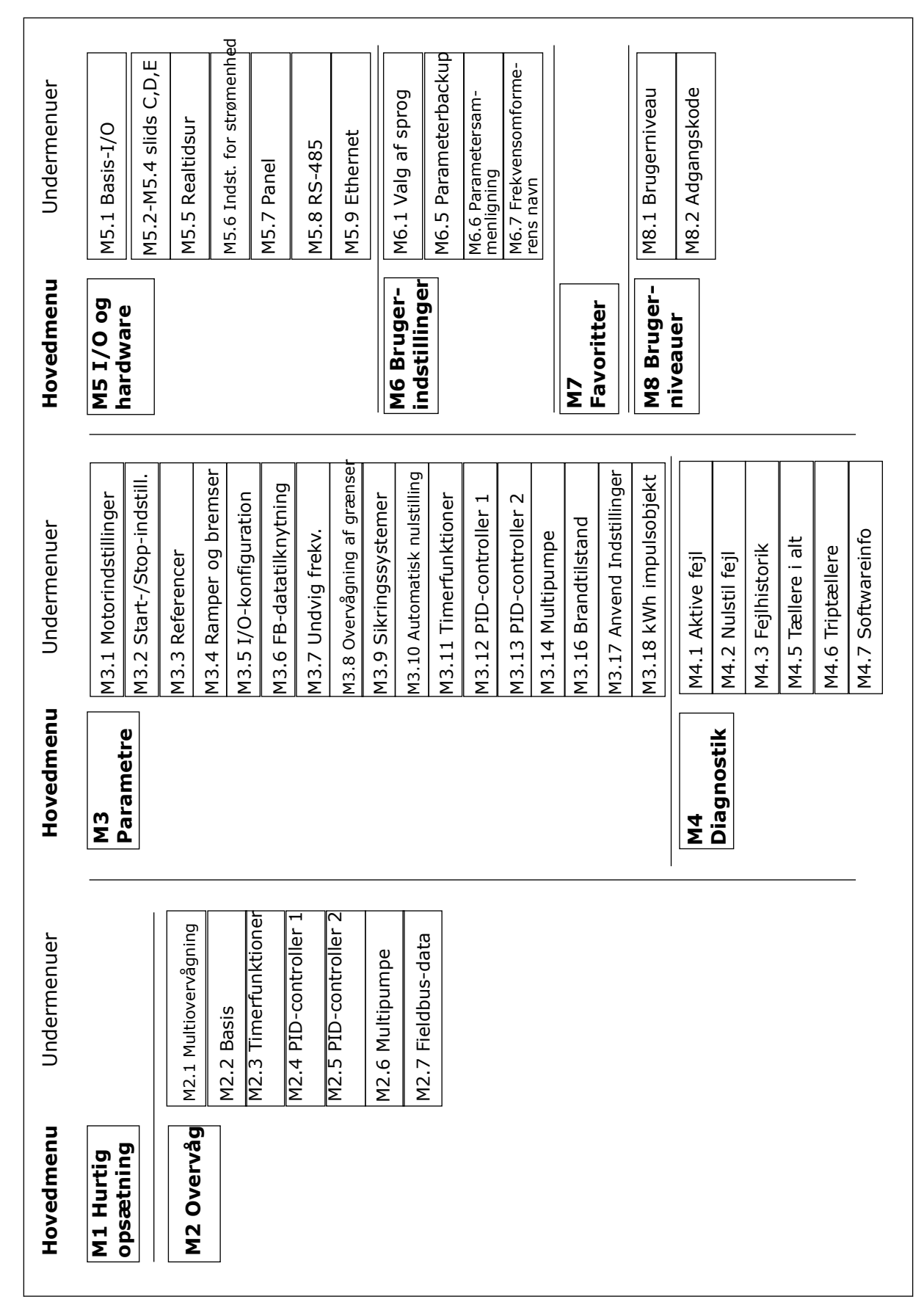

*Fig. 8: AC-omformerens grundlæggende menustruktur*

# <span id="page-23-0"></span>**3.2 BRUG AF DET GRAFISKE DISPLAY**

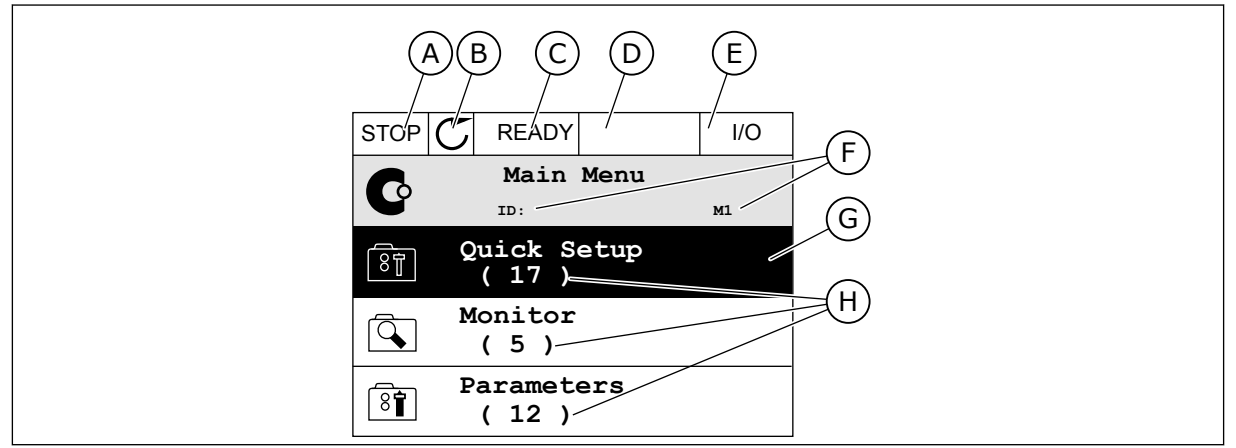

*Fig. 9: Hovedmenuen til det grafiske display*

- A. Det 1. statusfelt: STOP/KØR
- B. Rotationsretningen
- C. Det 2. statusfelt: KLAR/IKKE KLAR/FEJL
- D. Alarmfeltet: ALARM/-
- E. Styringsstedet: PC/IO/PANEL/FIELDBUS
- F. Placeringsfeltet: ID-nummeret på parameteren samt dens aktuelle placering i menuen

# 3.2.1 REDIGERING AF VÆRDIER

På det grafiske display findes der to forskellige metoder til at redigere et elements værdi.

Normalt kan der kun tildeles én værdi til en parameter. Vælg fra en liste med tekstværdier eller fra en række med numeriske værdier.

## ÆNDRING AF EN PARAMETERS TEKSTVÆRDI

1 Find parameteren med piletasterne.

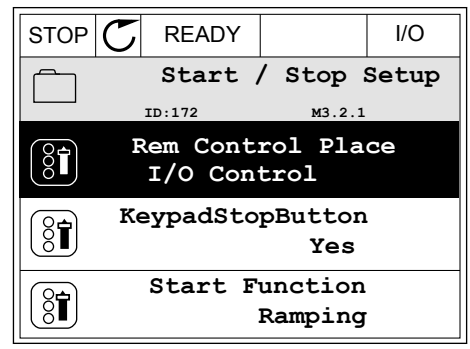

G. En aktiveret gruppe eller element: tryk

H. Antal elementer i den pågældende

på OK for at få det vist

gruppe

2 Tryk to gange på OK-knappen, eller tryk på højre piletast for at gå til redigeringstilstanden. STOP READY I/O

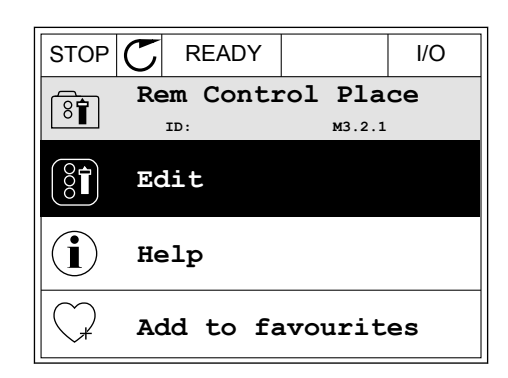

- $STOP$   $R$  READY  $|$   $|$   $|$   $|$   $|$ **Rem Control Place** िंगे **ID: M3.2.1 FieldbusCTRL I/O Control**
- 3 Angiv den nye værdi vha. piletasterne op/ned.

4 Tryk på OK-knappen for at acceptere ændringen. Tryk på Tilbage/Nulstil knappen for at ignorere ændringen.

## REDIGERING AF DE NUMERISKE VÆRDIER

1 Find parameteren med piletasterne.

2 Gå til tilstanden Rediger.

 $STOP$   $C$  READY | I/O **Frequency Ref ID:101 P3.3.1.1 MaxFreqReference** 0.00 Hz **MinFreqReference**  $\frac{1}{6}$ 50.00 Hz **PosFreqRefLimit**  $\frac{1}{8}$ 320.00 Hz

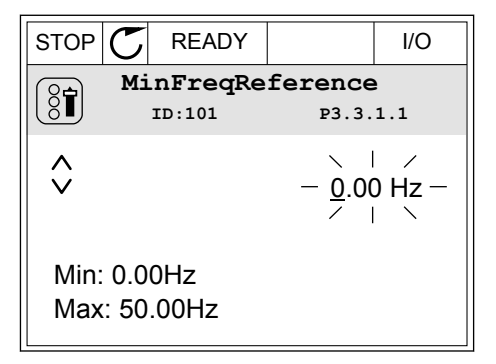

3 Hvis værdien er numerisk, skal du flytte dig fra ciffer til ciffer vha. højre og venstre piletast. Ændr cifrene vha. piletasterne op/ned.

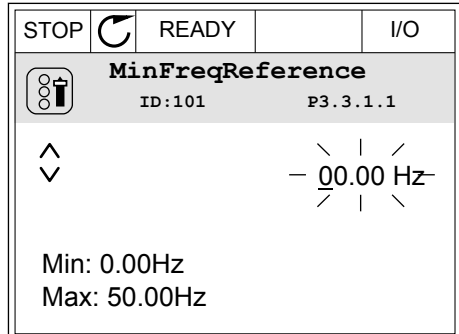

4 Tryk på OK-knappen for at acceptere ændringen. Ignorer ændringen ved at trykke på knappen Tilbage/Nulstil for at gå tilbage til det niveau, du var på før.

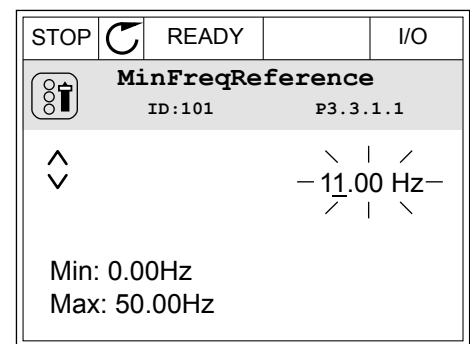

# VALG AF MERE END ÉN VÆRDI.

Nogle parametre tillader dig at vælge mere end én værdi. Markér et afkrydsningsfelt ved hver påkrævet værdi.

1 Find parameteren. Når det er muligt at markere et afkrydningsfelt, vises et symbol på displayet. STOP READY I/O

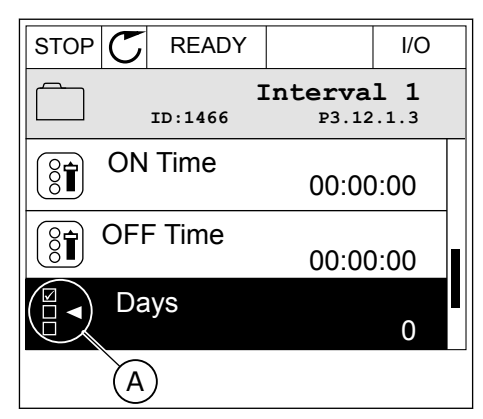

A. Symbol for markering af afkrydsningsfelt

<span id="page-26-0"></span>2 Brug piletasterne op/ned til bevægelser på listen med værdier.

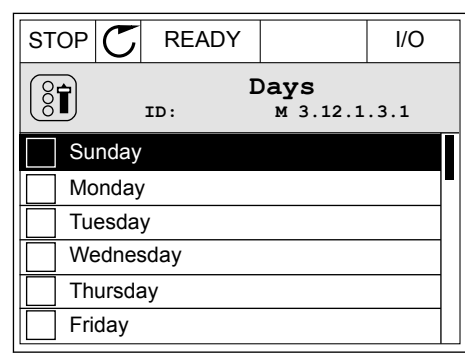

3 Føj en værdi til din markering ved at vælge det felt, der er ud for det, vha. den højre piletast.

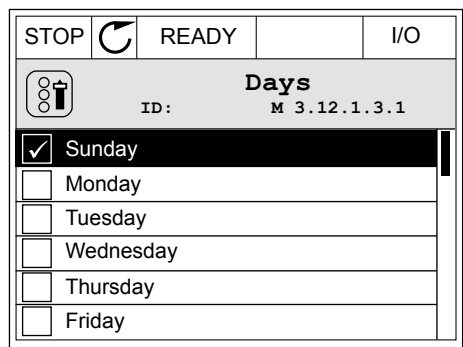

## 3.2.2 NULSTIL EN FEJL

Du kan bruge knappen Nulstil eller parameteren Nulstil fejl til at nulstille en fejl. Se instruktionerne i *[10.1 Der vises en fejl](#page-168-0)*.

#### 3.2.3 "FUNCT"-KNAPPEN

Du kan bruge Funct-knappen til 3 funktioner.

- Til at få adgang til Styringssiden.
- Til nemt skift mellem lokale- og fjernstyringssteder.
- Til at ændre rotationsretning.

Valg af styringssted afgør, hvorfra frekvensomformeren modtager start- og stopkommandoer. Alle styringssteder har en parameter til valg af frekvensreferencekilden. Det lokale styringssted er altid betjeningspanelet. Fjernstyringsstedet kan være I/O eller fieldbus. Det valgte styringssted vises på betjeningspanelets statuslinje.

Det er muligt at benytte I/O A, I/O B og fieldbus som fjernstyringssteder. I/O A og fieldbus har den laveste prioritet. Du kan udvælge dem vha. P3.2.1 (fjernstyringssted). I/O B kan omgå fjernstyringsstederne I/O A og fieldbus vha. en digital indgang. Du kan udvælge digitale indgange vha. parametrene P3.5.1.5 (I/O B tvunget styring)

Betjeningspanelet benyttes altid som styringssted, når styringsstedet er lokalt. Lokal styring har højere prioritet end fjernstyring. Når du f.eks. er i fjernstyring, og parameter P3.5.1.5 omgår styringsstedet via en digital indgang, og du vælger lokal, bliver betjeningspanelet til styringsstedet. Anvend Funct-knappen eller P3.2.2 Lokal/Fjern for at skifte mellem lokal- og fjernstyring.

# SKIFT STYRINGSSTED

1 Tryk på FUNCT-knappen et vilkårligt sted i  $\|$  STOP  $\|$  READY  $\|$  Keypad Renustrukturen.

2 Brug piletasterne op/ned for at vælge Lokal/Fjern. Tryk på OK-knappen. STOP READY Keypad

3 Vælg Lokal eller Fjern vha. piletasterne op og ned. Tryk på OK-knappen for at acceptere valget.

4 Hvis fjernstyringssted ændres til lokal (betjeningspanel), skal der angives en panelreference.

Efter valget går displayet tilbage til det samme sted, hvor det var, da der blev trykket på Funct-knappen.

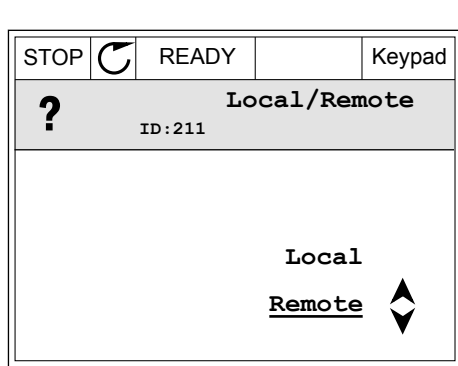

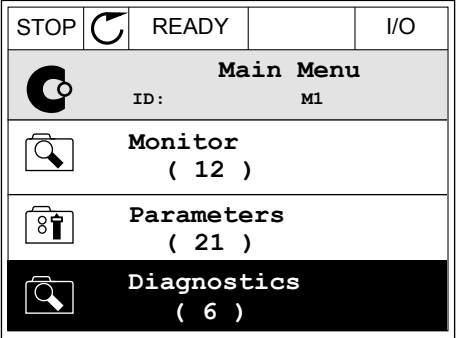

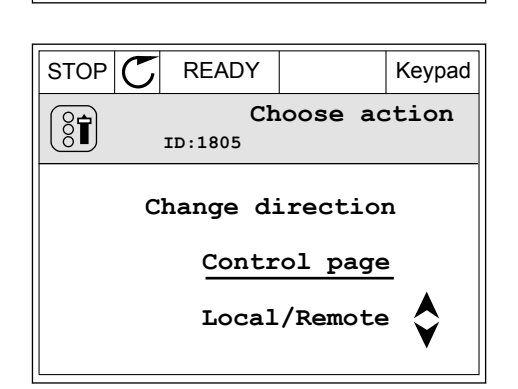

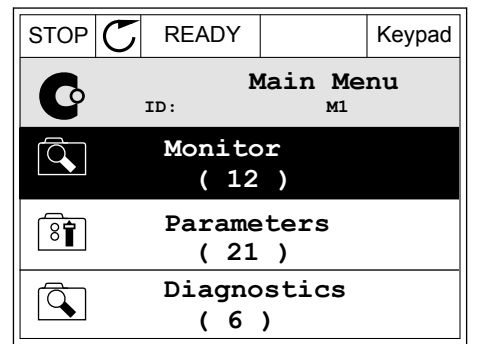

## ÅBNING AF STYRINGSSIDEN

Det er nemt at overvåge de vigtigste værdier på styringssiden.

1 Tryk på FUNCT-knappen et vilkårligt sted i  $\text{STOP}[\text{C}]$  READY | I/O

2 Brug piletasterne op/ned for at vælge på styringssiden. Bekræft med OK-knappen. Styringssiden åbnes

3 Hvis det lokale styringssted og panelreferencen anvendes, kan P3.3.6 panelreferencen angives med OK knappen.

4 Brug piletasterne op/ned for at ændre cifrenes værdi. Tryk på OK-knappen for at acceptere ændringen.

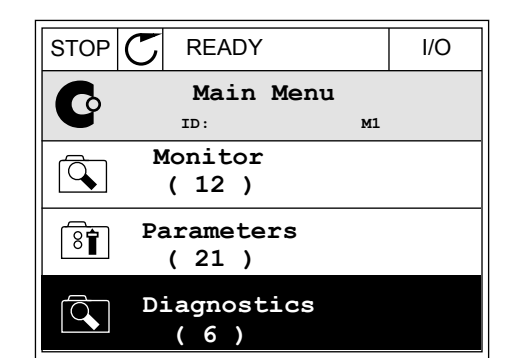

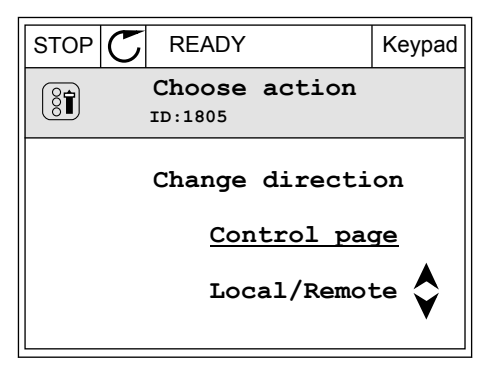

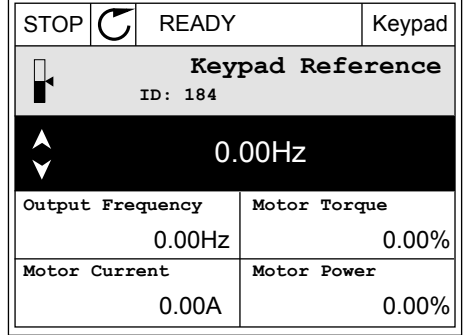

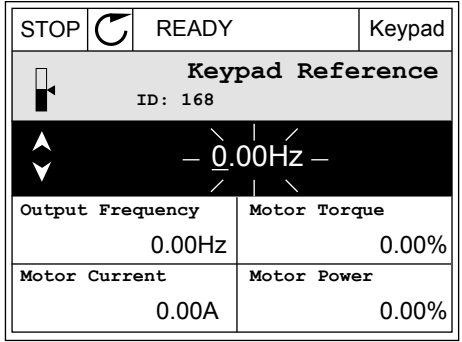

Du kan finde flere oplysninger om panelreference i kapitel *[5.3 Gruppe 3.3:](#page-59-0)  [Styringsreferenceindstillinger](#page-59-0)*. Hvis du bruger andre styringssteder eller referenceværdier, viser displayet den frekvensreference, der ikke kan redigeres. De andre værdier på siden er multiovervågningsværdier. Her kan du vælge en række af de viste værdier (se instruktionerne i kapitel *[4.1.1 Multiovervågning](#page-43-0)*).

# SKIFT ROTATIONSRETNING

Du kan hurtigt ændre motorens rotationsretning ved hjælp af Funct-knappen.

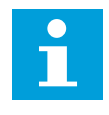

# **BEMÆRK!**

Kommandoen Skift retning er tilgængelig i menuen, hvis det aktuelle styringssted er lokalt.

1 Tryk på FUNCT-knappen et vilkårligt sted i menustrukturen.

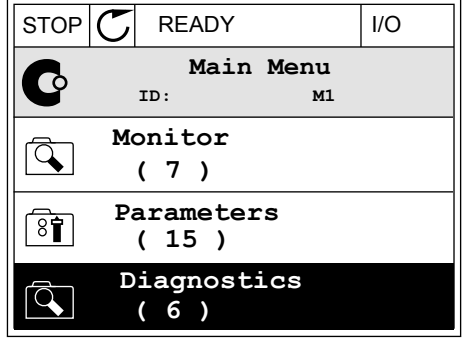

2 Brug piletasterne op/ned, når du vil skifte retning.  $Tryk p\aa OK-knappen.$  Tryk på OK-knappen.

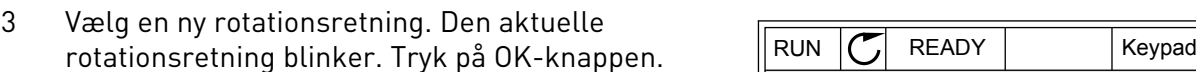

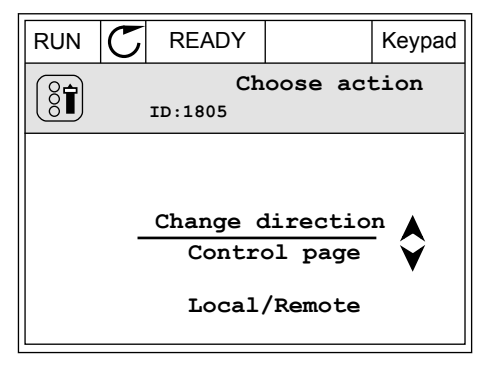

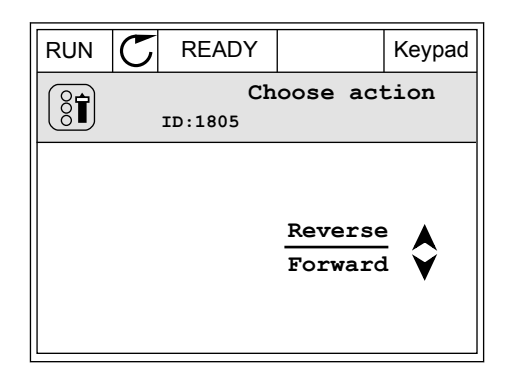

<span id="page-30-0"></span>4 Rotationsretningen ændres straks. Du kan se, at pilindikationen i displayets statusfelt ændres.

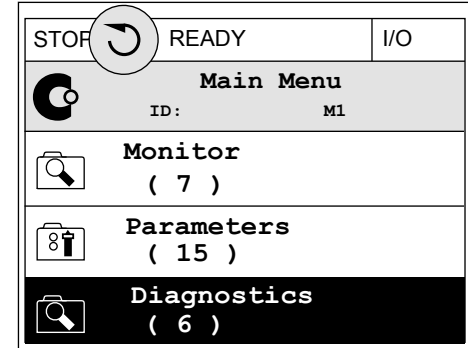

# 3.2.4 KOPIERING AF PARAMETRE

# $\bullet$ H

# **BEMÆRK!**

Denne funktion er kun tilgængelig på det grafiske betjeningspanel.

Før du kan kopiere parametre fra styringspanelet til frekvensomformeren, skal frekvensomformeren stoppes.

#### KOPIERING AF PARAMETRENE FOR AC-FREKVENSOMFORMEREN.

Anvend denne funktion til at kopiere parametre fra én frekvensomformer til en anden.

- 1 Gem parametrene til styringspanelet.
- 2 Afmonter styringspanelet, og tilslut det til en anden frekvensomformer.
- 3 Download parametrene til den nye frekvensomformer vha. kommandoen Gendan i betjeningspanelet.

# GEM PARAMETRENE PÅ STYRINGSPANELET.

1 Gå til menuen Brugerindstillinger.

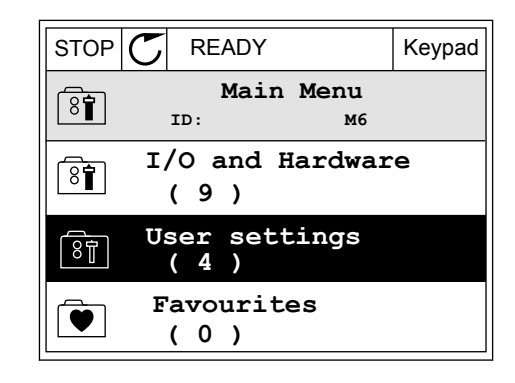

- 2 Gå til Parameterbackup-undermenuen.
- $STOP$   $\begin{bmatrix} C \\ C \end{bmatrix}$  READY Keypad **User settings**  $\boxed{8}$ **ID: M6.5 Language selection**  $\left[\begin{smallmatrix} 8\ & 1\ 8\ & 1\ \end{smallmatrix}\right]$ **English Parameter backup ( 7 ) Drive name**  $\left[\begin{smallmatrix} 8 \\ 8 \end{smallmatrix}\right]$ **Drive**
- **Parameter backup ID: M6.5.1 Restore factory defaults Save to keypad** ହିମ୍ବା **Restore from keypad**
- 3 Brug piletasterne op/ned for at vælge en funktion. Tryk på OK-knappen for at acceptere valget.  $\|\text{STOP}[\mathbb{C}]$  READY Keypad

Kommandoen Gendan fabriksstandarder gendanner de oprindelige parameterindstillinger fra fabrikken. Hvis du vælger Gem til betjeningspanel, kan du kopiere alle parametre til betjeningspanelet. Kommandoen Gendan på betjeningspanelet kopierer alle parametre fra styringspanelet til frekvensomformeren.

#### **Parametrene kan ikke kopieres, hvis frekvensomformerne har forskellige størrelser.**

Hvis en frekvensomformers betjeningspanel erstattes af et betjeningspanel på en frekvensomformer med en anden størrelse, vil værdierne af disse parametre ikke ændres.

- Nominel motorspænding (P3.1.1.1)
- Nominel motorfrekvens (P3.1.1.2)
- Nominel motorhastighed (P3.1.1.3)
- Nominel motorstrøm (P3.1.1.4)
- Motor cos phii (P3.1.1.5)
- Nominel motoreffekt (P3.1.1.6)
- Grænse for motorspænding (P3.1.1.7)
- Switchfrekvens (P3.1.2.1)
- Nulfrekvensspænding (P3.1.2.4)
- Strøm til motorforvarmning (P3.1.2.7)
- Statorspændingsjustering (P3.1.2.17)
- Maks. frekvens (P3.3.2)
- Startmagnetiseringsstrøm (P3.4.8)
- Jævnstrømsbremsestrøm (P3.4.10)
- Flux-bremsestrøm (P3.4.13)
- Stall-strømgrænse (P3.9.5)
- Motorvarmetidskonstant (P3.9.9)

# <span id="page-32-0"></span>3.2.5 SAMMENLIGNING AF PARAMETRE

Med denne funktion kan du sammenligne det aktuelle parametersæt med ét af disse fire sæt.

- Sæt 1 (P6.5.4 Gem til sæt 1)
- Sæt 2 (P6.5.6 Gem til sæt 2)
- Standarder (P6.5.1 Gendan fabriksstandarder)
- Betjeningspanelsæt (P6.5.2 Gem til betjeningspanel)

Læs mere om disse parametre i *[Tabel 57 Parametersammenligningen](#page-119-0)*.

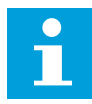

# **BEMÆRK!**

Hvis du ikke har gemt det parametersæt, du ønsker at sammenligne det aktuelle sæt med, viser displayet teksten: *"Sammenligning mislykkedes"*.

## SÅDAN ANVENDES FUNKTIONEN PARAMETERSAMMENLIGNING

1 Gå til parametersammenligning i

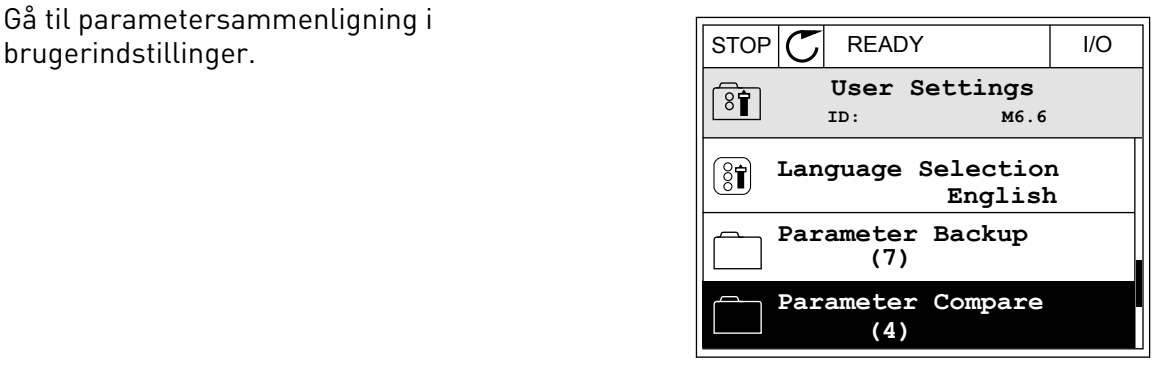

2 Vælg to sæt. Tryk på OK-knappen for at acceptere  $\sqrt{S}$  valget. The state of  $\sqrt{S}$  is  $\sqrt{S}$  if  $\sqrt{S}$  is  $\sqrt{S}$  if  $\sqrt{S}$  is  $\sqrt{S}$  if  $\sqrt{S}$  is  $\sqrt{S}$  if  $\sqrt{S}$  is  $\sqrt{S}$  if  $\sqrt{S}$  is  $\sqrt{S}$  if  $\sqrt{S}$  is  $\sqrt{S}$  if  $\sqrt{S}$  is  $\sqrt{S}$  if  $\sqrt{S}$  is  $\sqrt{S$ 

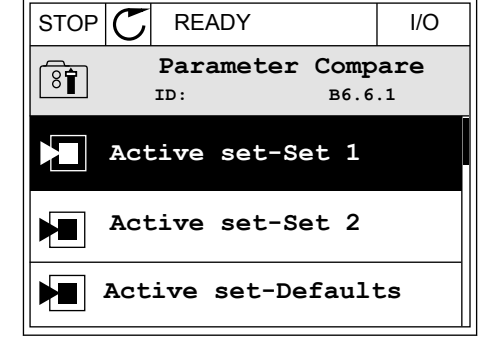

3 Vælg Aktivér, og tryk på OK-knappen.

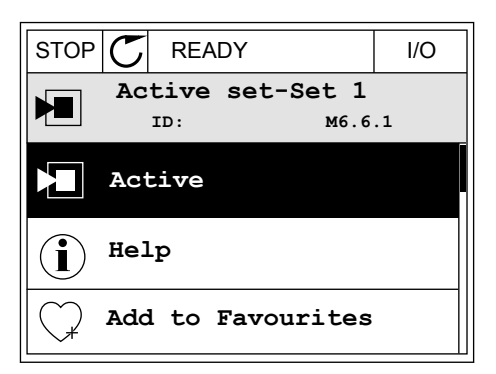

<span id="page-33-0"></span>4 Undersøg sammenligningen mellem de aktuelle værdier og det 2. sæts værdier.

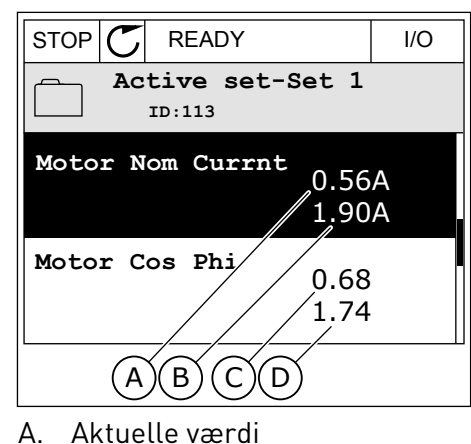

- B. Værdi af det 2. sæt
- C. Aktuelle værdi
- 
- D. Værdi af det 2. sæt

# 3.2.6 HJÆLPETEKSTER

Det grafiske betjeningspanel har øjeblikkelige hjælpe- og informationsfunktioner vedr. mange emner. Alle parametrene har hjælpetekster.

Der er også hjælpetekster til fejl, alarmer og startguiden.

# LÆSNING AF HJÆLPETEKST

1 Find det element, som du ønsker at læse om.

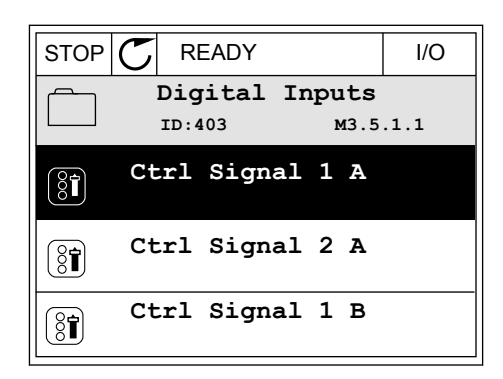

2 Brug piletasterne op/ned for at vælge en hjælpefunktion.

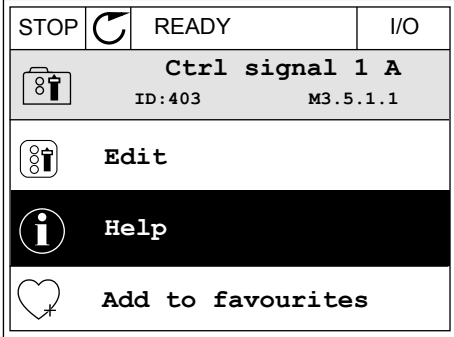

<span id="page-34-0"></span>3 Tryk på OK-knappen for at åbne hjælpetekst.

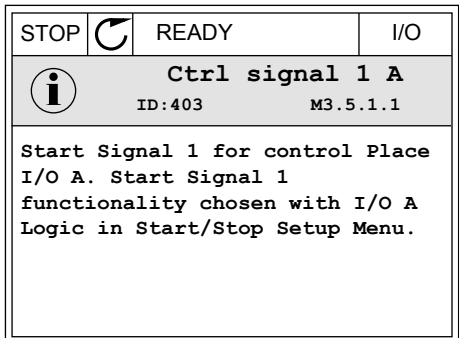

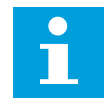

# **BEMÆRK!**

Hjælpetekster er altid på engelsk.

# 3.2.7 BRUG AF FAVORITMENUEN

Hvis du bruger de samme elementer med jævne mellemrum, kan du føje dem til dine Favoritter. Du kan samle et sæt parametre eller overvågningssignaler fra alle betjeningspanelets menuer.

Se mere om brugen af Favoritmenuen i kapitel *[8.2 Favoritter](#page-119-0)*.

# **3.3 SÅDAN ANVENDES TEKSTBETJENINGSPANELET**

Du kan også vælge et tekstbetjeningspanel til din brugergrænseflade. Tekstbetjeningspanelet og det grafiske betjeningspanel har stort set samme funktioner. Visse funktioner er kun tilgængelige på det grafiske betjeningspanel.

Displayet viser status for motor og AC-frekvensomformeren. Det viser også fejl i betjening af motoren og frekvensomformeren. Displayet viser din aktuelle placering i menuen. Du kan også se navnet på gruppen eller elementet i din aktuelle placering Hvis teksten er for lang til at kunne vises på displayet, vil teksten rulle for at vise hele tekststrengen.

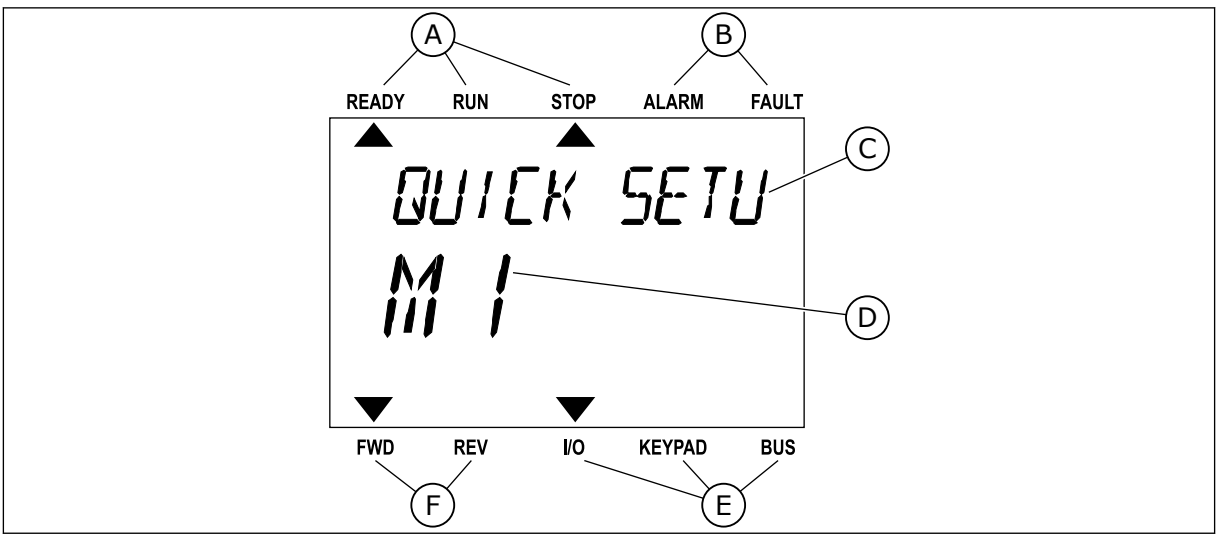

*Fig. 10: Hovedmenuen til det grafiske betjeningspanel*

A. Statusindikatorer and B. Alarm- og fejlindikatorer

E. Styringsstedsindikatorer F. Rotationsretningsindikatorer

- <span id="page-35-0"></span>C. Den nuværende placerings gruppe- eller elementnavn
- D. Den nuværende placering i menuen.
- 3.3.1 REDIGERING AF VÆRDIER

# ÆNDRING AF EN PARAMETERS TEKSTVÆRDI

Benyt følgende fremgangsmåde til at angive værdien af en parameter.

1 Find parameteren med piletasterne.

2 Tryk på OK-knappen for at gå til

3 Angiv den nye værdi vha. piletasterne op/ned. FREADY RUN STOP ALARM FAULT

4 Tryk på OK-knappen for at acceptere ændringen. Ignorer ændringen ved at trykke på knappen Tilbage/Nulstil for at gå tilbage til det niveau, du var på før.

## REDIGERING AF DE NUMERISKE VÆRDIER

1 Find parameteren med piletasterne.

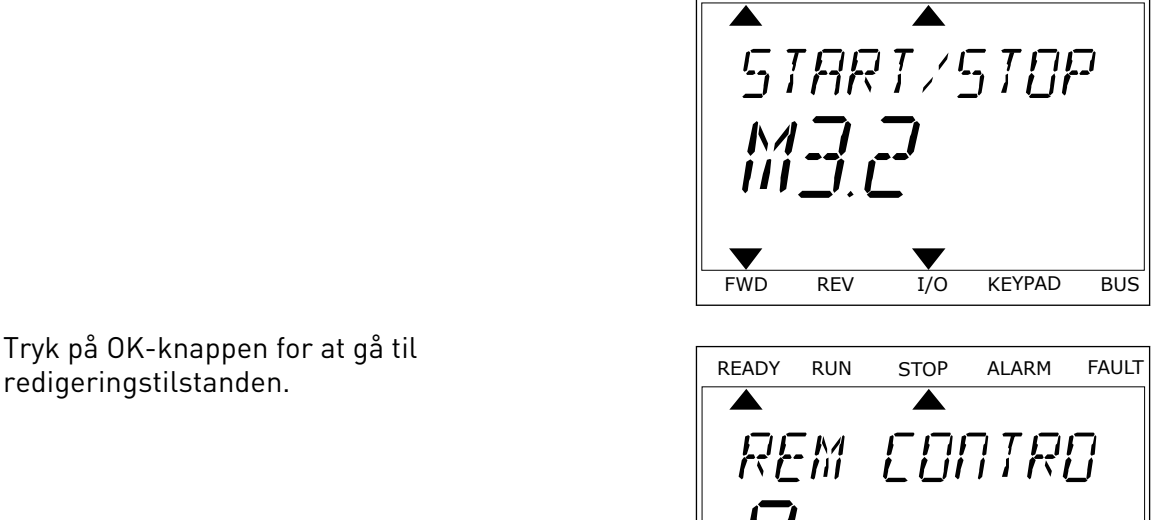

READY RUN STOP ALARM FAULT

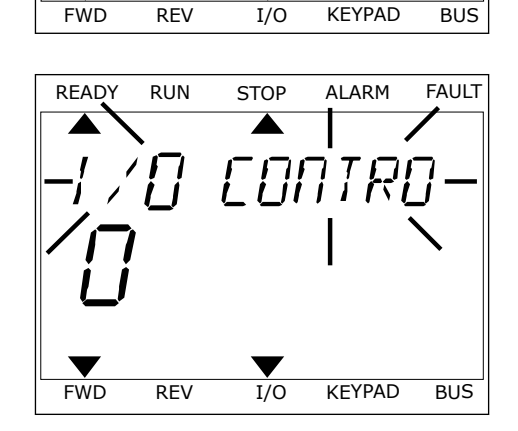
- 2 Gå til tilstanden Rediger.
- 3 Flyt fra ciffer til ciffer vha. højre- og venstre piletast. Ændr cifrene vha. piletasterne op/ned.
- 4 Tryk på OK-knappen for at acceptere ændringen. Ignorer ændringen ved at trykke på knappen Tilbage/Nulstil for at gå tilbage til det niveau, du var på før.

#### 3.3.2 NULSTIL EN FEJL

Du kan bruge knappen Nulstil eller parameteren Nulstil fejl til at nulstille en fejl. Se instruktionerne i *[10.1 Der vises en fejl](#page-168-0)*.

#### 3.3.3 "FUNCT"-KNAPPEN

Du kan bruge Funct-knappen til 3 funktioner.

- Til at få adgang til Styringssiden.
- Til nemt skift mellem lokale- og fjernstyringssteder.
- Til at ændre rotationsretning.

Valg af styringssted afgør, hvorfra frekvensomformeren modtager start- og stopkommandoer. Alle styringssteder har en parameter til valg af frekvensreferencekilden. Det lokale styringssted er altid betjeningspanelet. Fjernstyringsstedet kan være I/O eller fieldbus. Det valgte styringssted vises på betjeningspanelets statuslinje.

Det er muligt at benytte I/O A, I/O B og fieldbus som fjernstyringssteder. I/O A og fieldbus har den laveste prioritet. Du kan udvælge dem vha. P3.2.1 (fjernstyringssted). I/O B kan omgå fjernstyringsstederne I/O A og fieldbus vha. en digital indgang. Du kan udvælge digitale indgange vha. parametrene P3.5.1.5 (I/O B tvunget styring)

Betjeningspanelet benyttes altid som styringssted, når styringsstedet er lokalt. Lokal styring har højere prioritet end fjernstyring. Når du f.eks. er i fjernstyring, og parameter P3.5.1.5 omgår styringsstedet via en digital indgang, og du vælger lokal, bliver betjeningspanelet til styringsstedet. Anvend Funct-knappen eller P3.2.2 Lokal/Fjern for at skifte mellem lokal- og fjernstyring.

#### SKIFT STYRINGSSTED

1 Tryk på FUNCT-knappen et vilkårligt sted i menustrukturen.

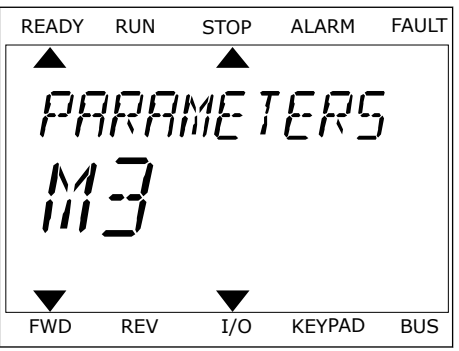

2 Brug piletasterne op/ned for at vælge Lokal/Fjern. Brug piletasterne opyned for at vætge Lokat/Fjern.<br>Tryk på OK-knappen.

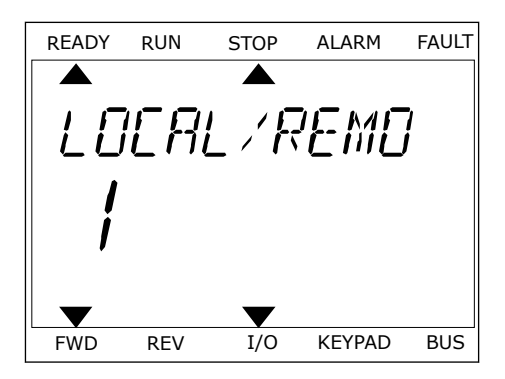

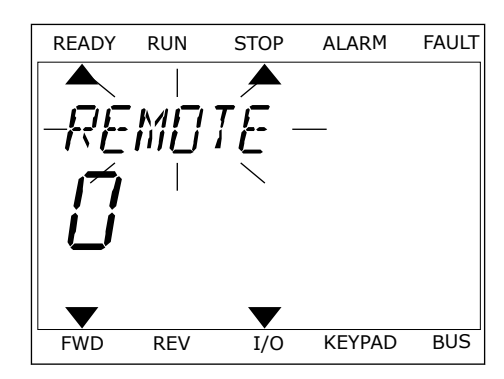

3 Vælg Lokal **eller** Fjern vha. piletasterne op og ned. Vætg Lokat **etter** Hjern vna. pitetasterne op og ned.<br>Tryk på OK-knappen for at acceptere valget.

4 Hvis fjernstyringssted ændres til lokal (betjeningspanel), skal der angives en panelreference.

Efter valget går displayet tilbage til det samme sted, hvor det var, da der blev trykket på Funct-knappen.

#### ÅBNING AF STYRINGSSIDEN

Det er nemt at overvåge de vigtigste værdier på styringssiden.

1 Tryk på FUNCT-knappen et vilkårligt sted i menustrukturen.

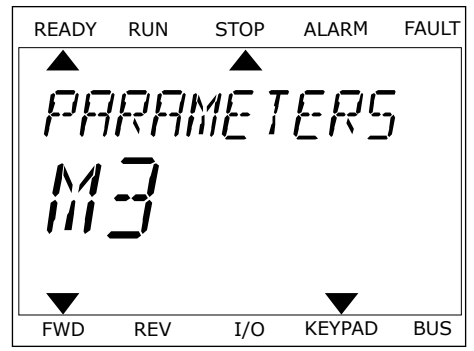

2 Brug piletasterne op/ned for at vælge på styringssiden. Bekræft med OK-knappen. Styringssiden åbnes

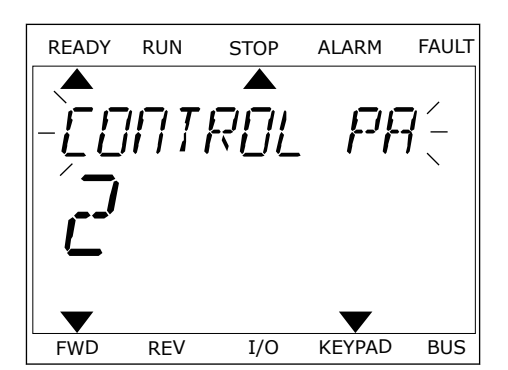

FWD REV I/O KEYPAD BUS

REF

3 Hvis det lokale styringssted og panelreferencen anvendes, kan P3.3.6 panelreferencen angives med OK knappen. READY RUN STOP ALARM FAULT

Du kan finde flere oplysninger om panelreferencen i kapitel *[5.3 Gruppe 3.3:](#page-59-0)  [Styringsreferenceindstillinger](#page-59-0)*). Hvis du bruger andre styringssteder eller referenceværdier, viser displayet den frekvensreference, der ikke kan redigeres. De andre værdier på siden er multiovervågningsværdier. Her kan du vælge en række af de viste værdier (se instruktionerne i kapitel *[4.1.1 Multiovervågning](#page-43-0)*).

#### SKIFT ROTATIONSRETNING

Du kan hurtigt ændre motorens rotationsretning ved hjælp af Funct-knappen.

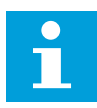

#### **BEMÆRK!**

Kommandoen Skift retning er tilgængelig i menuen, hvis det aktuelle styringssted er lokalt.

- 1 Tryk på FUNCT-knappen et vilkårligt sted i menustrukturen.
- 2 Brug piletasterne op/ned, når du vil skifte retning. Tryk på OK-knappen.
- 3 Vælg en ny rotationsretning. Den aktuelle rotationsretning blinker. Tryk på OK-knappen. Rotationsretningen skifter med det samme, og pilindikatoren i statusfeltet på displayet ændres.

## **3.4 MENUSTRUKTUR**

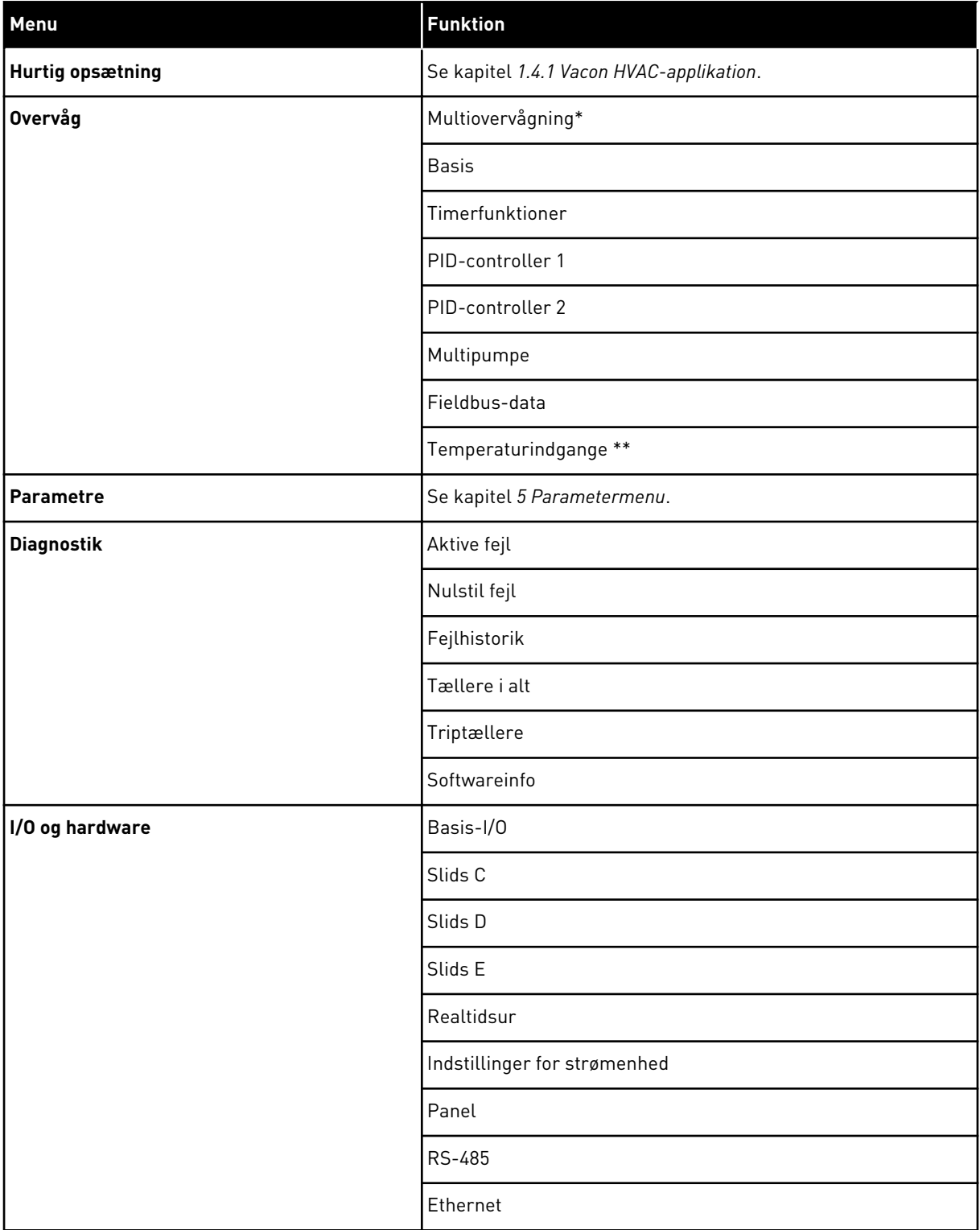

a dhe ann ann an 1970.<br>Tha ann an 1970, ann an 1970, ann an 1970.

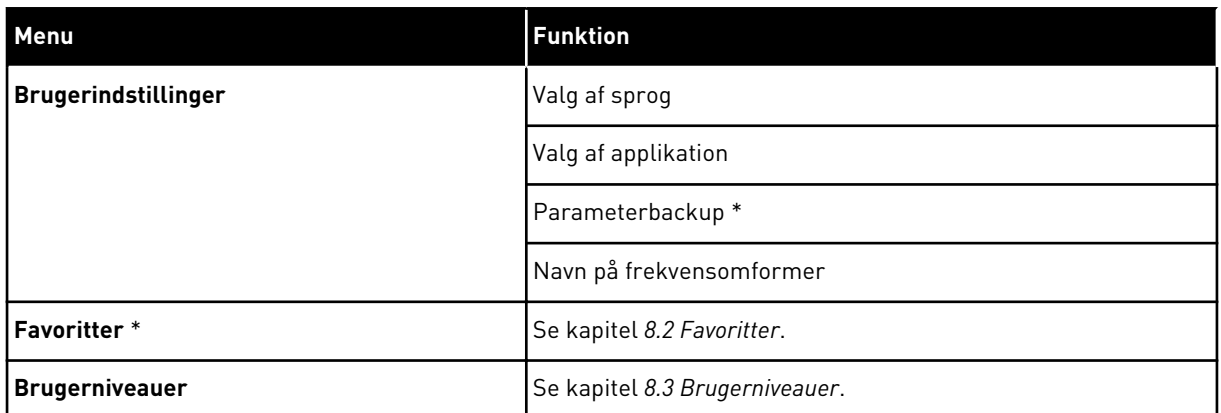

\* = Funktionen er ikke tilgængelig som tekstdisplay på tekstbetjeningspanelet.

\*\* = Denne funktion er kun tilgængelig, når OPT-88- eller OPT-BH-optionskortet er forbundet til AC-frekvensomformeren.

#### 3.4.1 HURTIG OPSÆTNING

Menuen Hurtig opsætning omfatter minimumsættet med de parametre, der oftest benyttes under installation og idriftsættelse af Vacon 100 HVAC-applikationen. De er samlet i den første parametergruppe, så de hurtigt og nemt kan findes. Du kan også finde og redigere dem i de faktiske parametergrupper. Når du ændrer en parameterværdi i gruppen Hurtig opsætning, ændres parameterens værdi også i den faktiske gruppe. Du finder mere detaljerede oplysninger om parametrene i denne gruppe i kapitel *[1.3 Første opstart](#page-10-0)* og *[2](#page-17-0)  [Guider](#page-17-0)*.

#### 3.4.2 OVERVÅG

#### MULTIOVERVÅGNING

Ved hjælp af multiovervågningsfunktionen kan du samle 4-9 punkter, som du vil overvåge. Se kapitel *[4.1.1 Multiovervågning](#page-43-0)*.

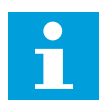

#### **BEMÆRK!**

Multiovervågningsmenuen er ikke tilgængelig i tekstbetjeningspanelet.

#### **BASIS**

De basale overvågningsværdier kan inkludere statusser, målinger og aktuelle parameterværdier og -signaler. Se kapitel *[4.1.2 Basis](#page-44-0)*.

#### TIMERFUNKTIONER

Ved hjælp af denne funktion kan du overvåge timerfunktionerne og det interne ur. Se kapitel *[4.1.3 Overvågning af timerfunktioner](#page-47-0)*.

#### PID-CONTROLLER 1

Ved hjælp af denne funktion kan du overvåge PID-controllerværdierne. Se kapitel *[4.1.4](#page-48-0)  [Overvågning af PID1-controller](#page-48-0)*.

#### PID-CONTROLLER 2

Ved hjælp af denne funktion kan du overvåge PID-controllerværdierne. Se kapitel *[4.1.5](#page-49-0)  [Overvågning af PID2-controller](#page-49-0)*.

#### **MULTIPUMPE**

Brug denne funktion til at overvåge de værdier, der er relaterede til driften af mere end én frekvensomformer. Se kapitel *[4.1.6 Multipumpeovervågning](#page-49-0)*.

#### FIELDBUS-DATA

Ved hjælp af denne funktion vises Fieldbus-data som overvågningsværdier. Brug for eksempel denne funktion til overvågning i løbet af ibrugtagning af fieldbus. Se kapitel *[4.1.7](#page-50-0)  [Overvågning af Fieldbus-procesdata](#page-50-0)*.

#### **3.5 VACON LIVE**

Vacon Live er et pc-værktøj til ibrugtagning og vedligeholdelse af Vacon® 10, Vacon® 20, and Vacon® 100 AC-frekvensomformere). Du kan downloade Vacon Live fra www.vacon.com.

Vacon Live pc-værktøjet indeholder disse funktioner.

- Angivelse af parametre, overvågning, oplysninger om frekvensomformere, datalogger osv.
- Vacon Loader til download af software
- Seriel kommunikation og Ethernet-understøttelse
- Understøttelse af Windows XP, Windows 7 og Windows 8
- 17 sprog: engelsk, tysk, spansk, finsk, fransk, italiensk, russisk, svensk, kinesisk, tjekkisk, dansk, hollandsk, polsk, portugisisk, rumænsk, slovakisk og tyrkisk

Du kan tilslutte AC-frekvensomformeren og pc-værktøjet vha. Vacon-kablet til seriel kommunikation. Driverne til seriel kommunikation installeres automatisk, når Vacon Live installeres. Når du har installeret kablet, finder Vacon Live automatisk den tilsluttede frekvensomformer.

Du kan finde flere oplysninger om brugen af Vacon Live i programmets hjælpemenu.

| 受器                                           | File Edit View Drive Tools Help<br><b>LOEDLEDE</b>    |                   |                              |                        |                         | <b>VACON</b>            |                         |                 |
|----------------------------------------------|-------------------------------------------------------|-------------------|------------------------------|------------------------|-------------------------|-------------------------|-------------------------|-----------------|
| <b>Drives</b>                                | Parameter Browser X                                   |                   |                              |                        |                         |                         |                         |                 |
| <b>TITLE</b><br><b>Drive</b><br>$\mathbf{x}$ | $k = 0$<br>取<br>$ \sim$                               |                   | EEO SHEORO Search            | $\mathbf{Q}_i$         |                         |                         |                         |                 |
| Files                                        | <b>A E</b> Merit                                      | Index             | VariableText                 | Value                  | Min                     | Max                     | Unit                    | Def: "          |
|                                              | 4 1. Quick Setup                                      |                   | $\wedge$ 1. Quick Setup (29) |                        |                         |                         |                         |                 |
|                                              | 1.31. Standard<br>$4$ $2$ . Monitor                   | P1.2              | Application                  | Standard               | Standard                | Motor Potentiometer     |                         | Standar         |
|                                              | 2.1. Multimonitor                                     | P <sub>13</sub>   | MinFreqReference             | 0.00                   | 0.00                    | 50.00                   | Hz.                     | 0.00            |
|                                              | ×<br><sup>2</sup> 2.3. Basic                          | P 1.4             | <b>MaxFreqReference</b>      | 50,00                  | 0,00                    | 320.00                  | Hz                      | 0.00            |
|                                              | 2.4.10                                                | P <sub>15</sub>   |                              | 5.0                    | 0.1                     | 3000.0                  |                         |                 |
|                                              | 2.6. Extras/Advanced<br>2.7. Timer Functions          | P1.6              | Accel Time 1<br>Decel Time 1 | 5.0                    | 0.1                     | 3000.0                  | $\overline{\mathbf{s}}$ | 5.0<br>5.0      |
|                                              | 2.8. PID Controller                                   | P <sub>17</sub>   |                              | 3.70                   |                         |                         | 5                       | 0.00            |
|                                              | 2.9. ExtPID Controller                                | P1.8              | Current Limit                | <b>Induction Motor</b> | 0.26<br>Induction Motor | 5.20<br><b>PM Motor</b> | Α.                      | Inductio        |
|                                              | 2.10. Multi-Pump                                      |                   | Motor Type                   |                        |                         |                         | $\vee$                  |                 |
|                                              | 2.11. Mainten, Counters<br>2.12. Fieldbus Data        | P1.9              | Motor Nom Volta              | 230                    | 180                     | 240                     |                         | $\Omega$        |
|                                              | 2.13. Drive Customizer                                | P 1.10            | Motor Nom Freq               | 50.00                  | 8.00                    | 320.00                  | Hz.                     | 0.00            |
|                                              | $4$ $3$ Parameters                                    | P 1.11            | Motor Nom Speed              | 1370                   | 24                      | 19200                   | rpm 0                   |                 |
|                                              | 3.1. Motor Settings<br>3.1.1. Motor Nameplate         | P 1.12            | Motor Nom Currnt             | 1,90                   | 0.26                    | 5.20                    | $\wedge$                | 0.00            |
|                                              | 4 3.1.2. Motor Control                                | P 1.13            | Motor Cos Phi                | 0.74                   | 0,30                    | 1,00                    |                         | 0.00            |
|                                              | <b>4</b> 3.1.3. Limits                                | P 1.14            | <b>Energy Optimization</b>   | Disabled               | Disabled                | Enabled                 |                         | <b>Disabler</b> |
|                                              | 4 3.1.4. Open Loop                                    | P 1.15            | Identification               | No Action              | No Action               | With Rotation           |                         | No Actic        |
|                                              | 3.1.4.12. If Start<br>3.2. Start/Stop Setup           | P 1.16            | <b>Start Function</b>        | Ramping                | Ramping                 | <b>Flying Start</b>     |                         | Rampin          |
|                                              | 4 3.3. References                                     | P 1.17            | Stop Function                | Coasting               | Coasting                | Ramping                 |                         | Coastin         |
|                                              | 3.3.1. Frequency Ref                                  | P 1.18            | <b>Automatic Reset</b>       | Disabled               | Disabled                | Fnabled                 |                         | <b>Disabler</b> |
|                                              | 4 3.3.2. Torque Ref                                   | P 1.19            | <b>External Fault</b>        | Fault                  | No Action               | Fault Coast             |                         | Fault           |
|                                              | 3.3.2.7. Torque Ctrl Open Loop<br>3.3.3. Preset Freqs | P <sub>1.20</sub> | Al Low Fault                 | No Action              | No Action               | Fault, Coast            |                         | No Actic        |
|                                              | 3.3.4. Motor Potentiom.                               | P 1.21            | Rem. Ctrl. Place             | <b>I/O Control</b>     | <b>I/O Control</b>      | FieldbusCTRL            |                         | <b>I/O Con</b>  |
|                                              | 3.3.5. Joystick                                       | P 1.22            | <b>I/O A Ref sel</b>         | $Al1+A12$              | PresetFreq0             | Block Out. 10           |                         | $AI+AI2$        |
|                                              | <b>4</b> 3.3.6. Jogging<br>3.4. Ramps And Brakes      | P 1.23            | Keypad Ref Sel               | Keypad Ref             | PresetFreq0             | Block Out. 10           |                         | Keypad          |
|                                              | 3.4.1. Ramp 1                                         | P 1.24            | <b>FieldBus Ref Sel</b>      | Fieldbus               | PresetFreq0             | Block Out. 10           |                         | Fieldbur        |
|                                              | 3.4.2. Ramp 2                                         | P 1.25            | Al1 Signal Range             | 0-10V/0-20mA           | 0-10V/0-20mA            | 2-10V/4-20mA            |                         | 0-10V/0         |
|                                              | 3.4.3. Start Magnetizat.                              | P 1.26            | Al2 Signal Range             | 2-10V/4-20mA           | 0-10V/0-20mA            | 2-10V/4-20mA            |                         | $2 - 10V/4$     |
|                                              | 3.4.4. DC Brake<br>3.4.5. Flux Braking                | P 1.27            | <b>RO1 Function</b>          | Run                    | Not Used                | Motor PreHeat Active    |                         | Run             |
|                                              | 4 3.5. I/O Config                                     |                   |                              | .ut.                   |                         |                         |                         |                 |

*Fig. 11: PC-værktøjet Vacon Live.*

# <span id="page-43-0"></span>**4 OVERVÅGNINGSMENU**

## **4.1 OVERVÅGNINGSGRUPPE**

Du kan overvåge parametrene og signalernes aktuelle værdier. Du kan også overvåge statusser og målinger. Nogle af de værdier, der skal overvåges, kan tilpasses.

## 4.1.1 MULTIOVERVÅGNING

På multiovervågningssiden kan du samle 9 punkter, som du vil overvåge.

#### GEM OVERVÅGNINGSPUNKTER

1 Tryk på OK-knappen for at gå til

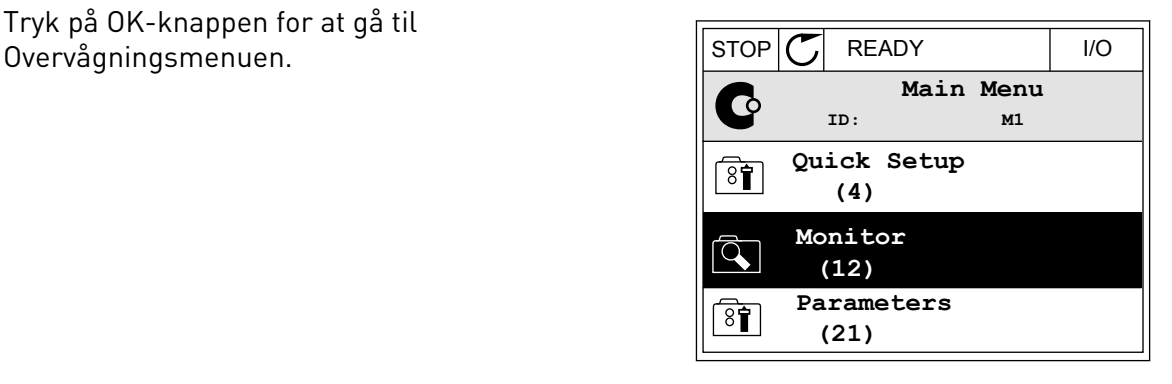

2 Gå til Multiovervågning.

3 For at gemme et gammelt element skal det aktiveres. Brug piletasterne.

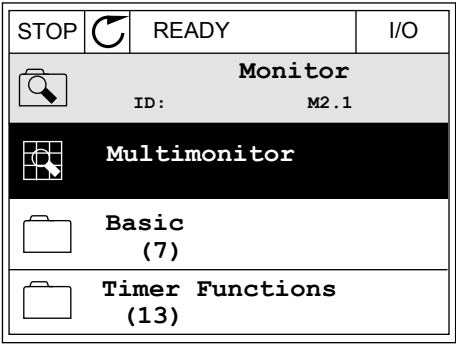

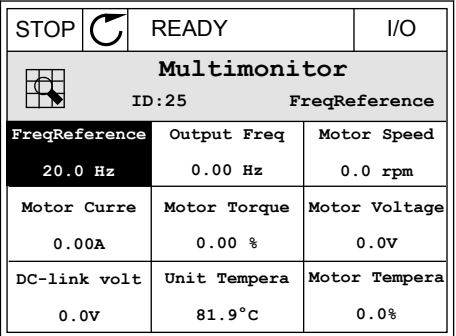

<span id="page-44-0"></span>4 Tryk på OK-knappen, hvis du vil vælge et nyt element på listen.

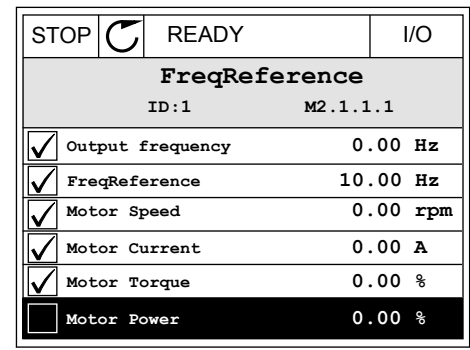

#### 4.1.2 BASIS

De basale overvågningsværdier er de faktiske værdier for de valgte parametre, signaler, statusser og mål. De forskellige applikationer kan have forskellige antal overvågningsværdier.

Se næste tabel, som viser basisovervågningsværdierne og disses relaterede data.

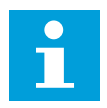

#### **BEMÆRK!**

Det er kun standard-I/O-kortstatusser, der er tilgængelige i menuen Overvågning. Alle I/O-kortsignalstatusser vises som rådata i systemmenuen I/O og hardware.

Tjek de udvidede I/O-kortstatusser i systemmenuen I/O og hardware, når systemet beder dig om det.

## *Tabel 3: Elementer i overvågningsmenuen*

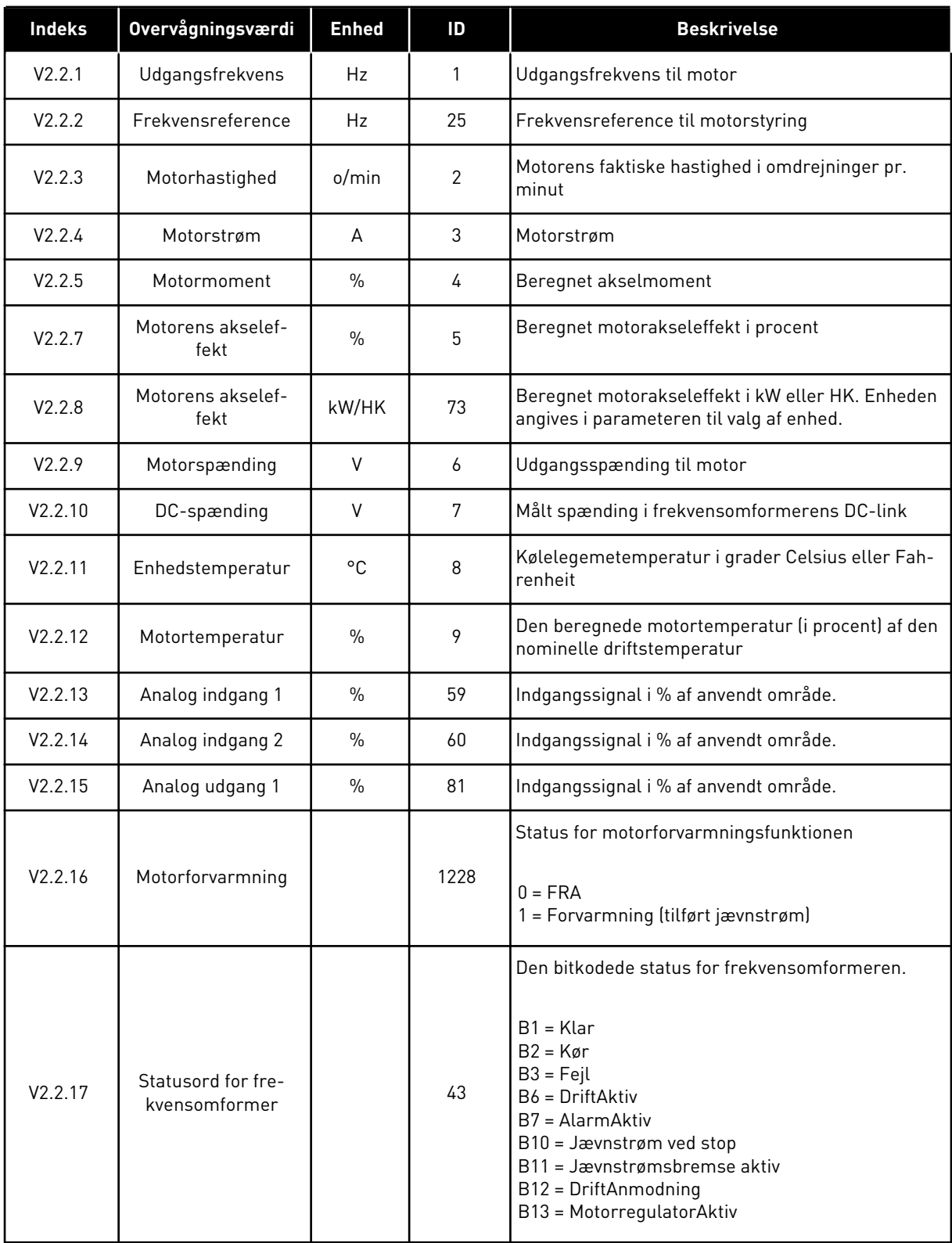

a dhe ann ann an 1970.<br>Tha ann an 1970, ann an 1970, ann an 1970.

## *Tabel 3: Elementer i overvågningsmenuen*

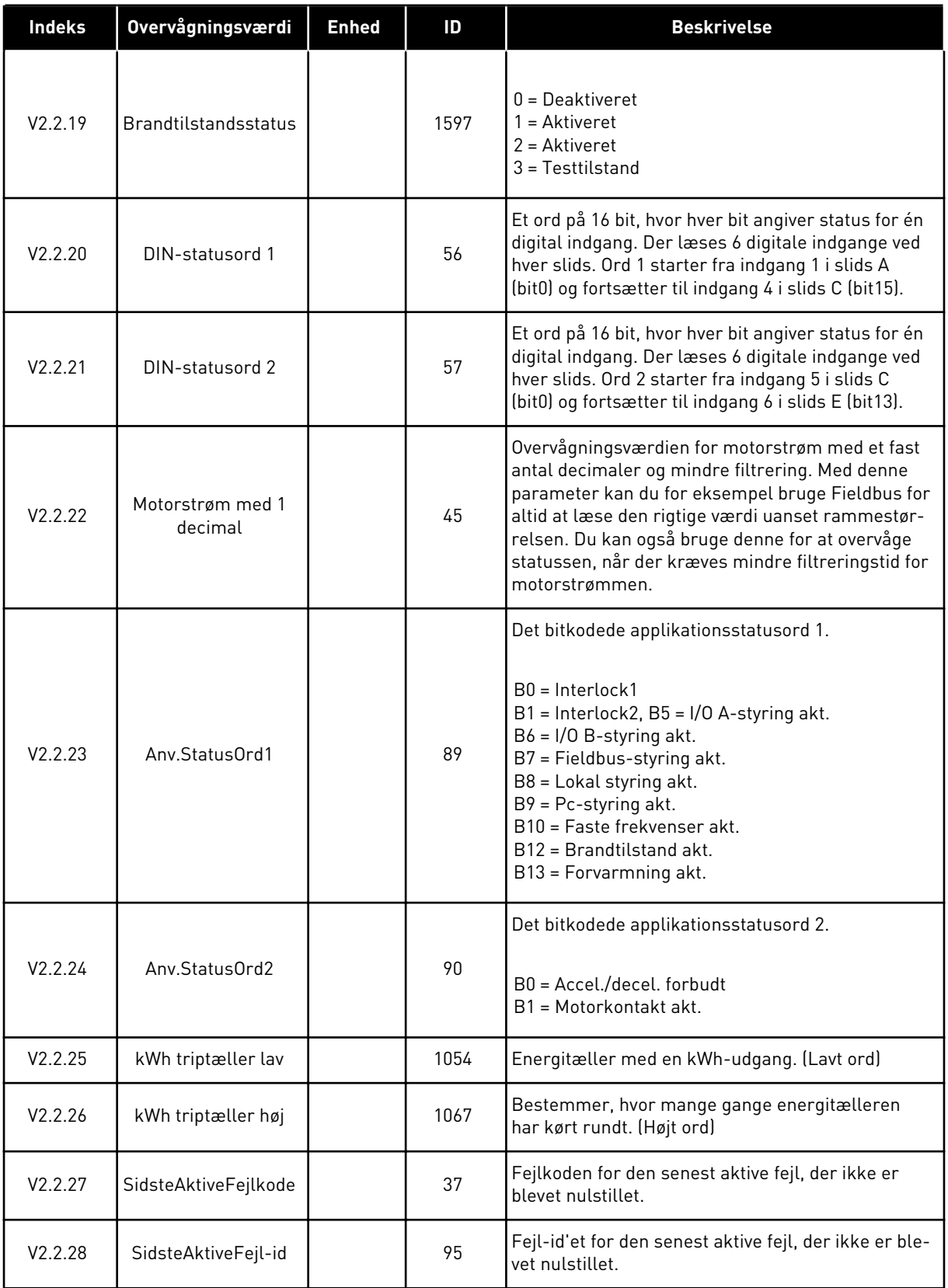

<span id="page-47-0"></span>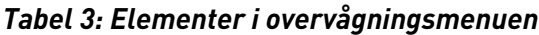

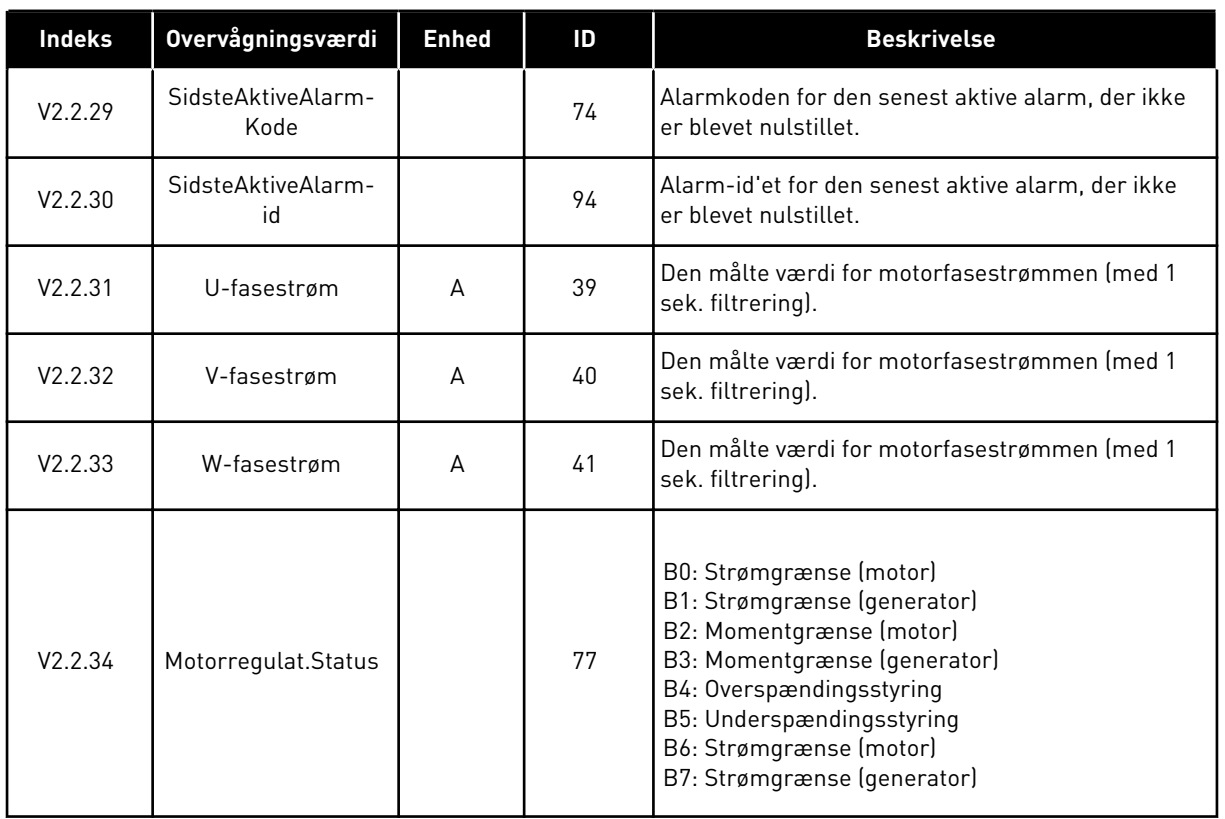

## 4.1.3 OVERVÅGNING AF TIMERFUNKTIONER

Her kan du overvåge værdier for timerfunktioner og Realtidsur.

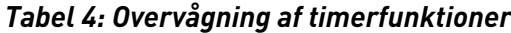

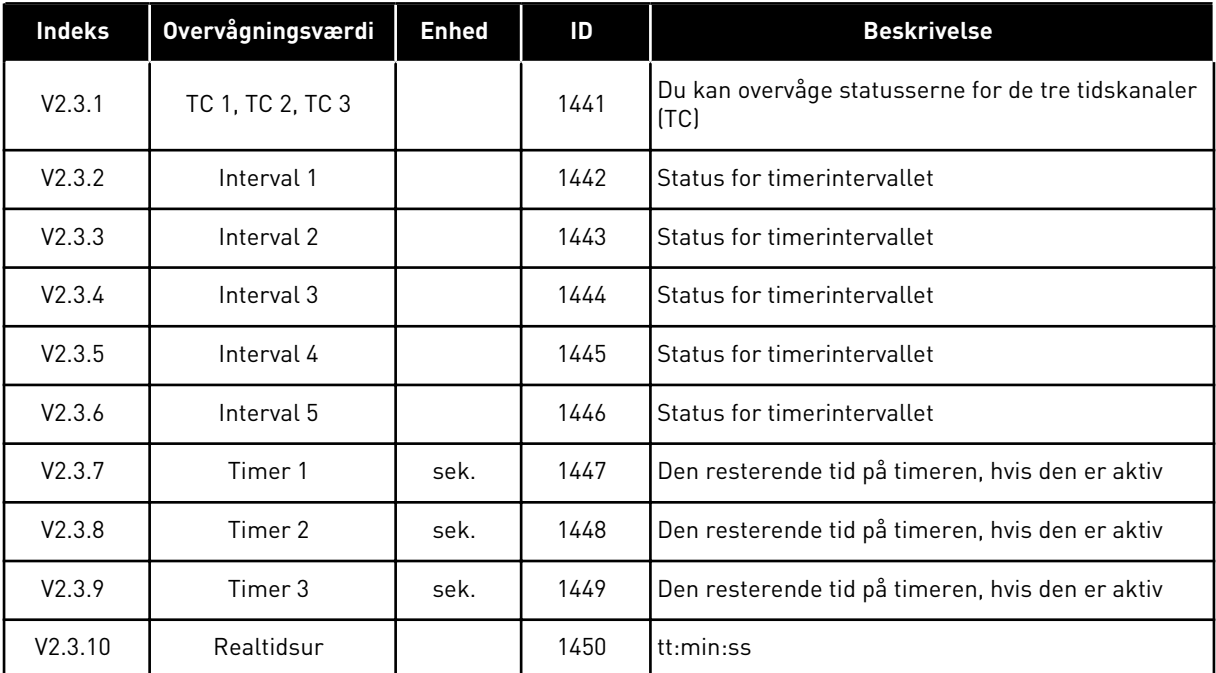

## 4 TEL. +358 (0)201 2121 · FAX +358 (0)201 212 205

## <span id="page-48-0"></span>4.1.4 OVERVÅGNING AF PID1-CONTROLLER

*Tabel 5: Overvågning af værdier for PID1-controlleren*

| <b>Indeks</b> | <b>Overvågningsværdi</b> | <b>Enhed</b> | ID | <b>Beskrivelse</b>                                                                                                    |
|---------------|--------------------------|--------------|----|----------------------------------------------------------------------------------------------------|
| V2.4.1        | PID1-setpunkt            | Varierer     | 20 | Setpunktværdien for den eksterne PID1-controller<br>i procesenheder. Du kan bruge en parameter til at<br>vælge procesenheden med.                                       |
| V2.4.2        | PID1-feedback            | Varierer     | 21 | Setpunktværdien for den eksterne PID1-controller<br>i procesenheder. Du kan bruge en parameter til at<br>vælge procesenheden med.                                       |
| V2.4.3        | PID1-fejlværdi           | Varierer     | 22 | Fejlværdi for den eksterne PID1-controller. Afvi-<br>gelse i feedback fra setpunktet i procesenheder.<br>Du kan bruge en parameter til at vælge procesen-<br>heden med. |
| V2.4.4        | PID1-udgang              | $\%$         | 23 | PID-udgang i procent (0-100 %). Det er muligt at<br>overføre denne værdi til Motorstyring (Frekvensre-<br>ference) eller til en analog udgang.                          |
| V2.4.5        | PID1-status              |              | 24 | $0 =$ Stoppet<br>$1 = K$ ører<br>$3$ = Dvaletilstand<br>4 = I dødzone (se kapitel 5.12 Gruppe 3.12: PID-con-<br>troller 1)                                              |

## <span id="page-49-0"></span>4.1.5 OVERVÅGNING AF PID2-CONTROLLER

#### *Tabel 6: Overvågning af værdier for PID2-controlleren*

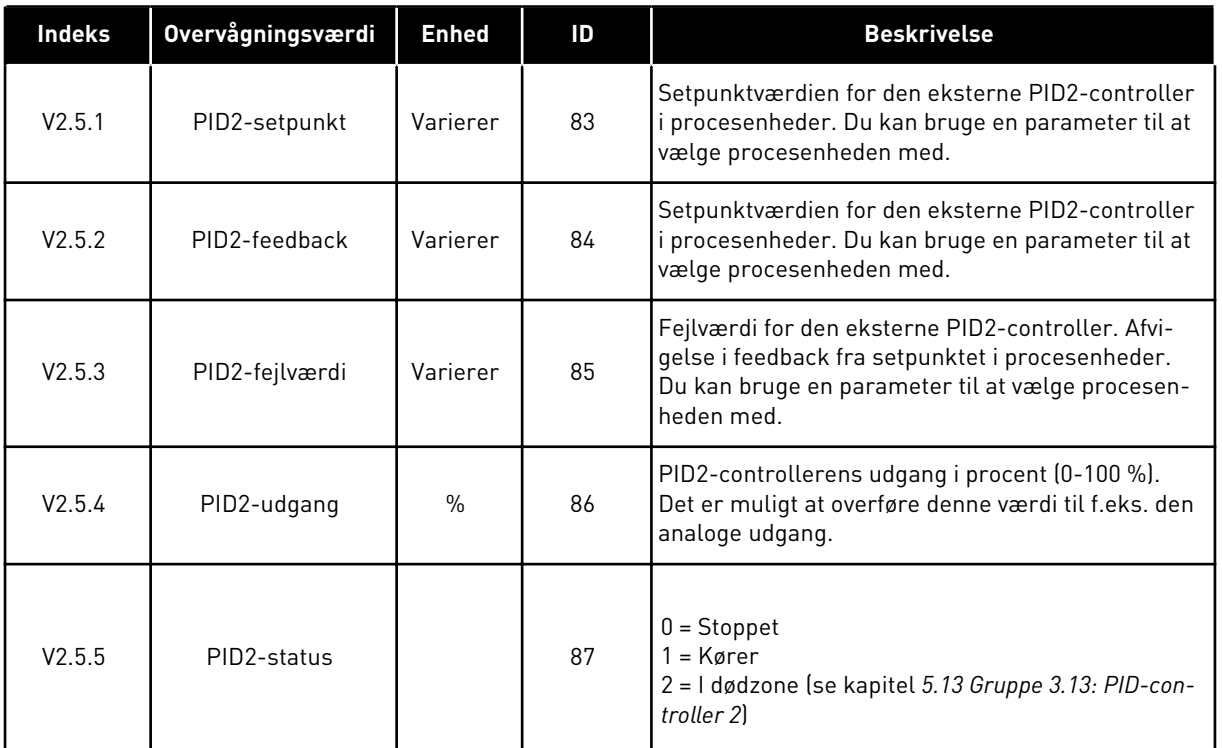

## 4.1.6 MULTIPUMPEOVERVÅGNING

## *Tabel 7: Multipumpeovervågning*

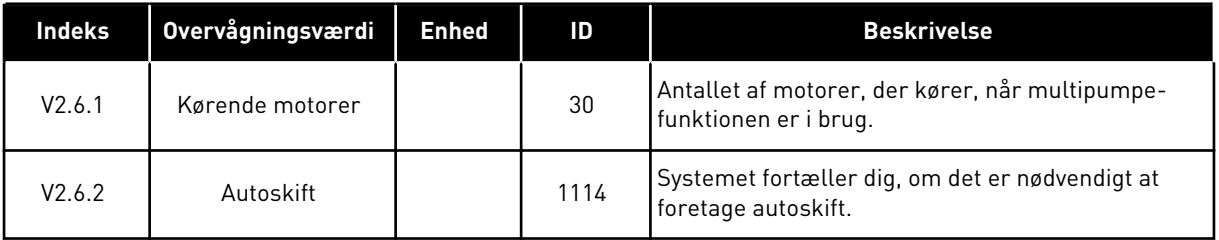

## <span id="page-50-0"></span>4.1.7 OVERVÅGNING AF FIELDBUS-PROCESDATA

#### *Tabel 8: Overvågning af Fieldbus-data*

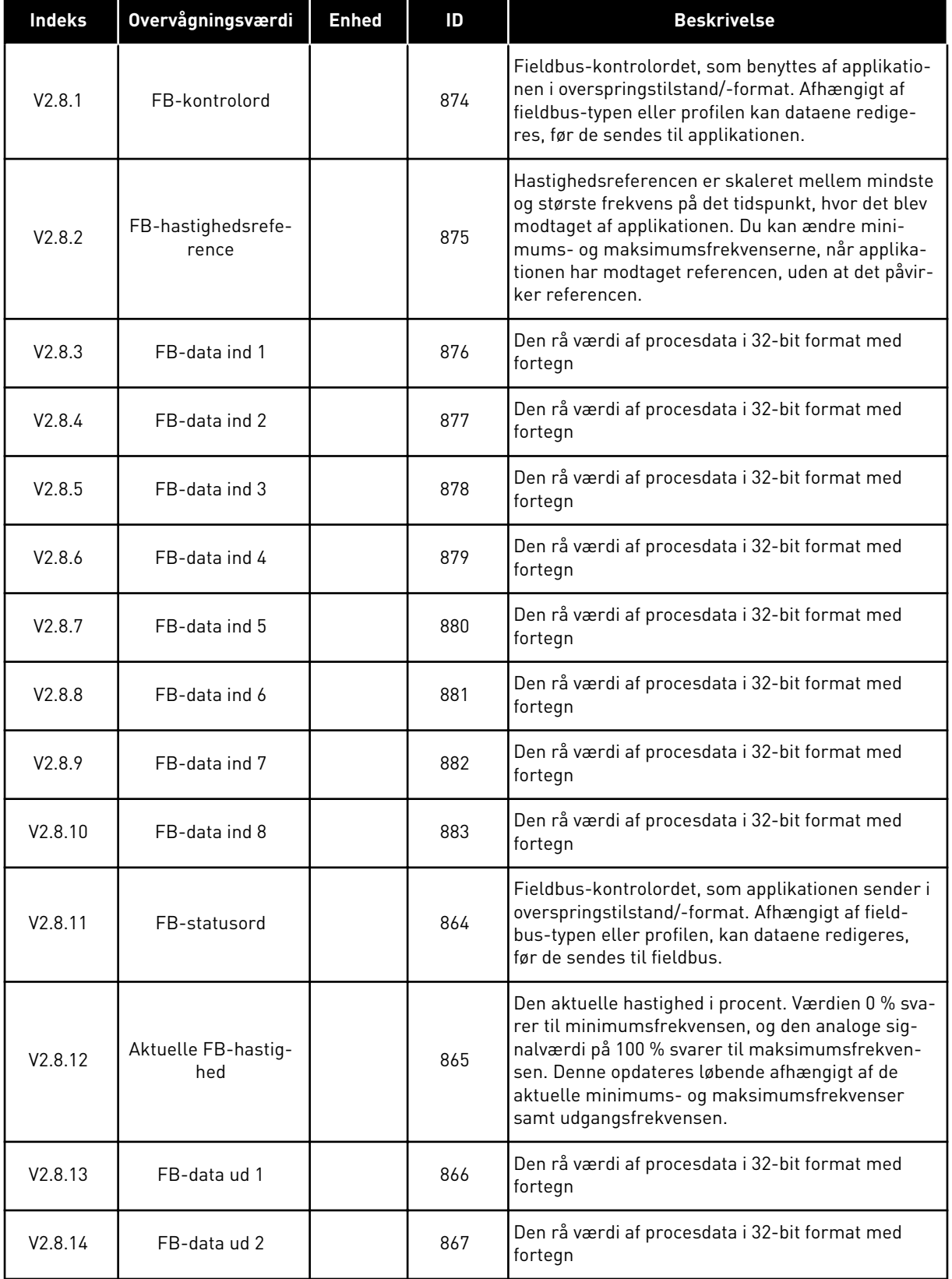

## *Tabel 8: Overvågning af Fieldbus-data*

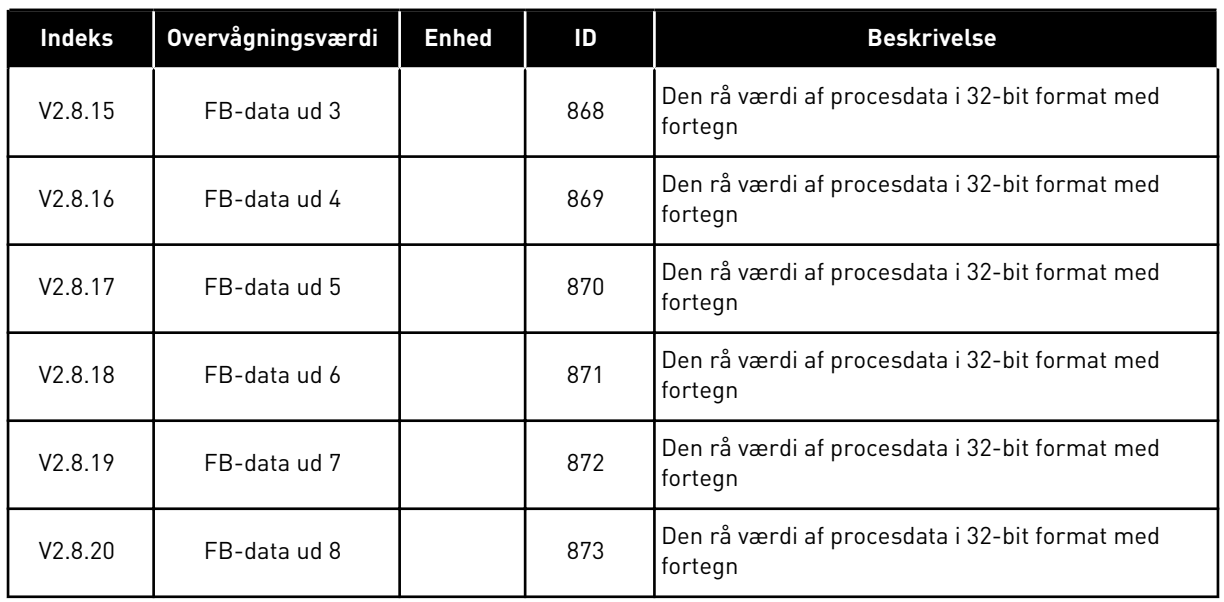

a dhe ann ann an 1970.<br>Tagairtí

# <span id="page-52-0"></span>**5 PARAMETERMENU**

HVAC-applikationen har følgende parametergrupper:

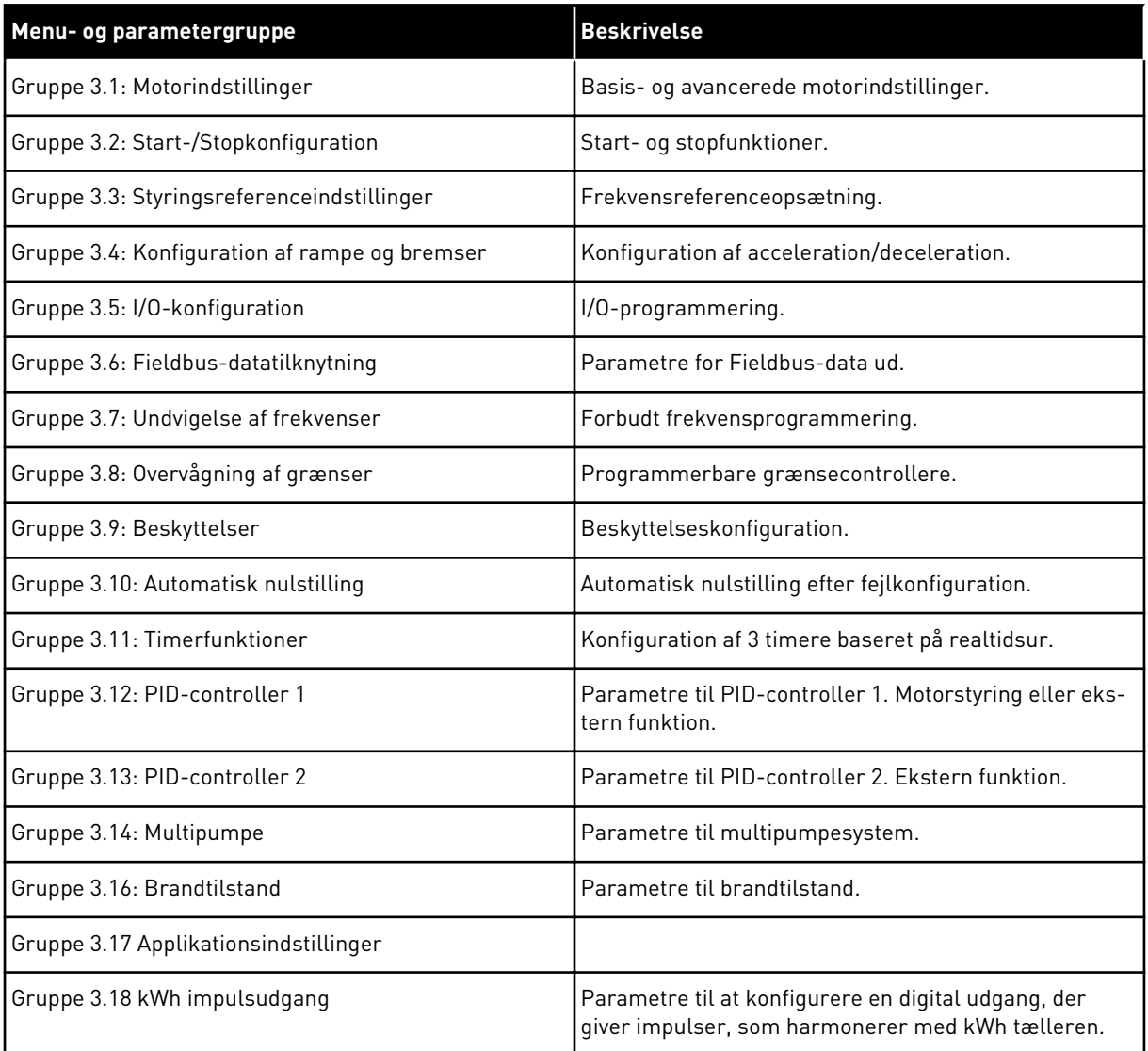

## **5.1 GRUPPE 3.1: MOTORINDSTILLINGER**

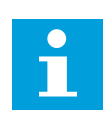

#### **BEMÆRK!**

Disse parametre låses, hvis frekvensomformeren er i driftstilstand.

*Tabel 9: Parametre på motorens typeskilt*

| <b>Indeks</b>                | Parameter                   | Min.        | Maks.    | <b>Enhed</b> | <b>Standard</b> | ID  | <b>Beskrivelse</b>                                                                                                    |
|------------------------------|-----------------------------|-------------|----------|--------------|-----------------|-----|----------------------------------------------------------------------------------------------------|
| P3.1.1.1                     | Nominel motor-<br>spænding  | Varierer    | Varierer | V            | Varierer        | 110 | Find værdien Un på<br>motorens typeskilt.<br>Find ud af, om motor-<br>tilslutningen er Delta<br>eller Star.                |
| P3.1.1.2                     | Nominel motorfre-<br>kvens  | 8.00        | 320.00   | Hz           | 50/60           | 111 | Find værdien fn på<br>motorens typeskilt.                                                                                  |
| P3.1.1.3                     | Nominel motorha-<br>stighed | 24          | 19200    | o/min        | Varierer        | 112 | Find værdien nn på<br>motorens typeskilt.                                                                                  |
| P3.1.1.4                     | Nominel motorstrøm          | Varierer    | Varierer | A            | Varierer        | 113 | Find værdien In på<br>motorens typeskilt.                                                                                  |
| P3.1.1.5                     | Motor Cos Phi               | 0.30        | 1.00     |              | Varierer        | 120 | Find værdien på moto-<br>rens typeskilt.                                                                                   |
| P3.1.1.6                     | Nominel motoreffekt         | Varierer    | Varierer | kW           | Varierer        | 116 | Find værdien In på<br>motorens typeskilt.                                                                                  |
| P3.1.1.7<br>$\boldsymbol{i}$ | Motorstrømgrænse            | Varierer    | Varierer | А            | Varierer        | 107 | Største motorstrøm for<br>AC-frekvensomforme-<br>ren                                                                       |
| P3.1.1.8                     | Motortype                   | $\mathbf 0$ | 1        |              | 0               | 650 | Vælg, hvilken motor-<br>type der anvendes.<br>$0 =$ asynkron indukti-<br>onsmotor<br>$1 =$ asynkron PM-<br>induktionsmotor |

a dhe ann ann an 1970.<br>Tha ann an 1970, ann an 1970, ann an 1970.

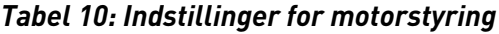

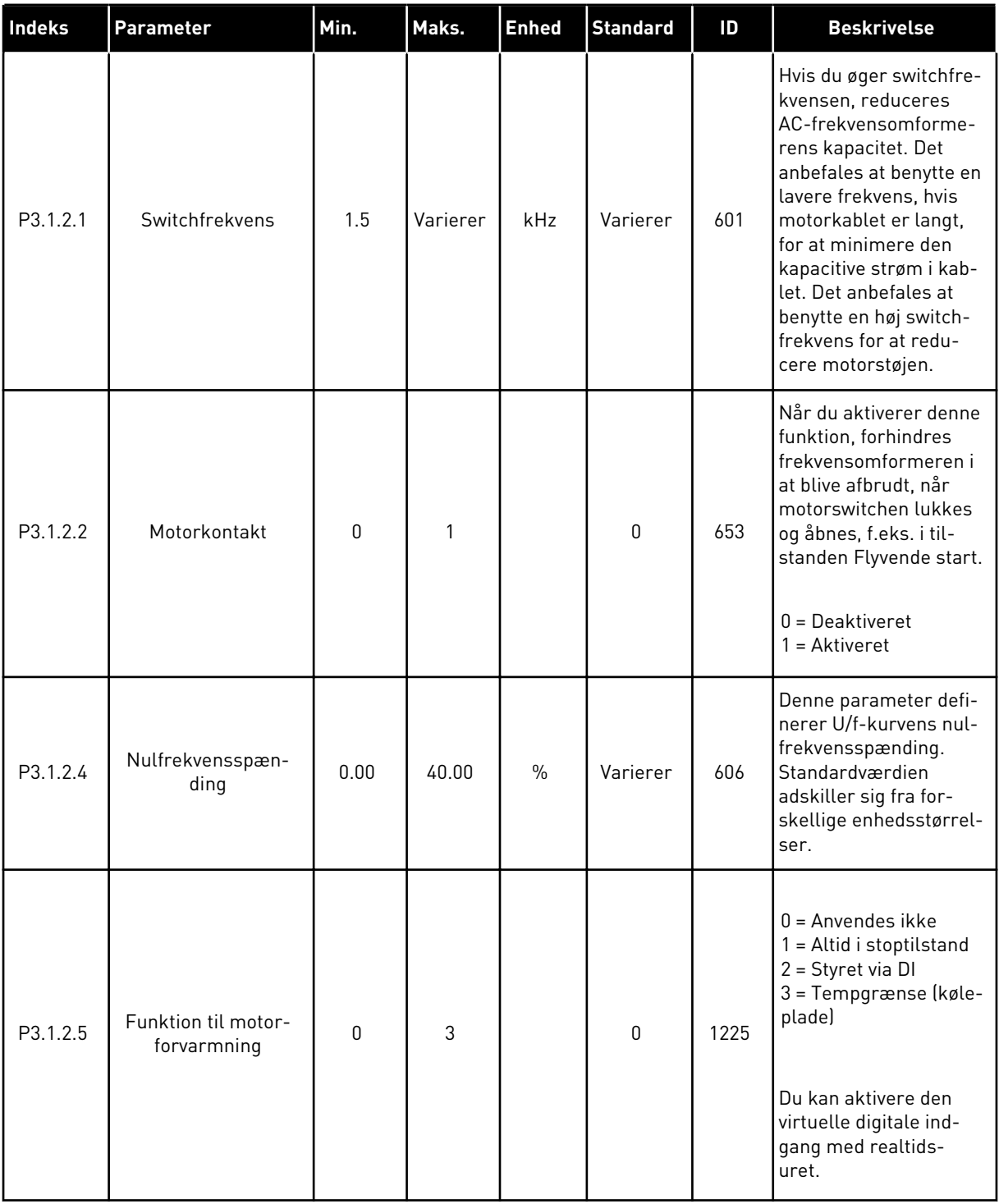

## *Tabel 10: Indstillinger for motorstyring*

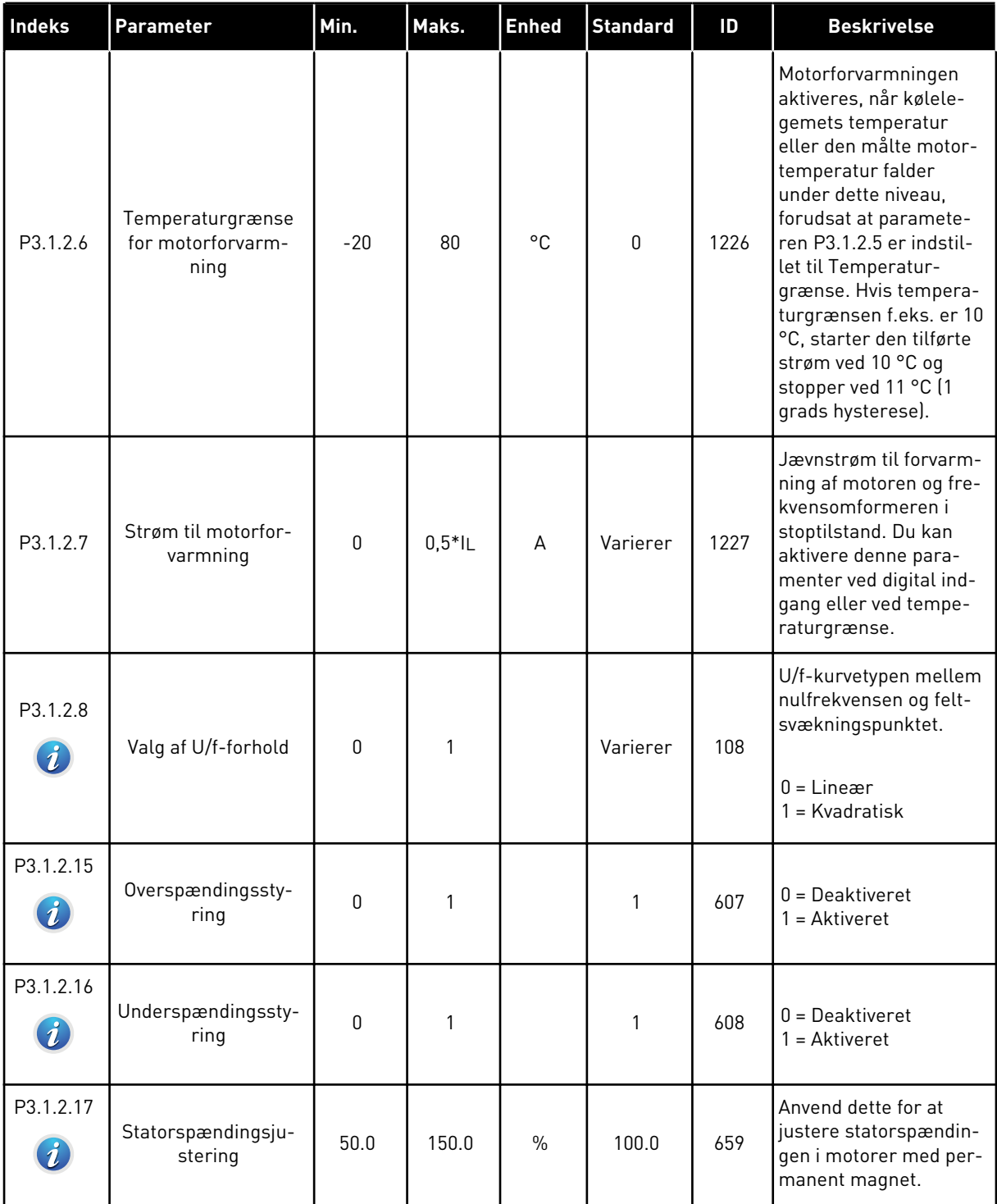

a dhe ann ann an 1970.

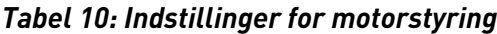

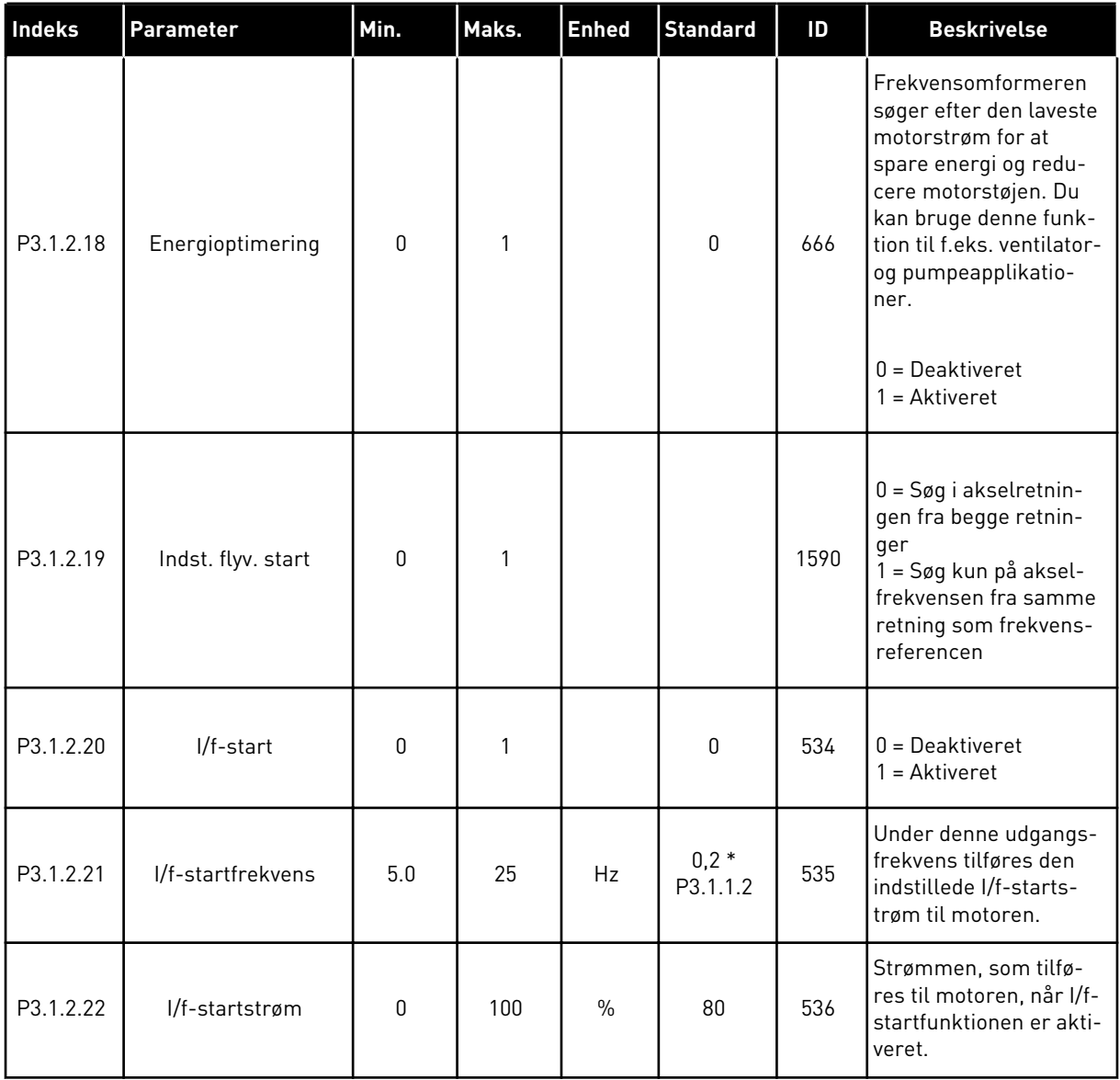

#### **5.2 GRUPPE 3.2: START-/STOPKONFIGURATION**

#### *Tabel 11: Menuen Start-/stopkonfiguration*

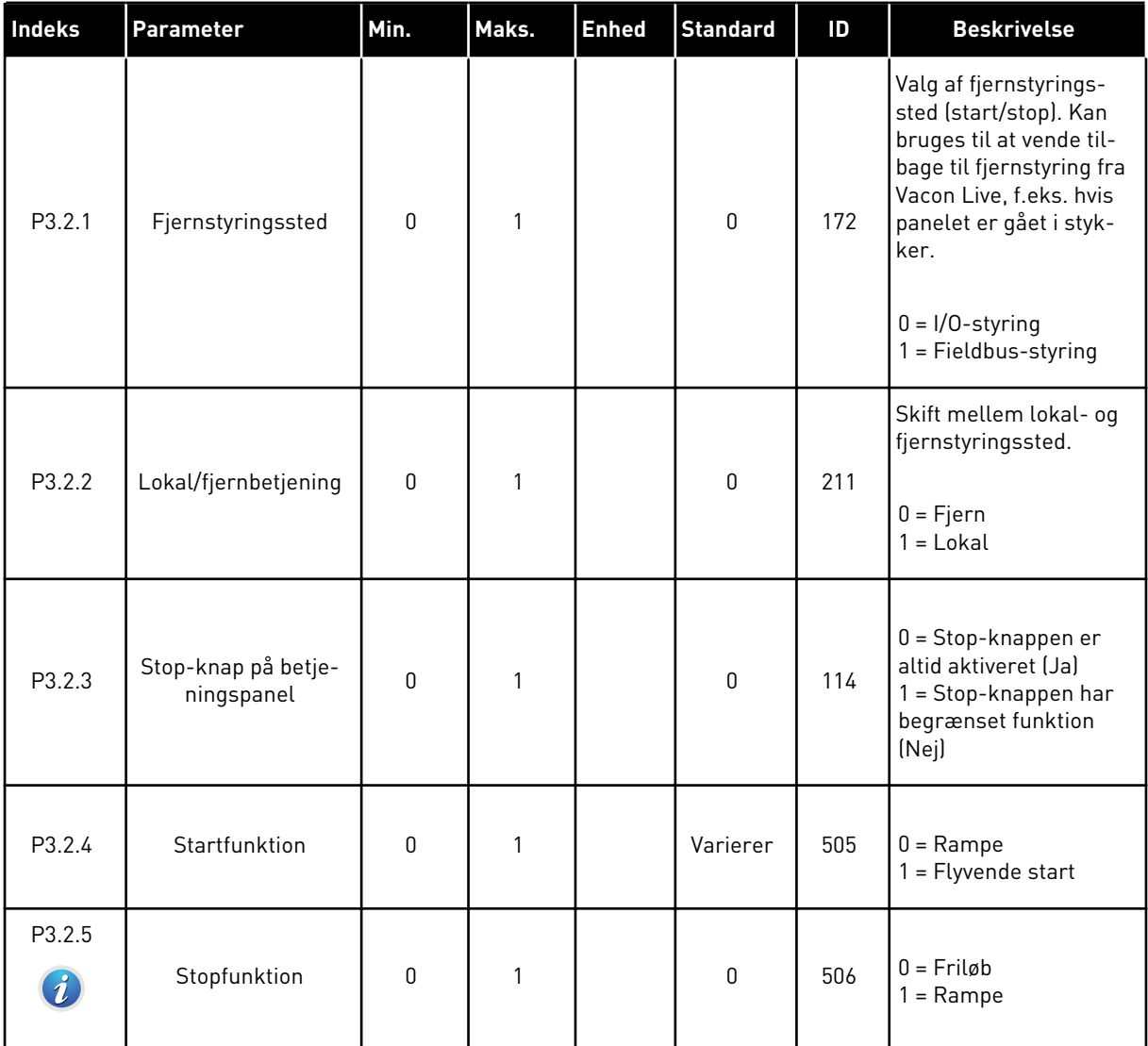

a dhe ann an 1970.<br>Bhuailtean

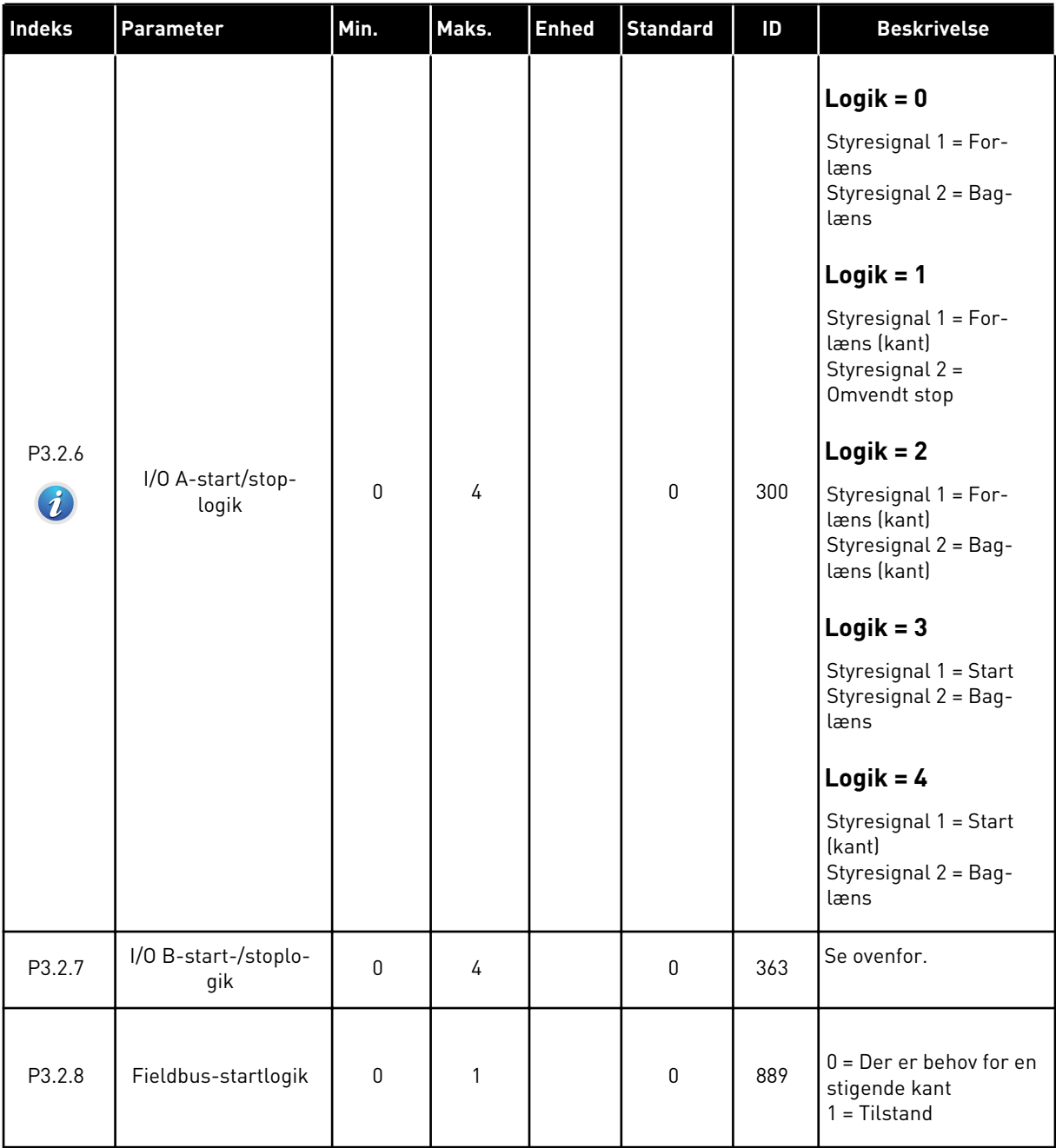

## *Tabel 11: Menuen Start-/stopkonfiguration*

## <span id="page-59-0"></span>**5.3 GRUPPE 3.3: STYRINGSREFERENCEINDSTILLINGER**

## *Tabel 12: Styringsreferenceindstillinger*

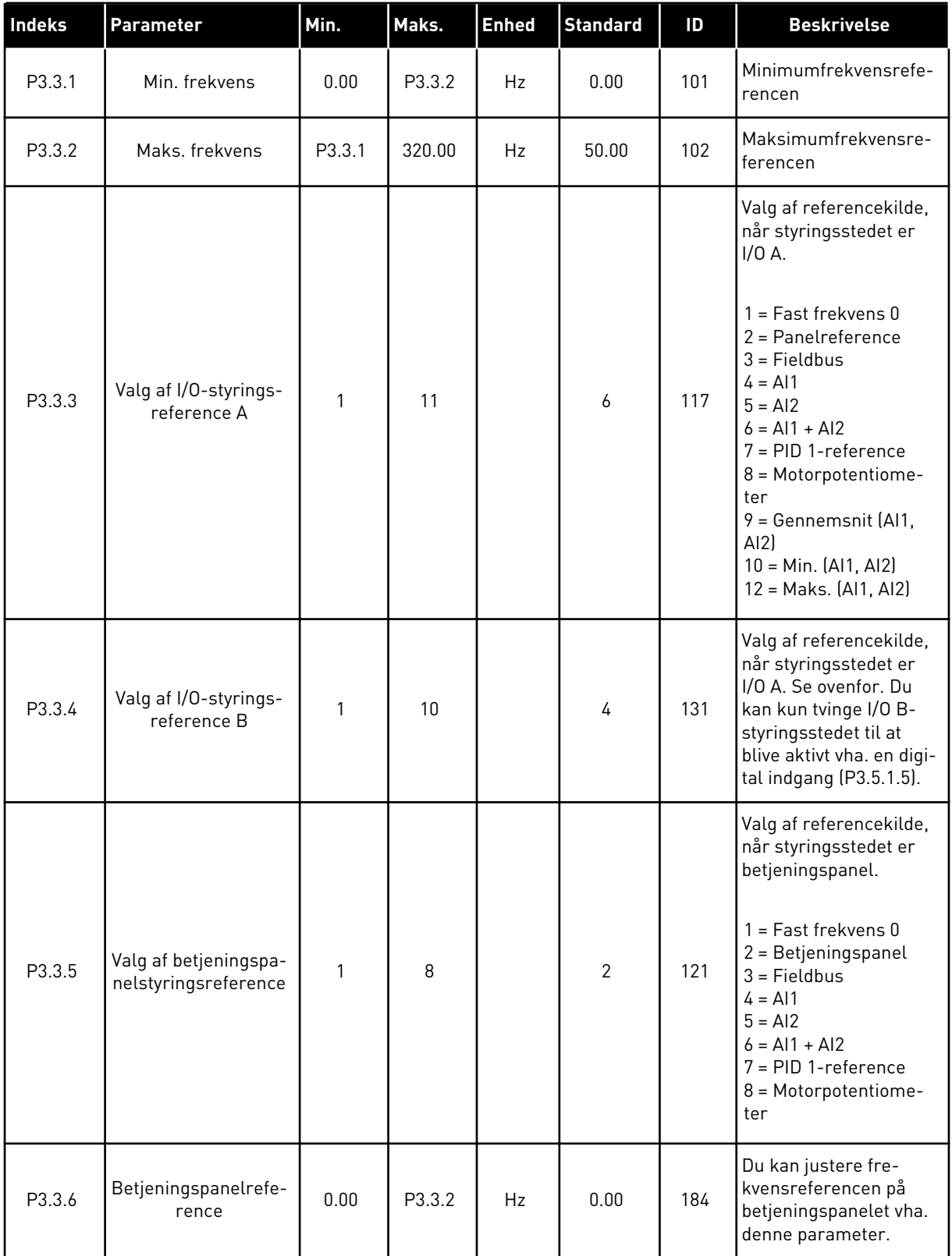

a dhe ann an 1970.<br>Chuirtean

## *Tabel 12: Styringsreferenceindstillinger*

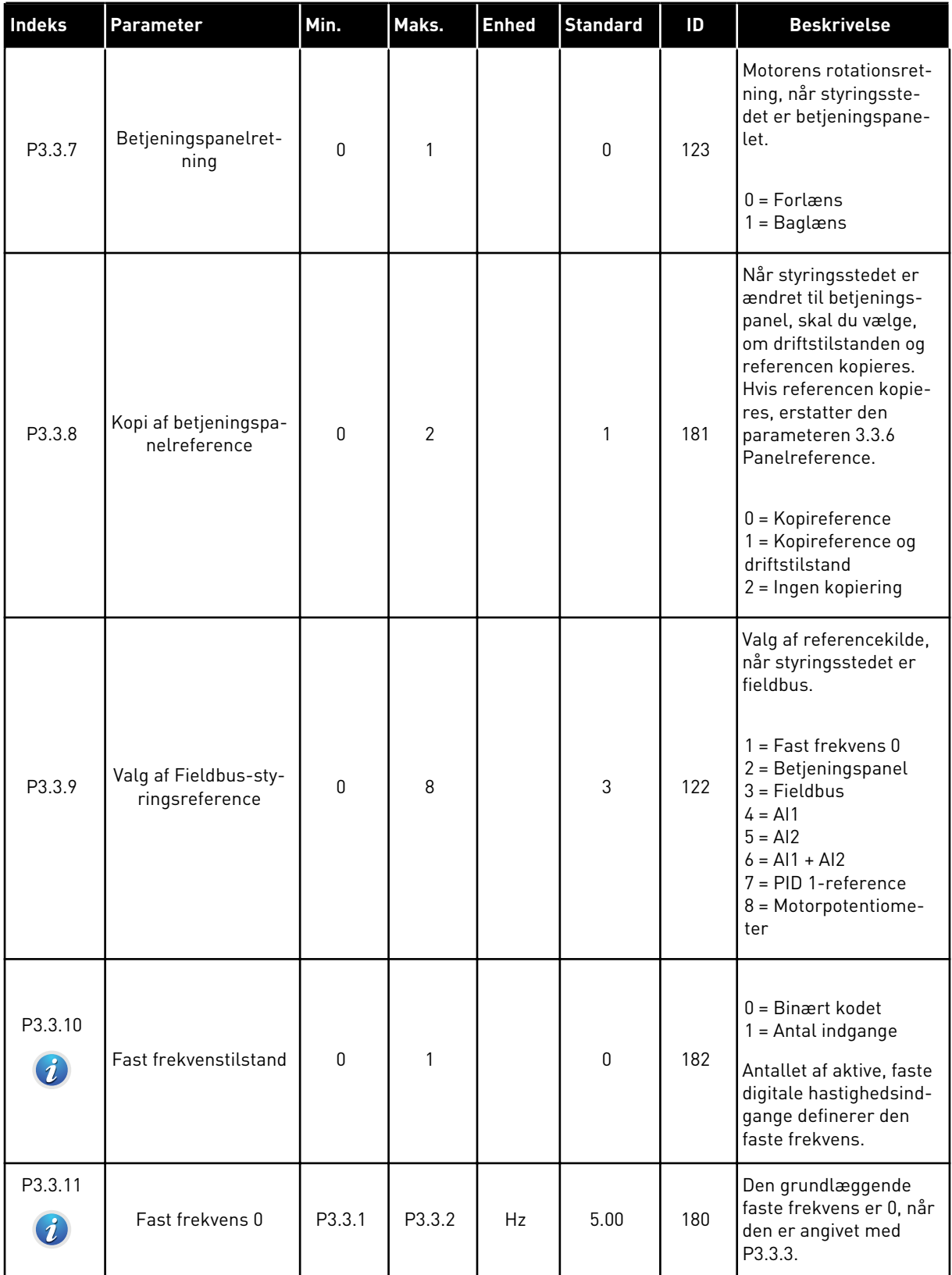

## *Tabel 12: Styringsreferenceindstillinger*

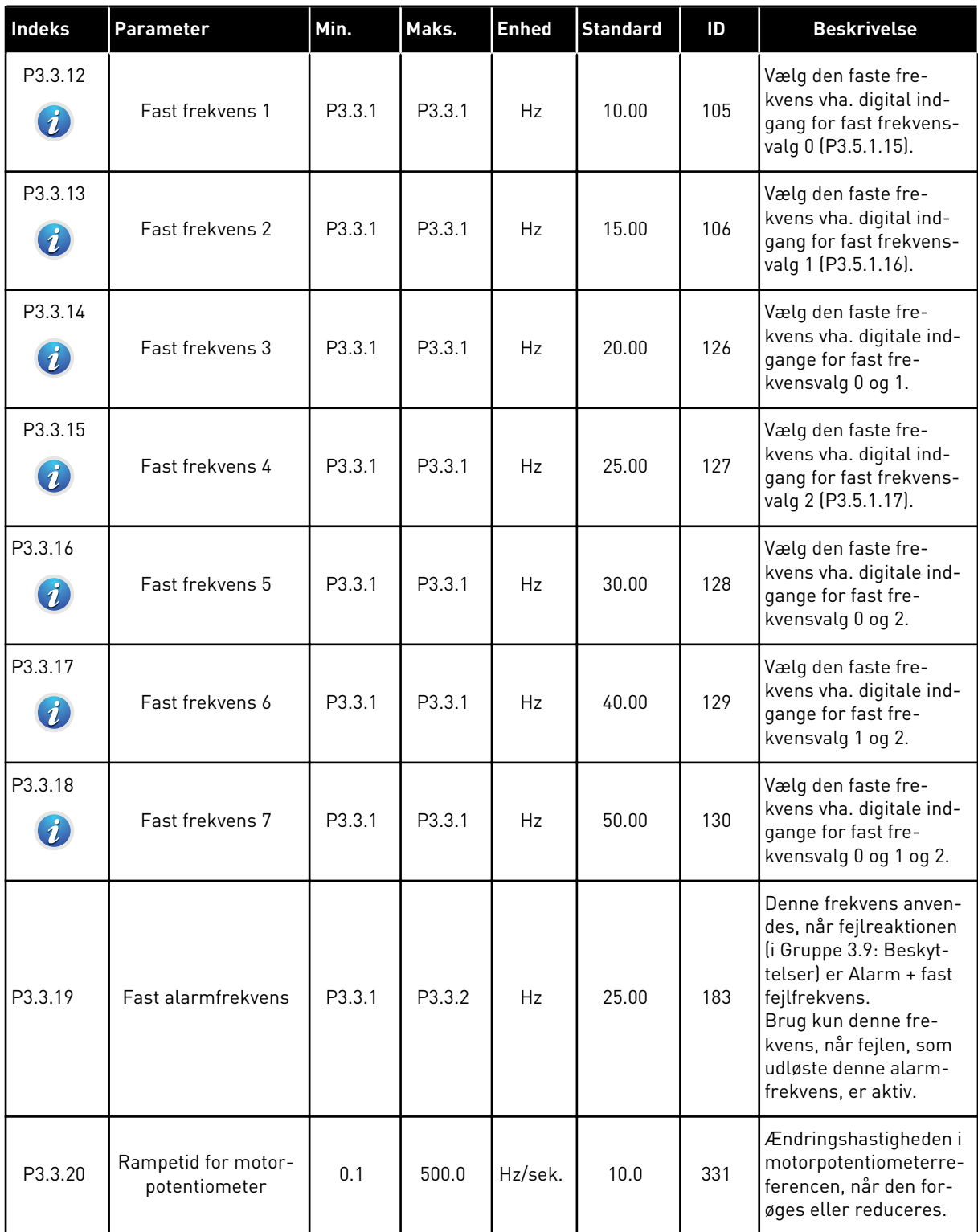

*Tabel 12: Styringsreferenceindstillinger*

| Indeks  | Parameter                              | Min.     | Maks.          | <b>Enhed</b> | <b>Standard</b> | ID    | <b>Beskrivelse</b>                                                                                                    |
|---------|----------------------------------------|----------|----------------|--------------|-----------------|-------|----------------------------------------------------------------------------------------------------|
| P3.3.21 | Nulstilling af motor-<br>potentiometer | $\Omega$ | $\overline{2}$ |              |                 | 367   | Logik for nulstilling af<br>motorpotentiometerets<br>frekvensreference.<br>$0 =$ Ingen nulstilling<br>1 = Nulstil, hvis stoppet<br>2 = Nulstil, hvis slukket                                                                                                    |
| P3.3.22 | Modsat retning                         | $\Omega$ |                |              | $\mathbf{0}$    | 15530 | Denne parameter sty-<br>rer funktionen til at<br>køre motoren baglæns.<br>Hvis der er risiko for at<br>beskadige processen i<br>forbindelse med at<br>køre motoren baglæns,<br>skal du indstille denne<br>parameter til "Baglæns<br>forhindret".<br>$0 =$ Baglæns tilladt<br>1 = Baglæns forhindret |

## **5.4 GRUPPE 3.4: KONFIGURATION AF RAMPE OG BREMSER**

## *Tabel 13: konfiguration af rampe og bremser*

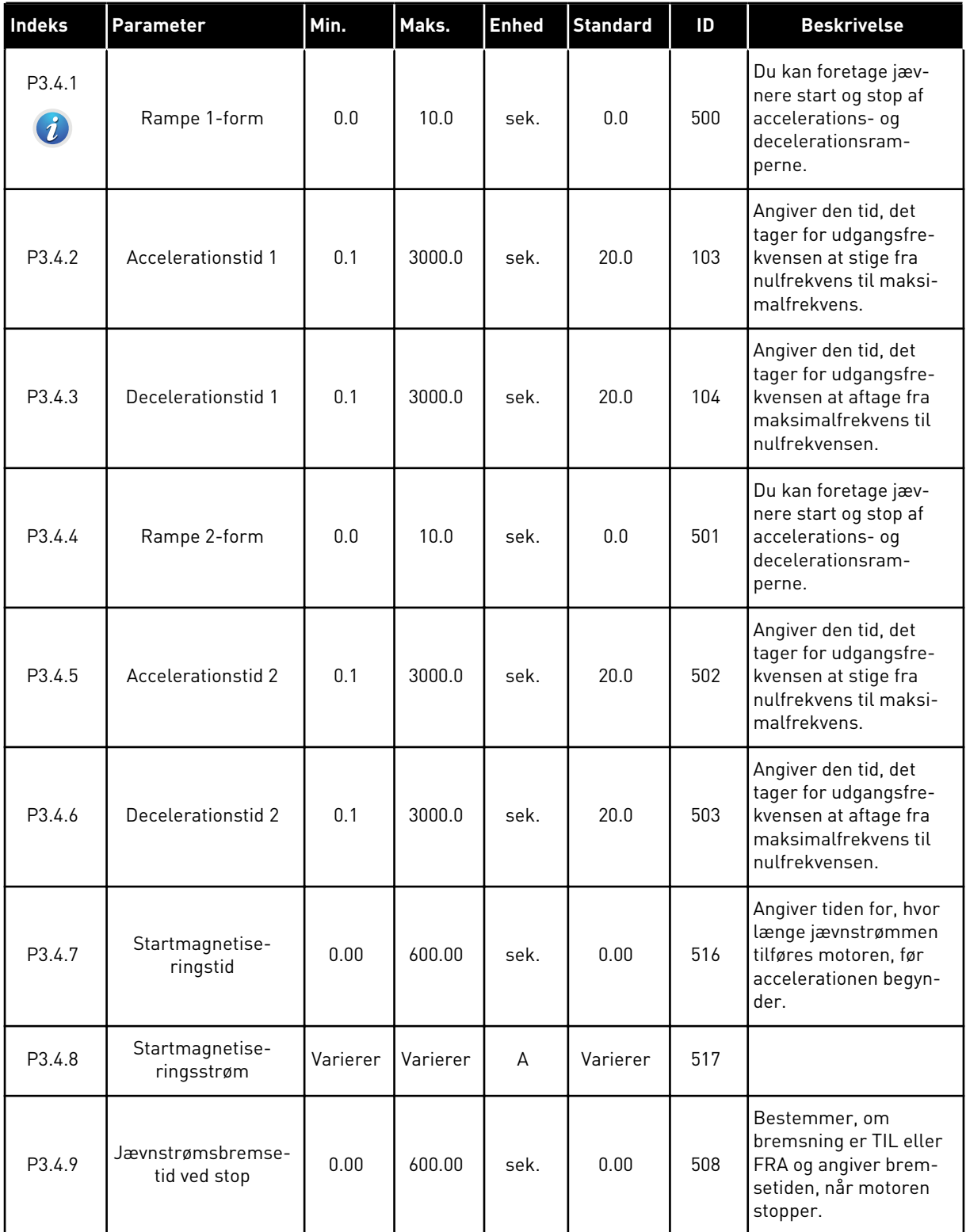

a dhe ann ann an 1970.<br>Tha ann an 1970, ann an 1970, ann an 1970.

*Tabel 13: konfiguration af rampe og bremser*

| Indeks                      | <b>Parameter</b>                                                | Min.     | Maks.        | <b>Enhed</b> | <b>Standard</b> | ID  | <b>Beskrivelse</b>                                                                   |
|-----------------------------|-----------------------------------------------------------------|----------|--------------|--------------|-----------------|-----|--------------------------------------------------------------------------------------|
| P3.4.10                     | Jævnstrømsbremse-<br>strøm                                      | Varierer | Varierer     | A            | Varierer        | 507 | Angiver jævnstrøm-<br>men, der tilføres moto-<br>ren under jævnstrøms-<br>bremsning. |
|                             |                                                                 |          |              |              |                 |     | $0 = Deaktiveret$                                                                    |
| P3.4.11                     | Frekvens til start af<br>jævnstrømsbrems-<br>ning ved rampestop | 0.10     | 10.00        | Hz           | 1.50            | 515 | Udgangsfrekvensen,<br>hvormed jævnstrøms-<br>bremsning startes.                      |
| P3.4.12<br>$\boldsymbol{i}$ | Flux-bremsning                                                  | 0        | $\mathbf{1}$ |              | 0               | 520 | $0 = Deaktiveret$<br>= Aktiveret                                                     |
| P3.4.13                     | Flux-bremsestrøm                                                | 0        | Varierer     | A            | Varierer        | 519 | Angiver det aktuelle<br>niveau for flux-brems-<br>ning.                              |

## **5.5 GRUPPE 3.5: I/O-KONFIGURATION**

## *Tabel 14: Digitale indgangsindstillinger*

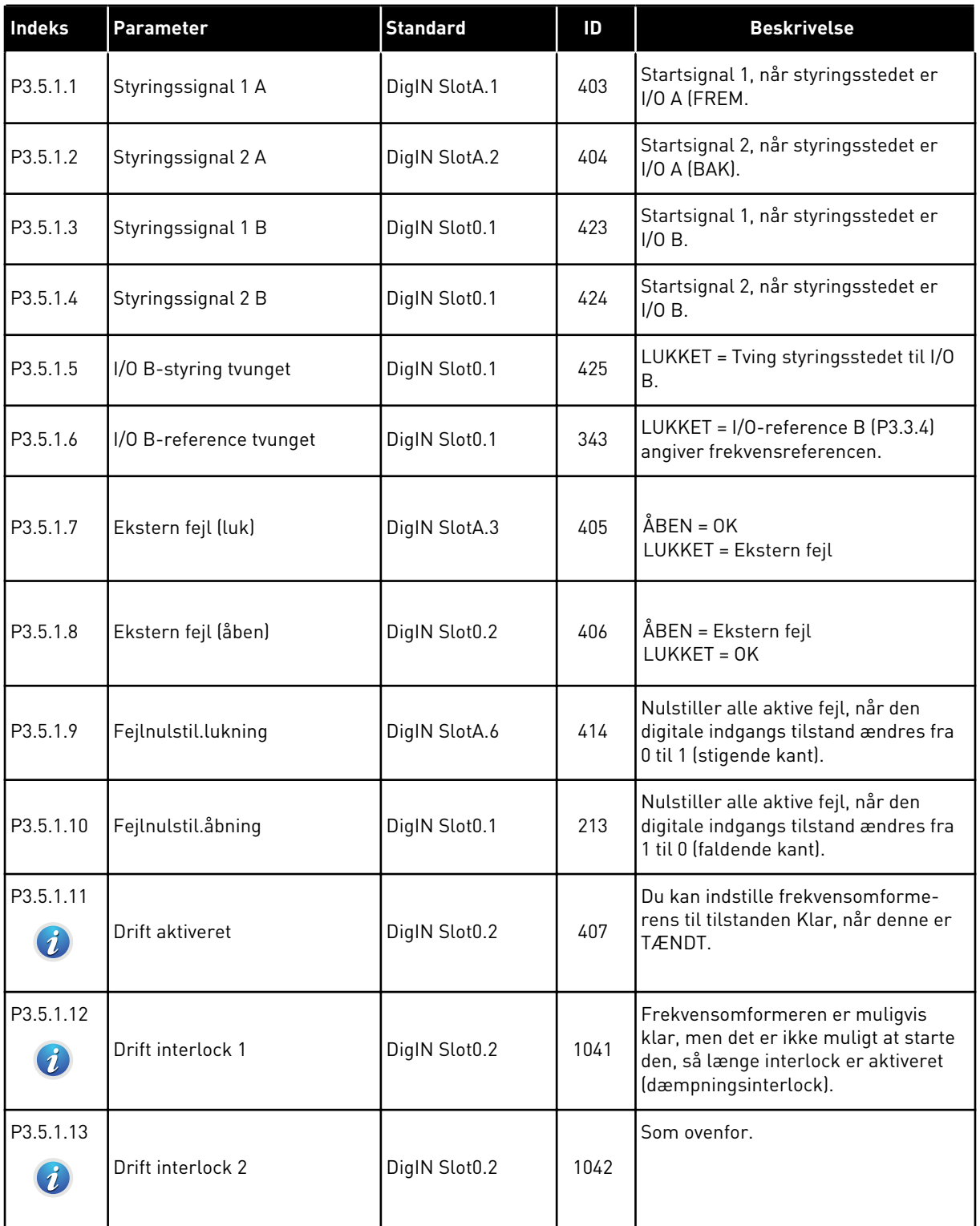

a dhe ann ann an 1970.<br>Tha ann an 1970, ann an 1970, ann an 1970.

## *Tabel 14: Digitale indgangsindstillinger*

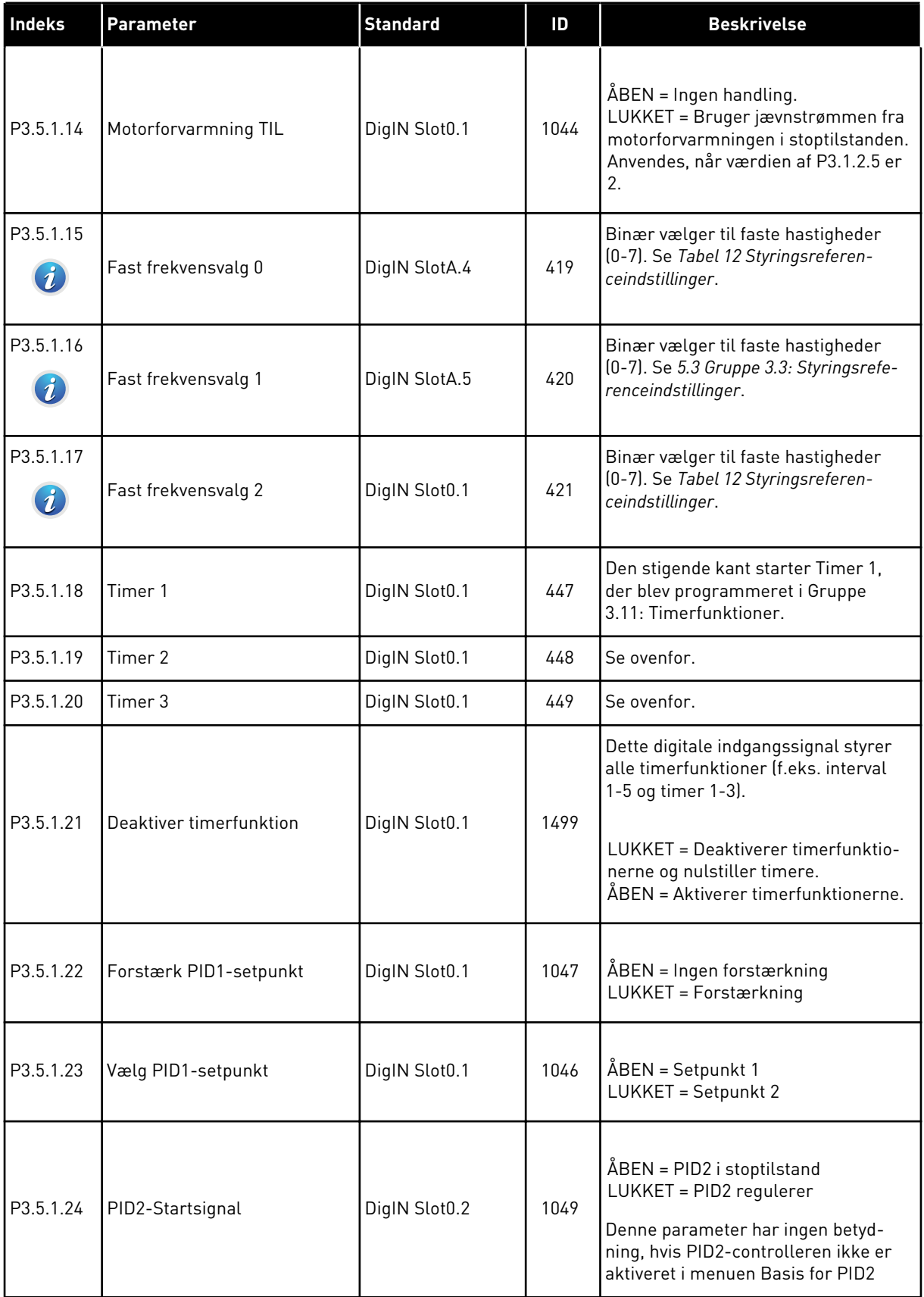

*Tabel 14: Digitale indgangsindstillinger*

| Indeks    | Parameter              | <b>Standard</b> | ID   | <b>Beskrivelse</b>                                                                                                    |
|-----------|------------------------|-----------------|------|----------------------------------------------------------------------------------------------------|
| P3.5.1.25 | Vælg PID2-setpunkt     | DigIN Slot0.1   | 1048 | ÅBEN = Setpunkt 1<br>LUKKET = Setpunkt 2                                                                                                    |
| P3.5.1.26 | Motor 1-interlock      | DigIN Slot0.2   | 426  | ÅBEN = Ikke aktiv<br>LUKKET = Aktiv                                                                                                    |
| P3.5.1.27 | Motor 2-interlock      | DigIN Slot0.1   | 427  | ÅBEN = Ikke aktiv<br>LUKKET = Aktiv                                                                                                    |
| P3.5.1.28 | Motor 3-interlock      | DigIN Slot0.1   | 428  | ÅBEN = Ikke aktiv<br>LUKKET = Aktiv                                                                                                    |
| P3.5.1.29 | Motor 4-interlock      | DigIN Slot0.1   | 429  | ÅBEN = Ikke aktiv<br>LUKKET = Aktiv                                                                                                    |
| P3.5.1.30 | Motor 5-interlock      | DigIN Slot0.1   | 430  | ÅBEN = Ikke aktiv<br>LUKKET = Aktiv                                                                                                    |
| P3.5.1.31 | Motorpotentiometer OP  | DigIN Slot0.1   | 418  | ÅBEN = Ikke aktiv<br>LUKKET = Aktiv. Motorpotentiome-<br>terreferencen STIGER, indtil kontak-<br>ten åbnes.                                  |
| P3.5.1.32 | Motorpotentiometer NED | DigIN Slot0.1   | 417  | ÅBEN = Ikke aktiv<br>LUKKET = Aktiv. Motorpotentiome-<br>terreferencen FALDER, indtil kontak-<br>ten åbnes.                                  |
|           |                        |                 |      | Skift mellem rampe 1 og 2.                                                                                                    |
| P3.5.1.33 | Acc/dec.-tidsvalg      | DigIN Slot0.1   | 408  | ÅBEN = Rampe 1-form, accelerati-<br>onstid 1 og decelerationstid 1.<br>LUKKET = Rampe 2-form, accelerati-<br>onstid 2 og decelerationstid 2. |
| P3.5.1.34 | Fieldbus-styring       | DigIN Slot0.1   | 441  | LUKKET = Tvinger styrestedet til<br>Fieldbus                                                                                                 |

a dhe ann ann an 1970.

## *Tabel 14: Digitale indgangsindstillinger*

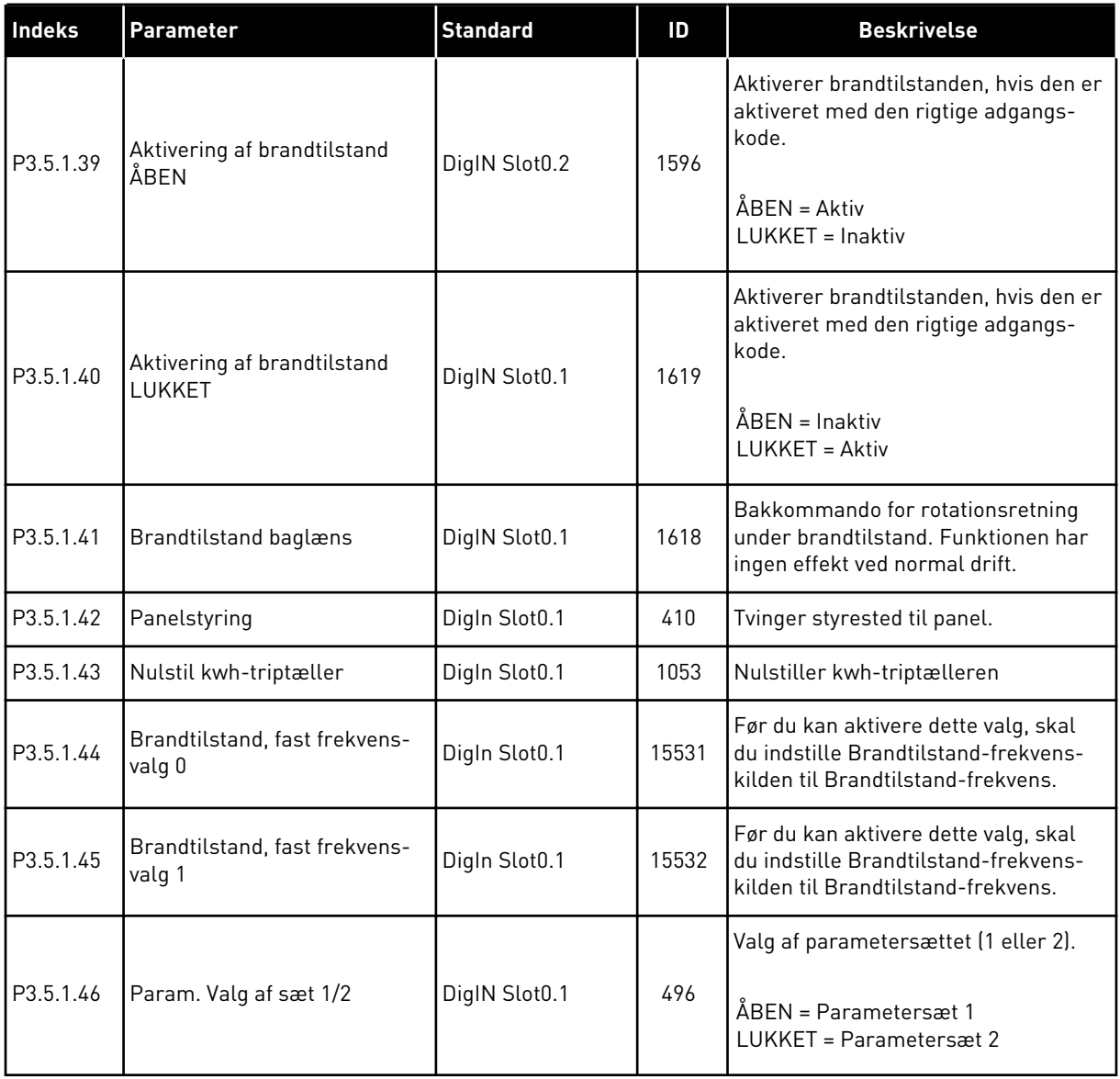

## *Tabel 15: Indstillinger for analog indgang*

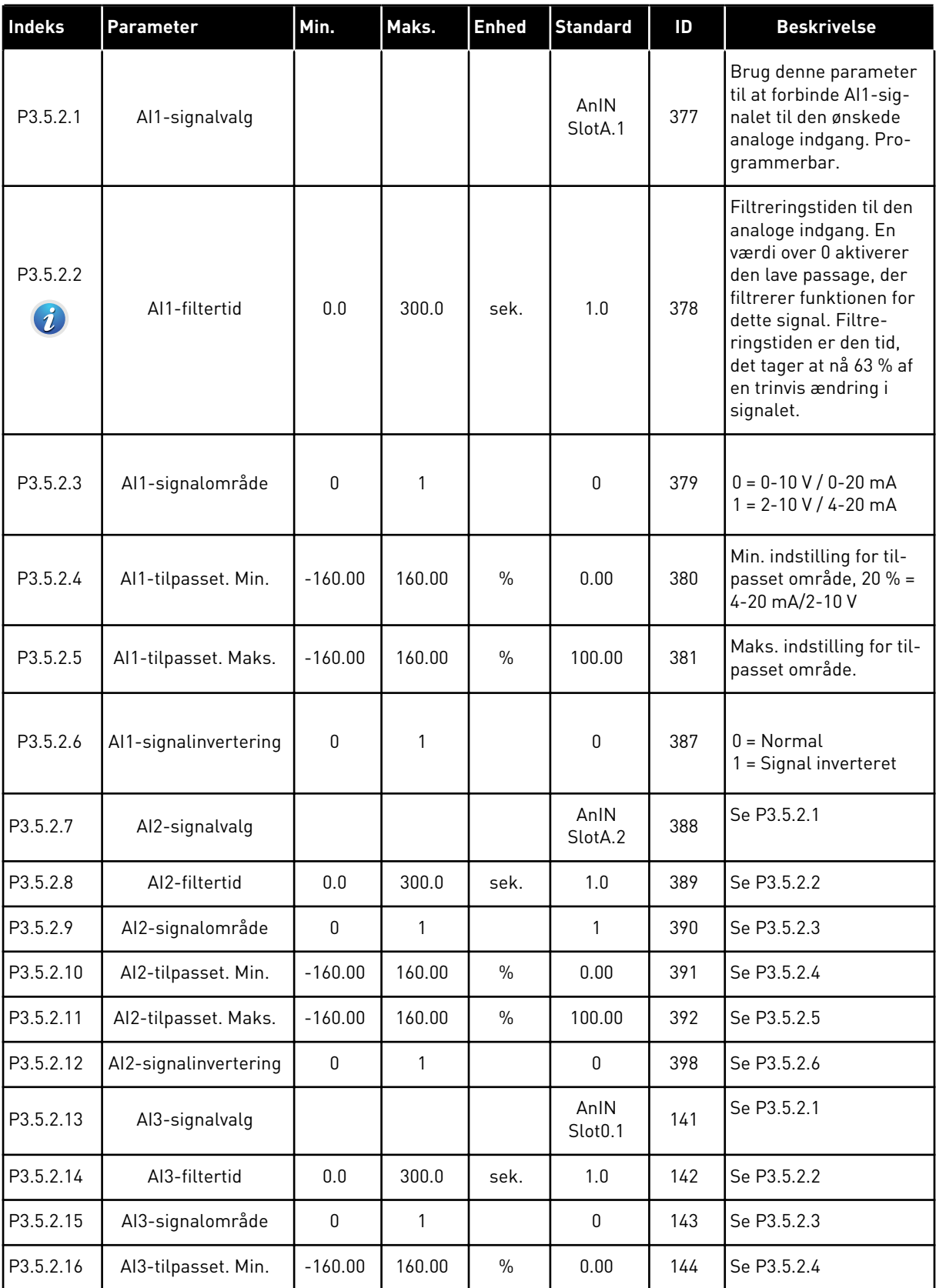

a dhe ann an 1970.

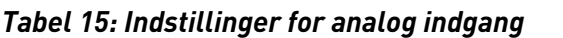

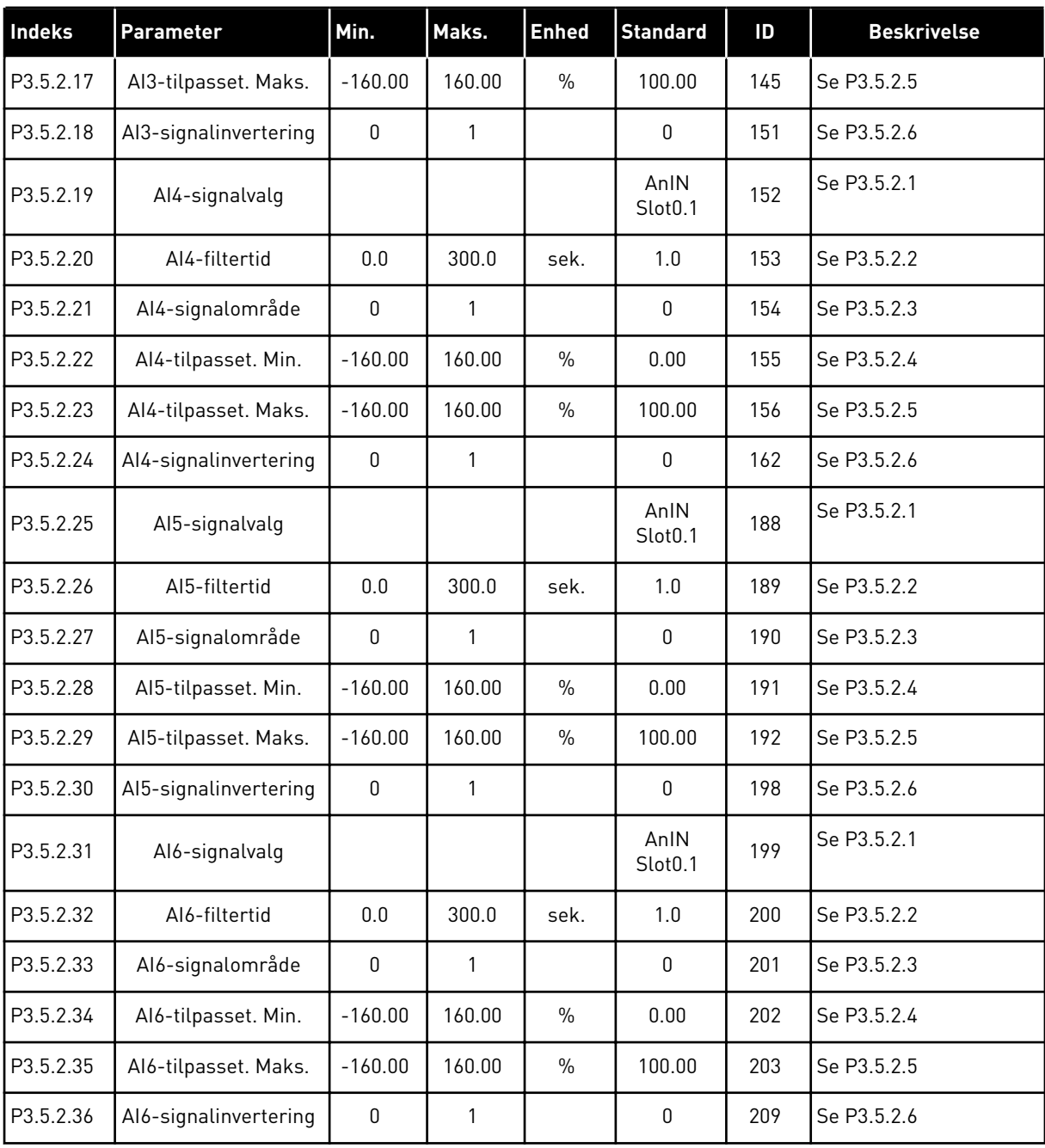

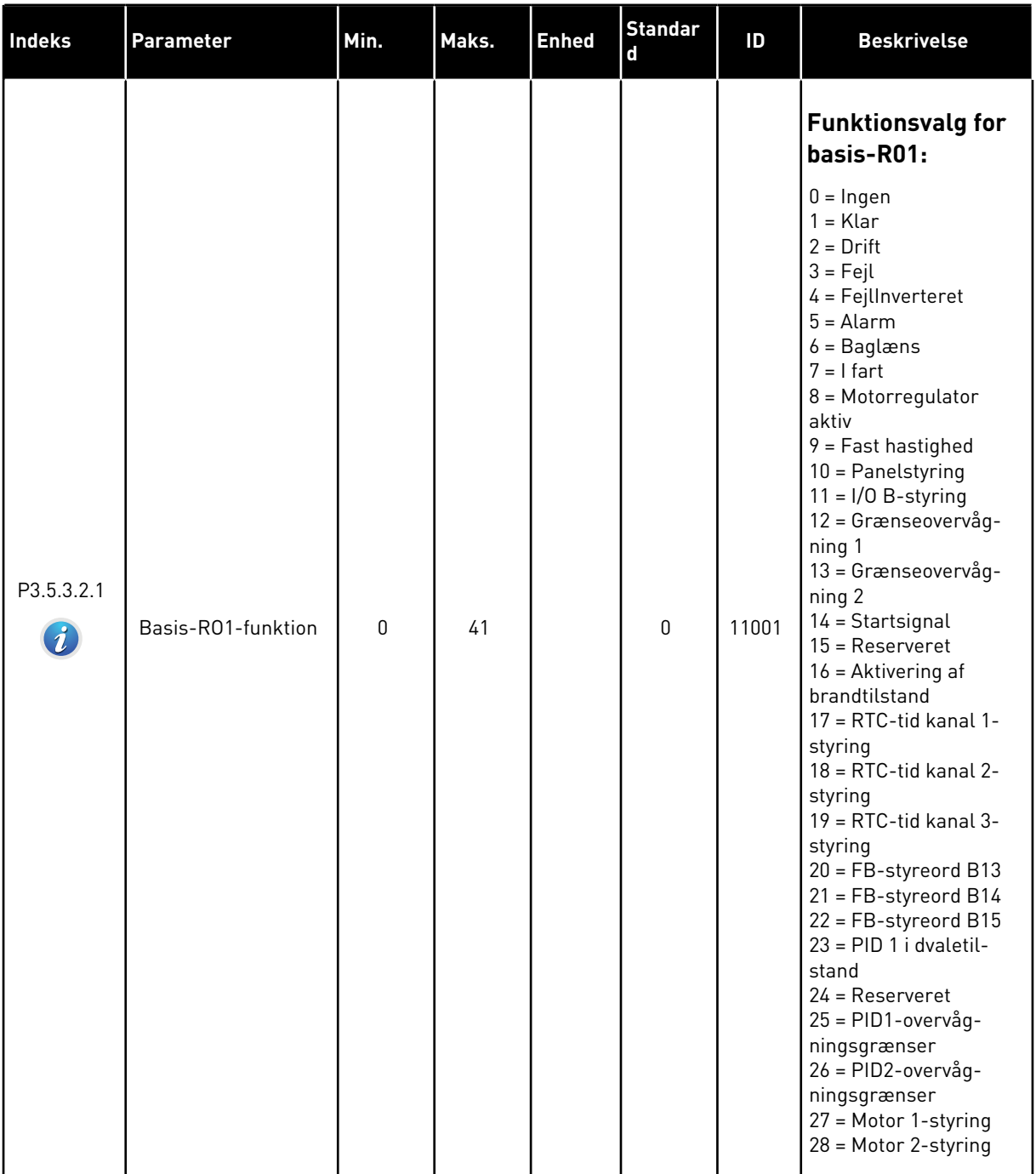

## *Tabel 16: Digitale udgangsindstillinger på standard-I/O-kort*

a dhe ann ann an 1970.
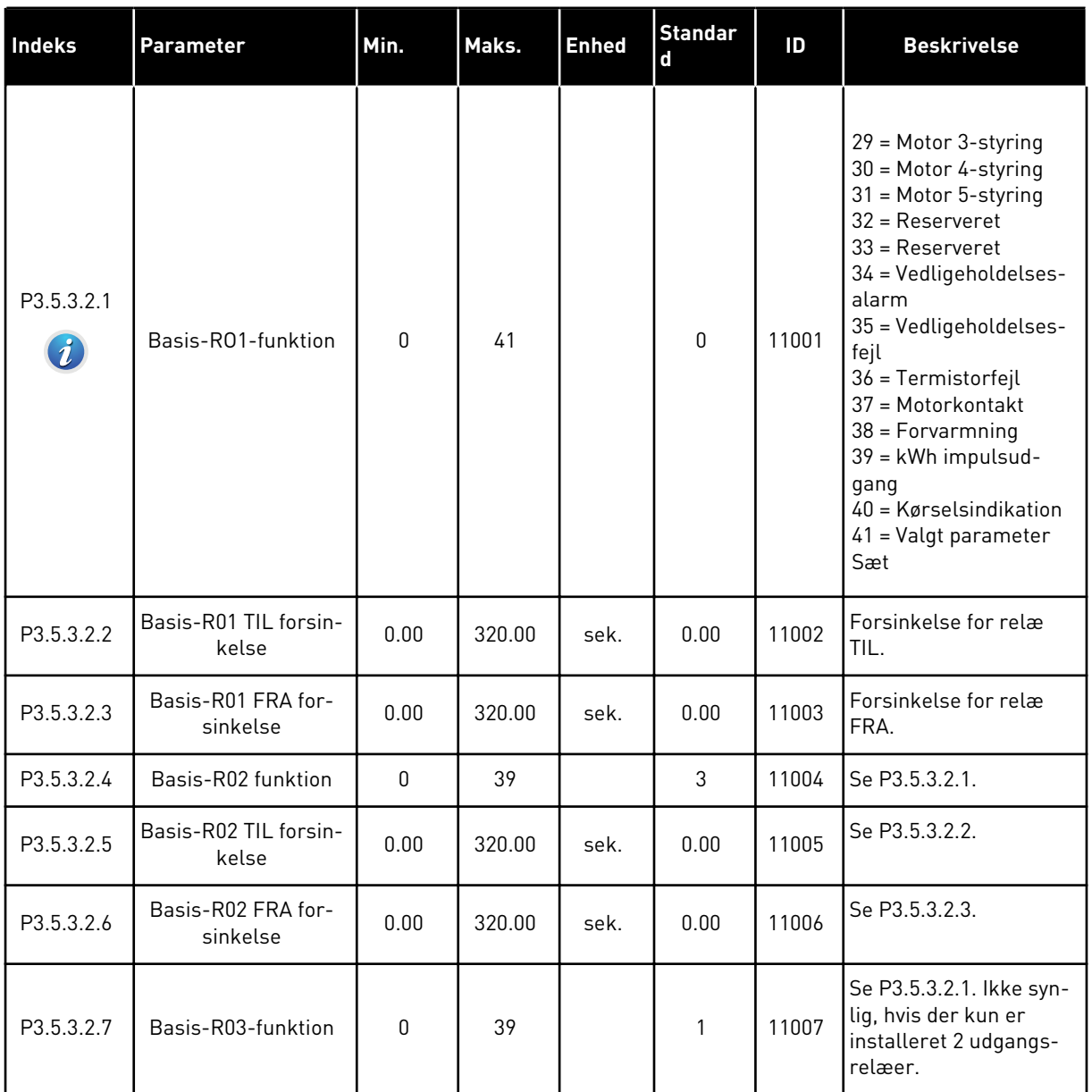

#### *Tabel 16: Digitale udgangsindstillinger på standard-I/O-kort*

#### DIGITALE UDGANGE I UDVIDELSESSLIDSERNE C, D OG E

Viser kun parametre for udgangene på optionskort i slids C, D og E. Valg, som for Basis-RO1 funktion (P3.5.3.2.1).

Denne gruppe eller disse parametre er ikke synlige, hvis der ikke findes digitale udgange i slids C, D eller E.

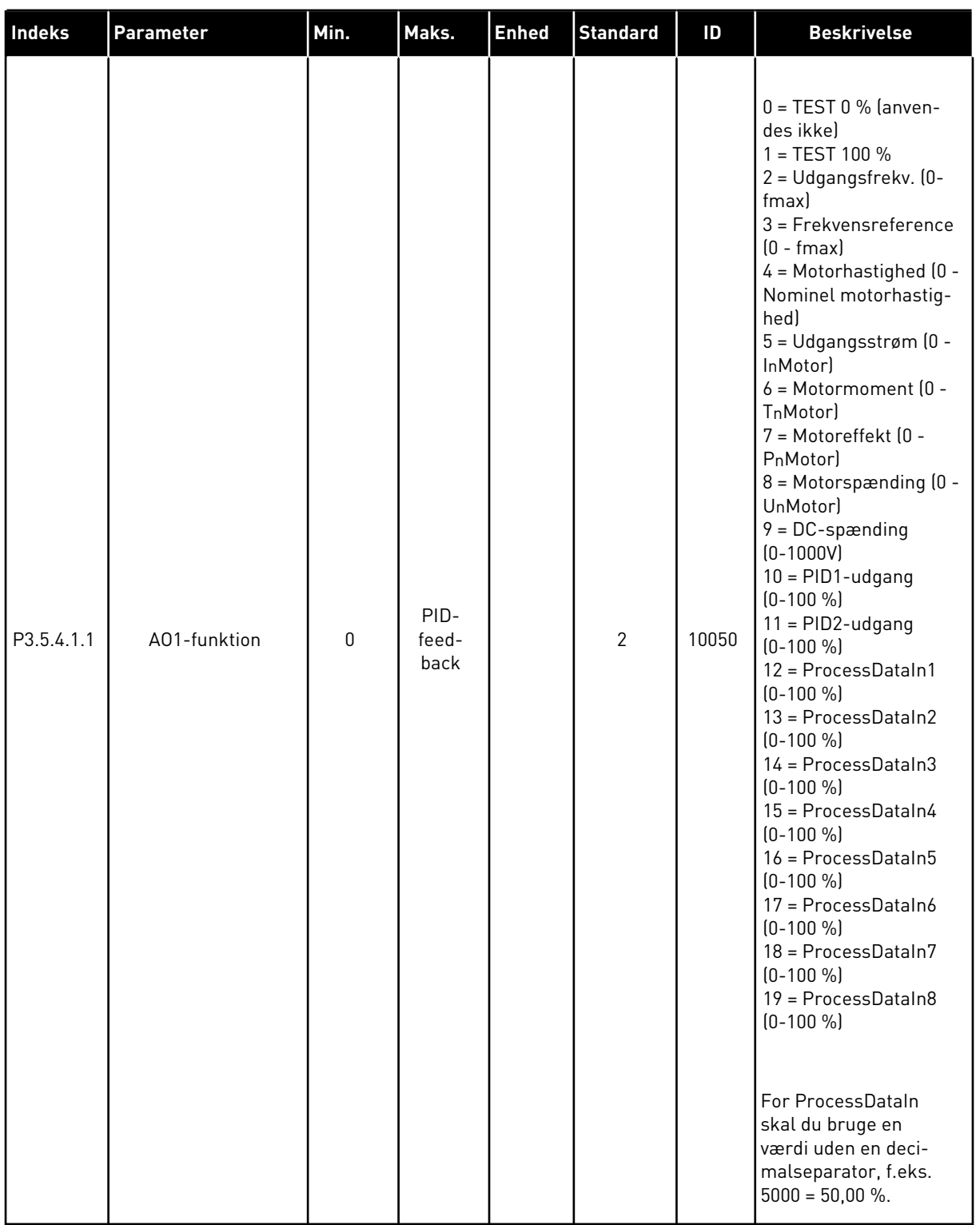

## *Tabel 17: Analoge udgangsindstillinger for standard-I/O-kort*

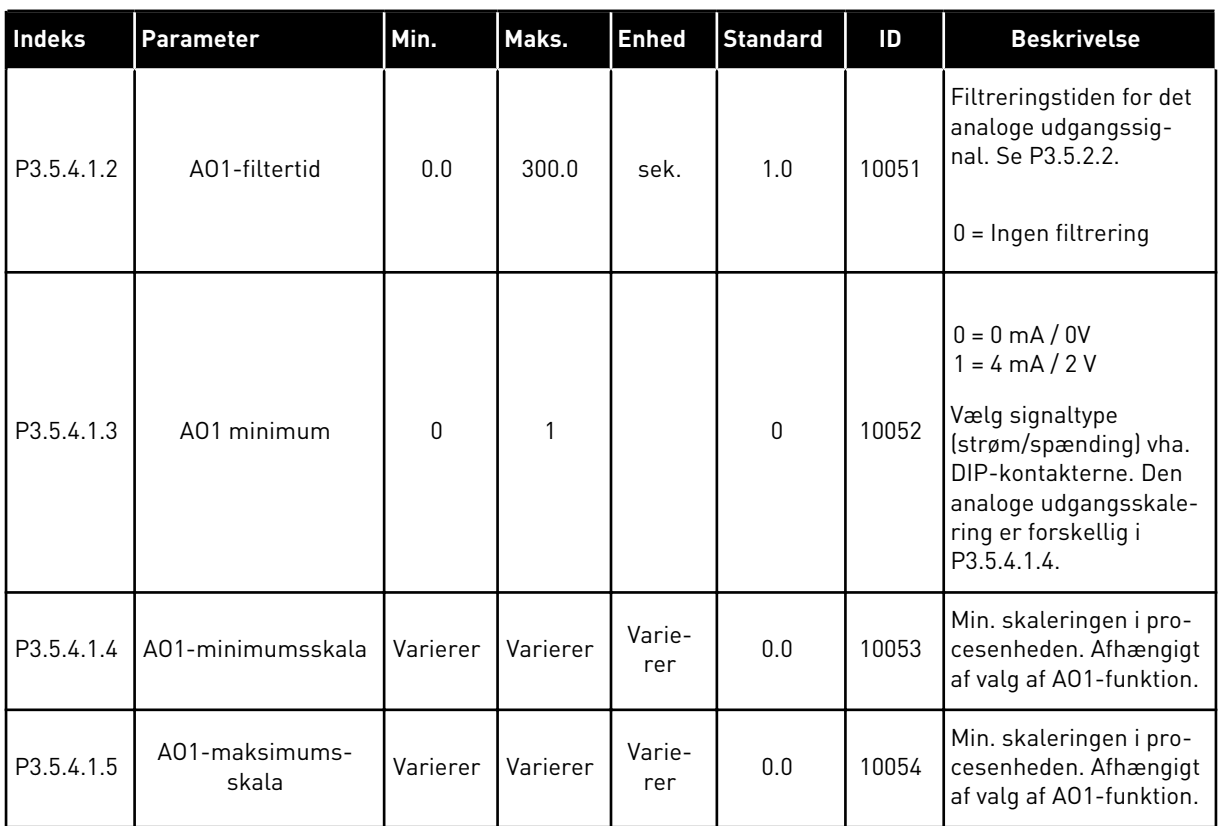

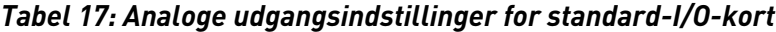

#### SLIDS C, D OG E ER ANALOGE UDGANGE

Viser kun parametre for eksisterende udgange i slids C/D/E. Valgene er de samme som i basis A01. Denne gruppe eller disse parametre er ikke synlige, hvis der ikke findes digitale udgange i slids C, D eller E.

## **5.6 GRUPPE 3.6: FIELDBUS-DATATILKNYTNING**

#### *Tabel 18: Fieldbus-datatilknytning*

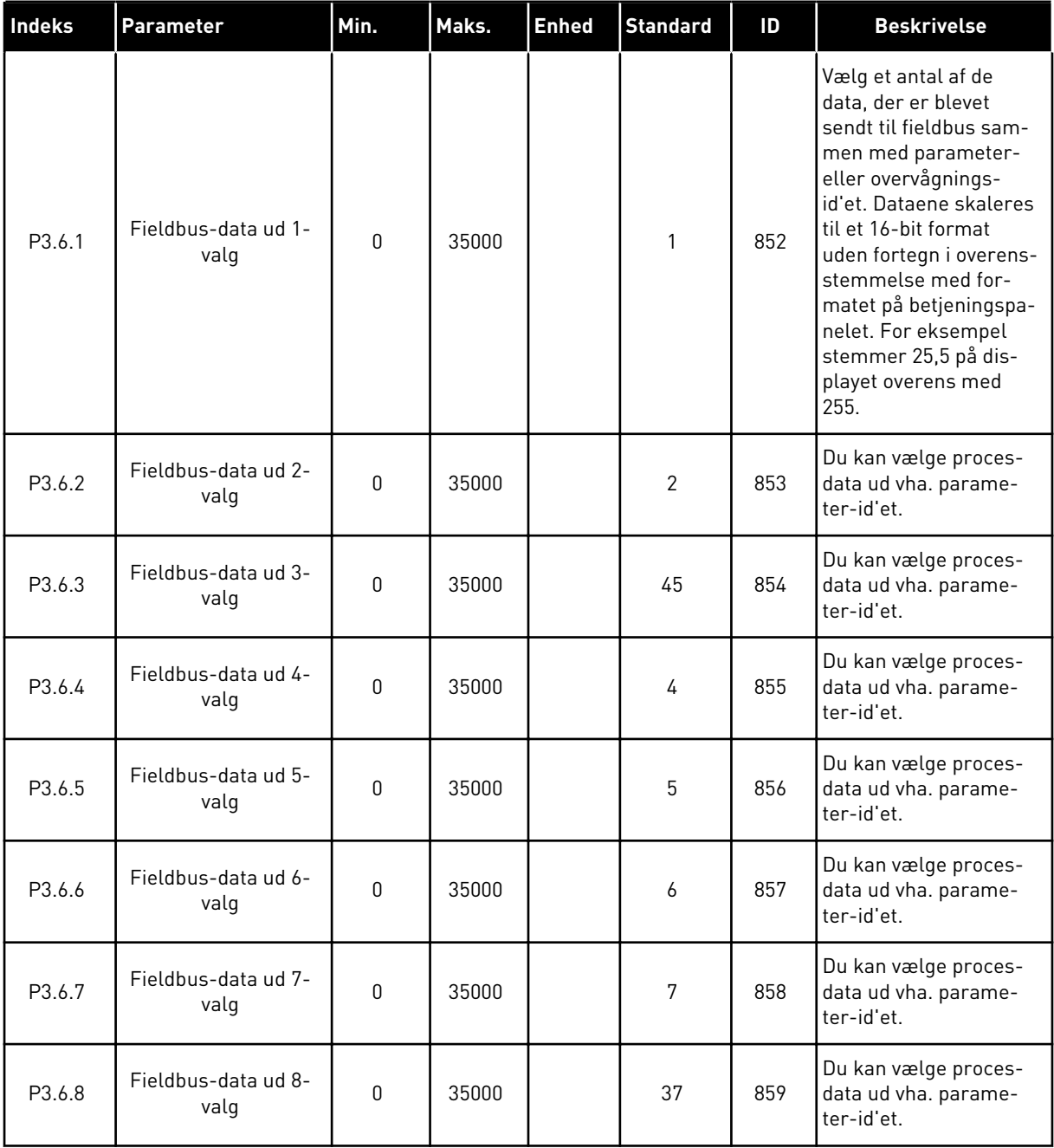

a dhe ann an 1970.<br>Tha ann an 1970, ann an 1970, ann an 1970.

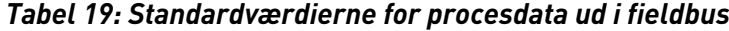

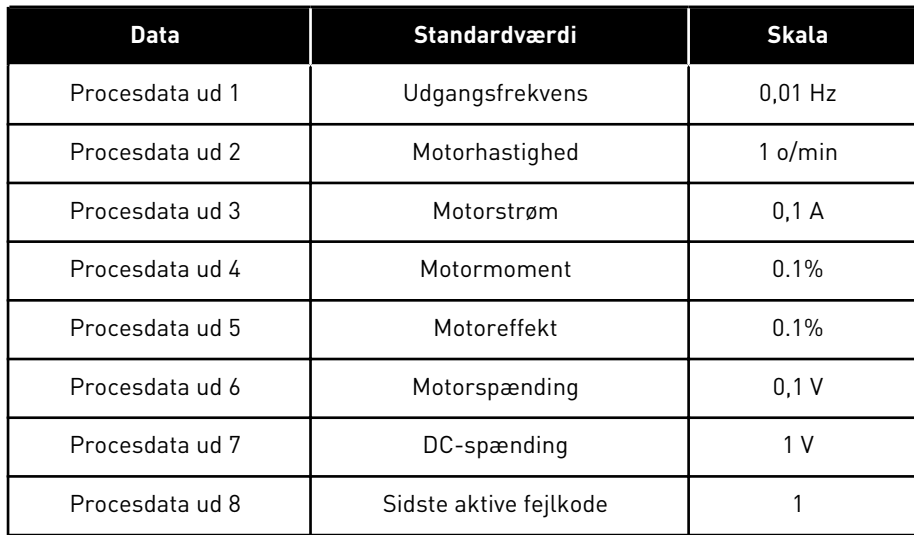

For eksempel stemmer værdien *2500* for Udgangsfrekvens overens med 25,00 Hz, fordi skaleringen er 0,01. Alle de overvågningsværdier, der er nævnt i kapitel *[4.1](#page-43-0)  [Overvågningsgruppe](#page-43-0)*, forudsætter skaleringsværdien.

## **5.7 GRUPPE 3.7: UNDVIGELSE AF FREKVENSER**

## *Tabel 20: Undvigelse af frekvenser*

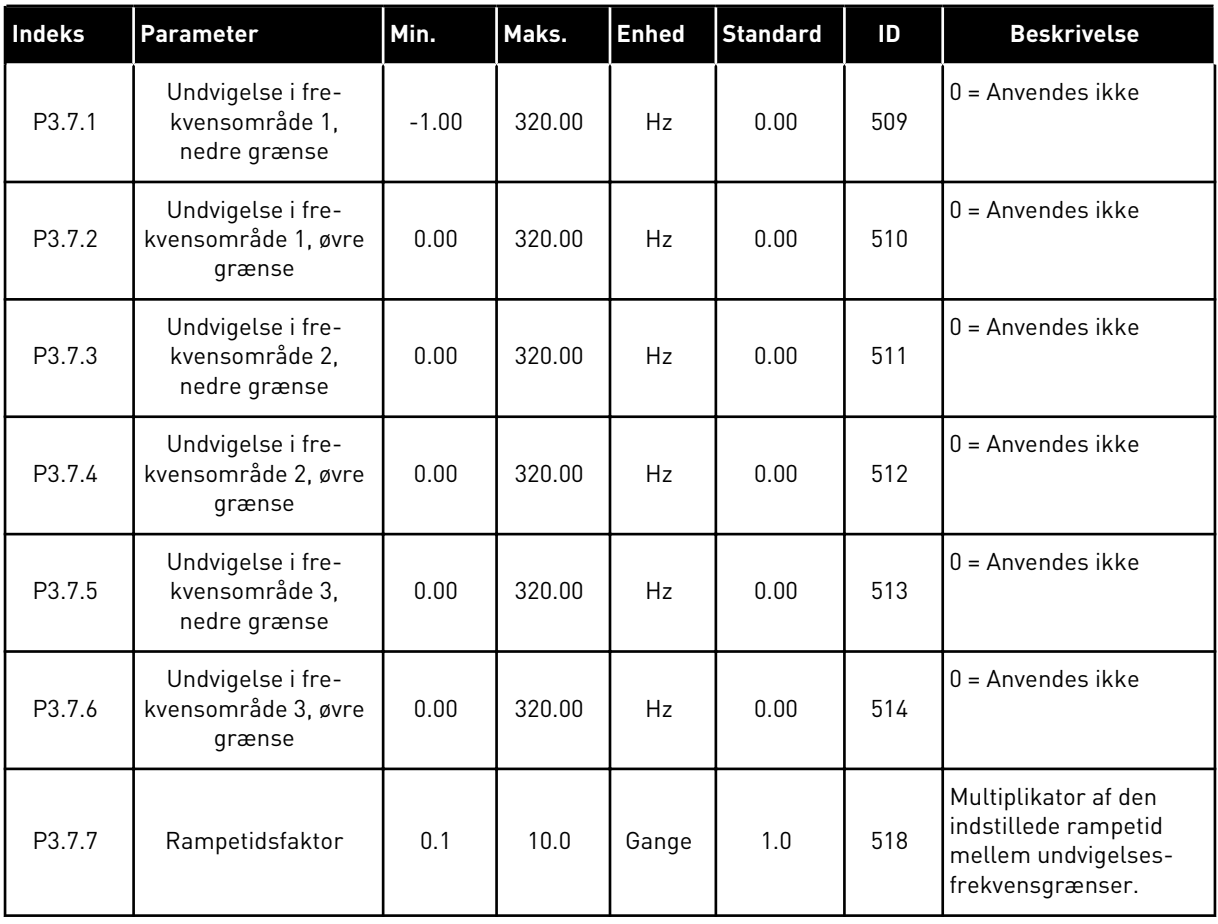

a dhe ann an 1970.

## **5.8 GRUPPE 3.8: OVERVÅGNING AF GRÆNSER**

## *Tabel 21: Indstillinger for overvågning af grænser*

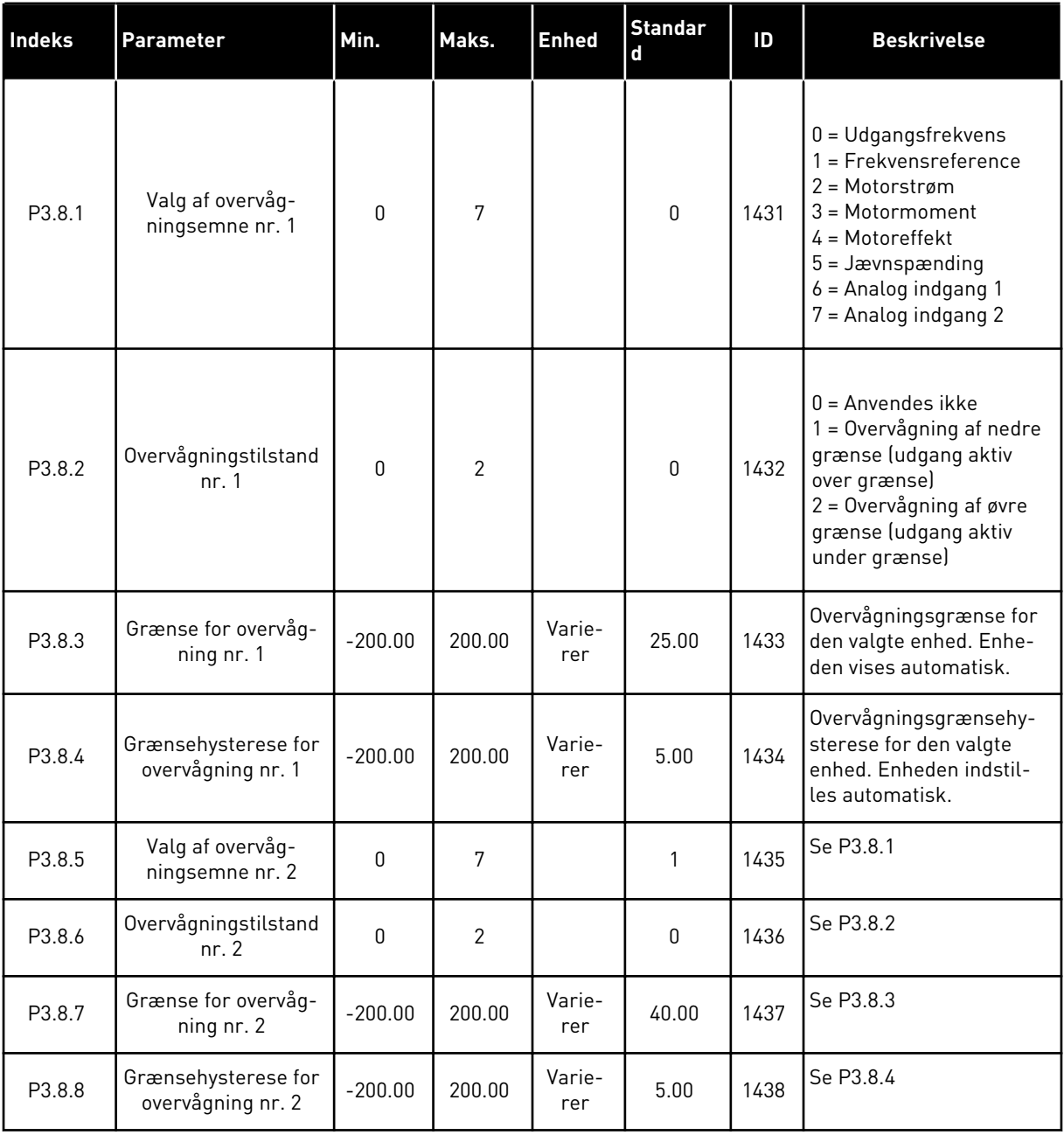

## **5.9 GRUPPE 3.9: BESKYTTELSER**

#### *Tabel 22: Beskyttelsesindstillinger*

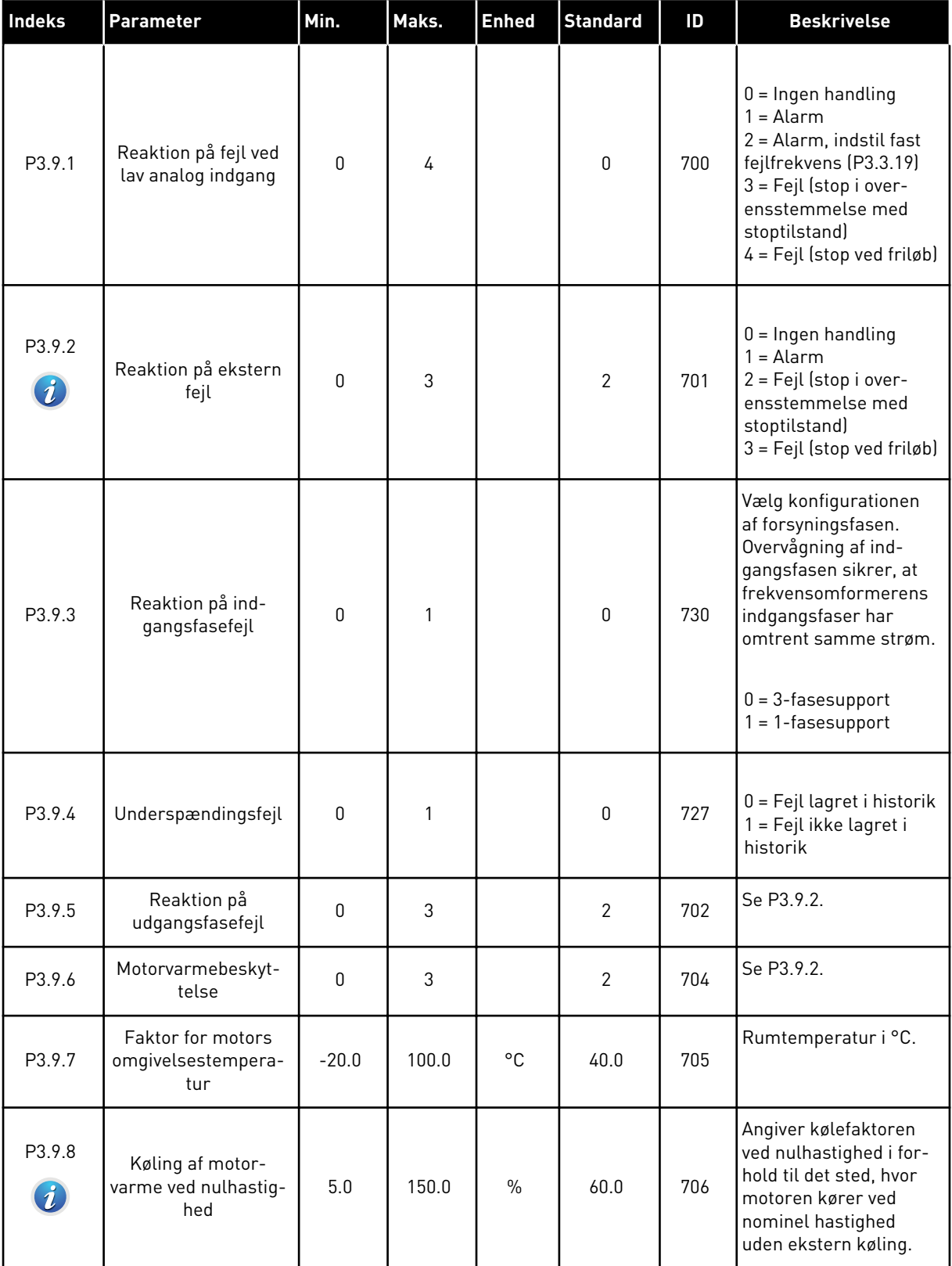

a dhe ann an 1970.<br>Bhuailtean

## *Tabel 22: Beskyttelsesindstillinger*

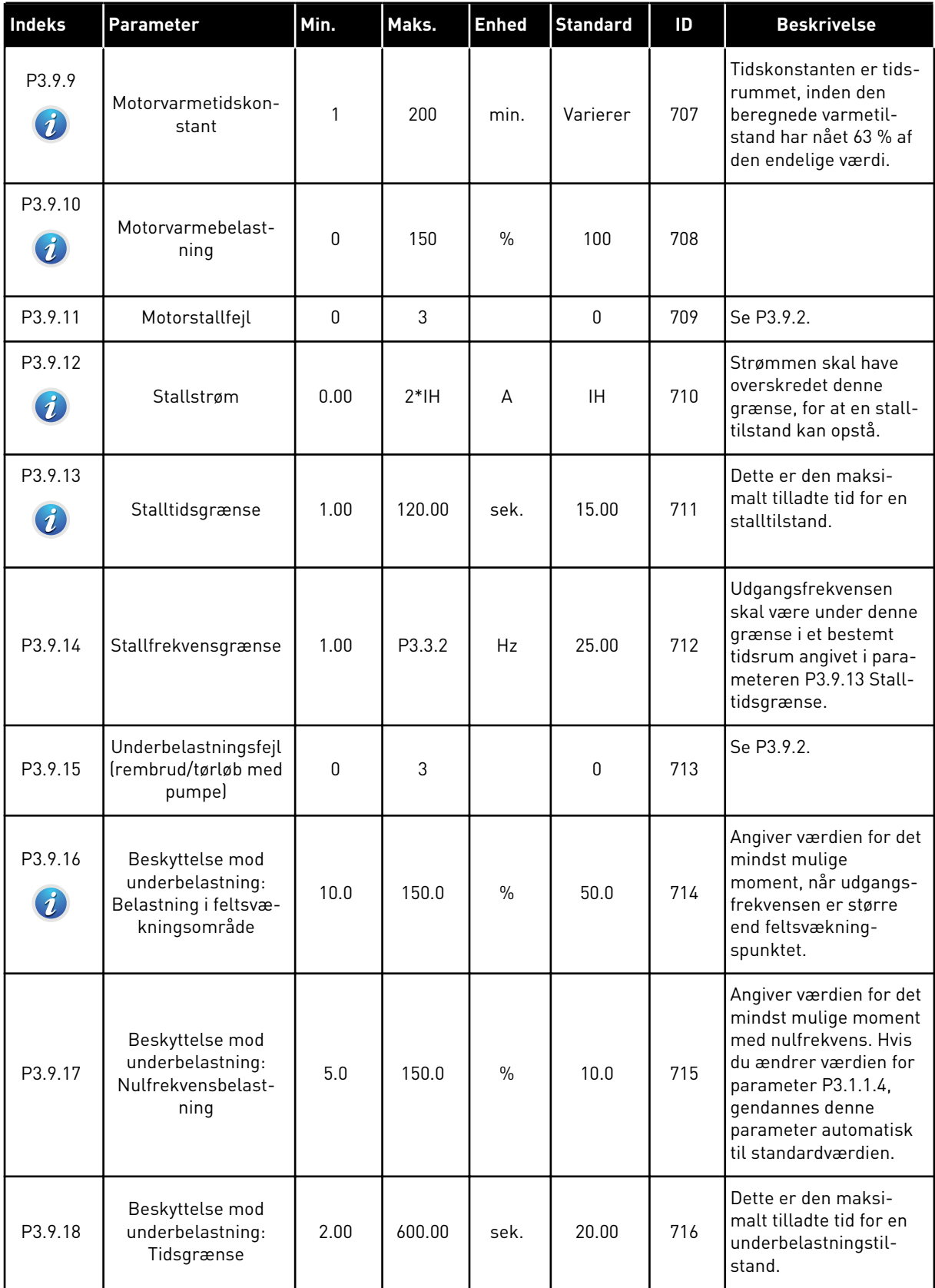

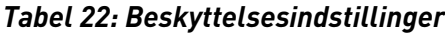

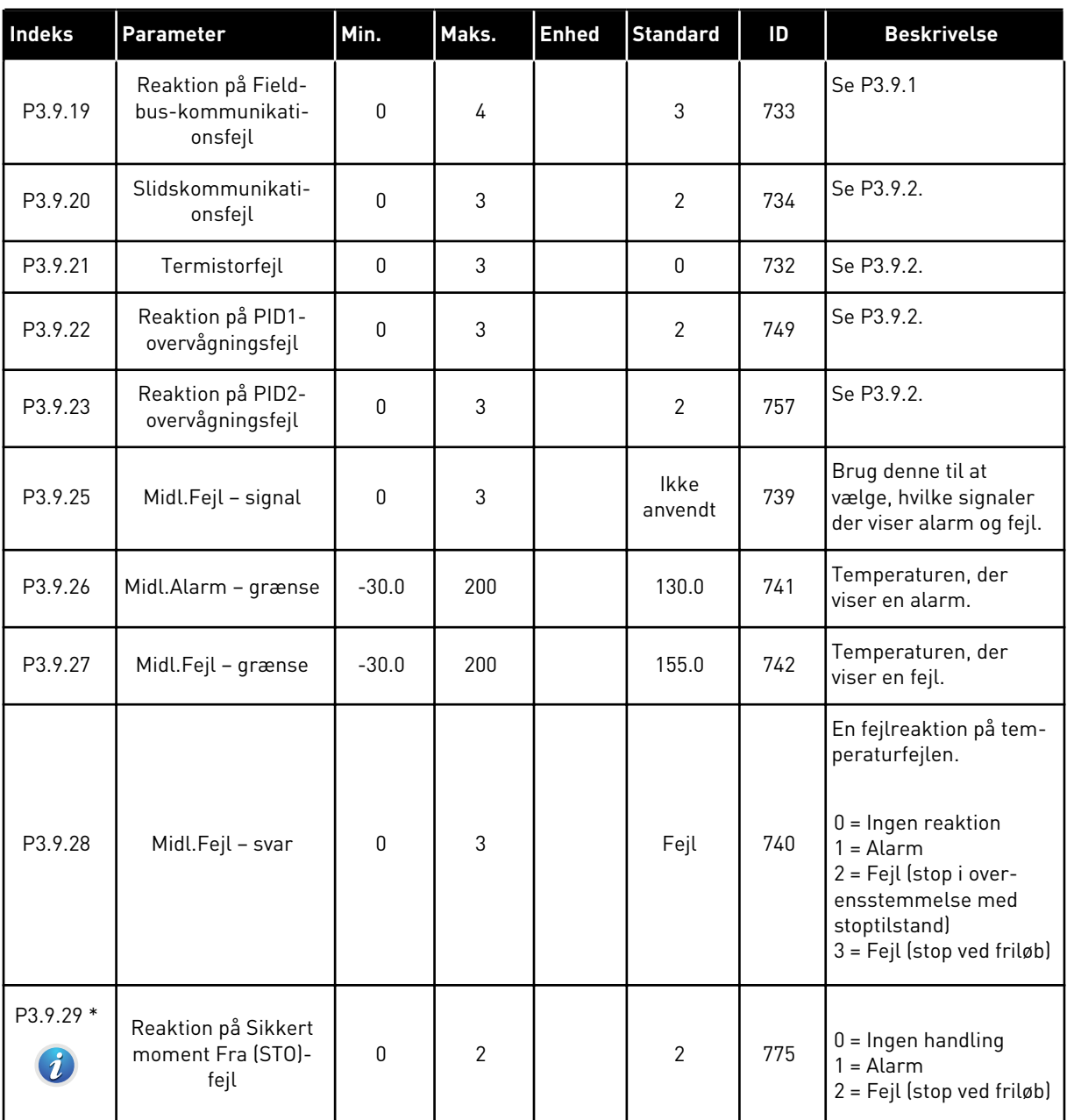

\*) Denne parameter er ikke synlig, hvis frekvensomformeren ikke understøtter sikkert moment fra-funktionen.

a dhe ann an 1970.<br>Tha ann an 1970, ann an 1970, ann an 1970.

## **5.10 GRUPPE 3.10: AUTOMATISK NULSTILLING**

*Tabel 23: Indstillinger for automatisk nulstilling*

| <b>Indeks</b>                     | Parameter                                       | Min.         | Maks.    | <b>Enhed</b> | <b>Standard</b> | Id  | <b>Beskrivelse</b>                                                                                                    |
|-----------------------------------|-------------------------------------------------|--------------|----------|--------------|-----------------|-----|----------------------------------------------------------------------------------------------------|
| P3.10.1<br>$\boldsymbol{i}$       | Automatisk nulstil-<br>ling                     | 0            | 1        |              | 1               | 731 | $0 = Deaktiveret$<br>$1 =$ Aktiveret                                                                                                    |
| P3.10.2                           | Funktion til gen-<br>start                      | 0            | 1        |              | 1               | 719 | Valg af starttilstand til<br>automatisk nulstilling.<br>$0 = Flyvende start$<br>$1 = 1$ henhold til P3.2.4.                                                                                                    |
| P3.10.3<br>$\boldsymbol{\hat{v}}$ | Ventetid                                        | 0.10         | 10000.00 | sek.         | 0.50            | 717 | Ventetid, før den første<br>nulstilling er udført.                                                                                                    |
| P3.10.4<br>$\boldsymbol{i}$       | Prøvetid                                        | 0.00         | 10000.00 | sek.         | 60.00           | 718 | Hvis prøvetiden er<br>udløbet, og fejlen sta-<br>dig er aktiv, udløses<br>frekvensomformeren.                                                                                                    |
| P3.10.5<br>$\boldsymbol{i}$       | Antal forsøg                                    | $\mathbf{1}$ | 10       |              | 4               | 759 | Samlede antal forsøg.<br>Fejltypen har ikke<br>nogen effekt på den.<br>Hvis frekvensomfor-<br>meren ikke kan nulstil-<br>les vha. antallet af for-<br>søg og den angivne<br>prøvetid, genereres der<br>en fejl. |
| P3.10.6                           | Automatisk nulstil-<br>ling: Underspæn-<br>ding | $\pmb{0}$    | 1        |              | 1               | 720 | Automatisk nulstilling<br>tilladt?<br>$0 = Nej$<br>$1 = Ja$                                                                                                    |
| P3.10.7                           | Automatisk nulstil-<br>ling: Overspæn-<br>ding  | $\mathbf 0$  | 1        |              | $\mathbf{1}$    | 721 | Automatisk nulstilling<br>tilladt?<br>$0 = Nej$<br>$1 = Ja$                                                                                                    |
| P3.10.8                           | Automatisk nulstil-<br>ling: Overstrøm          | $\mathbf 0$  | 1        |              | 1               | 722 | Automatisk nulstilling<br>tilladt?<br>$0 = Nej$<br>$1 = Ja$                                                                                                    |

*Tabel 23: Indstillinger for automatisk nulstilling*

| Indeks   | <b>Parameter</b>                                           | Min.        | Maks. | <b>Enhed</b> | <b>Standard</b> | Id    | <b>Beskrivelse</b>                                          |
|----------|------------------------------------------------------------|-------------|-------|--------------|-----------------|-------|-------------------------------------------------------------|
| P3.10.9  | Automatisk nulstil-<br>ling: Al lav                        | $\mathbf 0$ | 1     |              | $\mathbf{1}$    | 723   | Automatisk nulstilling<br>tilladt?<br>$0 = Nej$<br>$1 = Ja$ |
| P3.10.10 | Automatisk nulstil-<br>ling: Overtempera-<br>tur i enheden | 0           | 1     |              | $\mathbf{1}$    | 724   | Automatisk nulstilling<br>tilladt?<br>$0 = Nej$<br>$1 = Ja$ |
| P3.10.11 | Automatisk nulstil-<br>ling: Overtempera-<br>tur i motoren | 0           | 1     |              | $\mathbf{1}$    | 725   | Automatisk nulstilling<br>tilladt?<br>$0 = Nej$<br>$1 = Ja$ |
| P3.10.12 | Automatisk nulstil-<br>ling: Ekstern fejl                  | $\mathbf 0$ | 1     |              | $\mathbf{0}$    | 726   | Automatisk nulstilling<br>tilladt?<br>$0 = Nej$<br>$1 = Ja$ |
| P3.10.13 | Automatisk nulstil-<br>ling: Underbelast-<br>ningsfejl     | $\mathsf 0$ | 1     |              | $\mathbf 0$     | 738   | Automatisk nulstilling<br>tilladt?<br>$0 = Nej$<br>$1 = Ja$ |
| P3.10.14 | PID-overvågning                                            | Nej         | Ja    |              | Nej             | 15538 | Automatisk nulstilling<br>tilladt?<br>$0 = Nej$<br>$1 = Ja$ |

a dhe ann ann an 1970.<br>Tha ann an 1970, ann an 1970, ann an 1970.

## **5.11 GRUPPE 3.11: TIMERFUNKTIONER**

#### *Tabel 24: 3.11.1 Interval 1*

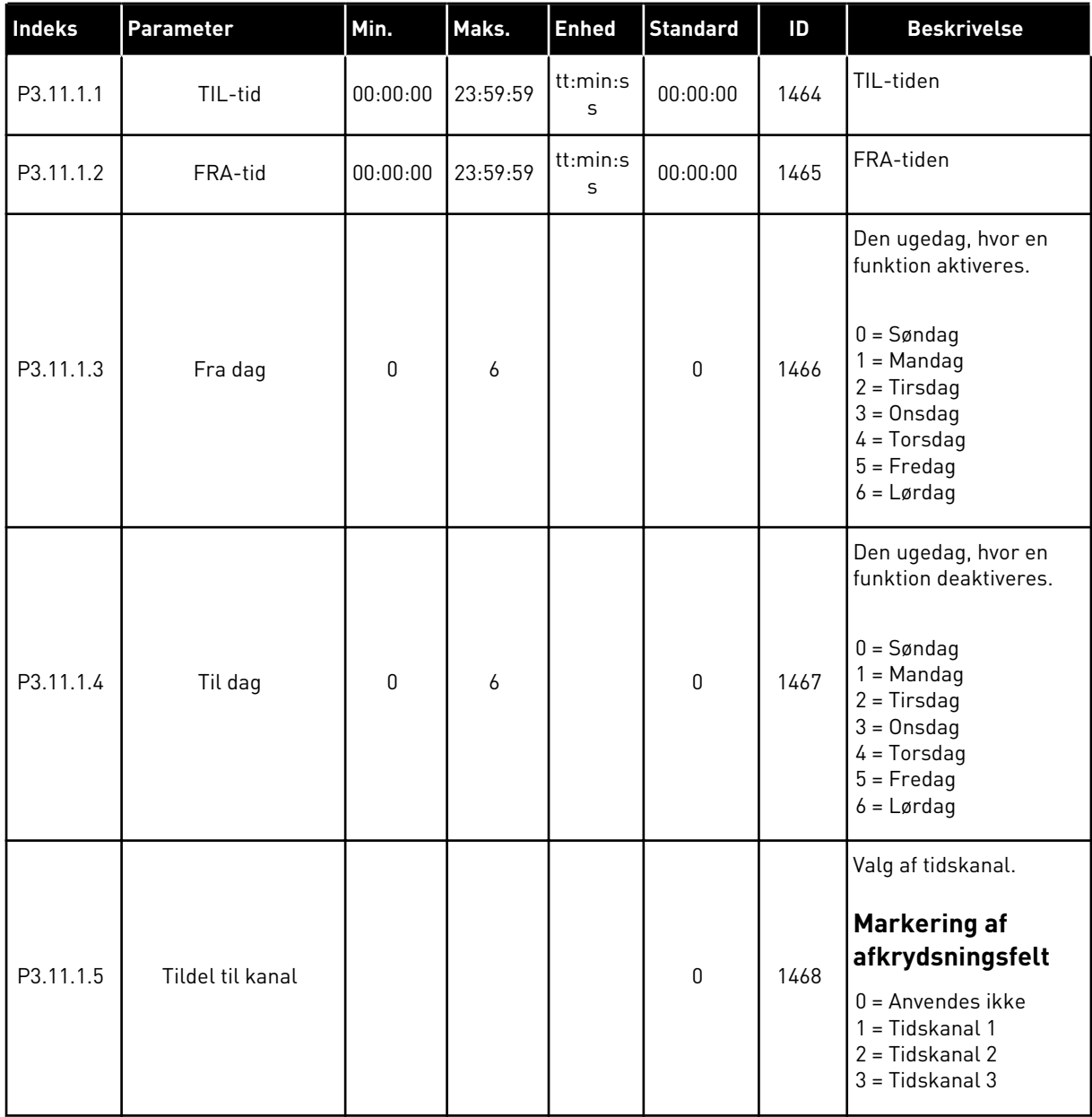

#### *Tabel 25: 3.11.2 Interval 2*

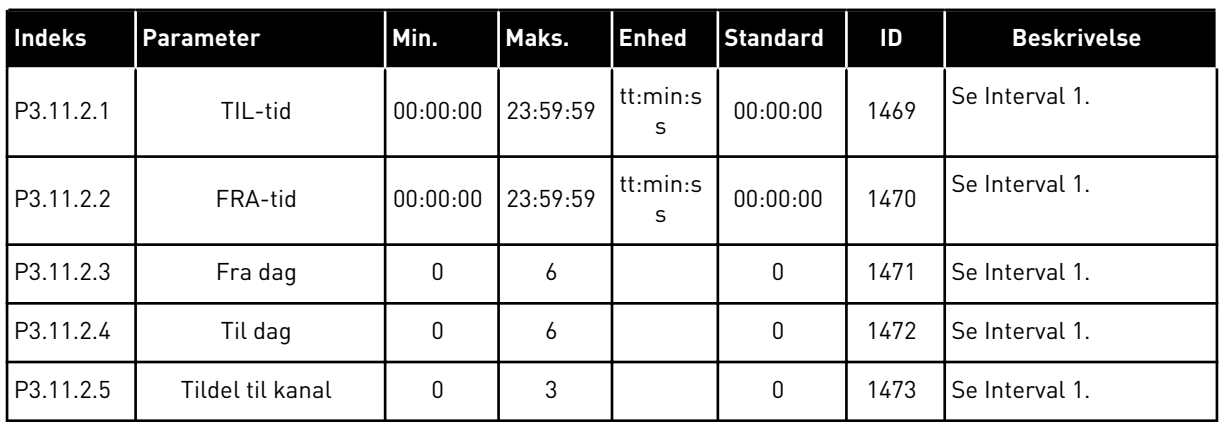

## *Tabel 26: 3.11.3 Interval 3*

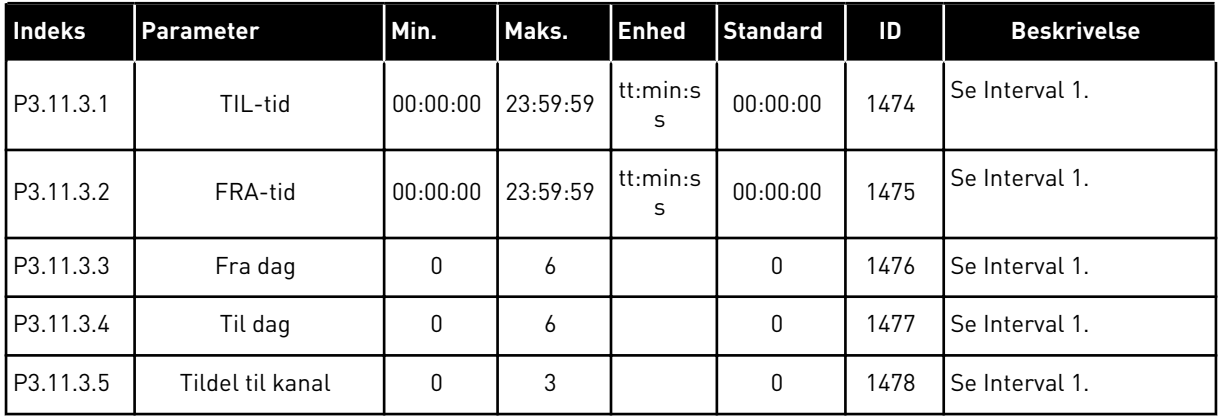

#### *Tabel 27: 3.11.4 Interval 4*

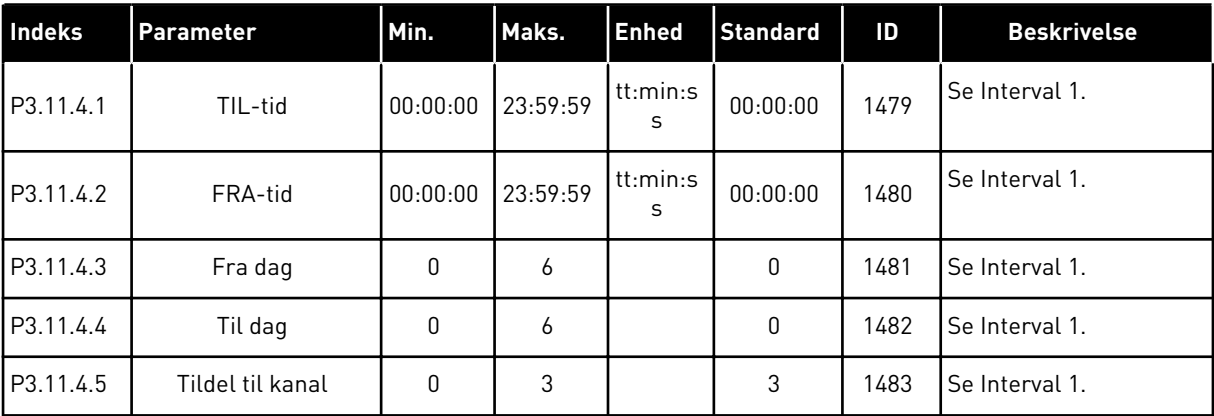

#### *Tabel 28: 3.11.5 Interval 5*

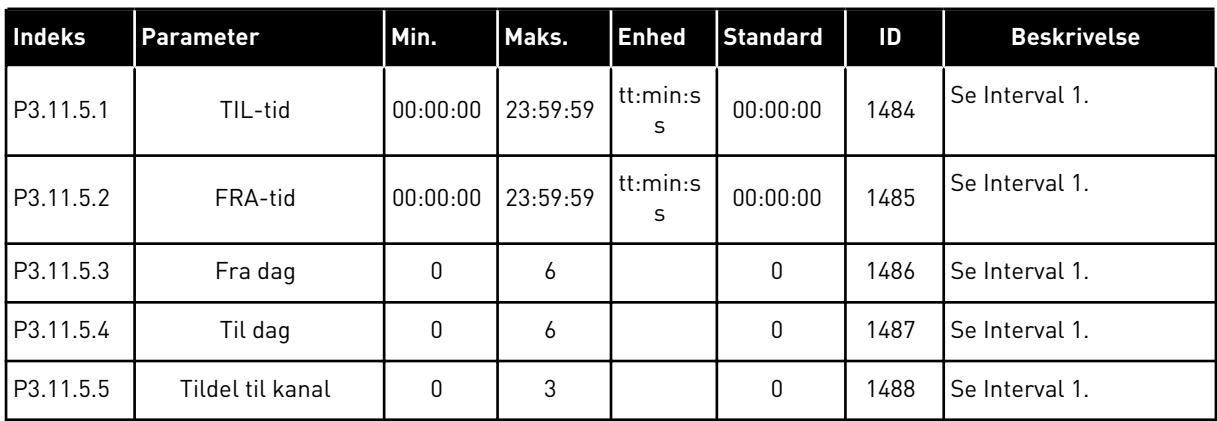

## *Tabel 29: 3.11.6 Timer 1*

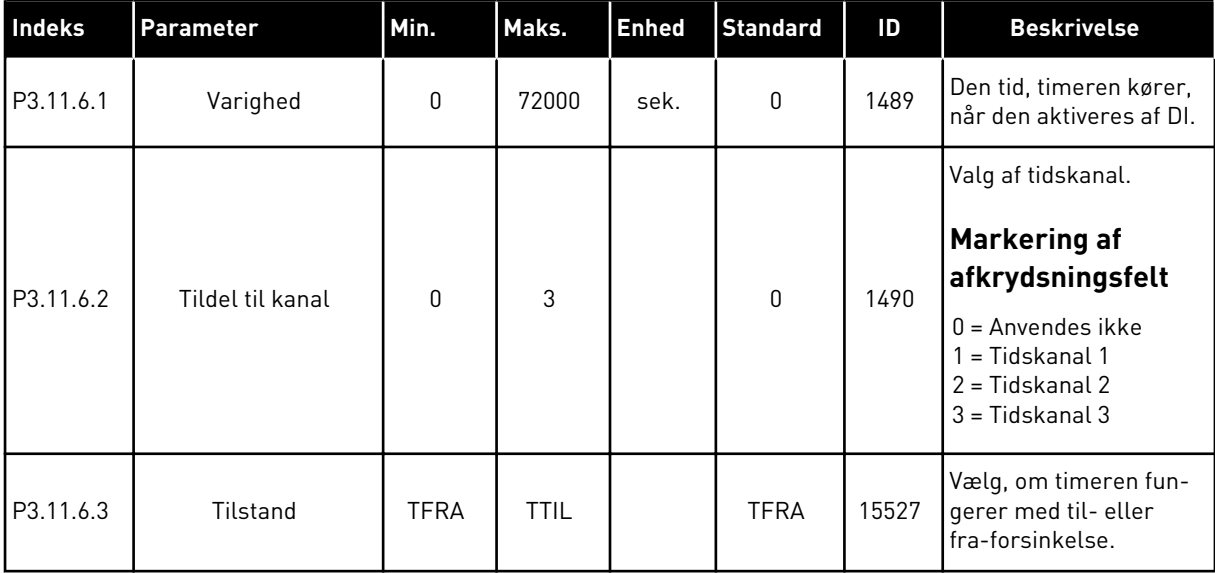

#### *Tabel 30: 3.11.7 Timer 2*

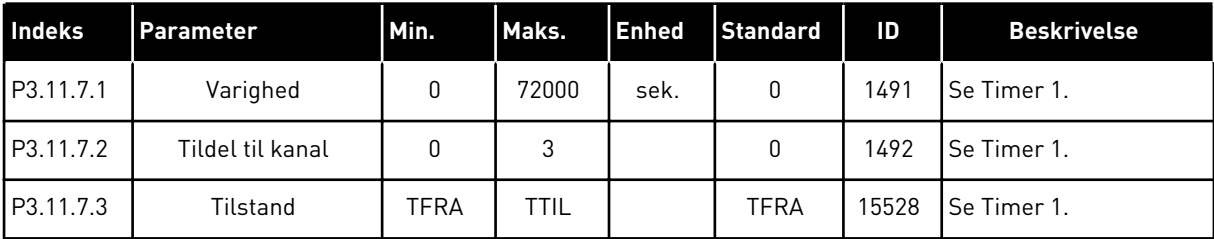

#### *Tabel 31: 3.11.8 Timer 3*

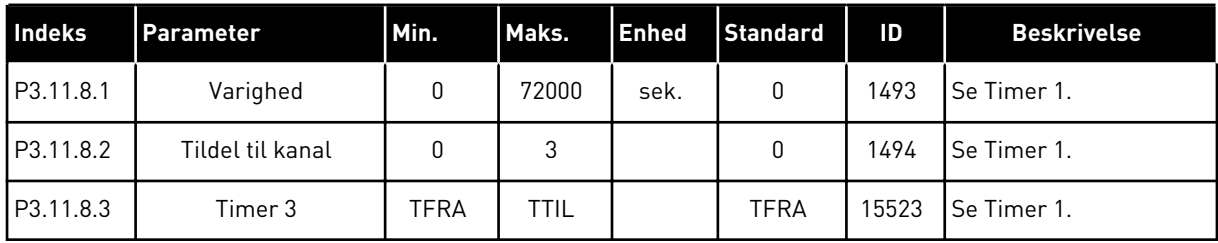

## **5.12 GRUPPE 3.12: PID-CONTROLLER 1**

#### *Tabel 32: Grundlæggende indstillinger for PID-controller 1*

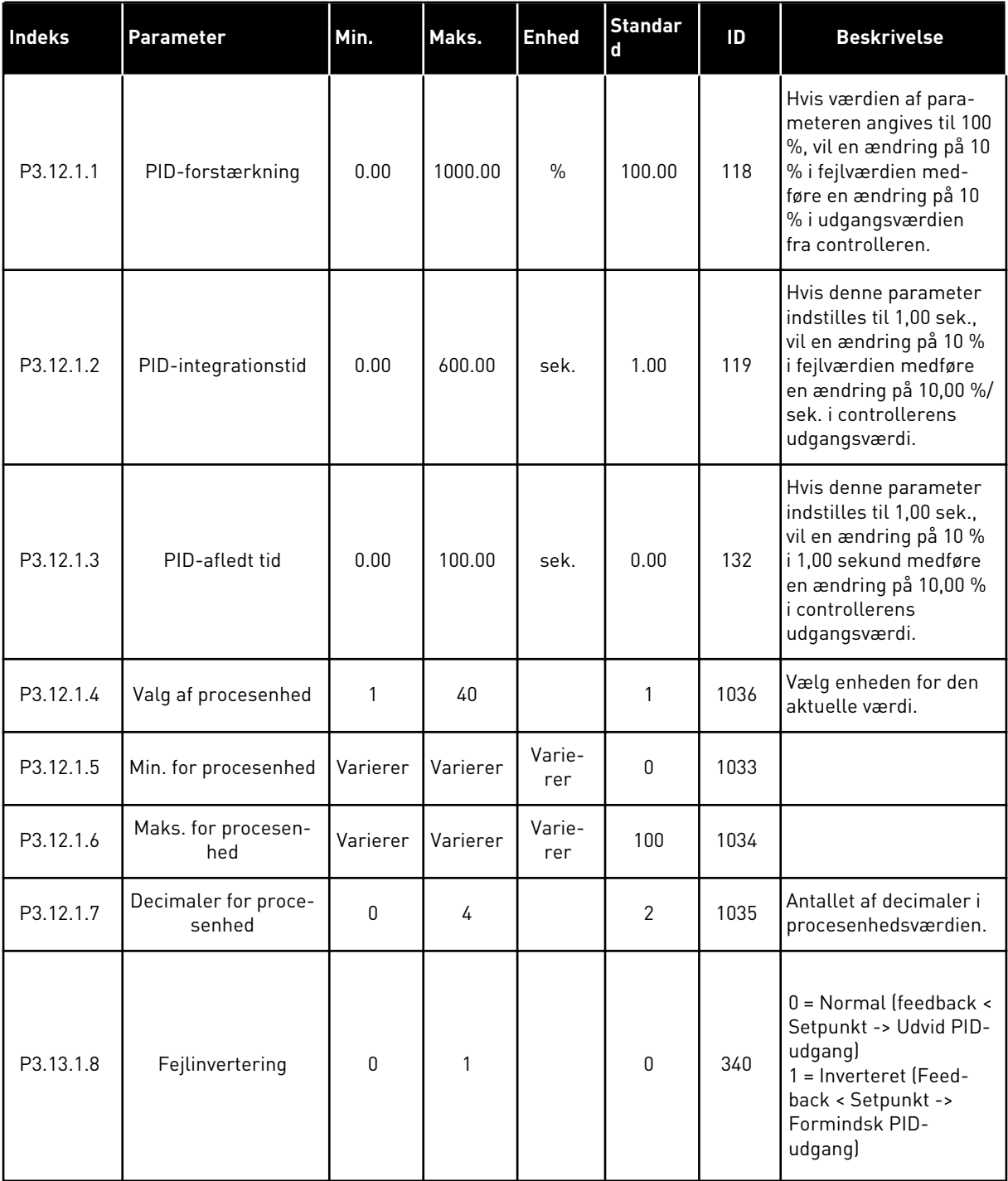

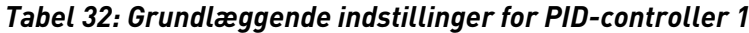

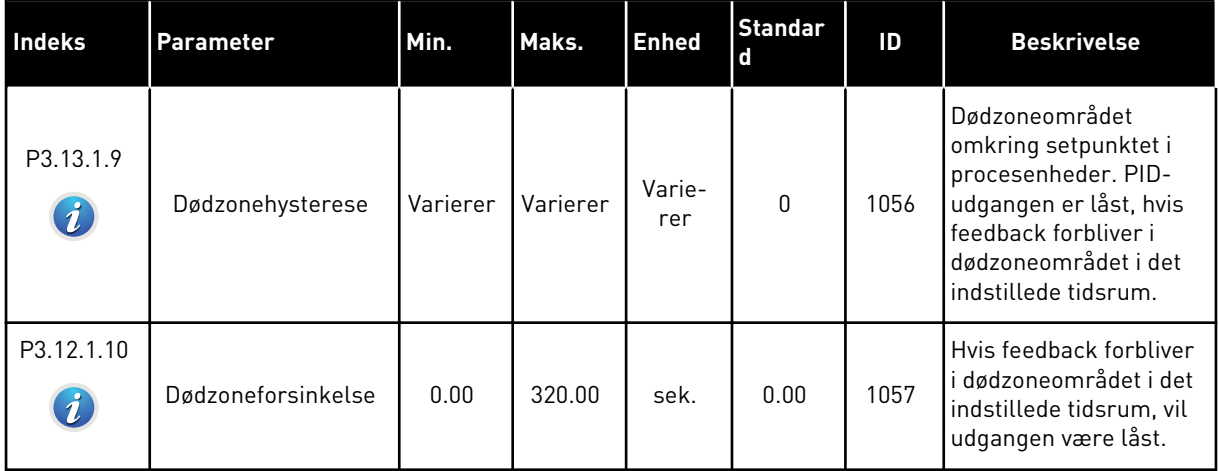

a dhe ann ann an 1970.

*Tabel 33: Indstillinger for setpunkter*

| Indeks    | Parameter                         | Min.             | Maks.    | <b>Enhed</b>  | <b>Standar</b><br>$\mathbf d$ | ID   | <b>Beskrivelse</b>                                                                                                    |
|-----------|-----------------------------------|------------------|----------|---------------|-------------------------------|------|----------------------------------------------------------------------------------------------------|
| P3.12.2.1 | Betjeningspanel-<br>setpunkt 1    | Varierer         | Varierer | Varie-<br>rer | $\boldsymbol{0}$              | 167  |                                                                                                    |
| P3.12.2.2 | Betjeningspanel-<br>setpunkt 2    | Varierer         | Varierer | Varie-<br>rer | $\boldsymbol{0}$              | 168  |                                                                                                    |
| P3.12.2.3 | Rampetid for set-<br>punkt        | 0.00             | 300.0    | sek.          | 0.00                          | 1068 | Angiver de stigende og<br>faldende rampetider for<br>setpunktændringerne.<br>Det vil sige, tiden det<br>tager at skifte fra mini-<br>mum til maksimum.                                                                                                    |
| P3.12.2.4 | Valg af kilde for set-<br>punkt 1 | $\boldsymbol{0}$ | 16       |               | $\mathbf{1}$                  | 332  | $0 =$ Anvendes ikke<br>1 = Betjeningspanel-set-<br>punkt 1<br>2 = Betjeningspanel-set-<br>punkt 2<br>$3 = A11$<br>$4 = AI2$<br>$5 = A13$<br>$6 = A14$<br>$7 = AI5$<br>$8 = A16$<br>9 = ProcessDataIn1<br>$10 = ProcessDataIn2$<br>11 = ProcessDataIn3<br>12 = ProcessDataIn4<br>13 = ProcessDataIn5<br>14 = ProcessDataIn6<br>15 = ProcessDataIn7<br>$16 = ProcessDataIn8$<br>Al'erne og ProcessDa-<br>taln håndteres i %<br>(0,00-100,00 %) og ska-<br>leres i henhold til set-<br>punktsminimum-hhv. -<br>maksimum.<br>ProcessDataIn-signa-<br>ler benytter to decima-<br>ler. |
| P3.12.2.5 | Minimum for set-<br>punkt 1       | $-200.00$        | 200.00   | $\%$          | 0.00                          | 1069 | Mindsteværdien ved<br>minimum for analogt<br>signal.                                                                                                    |
| P3.12.2.6 | Maksimum for set-<br>punkt 1      | $-200.00$        | 200.00   | $\%$          | 100.00                        | 1070 | Størsteværdien ved<br>maksimum for analogt<br>signal.                                                                                                    |

## *Tabel 33: Indstillinger for setpunkter*

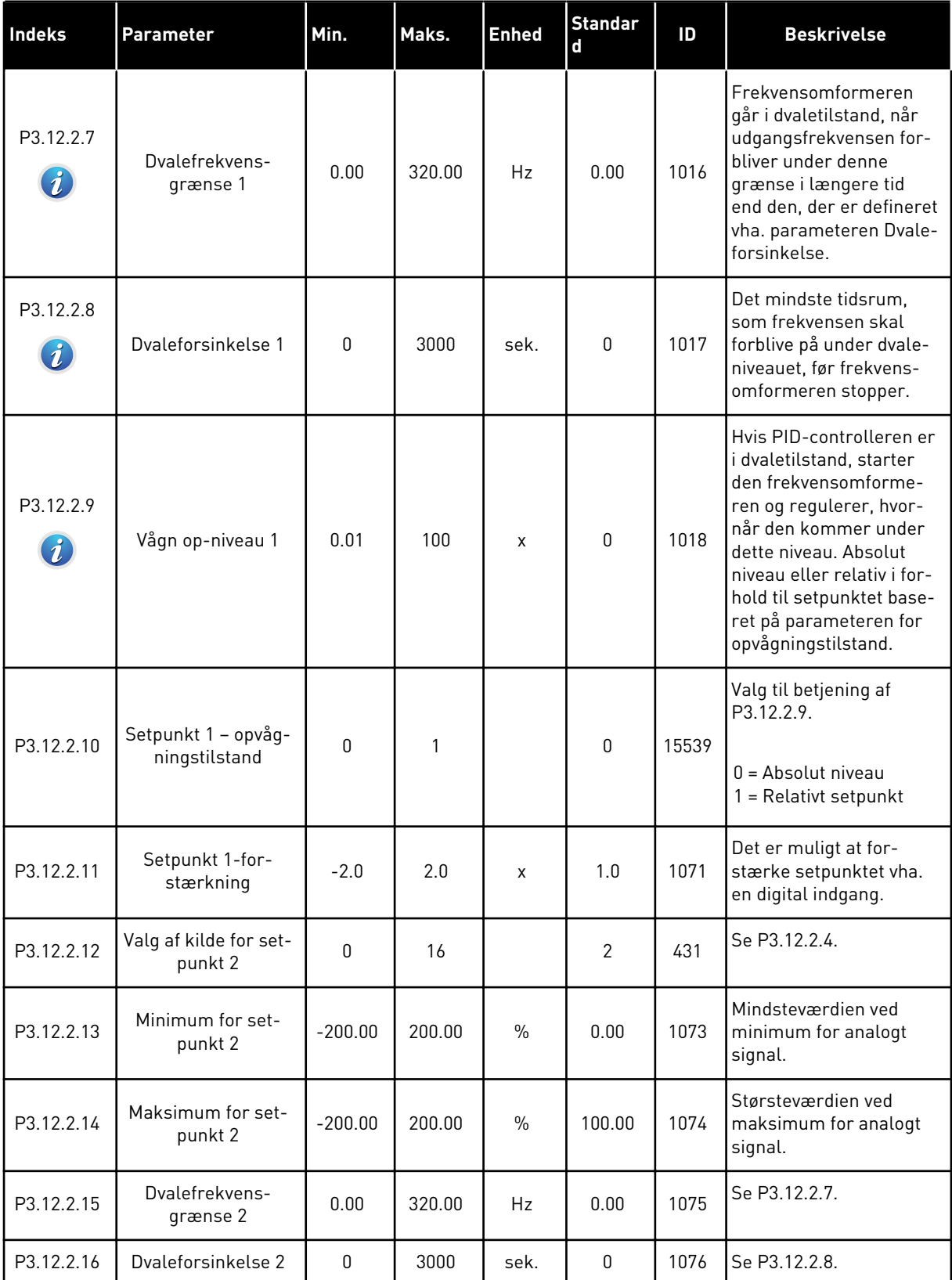

## *Tabel 33: Indstillinger for setpunkter*

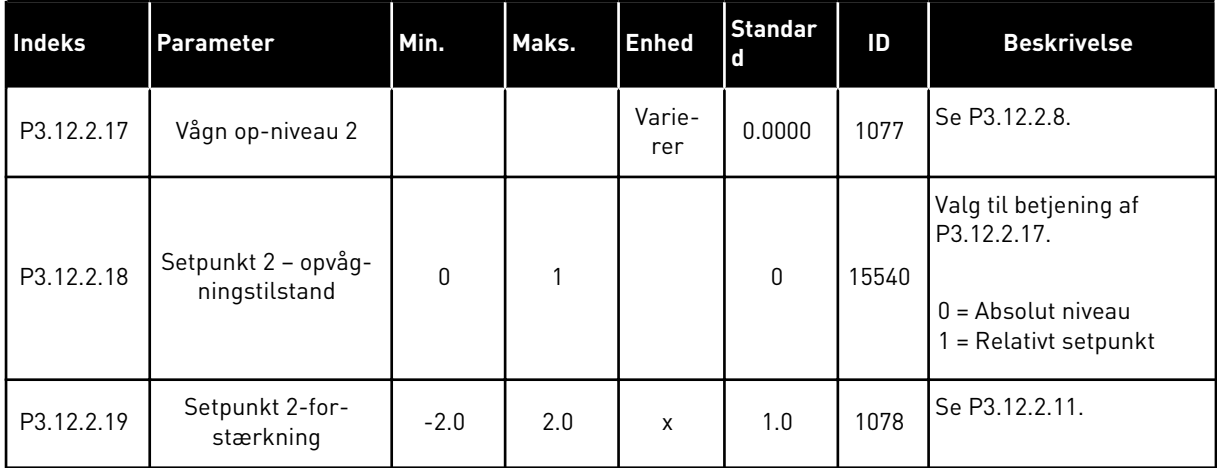

## *Tabel 34: Indstillinger for feedback*

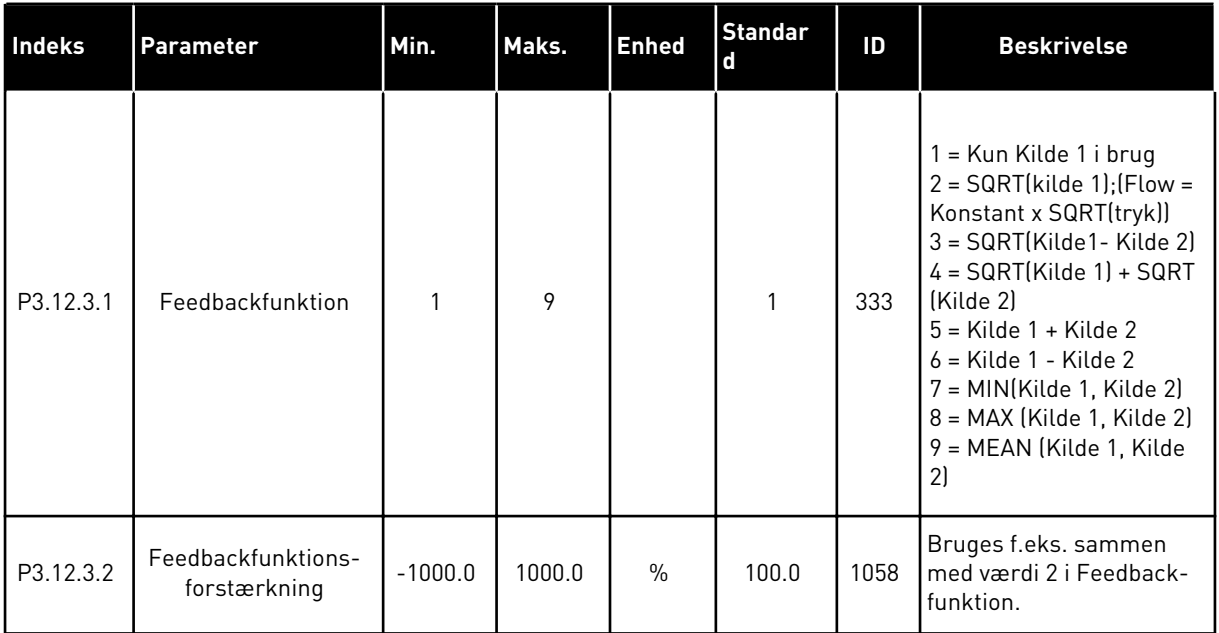

a dhe ann an 1970.<br>Tha ann an 1970, ann an 1970, ann an 1970.

#### *Tabel 34: Indstillinger for feedback*

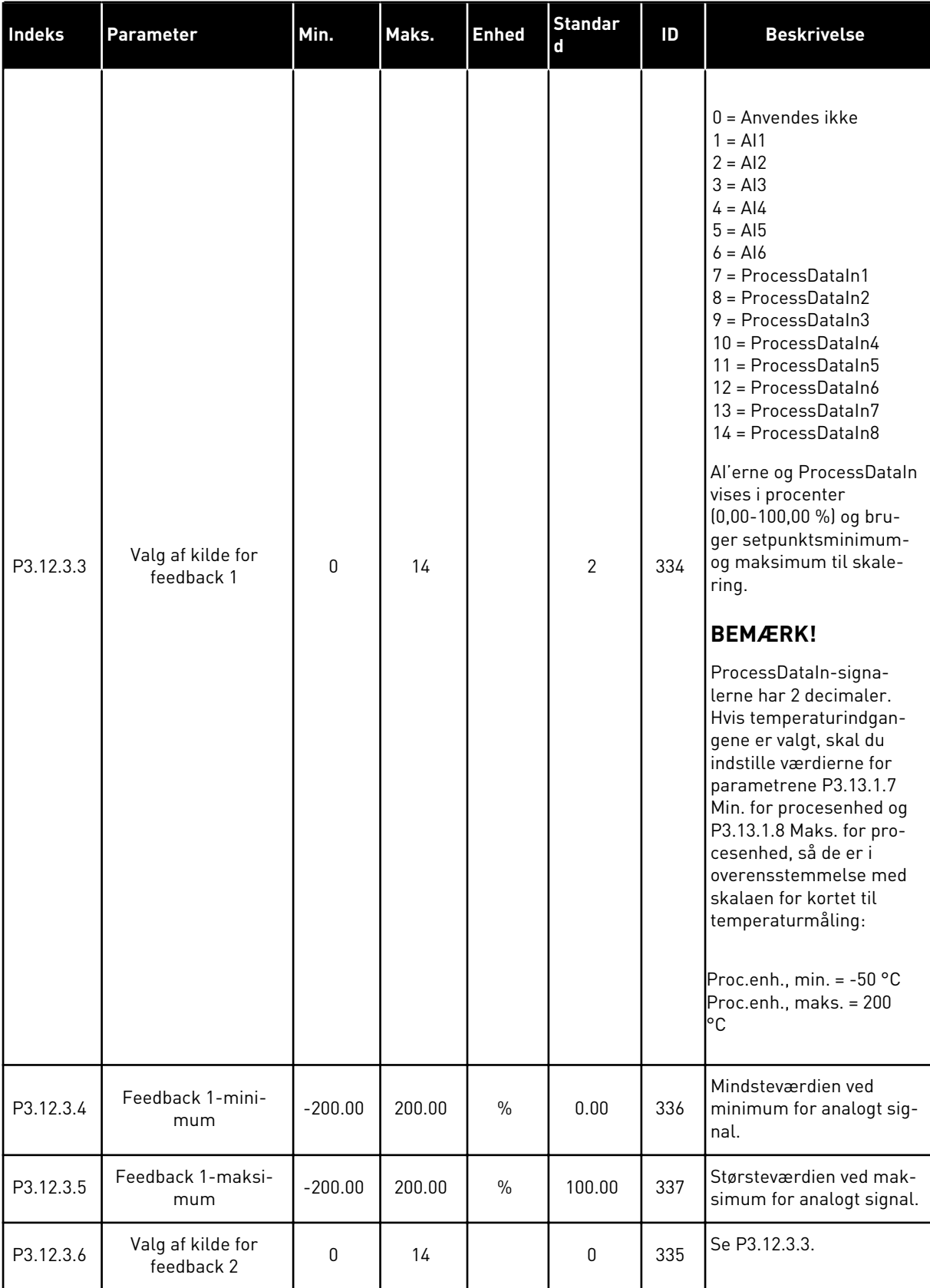

## *Tabel 34: Indstillinger for feedback*

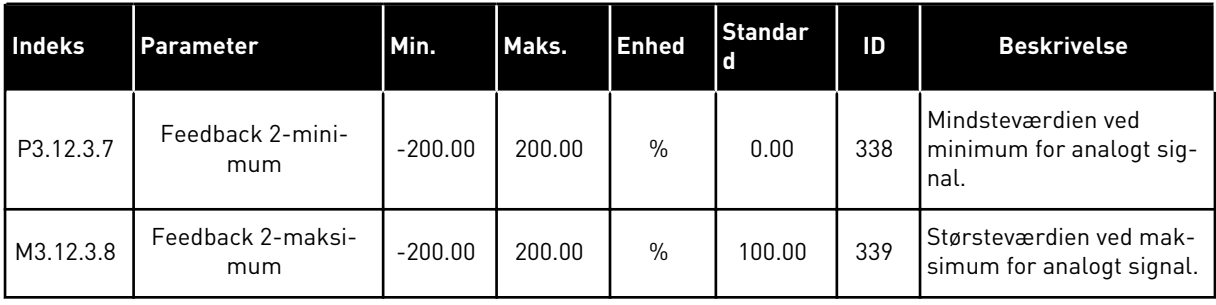

## *Tabel 35: Indstillinger for feedforward*

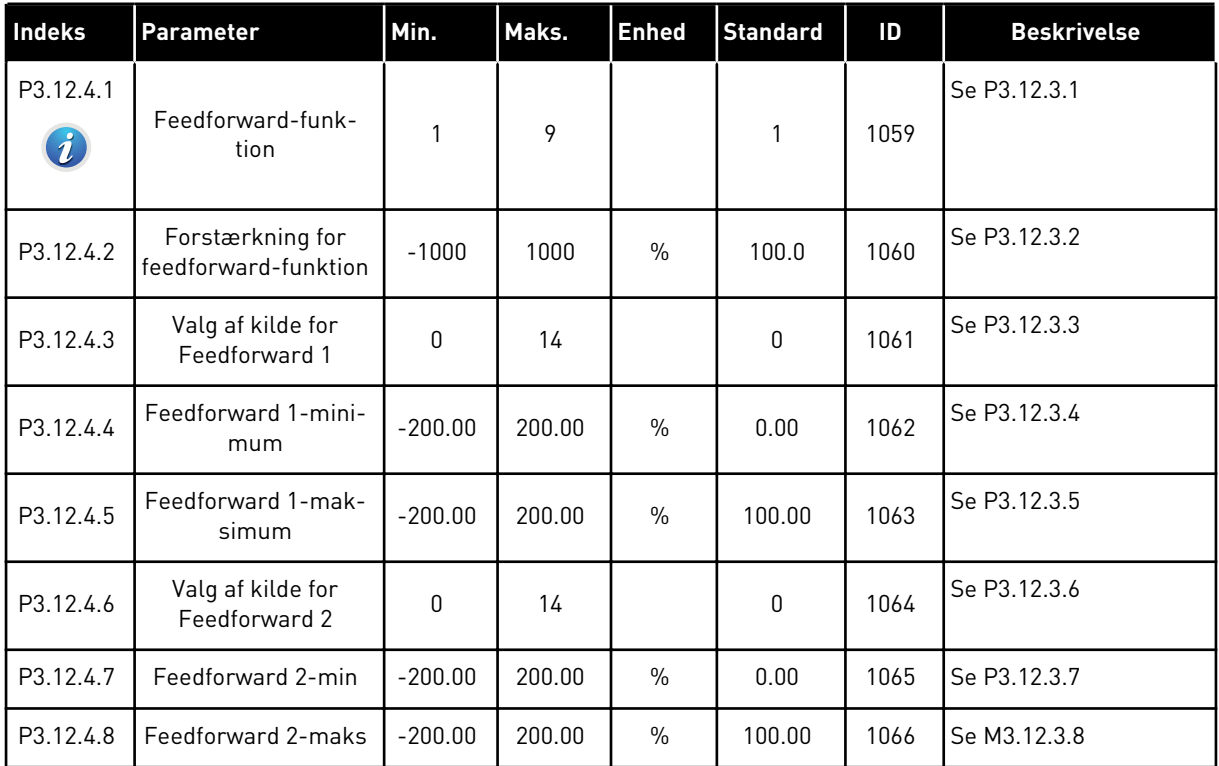

a dhe ann an 1970.<br>Tha ann an 1970, ann an 1970, ann an 1970.

*Tabel 36: Parametre for procesovervågning*

| Indeks                        | <b>Parameter</b>               | Min.     | Maks.    | <b>Enhed</b>  | <b>Standard</b> | ID  | <b>Beskrivelse</b>                                                                                   |
|-------------------------------|--------------------------------|----------|----------|---------------|-----------------|-----|----------------------------------------------------------------------------------------------------|
| P3.12.5.1<br>$\boldsymbol{i}$ | Aktiver procesover-<br>vågning | 0        | 1        |               | $\mathbf 0$     | 735 | $0 =$ Deaktiveret<br>$1 =$ Aktiveret                                                                 |
| P3.12.5.2                     | Øvre grænse                    | Varierer | Varierer | Varie-<br>rer | Varierer        | 736 | Overvågning af den<br>øvre, aktuelle/proce-<br>sværdi.                                               |
| P3.12.5.3                     | Nedre grænse                   | Varierer | Varierer | Varie-<br>rer | Varierer        | 758 | Overvågning af den<br>nedre, aktuelle/proce-<br>sværdi.                                              |
| P3.12.5.4                     | Forsinkelse                    | 0        | 30000    | sek.          | 0               | 737 | Hvis den ønskede mål-<br>værdi ikke er nået<br>inden for denne tid,<br>vises en fejl eller<br>alarm. |

*Tabel 37: Parametre for kompensation for tryktab*

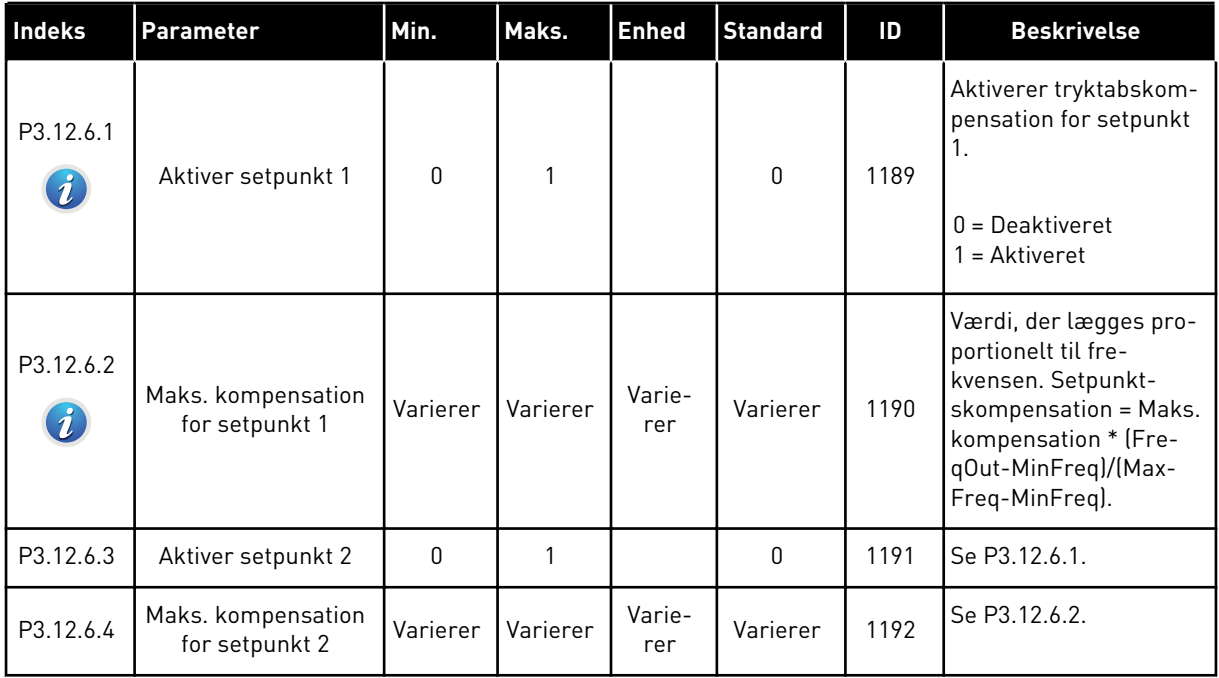

## **5.13 GRUPPE 3.13: PID-CONTROLLER 2**

## *Tabel 38: Grundlæggende indstillinger*

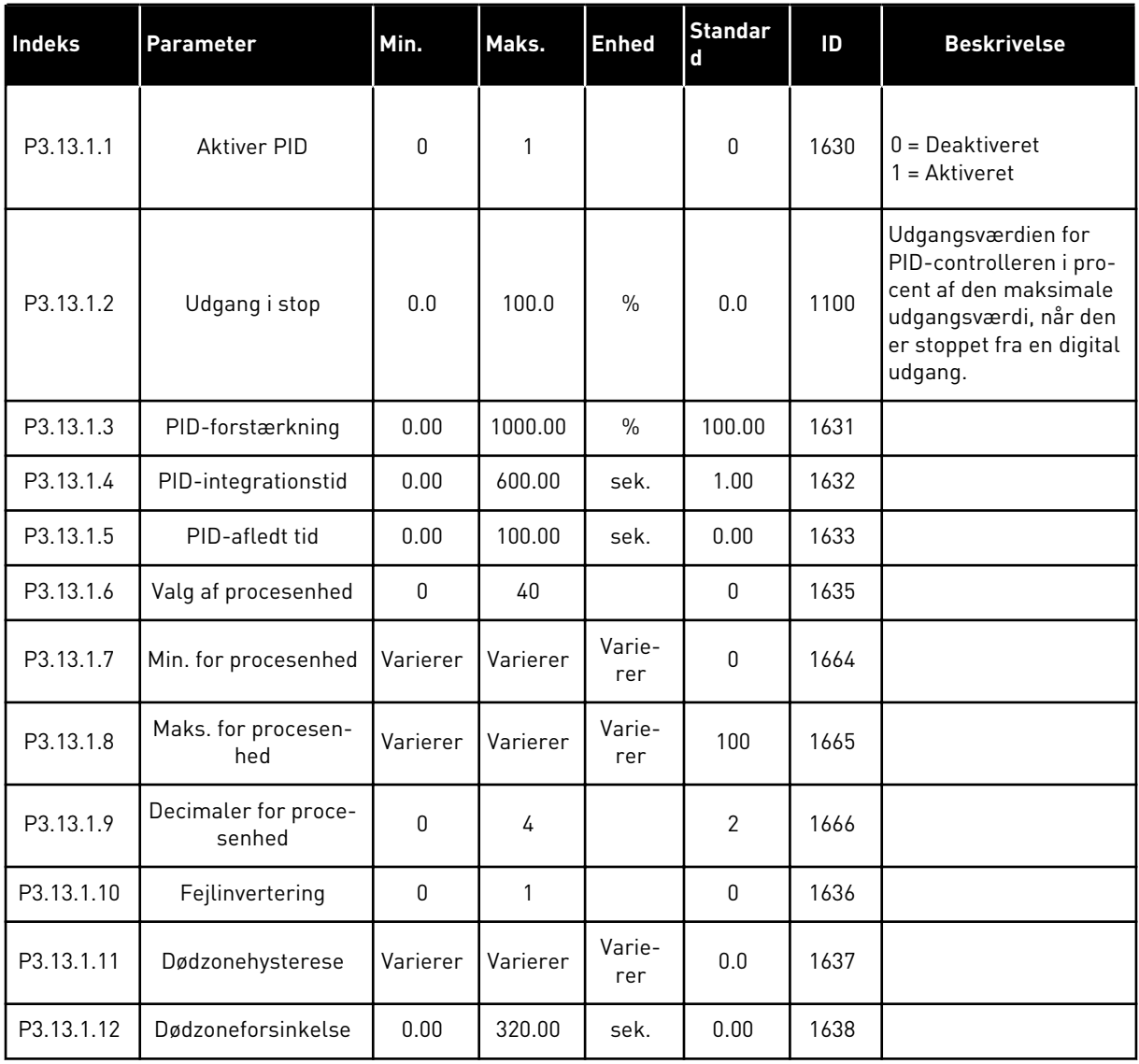

a dhe ann an 1970.<br>Bhuailtean

## *Tabel 39: Setpunkter*

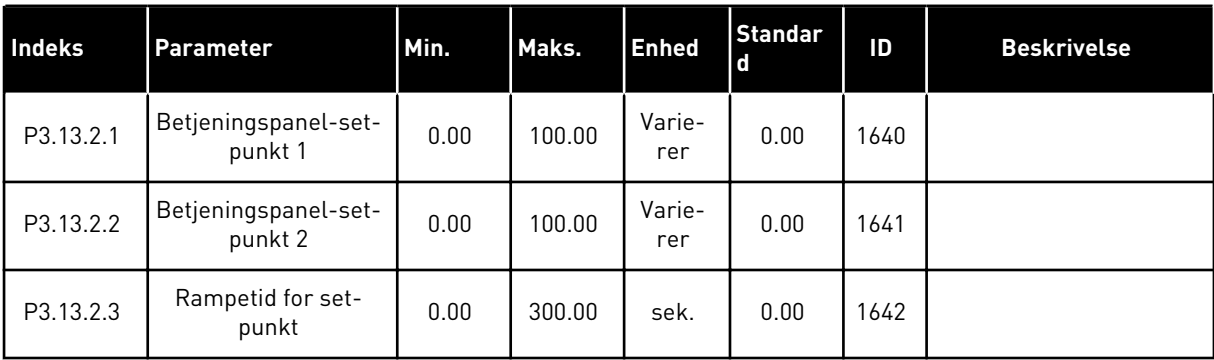

#### *Tabel 39: Setpunkter*

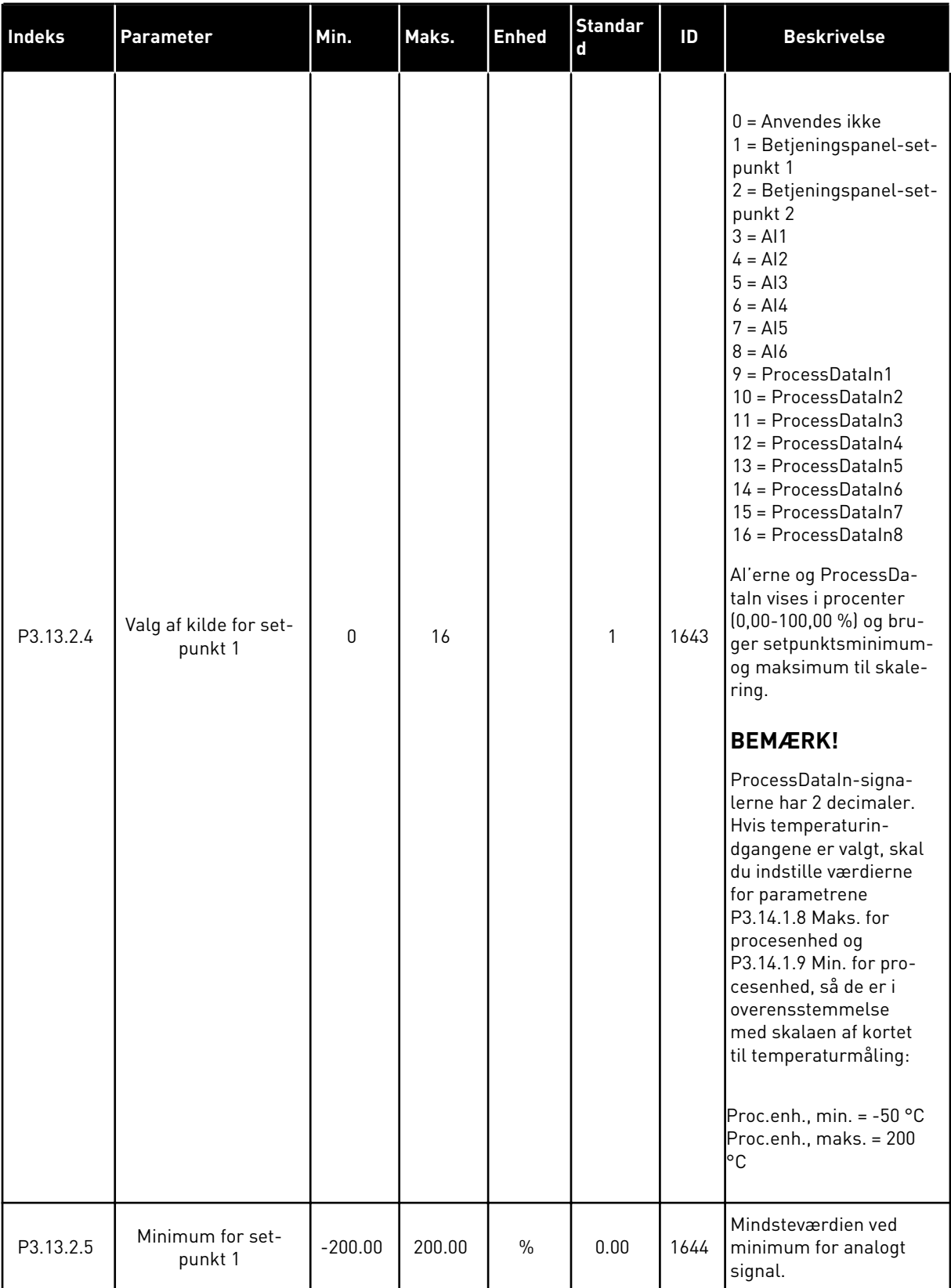

a dhe ann ann an 1970.

#### *Tabel 39: Setpunkter*

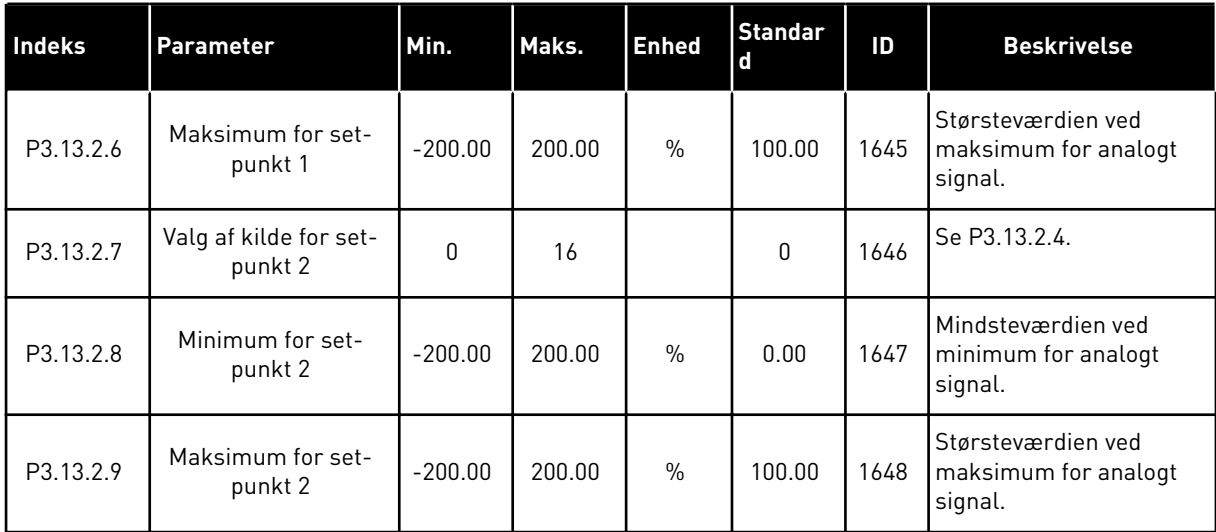

#### *Tabel 40: Feedback*

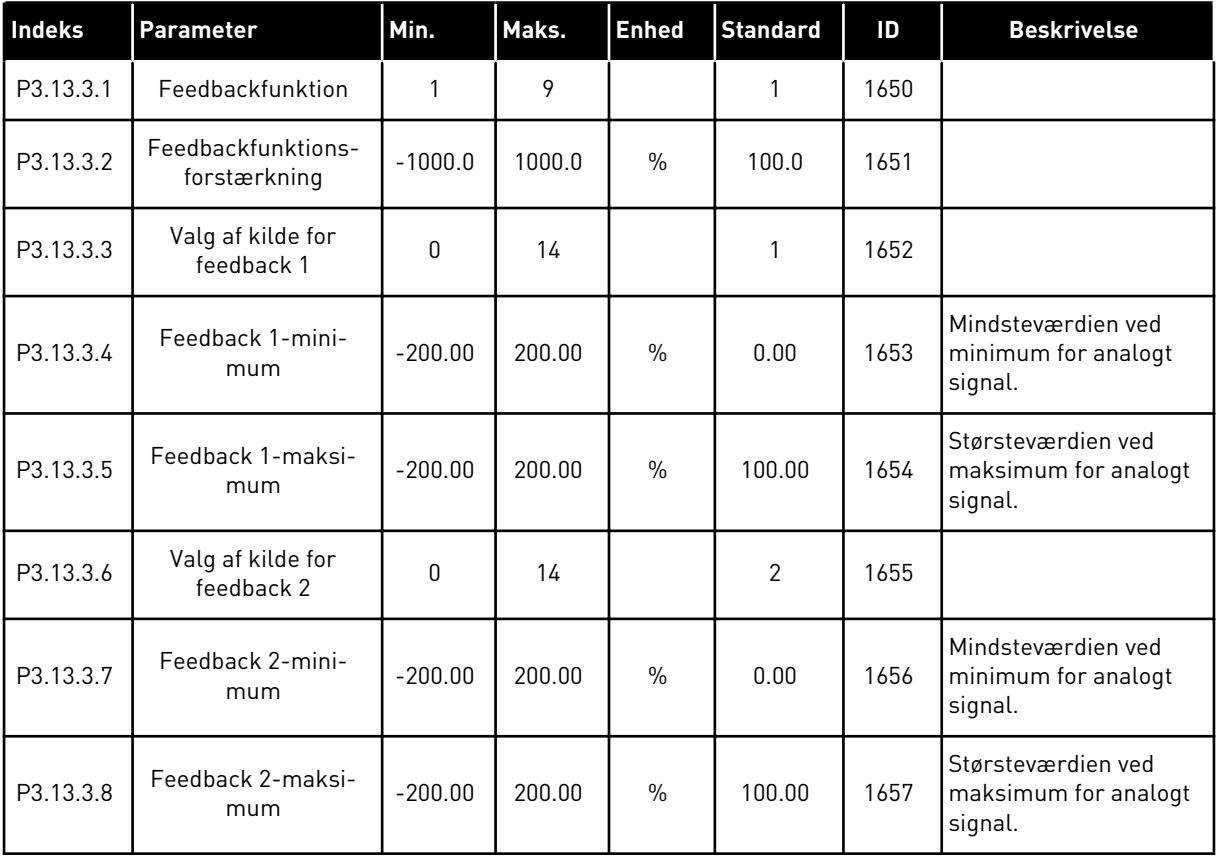

## *Tabel 41: Procesovervågning*

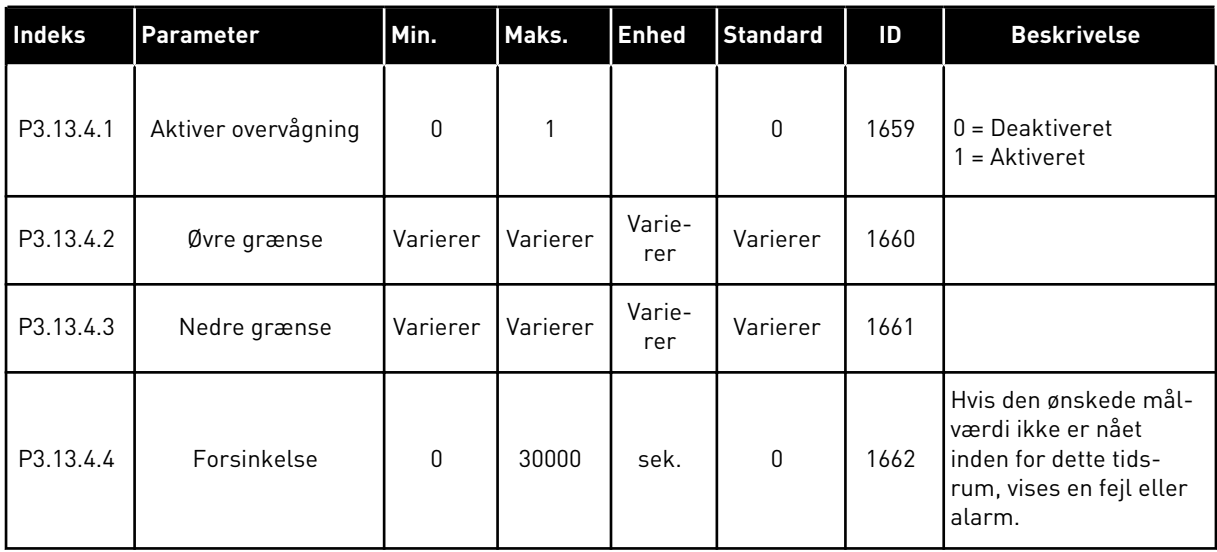

a dhe ann an 1970.<br>Tha ann an 1970, ann an 1970, ann an 1970.

## **5.14 GRUPPE 3.14: MULTIPUMPE**

#### *Tabel 42: Multipumpeparametre*

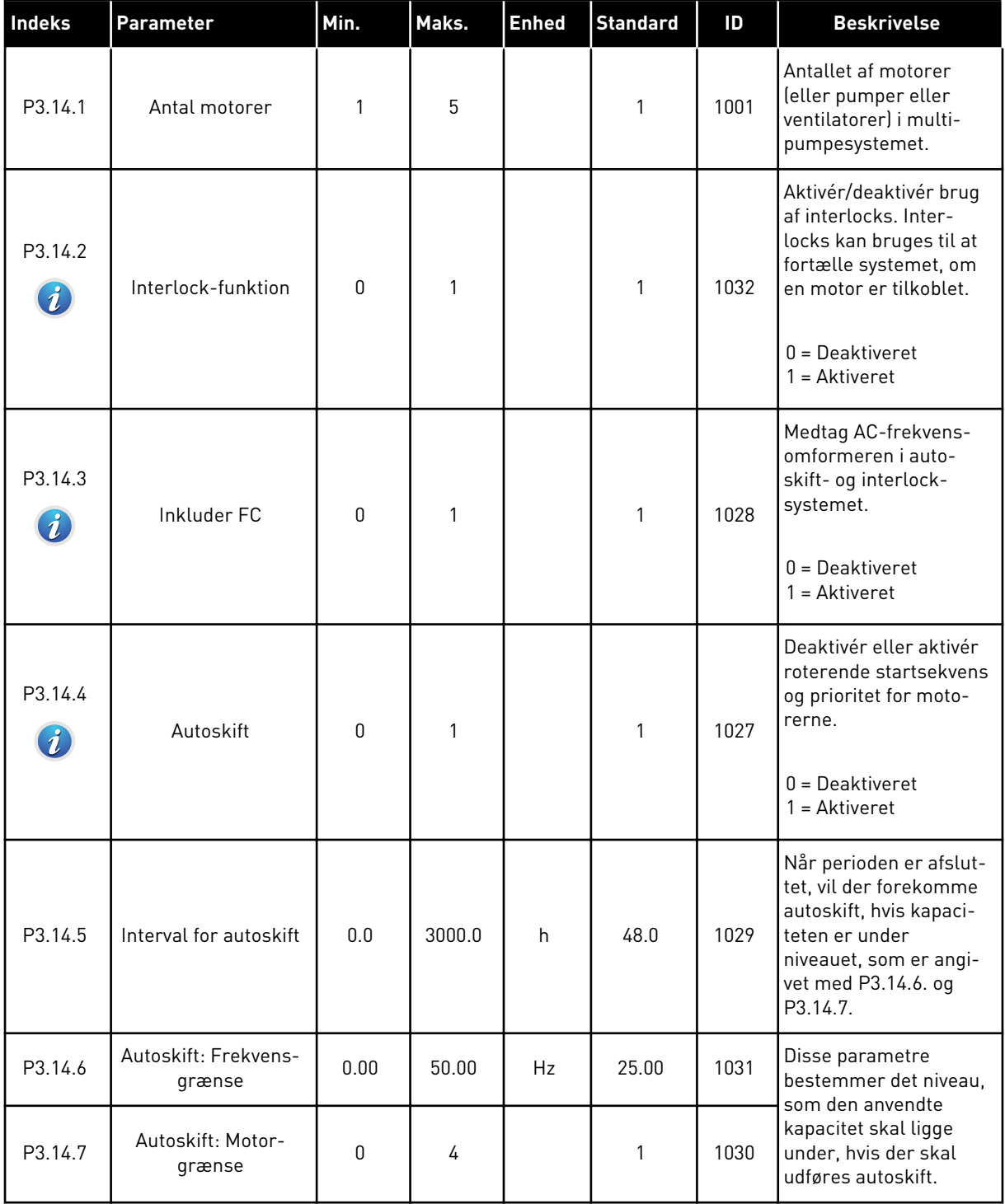

## *Tabel 42: Multipumpeparametre*

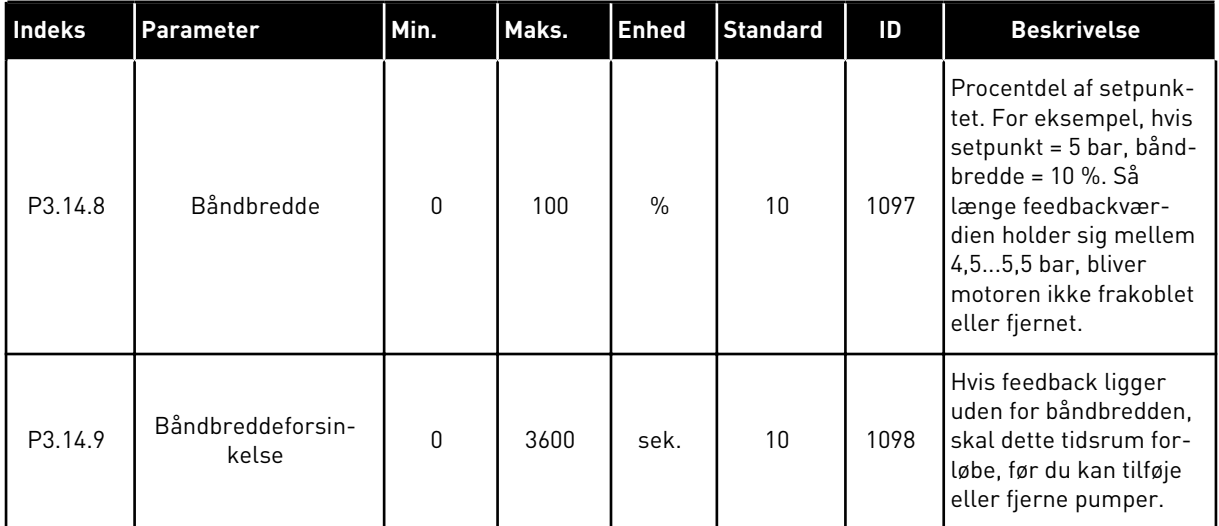

a dhe ann an 1970.

## **5.15 GRUPPE 3.16: BRANDTILSTAND**

#### *Tabel 43: Brandtilstandsparametre*

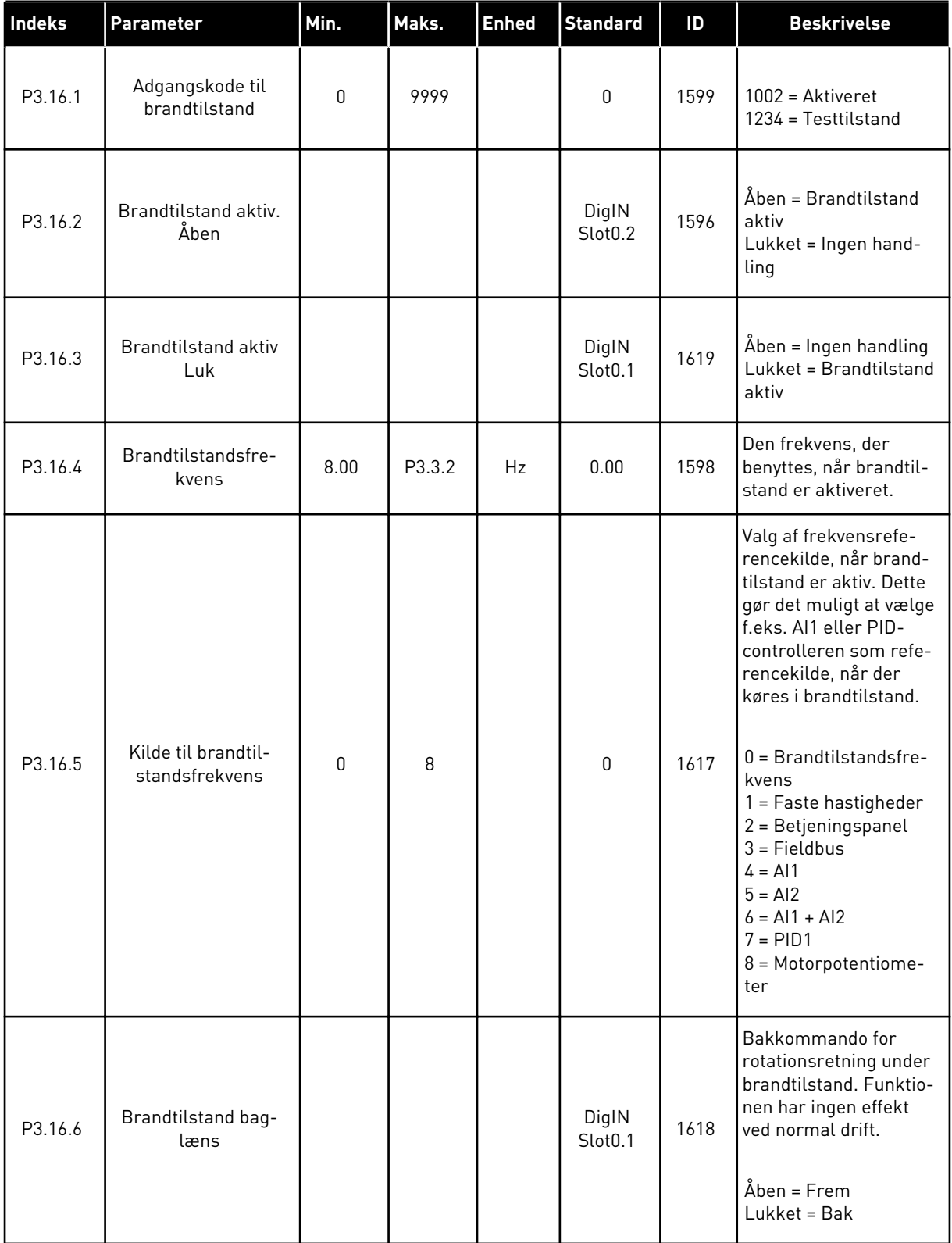

## *Tabel 43: Brandtilstandsparametre*

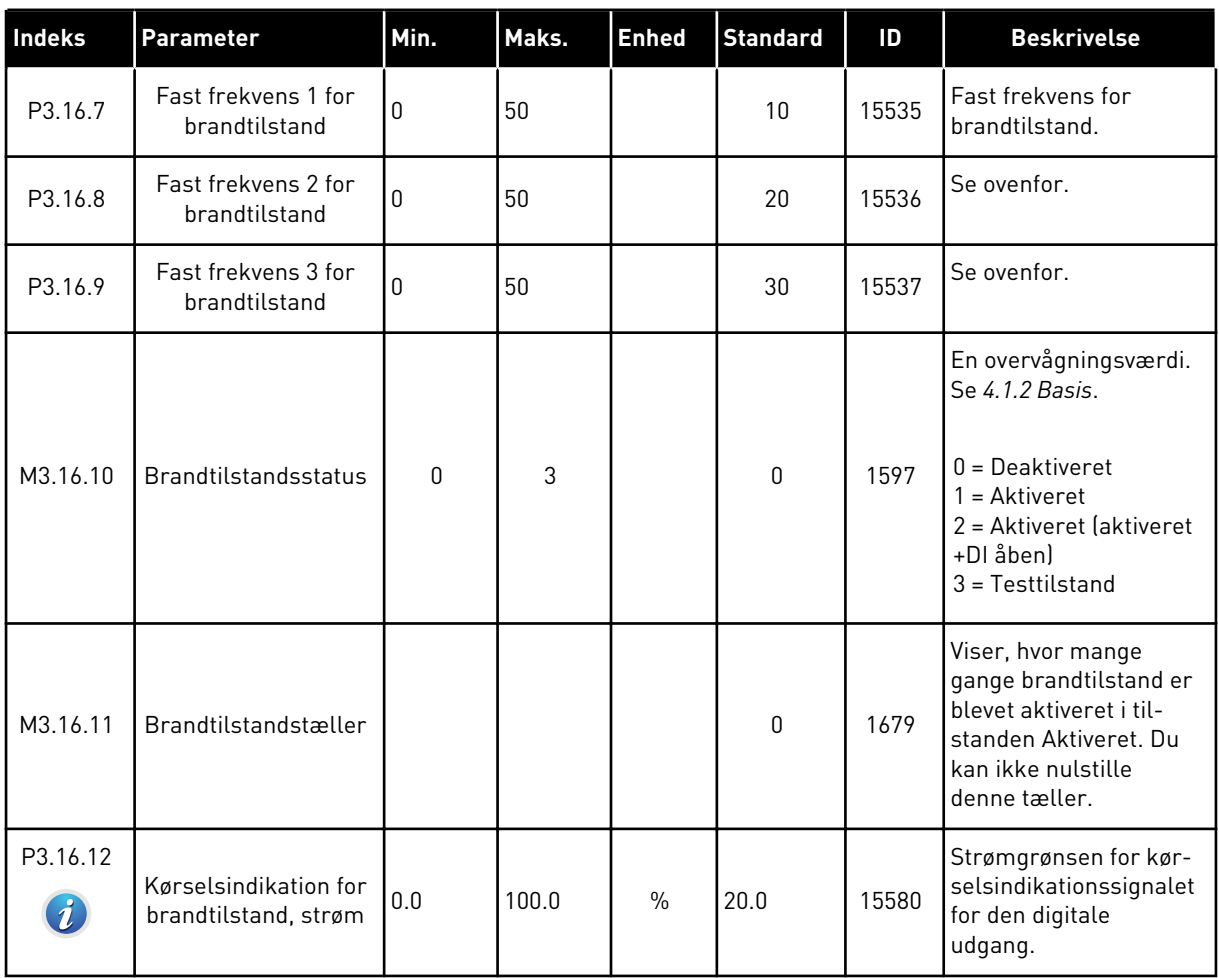

a dhe ann an 1970.

#### **5.16 GRUPPE 3.17: APPLIKATIONSINDSTILLINGER**

#### *Tabel 44: Applikationsindstillinger*

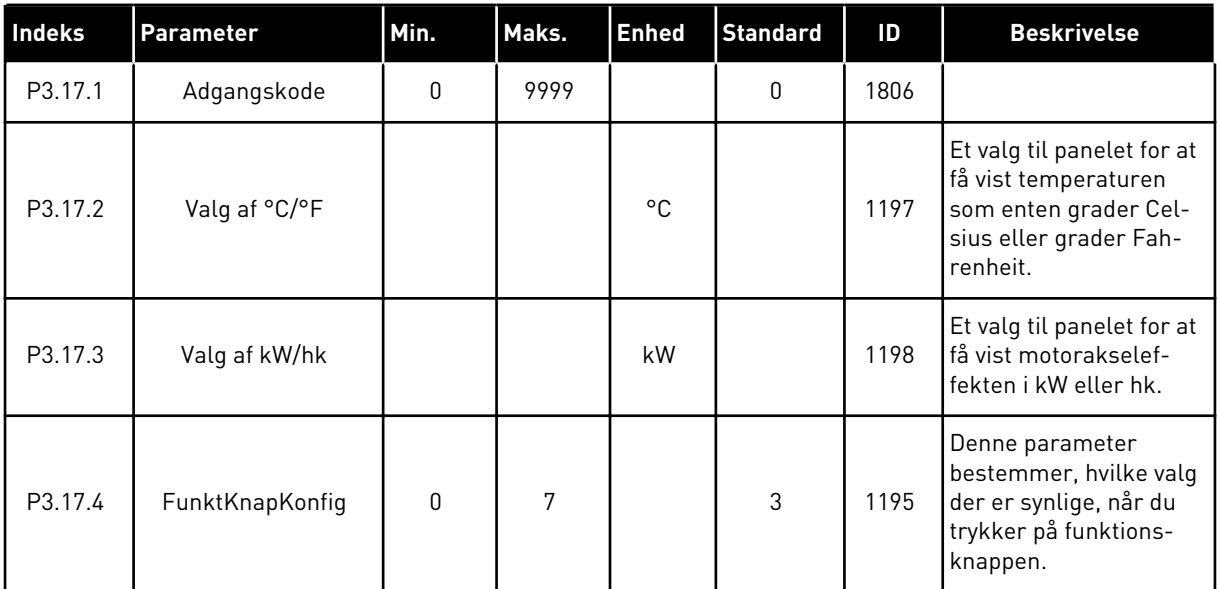

#### **5.17 GRUPPE 3.18: INDSTILLINGER FOR KWH IMPULSUDGANG**

*Tabel 45: Indstillinger for kWh impulsudgang*

| <b>Indeks</b> | <b>Parameter</b>         | Min. | Maks. | Enhed | <b>Standard</b> | ID    | <b>Beskrivelse</b>                               |
|---------------|--------------------------|------|-------|-------|-----------------|-------|--------------------------------------------------|
| P3.18.1       | kWh impulslængde         | 50   | 200   | ms    | 50              | 15534 | Længden af kWh<br>impulsen i millisekun-<br>der. |
| P3.18.2       | kWh impulsopløs-<br>ning |      | 100   | kWh   |                 | 15533 | Angiver, hvor ofte kWh<br>impulsen skal udløses. |

# **6 DIAGNOSTIKMENU**

## **6.1 AKTIVE FEJL**

Når der opstår en eller flere fejl, vises navnet på fejlen på det blinkende display. Tryk på OK for at komme tilbage til menuen Diagnostik. Undermenuen Aktive fejl viser antallet af fejl. Vælg fejlen, og tryk på OK for at se dataene på fejltidspunktet.

Fejlen forbliver aktiv, indtil den fjernes med Nulstil-knappen. Der er fem måder, hvorpå du kan nulstille en fejl.

- Tryk på Nulstil-knappen i 2 sekunder.
- Gå ind i undermenuen Nulstil fejl, og brug parameteren Nulstil fejl.
- Angiv et nulstillingssignal fra I/O-klemmen.
- Angiv et nulstillingssignal fra fieldbus.
- Angiv et nulstillingssignal i Vacon Live.

Undermenuen Aktive fejl kan højst lagre 10 fejl. Undermenuen viser fejlene i den rækkefølge, de opstod.

## **6.2 NULSTIL FEJL**

I denne menu kan du nulstille fejl. Se instruktioner i kapitel *[10.1 Der vises en fejl](#page-168-0)*.

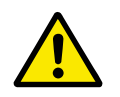

#### **FORSIGTIG!**

Fjern det eksterne styringssignal, før du nulstiller fejlen, for at undgå utilsigtet genstart af frekvensomformeren.

## **6.3 FEJLHISTORIK**

Du kan se de seneste 40 fejl Fejlhistorikken.

Gå i Fejlhistorik for at finde oplysninger om en fejl, find fejlen og klik på OK.
# **6.4 TÆLLERE I ALT**

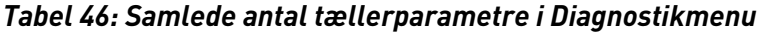

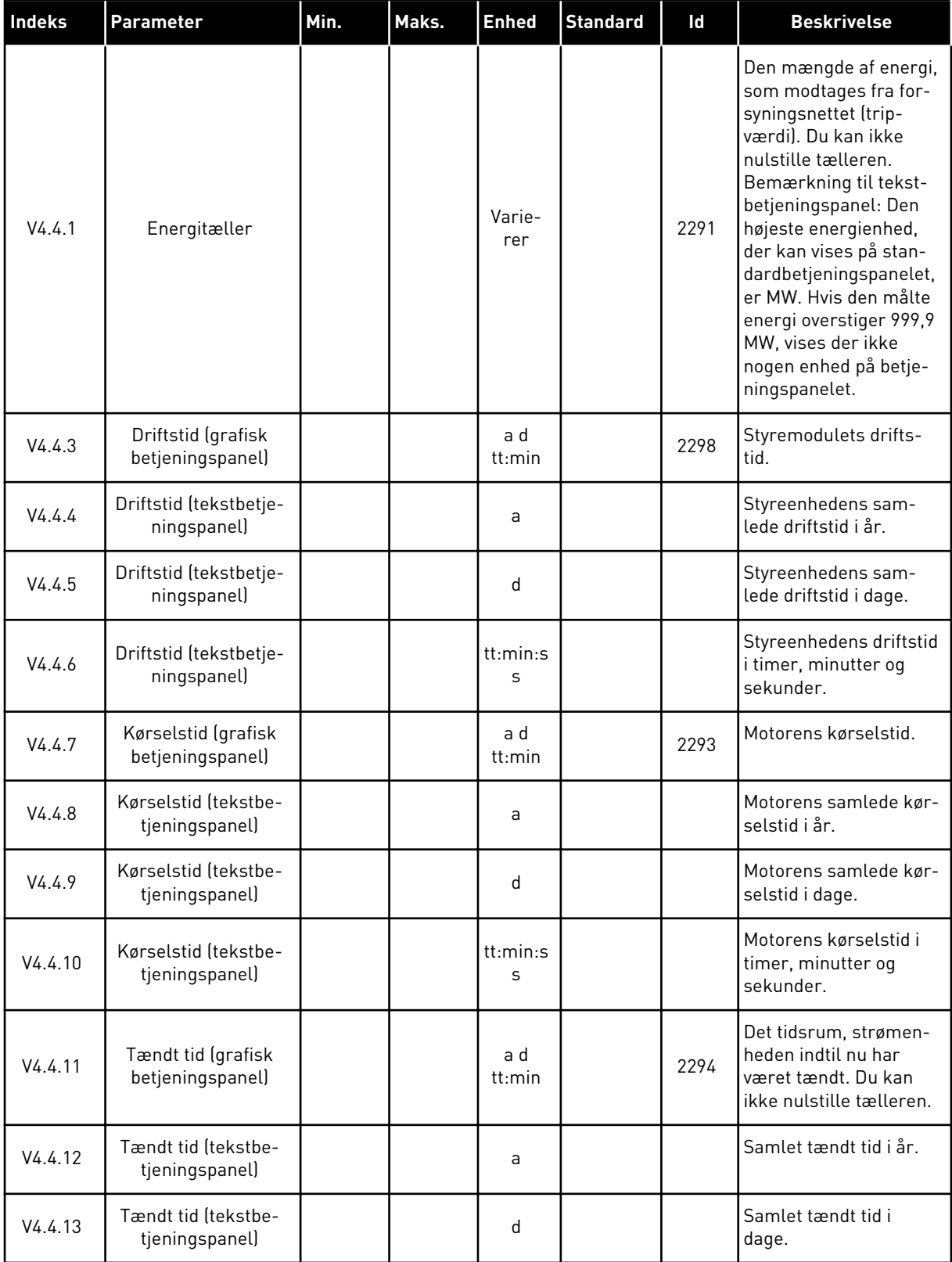

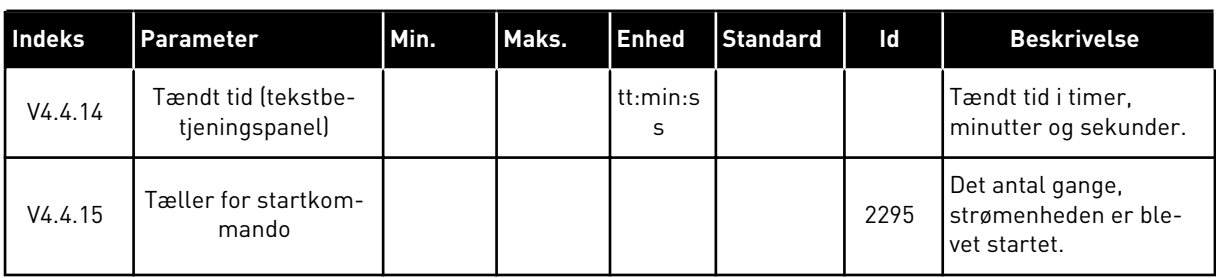

# *Tabel 46: Samlede antal tællerparametre i Diagnostikmenu*

# **6.5 TRIPTÆLLERE**

## *Tabel 47: Diagnostikmenu, parametre for tællere i alt*

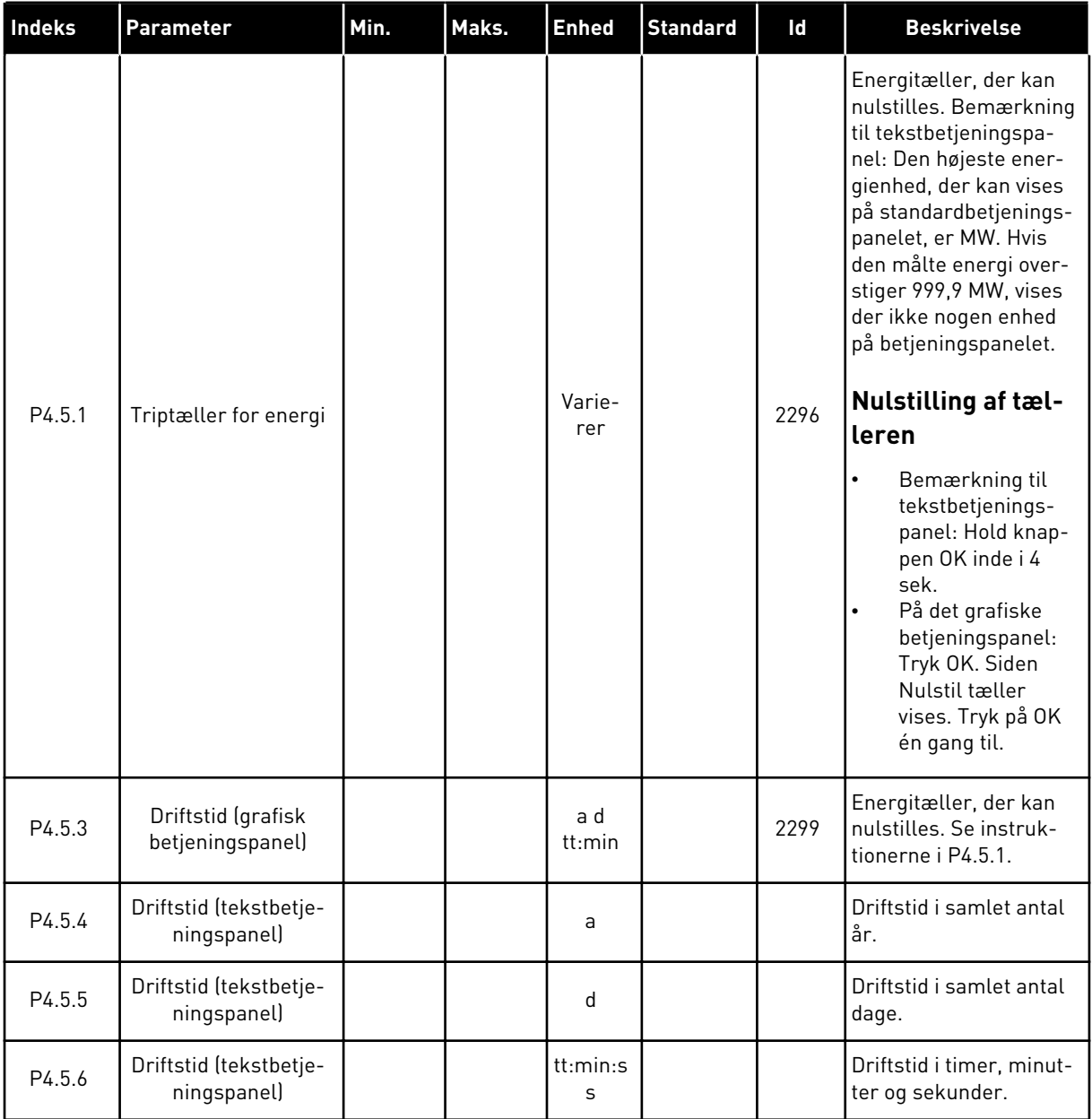

a dhe ann ann an 1970.

# **6.6 SOFTWAREINFO**

*Tabel 48: Diagnostikmenu, parametre for softwareinfo*

| Indeks | Parameter                                             | Min. | Maks. | <b>Enhed</b>  | <b>Standard</b> | ID   | <b>Beskrivelse</b>                     |
|--------|-------------------------------------------------------|------|-------|---------------|-----------------|------|----------------------------------------|
| V4.6.1 | Softwarepakke (gra-<br>fisk betjeningspanel)          |      |       |               |                 | 2524 | Kode til identifikation<br>af software |
| V4.6.2 | Softwarepakke-id<br>(tekstbetjeningspa-<br>nel)       |      |       |               |                 |      |                                        |
| V4.6.3 | Softwarepakkever-<br>sion (tekstbetje-<br>ningspanel) |      |       |               |                 |      |                                        |
| V4.6.4 | Systembelastning                                      | 0    | 100   | $\frac{0}{0}$ |                 | 2300 | Belastning af styreen-<br>hedens CPU.  |
| V4.6.5 | Applikationsnavn<br>(grafisk betjenings-<br>panel)    |      |       |               |                 | 2525 | Navn på applikation.                   |
| V4.6.6 | Applikations-id                                       |      |       |               |                 | 837  | Applikationskode                       |
| V4.6.7 | Applikationsversion                                   |      |       |               |                 | 838  |                                        |

# **7 I/O OG HARDWAREMENU**

I denne menu finder du forskellige optionsrelaterede indstillinger.

# **7.1 BASIS-I/O**

Her kan du overvåge status for indgange og udgange.

a dhe ann an 1970.<br>Chuir ann an 1970, ann an 1970.

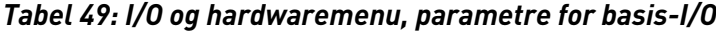

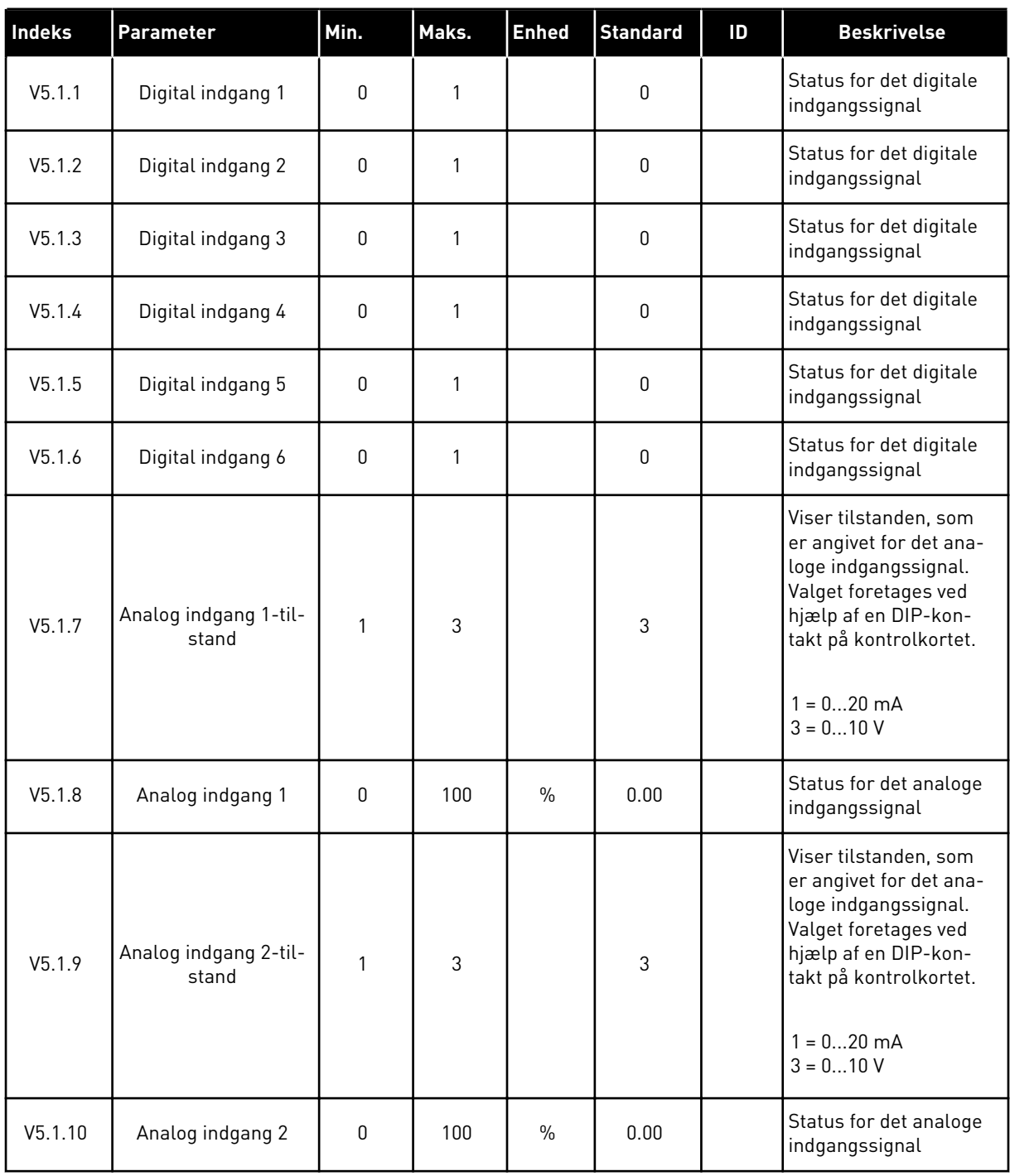

| Indeks  | <b>Parameter</b>              | Min.     | Maks. | <b>Enhed</b>  | <b>Standard</b> | ID | <b>Beskrivelse</b>                                                                                                    |
|---------|-------------------------------|----------|-------|---------------|-----------------|----|----------------------------------------------------------------------------------------------------|
| V5.1.11 | Analog udgang 1-til-<br>stand | 1        | 3     |               | 1               |    | Viser tilstanden, som<br>er angivet for det ana-<br>loge indgangssignal.<br>Valget foretages ved<br>hjælp af en DIP-kon-<br>takt på kontrolkortet.<br>$1 = 020$ mA<br>$3 = 010V$ |
| V5.1.12 | Analog udgang 1               | 0        | 100   | $\frac{0}{0}$ | 0.00            |    | Status for det analoge<br>udgangssignal                                                                                                    |
| V5.1.13 | Relæudgang 1                  | $\Omega$ | 1     |               | 0               |    | Status for relæud-<br>gangssignal                                                                                                    |
| V5.1.14 | Relæudgang 2                  | 0        | 1     |               | 0               |    | Status for relæud-<br>gangssignal                                                                                                    |
| V5.1.15 | Relæudgang 3                  | 0        | 1     |               | 0               |    | Status for relæud-<br>gangssignal                                                                                                    |

*Tabel 49: I/O og hardwaremenu, parametre for basis-I/O*

# **7.2 SLIDSER TIL OPTIONSKORT**

Parametrene i denne gruppe afhænger af det installerede optionskort. Parametrene i denne gruppe afhænger af det installerede optionskort. Hvis der ikke er sat et optionskort i slids C, D eller E, vises der ikke nogen parametre. Se kapitel *[9.5 I/O-konfiguration](#page-134-0)* vedrørende placeringen af slidserne.

Når et optionskort fjernes, vises infotekst 39 *Enhed fjernet* på displayet. Se kapitel *[10.3](#page-174-0)  [Fejlkoder](#page-174-0)*.

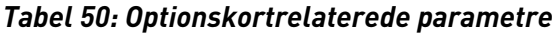

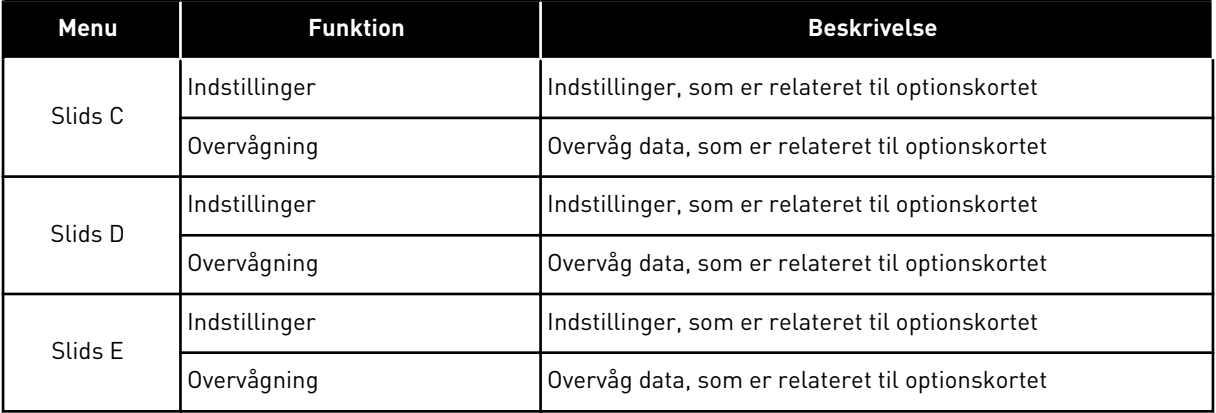

#### **7.3 REALTIDSUR**

| Indeks | Parameter              | Min. | Maks. | <b>Enhed</b>  | <b>Standard</b> | ID   | <b>Beskrivelse</b>                                                                                                    |
|--------|------------------------|------|-------|---------------|-----------------|------|----------------------------------------------------------------------------------------------------|
| V5.5.1 | <b>Batteritilstand</b> | 1    | 3     |               |                 | 2205 | Status for batteri.<br>1 = Ikke installeret<br>$2 =$ Installeret<br>$3 =$ Skift batteri                                                                                                    |
| P5.5.2 | Tidspunkt              |      |       | tt:min:s<br>S |                 | 2201 | Aktuelt klokkeslæt                                                                                                    |
| P5.5.3 | Dato                   |      |       | dd.mm.        |                 | 2202 | Dags dato                                                                                                    |
| P5.5.4 | År                     |      |       | åååå          |                 | 2203 | Aktuelt år                                                                                                    |
| P5.5.5 | Sommertid              | 1    | 4     |               | 1               | 2204 | Regel for sommertid<br>$1 = Fra$<br>2 = EU: starter den sid-<br>ste søndag i marts,<br>slutter den sidste søn-<br>dag i oktober<br>$3 = US$ : starter den 2.<br>søndag i marts, slutter<br>den 1. søndag i novem-<br>ber<br>4 = Rusland (perma-<br>nent) |

*Tabel 51: Parametre for realtidsur i menuen I/O og hardware*

# **7.4 INDSTILLINGER FOR STRØMENHED**

I denne menu kan du ændre indstillingerne for ventilatoren og sinusfilteret.

Ventilatoren kører i optimeret tilstand, eller den kører altid. I optimeret tilstand modtager frekvensomformerens interne logik data om temperaturen og styrer ventilatorens hastighed. Ventilatoren stopper i løbet af 5 minutter, når frekvensomformeren er i tilstanden Klar. I Kører-tilstanden kører ventilatoren altid med fuld hastighed, uden at stoppe.

Understøttelse af sinusfiltret begrænser overmoduleringsdybden og forhindrer, at de termiske styrefunktioner mindsker switchfrekvensen.

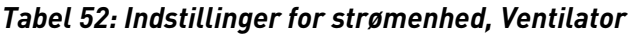

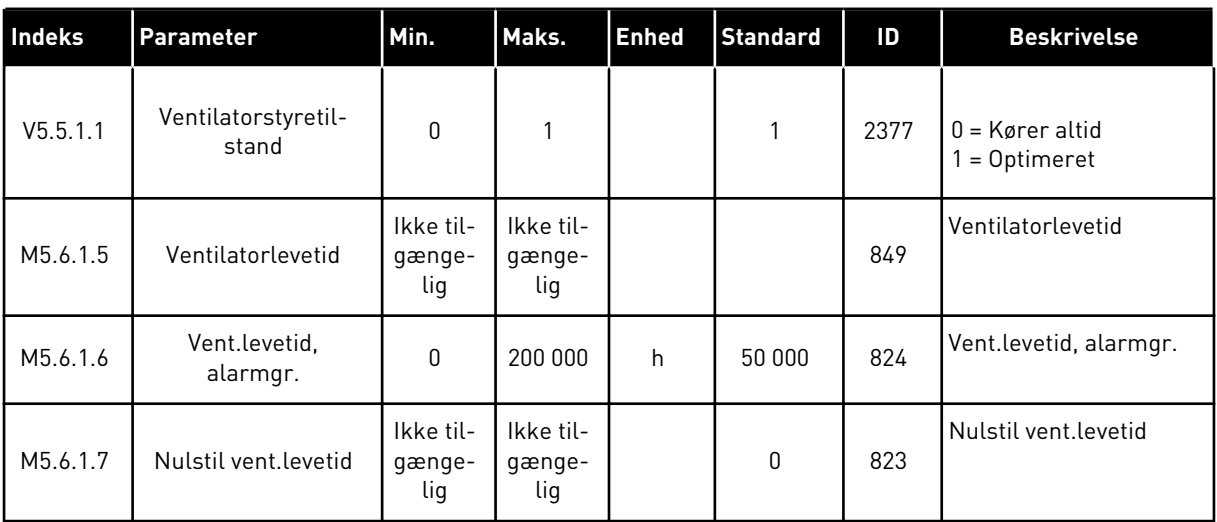

## *Tabel 53: Enheder for strømenhed, Sinusfilter*

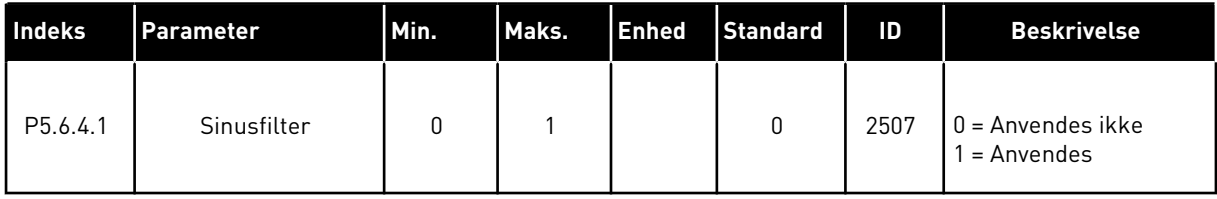

a dhe ann an 1970.<br>Bhuailtean

## **7.5 PANEL**

| Indeks             | <b>Parameter</b>      | Min. | Maks. | <b>Enhed</b>  | <b>Standard</b> | ID   | <b>Beskrivelse</b>                                                                                                    |
|--------------------|-----------------------|------|-------|---------------|-----------------|------|----------------------------------------------------------------------------------------------------|
| P <sub>5.7.1</sub> | Timeout-tid           | 0    | 60    | min.          | $\mathbf{0}$    | 804  | Den tid, det tager, før<br>displayet går tilbage til<br>den side, der er define-<br>ret vha. parameteren<br>P5.7.2.<br>$0 =$ Anvendes ikke |
| P <sub>5.7.2</sub> | Standardside          | 0    | 4     |               | $\mathbf{0}$    | 2318 | $0 = Ingen$<br>1 = Indgang til menuin-<br>dekset<br>2 = Hovedmenuen<br>$3 = Styresiden$<br>4 = Multiovervågning                            |
| P <sub>5.7.3</sub> | Menuindeks            |      |       |               |                 | 2499 | Angiv en side til at<br>være menuindekset.<br>(Valg 1 i P5.7.2.)                                                                           |
| P <sub>5.7.4</sub> | Kontrast <sup>*</sup> | 30   | 70    | $\frac{0}{0}$ | 50              | 830  | Angiv displayets kon-<br>trast.                                                                                                    |
| P5.7.5             | Baglystid             | 0    | 60    | min.          | 5               | 818  | Angiv tidspunktet, hvor<br>displayets baglys sluk-<br>kes. Hvis værdien angi-<br>ves til 0, er baglyset<br>altid tændt.                    |

*Tabel 54: Menuen I/O og hardware, parametre for betjeningspanel*

\* Kun tilgængeligt vha. det grafiske betjeningspanel.

# **7.6 FIELDBUS**

I I/O- og hardwaremenuen findes parametrene, der er relaterede til forskellige fieldbus-kort. Disse parametre er forklaret mere detaljeret i den tilhørende fieldbus-manual.

# **8 MENUERNE BRUGERINDSTILLINGER, FAVORITTER OG BRUGERNIVEAUER**

# **8.1 BRUGERINDSTILLINGER**

#### *Tabel 55: Generelle indstillinger i menuen Brugerindstillinger*

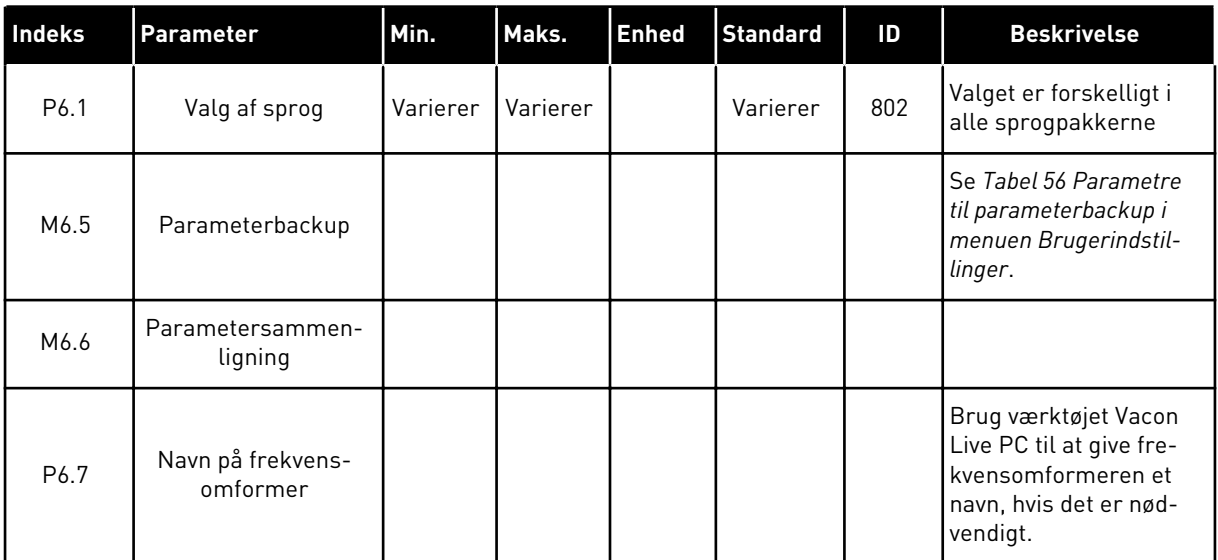

a dhe ann an 1970.

#### <span id="page-118-0"></span>8.1.1 PARAMETERBACKUP

| Indeks | <b>Parameter</b>                | Min. | Maks. | <b>Enhed</b> | <b>Standard</b> | Id   | <b>Beskrivelse</b>                                                                                           |
|--------|---------------------------------|------|-------|--------------|-----------------|------|----------------------------------------------------------------------------------------------------|
| P6.5.1 | Gendan fabriksstan-<br>darder   |      |       |              |                 | 831  | Gendanner standard-<br>parameterværdierne<br>og starter Startguiden                                          |
| P6.5.2 | Gem til betjenings-<br>panel    |      |       |              |                 | 2487 | Gem parameterværdi-<br>erne til panelet, f.eks.<br>for at kopiere dem til<br>en anden frekvensom-<br>former. |
| P6.5.3 | Gendan fra betje-<br>ningspanel |      |       |              |                 | 2488 | Indlæs parametervær-<br>dierne fra panelet til<br>frekvensomformeren.                                        |
| P6.5.4 | Gem til sæt 1                   |      |       |              |                 |      | Bevarer parameter-<br>værdier til parameter-<br>sæt 1.                                                       |
| P6.5.5 | Gendan fra sæt 1                |      |       |              |                 |      | Indlæser parameter-<br>værdierne fra parame-<br>tersæt 1 til frekvens-<br>omformeren.                        |
| P6.5.6 | Gem til sæt 2                   |      |       |              |                 |      | Bevarer parameter-<br>værdier til parameter-<br>sæt 2.                                                       |
| P6.5.7 | Gendan fra sæt 2                |      |       |              |                 |      | Indlæser parameter-<br>værdierne fra parame-<br>tersæt 2 til frekvens-<br>omformeren.                        |

*Tabel 56: Parametre til parameterbackup i menuen Brugerindstillinger*

\* Kun tilgængeligt med det grafiske betjeningspanel.

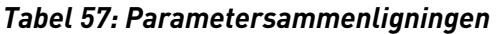

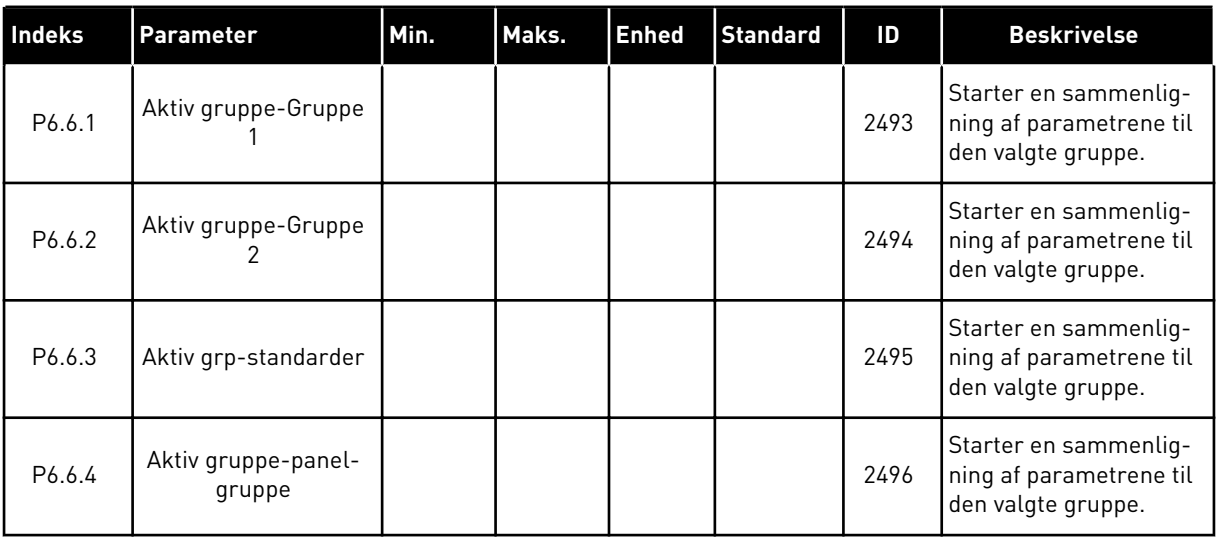

# **8.2 FAVORITTER**

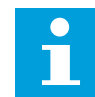

## **BEMÆRK!**

Denne menu er ikke tilgængelig på tekstbetjeningspanelet.

Hvis du bruger de samme elementer med jævne mellemrum, kan du føje dem til dine Favoritter. Du kan samle et sæt parametre eller overvågningssignaler fra alle betjeningspanelets menuer. Det er ikke nødvendigt at finde dem én efter én i menustrukturen. Alternativt kan de tilføjes mappen Favoritter, hvor det er nemt at finde dem.

# TILFØJ ET ELEMENT TIL FAVORITTER

1 Find det element, som du ønsker at tilføje til Favoritter. Tryk på OK-knappen.

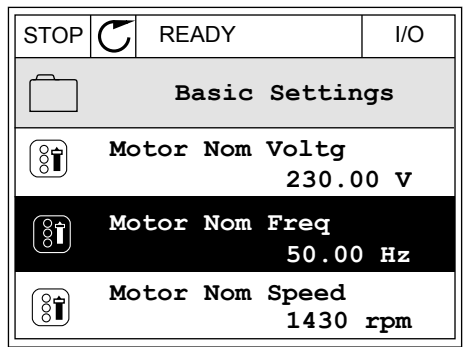

2 Udvælg *Tilføj til favoritter*, og tryk på knappen OK.

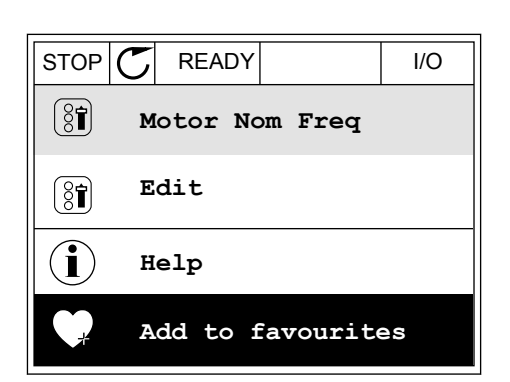

3 Nu er trinnene udført. For at fortsætte bedes du læse instruktionerne på betjeningspanelet.

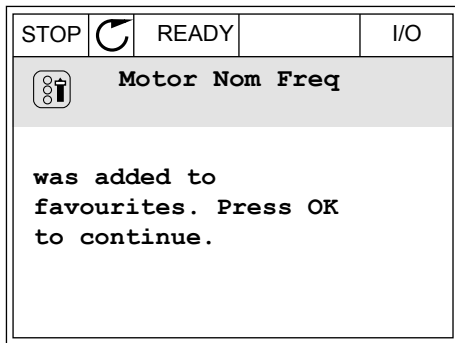

# FJERN ET ELEMENT FRA FAVORITTER

- 1 Gå til Favoritter.
- 2 Find det element, som du ønsker at fjerne. Tryk på OK-knappen. Som du grisher derjorno. Tryn put STOP C READY | I/O

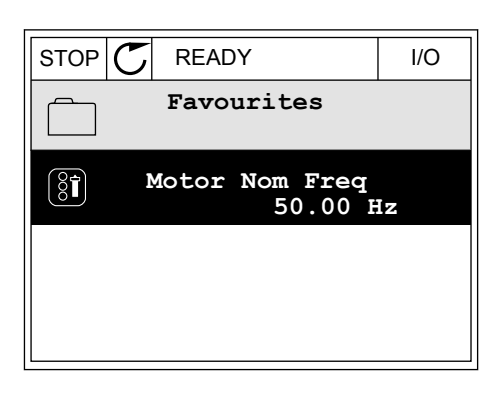

3 Vælg *Fjern fra favoritter*.

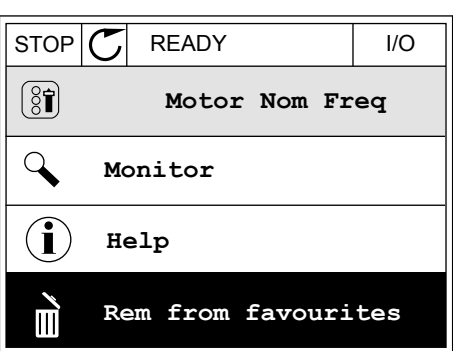

4 Tryk på OK-knappen igen for at fjerne elementet.

# **8.3 BRUGERNIVEAUER**

Brug Brugerniveauparametrene for at forhindre uautoriseret personale i at foretage ændringer i parametrene. Du kan også forhindre utilsigtede ændringer i parametrene.

Brugeren kan ikke se alle parametrene på betjeningspanelets display, når du har valgt et brugerniveau.

#### *Tabel 58: Brugerniveauparametre*

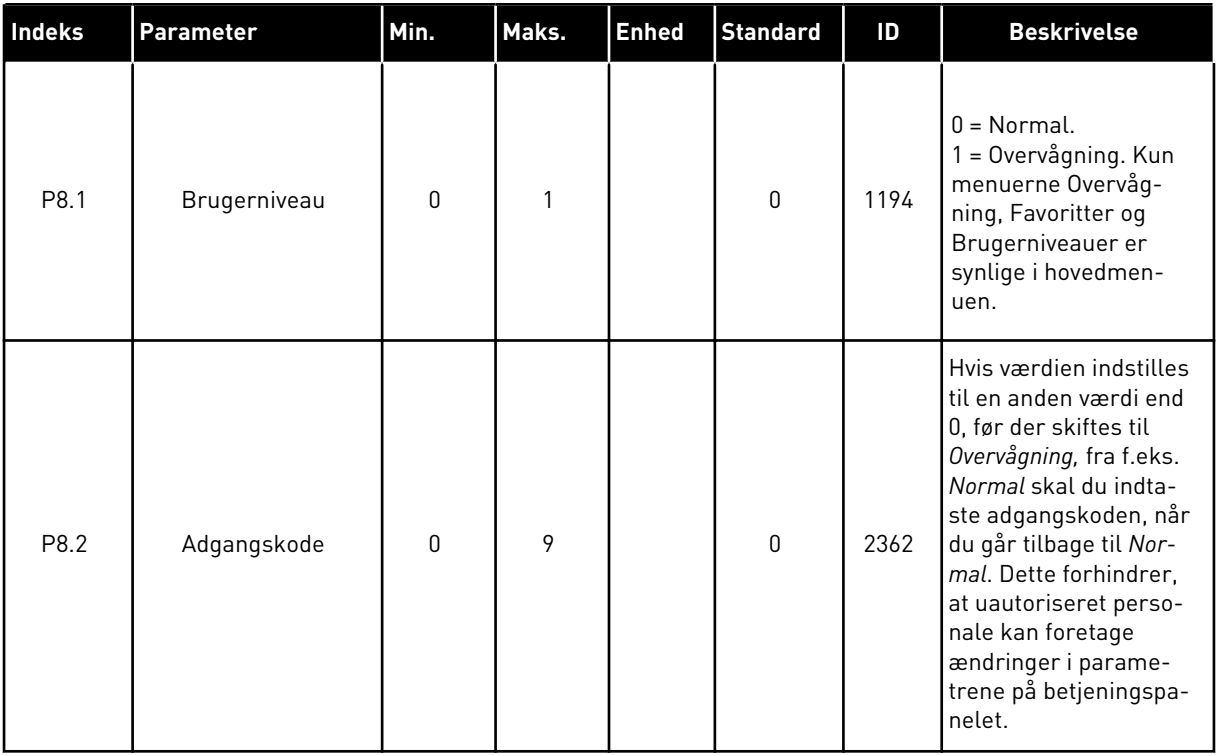

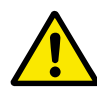

#### **FORSIGTIG!**

Undgå at miste koden! Hvis koden bliver væk, skal du kontakte nærmeste servicecenter eller partner.

# ÆNDRING AF ADGANGSKODEN PÅ BRUGERNIVEAUER

- 1 Gå til Brugerniveauer.
- 2 Gå til elementet for Adgangskoden, og tryk på højre piletast. STOP READY ALARM Keypad

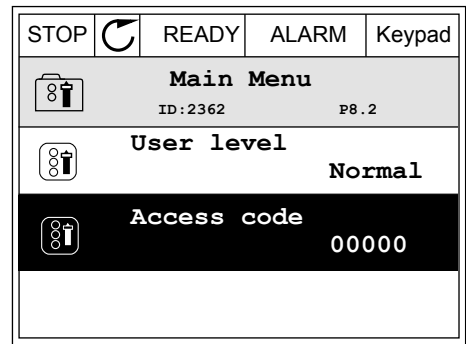

3 Brug alle piletasterne for at ændre cifrene i adgangskoden.

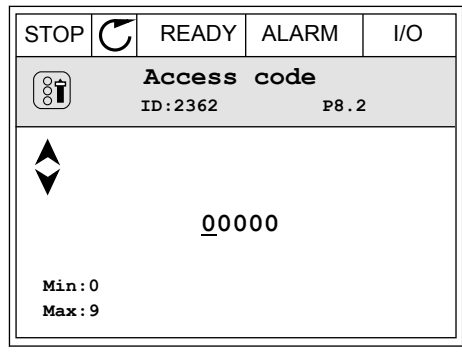

4 Tryk på OK-knappen for at acceptere ændringen.

# **9 BESKRIVELSER AF PARAMETRE**

I dette kapitel finder du oplysninger om nogle af de mest avancerede parametre i applikationen. En grundlæggende beskrivelse er tilstrækkelig i de fleste Vacon 100 applikationsparametre. Du finder de grundlæggende beskrivelser i parametertabellerne i kapitel *[5 Parametermenu](#page-52-0)*. Hvis du har behov for andre data, kan din leverandør hjælpe dig.

# **9.1 MOTORINDSTILLINGER**

# *P3.1.1.7 MOTORSTRØMGRÆNSE (ID107)*

Denne parameter bestemmer den maksimale motorstrøm fra AC-frekvensomformeren. Parameterens værdiområde varierer for hver rammestørrelse i frekvensomformeren.

Hvis strømgrænsen er aktiv, reduceres frekvensomformerens udgangsfrekvens.

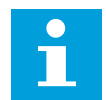

## **BEMÆRK!**

Motorstrømgrænsen er ikke en beskyttelsesgrænse for overspænding.

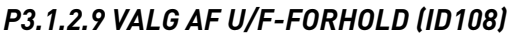

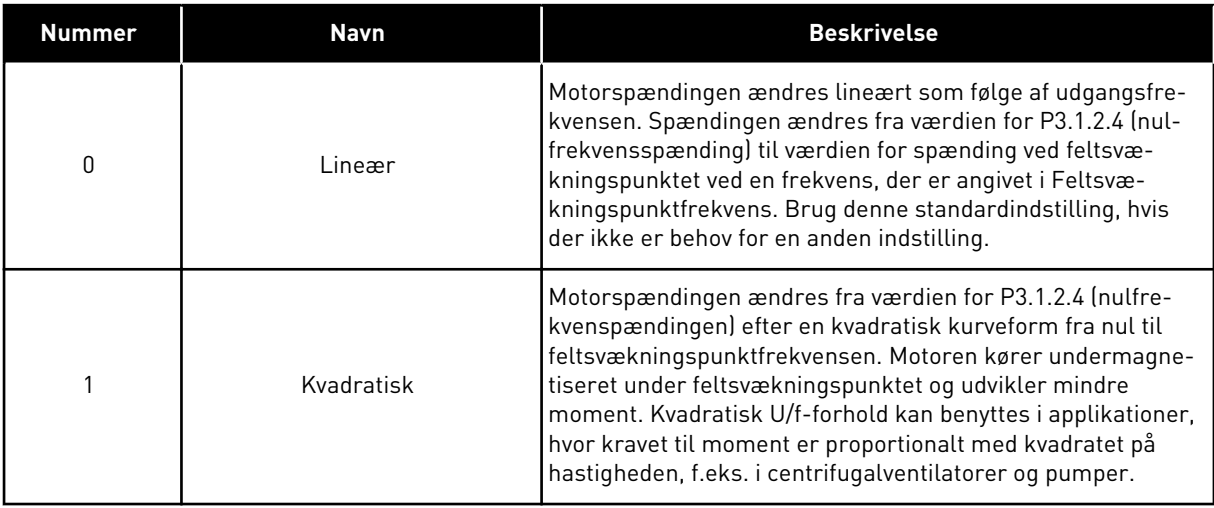

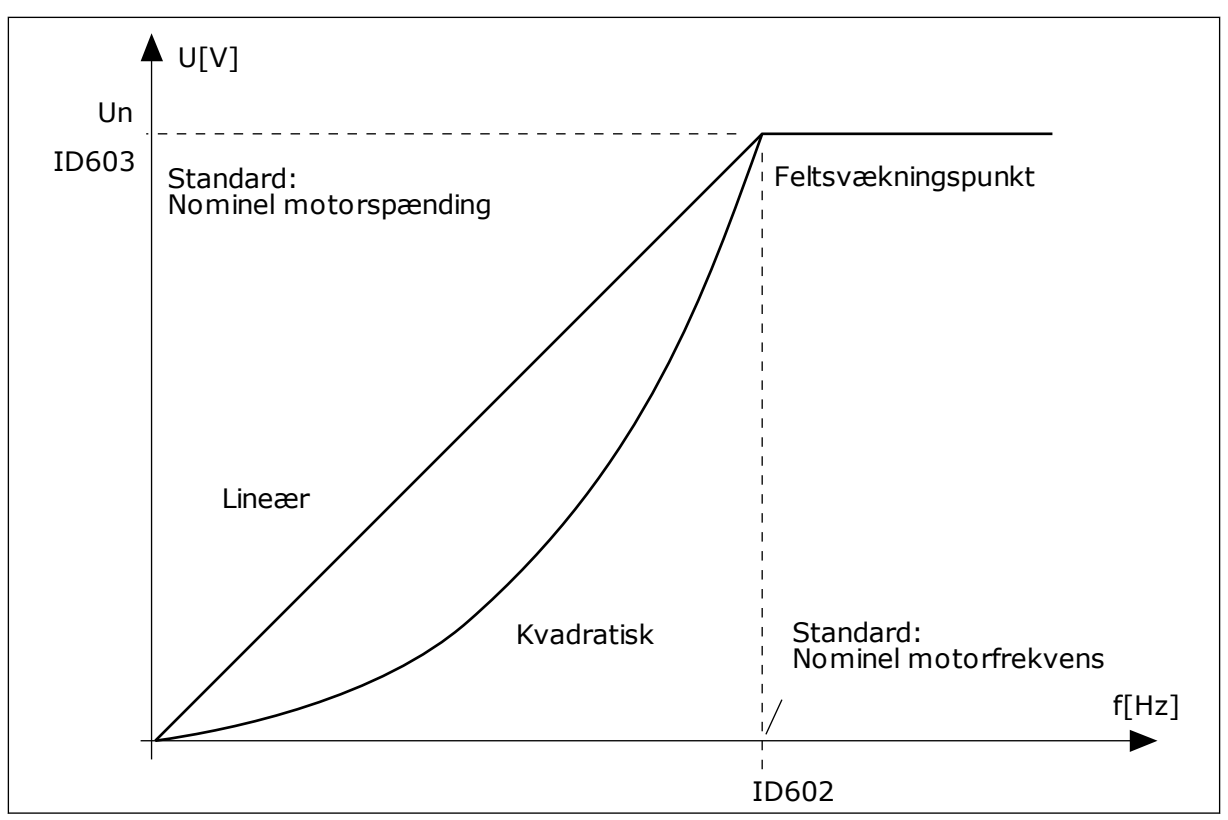

*Fig. 12: Lineær og kvadreret ændring af motorspændingen*

# *P3.1.2.15 OVERSPÆNDINGSSTYRING (ID607)*

Se beskrivelsen i P3.1.2.16 Underspændingsstyring.

# *P3.1.2.16 UNDERSPÆNDINGSCONTROLLER (ID608)*

Når du aktiverer P3.1.2.15 eller P3.1.2.16, begynder controllerne at overvåge ændringerne i forsyningsspændingen. Controllerne ændrer udgangsfrekvensen, hvis den bliver for høj eller for lav.

Deaktivér disse to parametre for at stoppe funktionen af underspændings- og overspændingscontrollerne. Dette kan f.eks. være nyttigt, hvis netspændingen varierer med mere end -15 % til +10 %, og applikationen ikke tolererer brug af over-/ underspændingsstyring.

# *P3.1.2.17 STATORSPÆNDINGSJUSTERING (ID659)*

Denne parameter kan kun bruges, når parameter P3.1.1.8 Motortype har værdien *PM-motor*. Når der benyttes en *induktionsmotor* som motortype, sættes værdien internt til 100 %, og den kan ikke ændres.

Hvis værdien af parameteren P3.1.1.8 (Motortype) ændres til *PM-motor*, øges U/f-kurven automatisk for at være lig med frekvensomformerens udgangsspænding. Det definerede U/f-forhold ændres ikke. Dette sker for at undgå, at PM-motoren kører i feltsvækningsområdet. PM-motorens nominelle spænding er meget lavere end frekvensomformerens fulde udgangsspænding.

PM-motorens nominelle spænding svarer til motorens bag-EMF-spænding ved nominel frekvens. Afhængigt af motorproducenten, kan det f.eks. repræsentere statorspændingen ved nominel belastning.

Statorspændingsjustering gør det let at justere frekvensomformerens U/f-kurve nær motorens bag-EMF-kurve. Det er ikke nødvendigt at ændre værdien for flere U/fkurveparametre.

Parameteren P3.1.2.17 definerer frekvensomformerens udgangsspænding i procent af motorens nominelle spænding ved motorens nominelle frekvens. Indstil frekvensomformerens U/f-kurve, så den ligger over motorens bag-EMF-kurve. Motorstrømmen stiger, jo mere frekvensomformerens U/f-kurve afviger fra motorens bag-EMF-kurve.

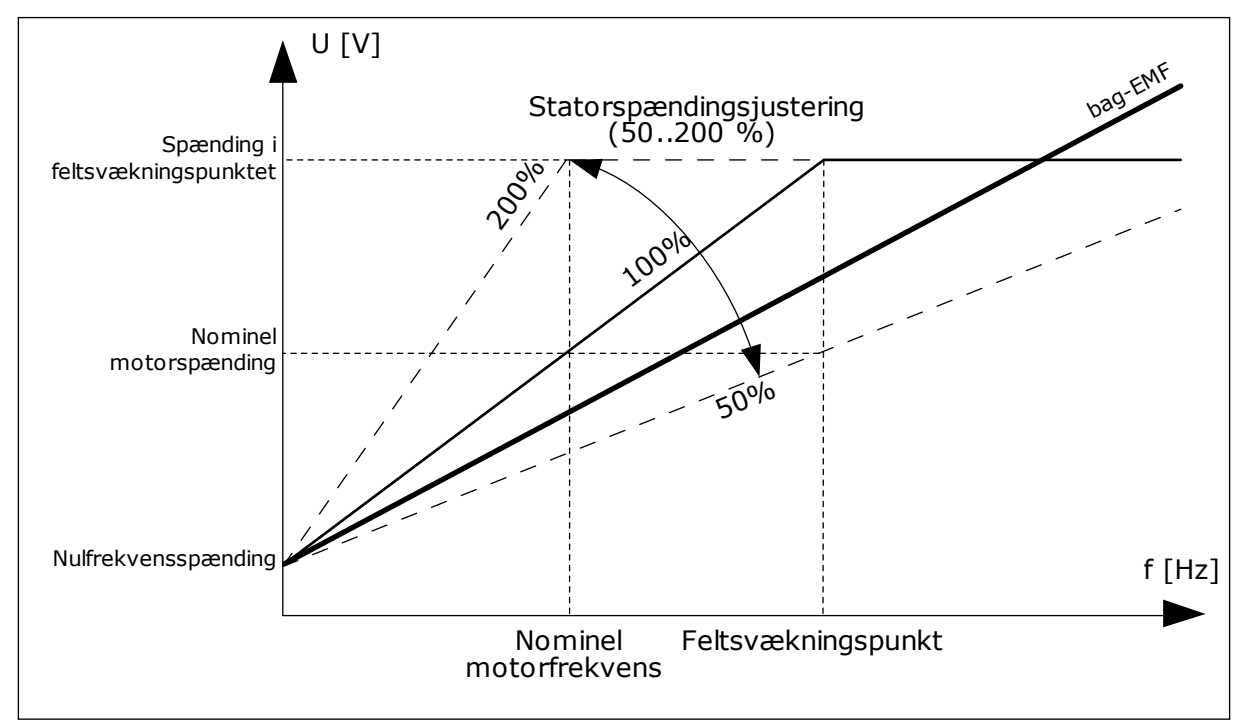

*Fig. 13: Statorspændingsjustering*

# **9.2 START-/STOPKONFIGURATION**

# *P3.2.5 STOPFUNKTION (ID506)*

Brug denne parameter til at vælge typen af stopfunktion.

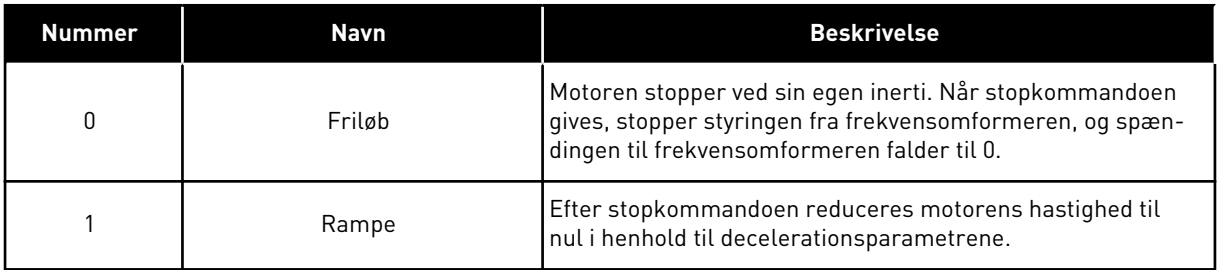

# *P3.2.6 I/O START-/STOPLOGIK (ID300)*

Det er muligt at styre frekvensomformerens start og stop vha. de digitale signaler i denne parameter.

Valgene, som indeholder ordet kant, hjælper dig med at forhindre en utilsigtet start.

#### **En utilsigtet start kan forekomme, f.eks. under disse forhold**

- Når du tilslutter strømmen.
- Når strømmen gentilsluttes efter et strømsvigt.
- Når du nulstiller en fejl.
- Når Drift aktiveret stopper frekvensomformeren.
- Når styringssted ændres til I/O-styring.

Før du kan starte motoren, skal du åbne Start/Stop-kontakten.

I alle eksempler på de næste sider kører stoptilstanden i tomgang. CS = Styresignal.

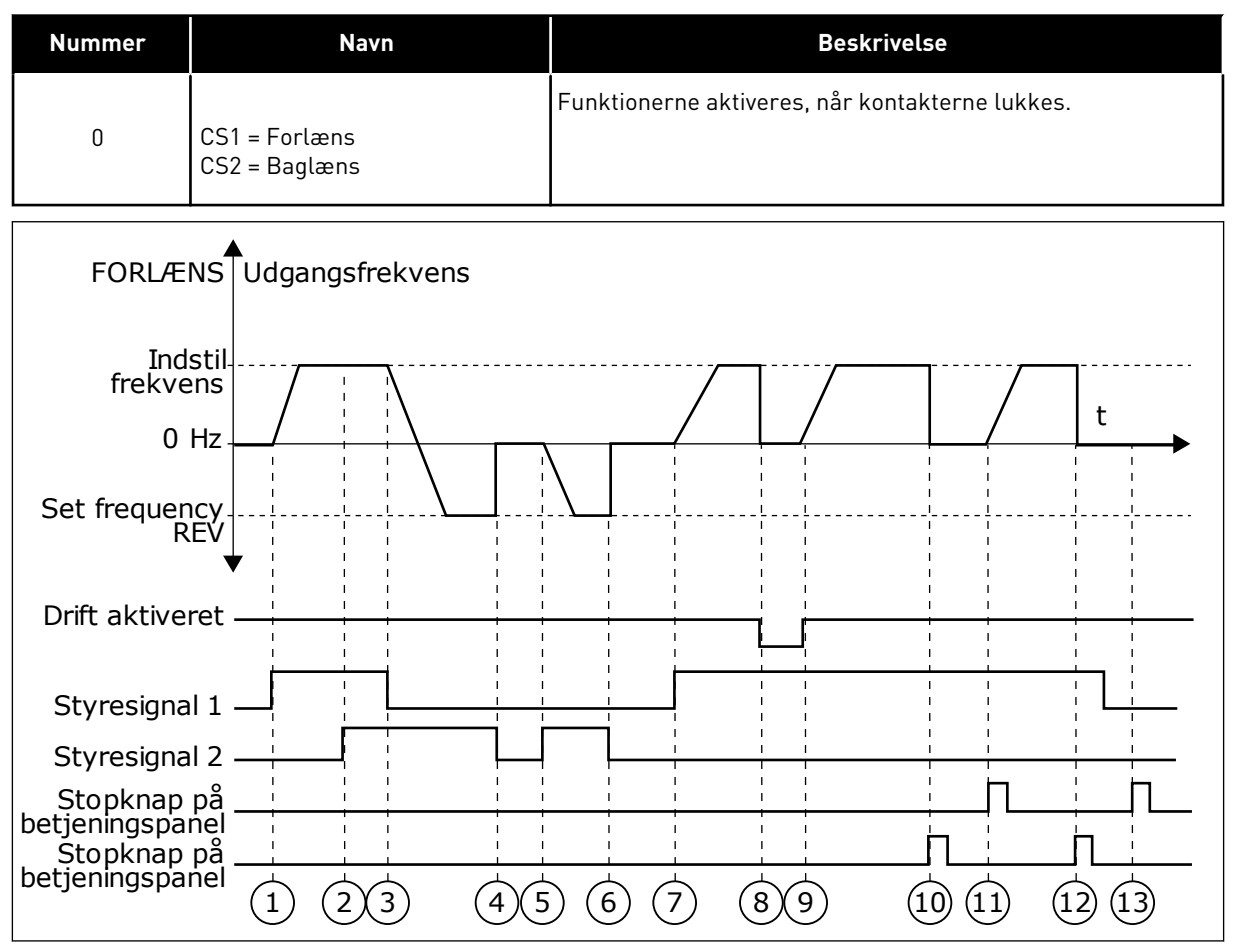

*Fig. 14: I/O A-start/stop-logik = 0*

- 1. Styresignal (CS) 1 aktiveres og får udgangsfrekvensen til at stige. Motoren kører forlæns.
- 2. CS2 aktiveres, men det har ikke betydning for udgangsfrekvensen, fordi den først valgte retning har den højeste prioritet.
- 3. CS1 deaktiveres og får retningen til at skifte (FORLÆNS til BAGLÆNS), fordi CS2 stadig er aktiv.
- 4. CS2 deaktiveres, og den frekvens, der tilføres motoren, falder til 0.
- 5. CS2 aktiveres igen og får motoren til at accelerere (BAGLÆNS) mod den indstillede frekvens.
- 6. CS2 deaktiveres, og den frekvens, der tilføres motoren, falder til 0.
- 7. CS1 aktiveres, og motoren accelererer (FORLÆNS) mod den indstillede frekvens
- 8. Signalet Drift aktiveret indstilles til ÅBEN, hvilket får frekvensen til at falde til 0. Konfigurer signalet for Drift aktiveret vha. parameter P3.5.1.10.
- 9. Signalet Drift aktiveret indstilles til LUKKET, hvilket får frekvensen til at stige mod den indstillede frekvens, fordi CS1 stadig er aktiv.
- 10. Tryk på STOP-knappen på betjeningspanelet medfører, at frekvensen, som tilføres motoren, falder til 0. (Dette signal virker kun, hvis værdien for P3.2.3-betjeningspanelets stopknap er *Ja*.)
- 11. Frekvensomformeren starter, fordi der blev trykket på START-knappen på betjeningspanelet.
- 12. Tryk på STOP-knappen på betjeningspanelet igen for at stoppe frekvensomformeren.
- 13. Forsøget på at starte frekvensomformeren vha. STARTknappen mislykkedes, fordi CS1 er inaktiv.

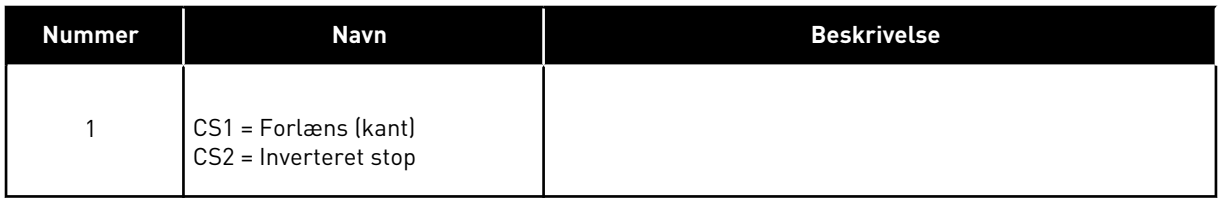

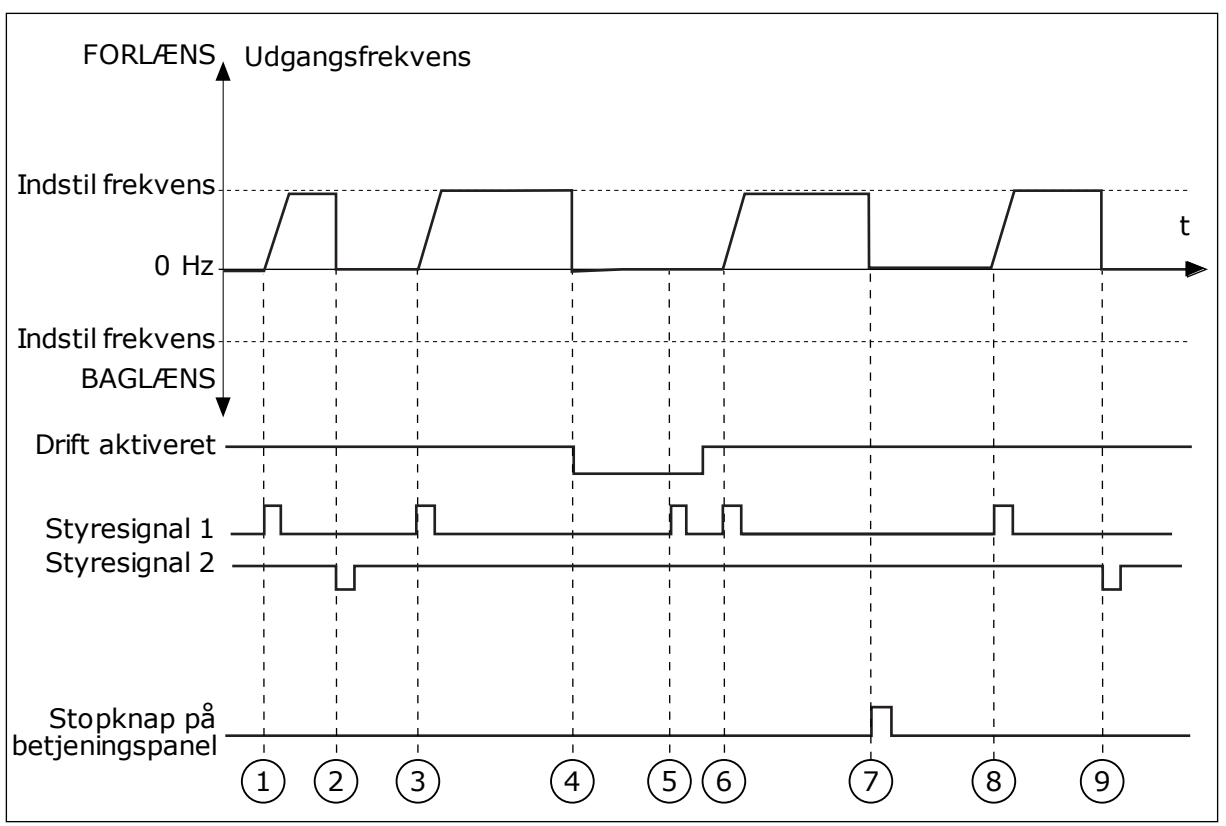

*Fig. 15: I/O A-start/stop-logik = 1*

- 1. Styresignal (CS) 1 aktiveres og får udgangsfrekvensen til at stige. Motoren kører forlæns.
- 2. CS2 deaktiveres og får frekvensen til at falde til 0.
- 3. CS1 aktiveres og får udgangsfrekvensen til at stige igen. Motoren kører forlæns.
- 4. Signalet Drift aktiveret er indstillet til ÅBEN, og det får frekvensen til at falde til 0. Konfigurer signalet for Drift aktiveret vha. parameter 3.5.1.10.
- 5. Startforsøg med CS1 mislykkes, fordi signalet Drift aktiveret stadigt er ÅBEN.
- 6. CS1 aktiveres, og motoren accelererer (FORLÆNS) mod den indstillede frekvens, fordi signalet Drift aktiveret er indstillet til LUKKET.
- 7. Tryk på STOP-knappen på betjeningspanelet medfører, at frekvensen, som tilføres motoren, falder til 0. (Dette signal virker kun, hvis værdien for P3.2.3-betjeningspanelets stopknap er *Ja*.)
- 8. CS1 aktiveres og får udgangsfrekvensen til at stige igen. Motoren kører forlæns.
- 9. CS2 deaktiveres og får frekvensen til at falde til 0.

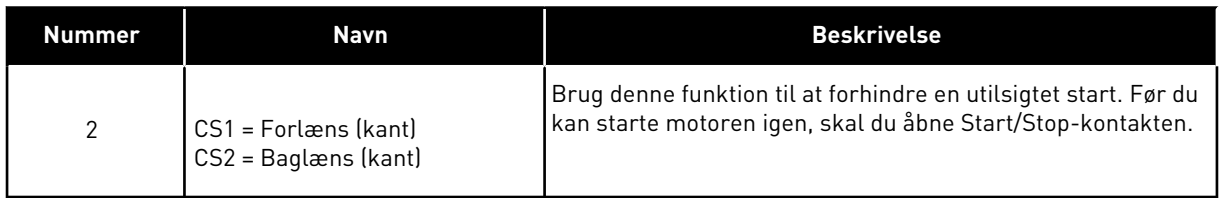

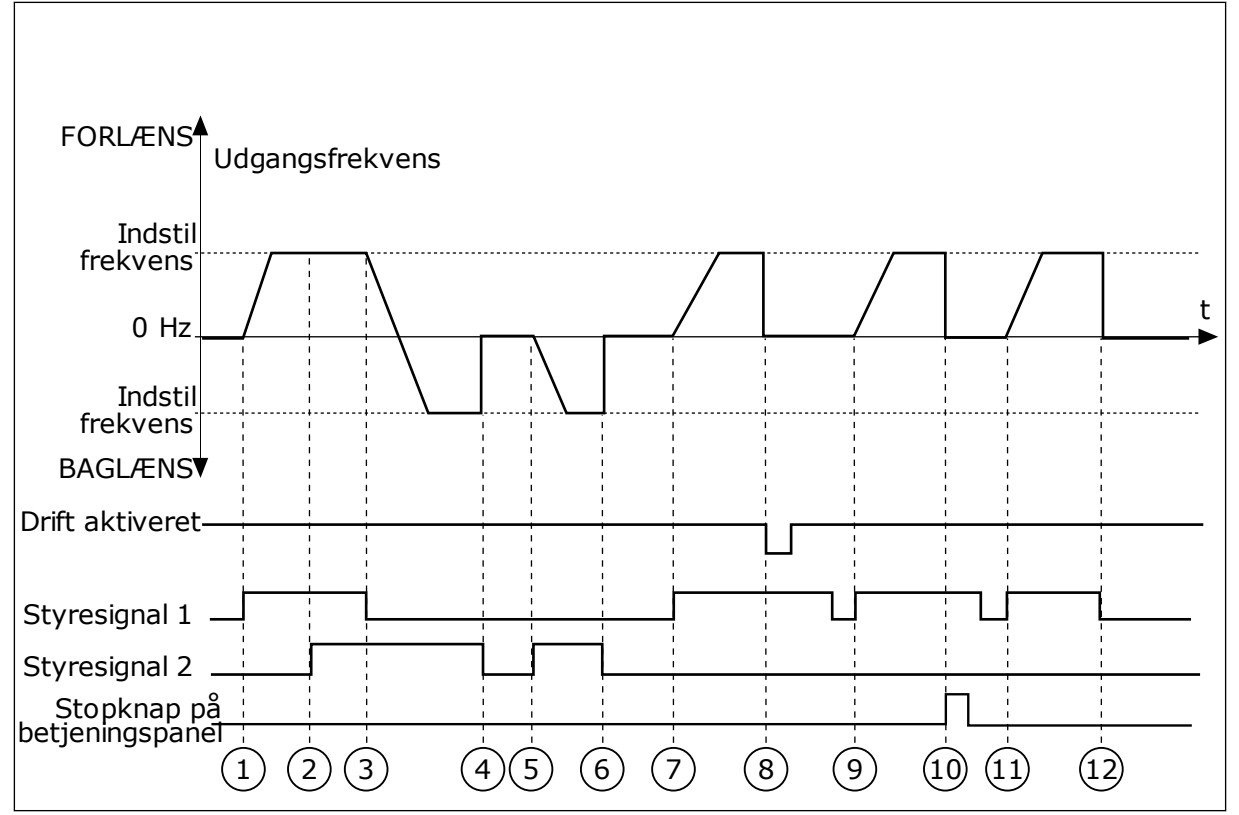

*Fig. 16: I/O A-start/stop-logik = 2*

- 1. Styresignal (CS) 1 aktiveres og får udgangsfrekvensen til at stige. Motoren kører forlæns.
- 2. CS2 aktiveres, men det har ikke betydning for udgangsfrekvensen, fordi den først valgte retning har den højeste prioritet.
- 3. CS1 deaktiveres og får retningen til at skifte (FORLÆNS til BAGLÆNS), fordi CS2 stadig er aktiv.
- 4. CS2 deaktiveres, og den frekvens, der tilføres motoren, falder til 0.
- 5. CS2 aktiveres igen og får motoren til at accelerere (BAGLÆNS) mod den indstillede frekvens.
- 6. CS2 deaktiveres, og den frekvens, der tilføres motoren, falder til 0.
- 7. CS1 aktiveres, og motoren accelererer (FORLÆNS) mod den indstillede frekvens.
- 8. Signalet Drift aktiveret indstilles til ÅBEN, hvilket får frekvensen til at falde til 0. Konfigurer signalet for Drift aktiveret vha. parameter P3.5.1.10.
- 9. Signalet Drift aktiveret er indstillet til LUKKET, men det har ikke nogen betydning, fordi der kræves stigende kant for at starte, selvom CS1 er aktiv.
- 10. Tryk på STOP-knappen på betjeningspanelet medfører, at frekvensen, som tilføres motoren, falder til 0. (Dette signal virker kun, hvis værdien for P3.2.3-betjeningspanelets stopknap er *Ja*.)
- 11. CS1 åbnes og lukkes igen, og dermed startes motoren.
- 12. CS1 deaktiveres, og den frekvens, der tilføres motoren, falder til 0.

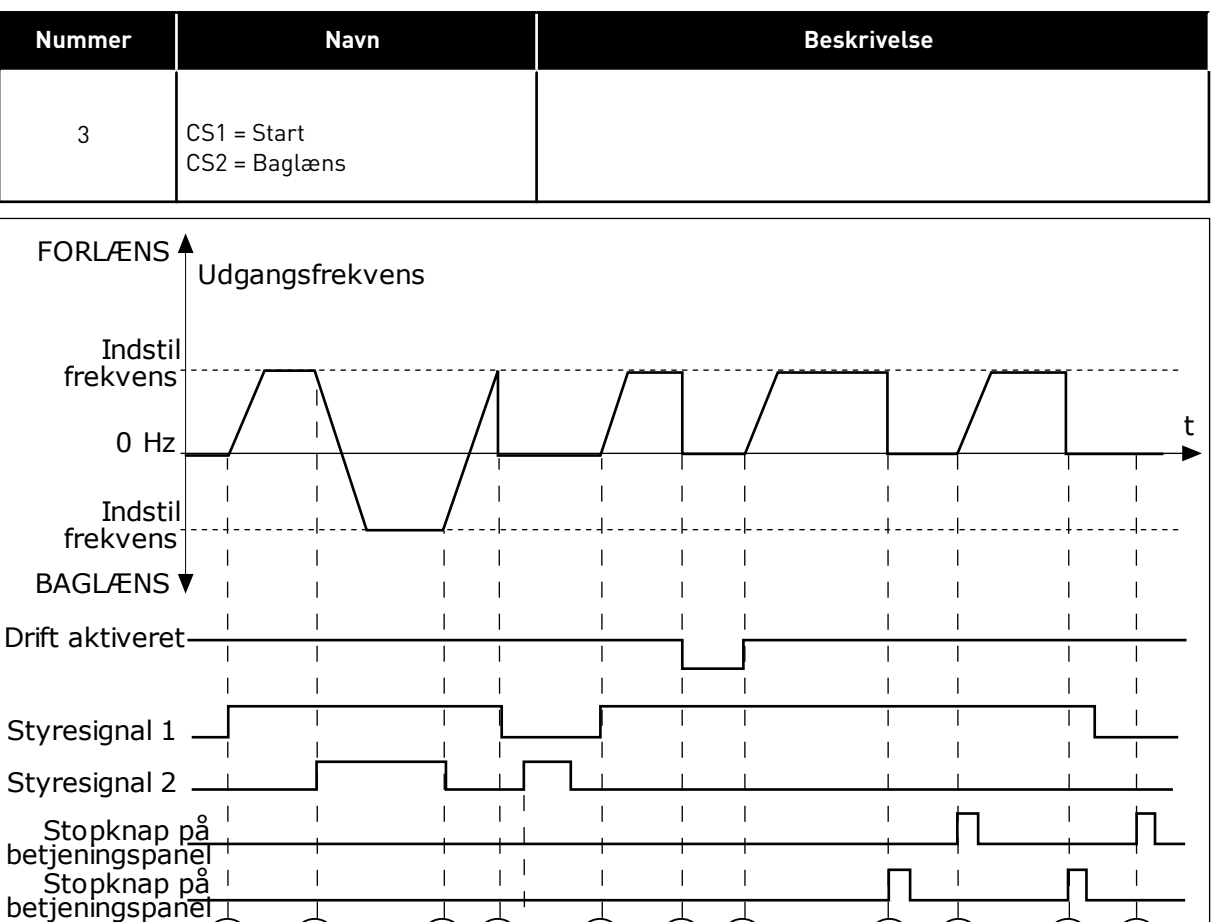

 $1)$   $(2)$   $(3)(4)'$   $(6)$   $(7)(8)$   $(9)$   $(10)$   $(11)$   $(12)$ 

5

*Fig. 17: I/O A-start/stop-logik = 3*

- 1. Styresignal (CS) 1 aktiveres og får udgangsfrekvensen til at stige. Motoren kører forlæns.
- 2. CS2 aktiveres og får retningen til at skifte (FORLÆNS til BAGLÆNS).
- 3. CS2 deaktiveres, og det får retningen til at skifte (FORLÆNS til BAGLÆNS), fordi CS1 stadig er aktiv.
- 4. CS1 deaktiveres og får frekvensen til at falde til 0.
- 5. CS2 aktiveres, men motoren starter ikke, fordi CS1 er inaktiv.
- 6. CS1 aktiveres og får udgangsfrekvensen til at stige igen. Motoren kører fremad, fordi CS2 er inaktiv.
- 7. Signalet Drift aktiveret indstilles til ÅBEN, hvilket får frekvensen til at falde til 0. Konfigurer signalet for Drift aktiveret vha. parameter P3.5.1.10.
- 8. Signalet Drift aktiveret indstilles til LUKKET, hvilket får frekvensen til at stige mod den indstillede frekvens, fordi CS1 stadig er aktiv.
- 9. Tryk på STOP-knappen på betjeningspanelet medfører, at frekvensen, som tilføres motoren, falder til 0. (Dette signal virker kun, hvis værdien for P3.2.3-betjeningspanelets stopknap er *Ja*.)
- 10. Frekvensomformeren starter, fordi der blev trykket på START-knappen på betjeningspanelet.
- 11. Frekvensomformeren stoppes igen vha. STOP-knappen på betjeningspanelet.
- 12. Forsøget på at starte frekvensomformeren vha. STARTknappen mislykkedes, fordi CS1 er inaktiv.

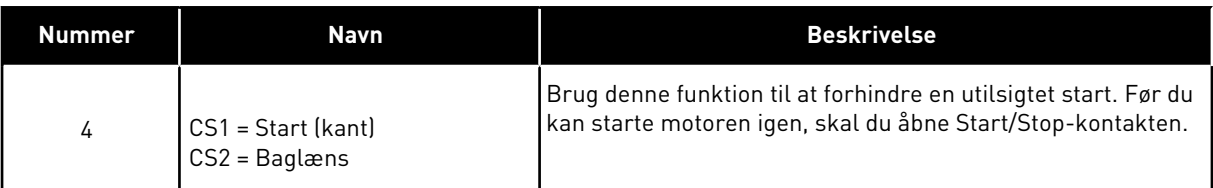

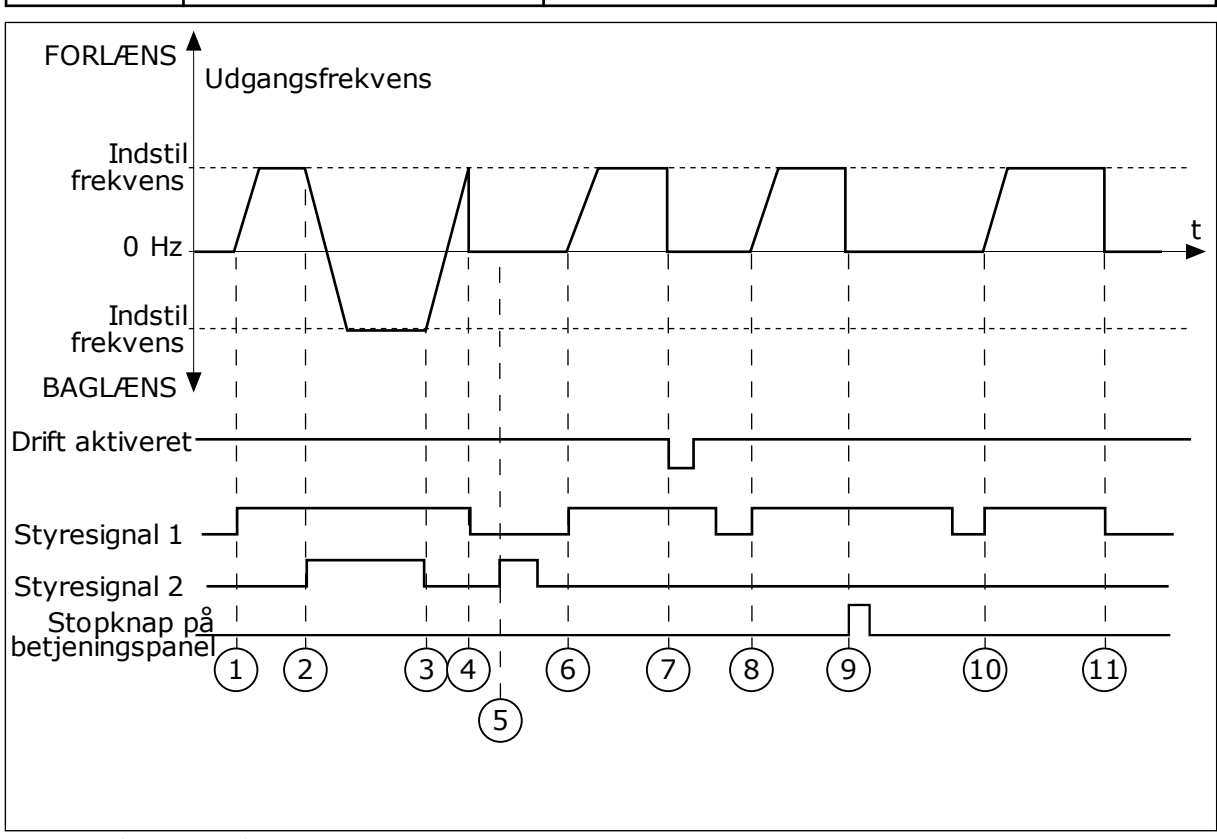

*Fig. 18: I/O A-start/stop-logik = 4*

- 1. Styresignal (CS) 1 aktiveres og får udgangsfrekvensen til at stige. Motoren kører fremad, fordi CS2 er inaktiv.
- 2. CS2 aktiveres, og det får retningen til at skifte (FORLÆNS til BAGLÆNS).
- 3. CS2 deaktiveres, og det får retningen til at skifte (FORLÆNS til BAGLÆNS), fordi CS1 stadig er aktiv.
- 4. CS1 deaktiveres og får frekvensen til at falde til 0.
- 5. CS2 aktiveres, men motoren starter ikke, fordi CS1 er inaktiv.
- 6. CS1 aktiveres og får udgangsfrekvensen til at stige igen. Motoren kører fremad, fordi CS2 er inaktiv.
- 7. Signalet Drift aktiveret indstilles til ÅBEN, hvilket får frekvensen til at falde til 0. Konfigurer signalet for Drift aktiveret vha. parameter P3.5.1.10.
- 8. Før frekvensomformeren kan starte, skal du åbne og lukke CS1 igen.
- 9. Tryk på STOP-knappen på betjeningspanelet medfører, at frekvensen, som tilføres motoren, falder til 0. (Dette signal virker kun, hvis værdien for P3.2.3-betjeningspanelets stopknap er *Ja*.)
- 10. Før frekvensomformeren kan starte, skal du åbne og lukke CS1 igen.
- 11. CS1 deaktiveres og får frekvensen til at falde til 0.

## **9.3 REFERENCER**

Du kan bruge funktionen Faste frekvenser i processer, hvor mere end én fast frekvensreference er nødvendig. Der finde otte tilgængelige, faste frekvensreferencer. Du kan vælge en fast frekvensreference vha. de digitale indgangssignaler P3.5.1.15, P3.5.1.16 og P3.5.1.17.

### *P3.3.10 FAST FREKVENSTILSTAND (ID182)*

Ved hjælp af denne parameter kan du definere den logik, som skal anvendes på en af de faste frekvenser. Vælg mellem to forskellige logikker.

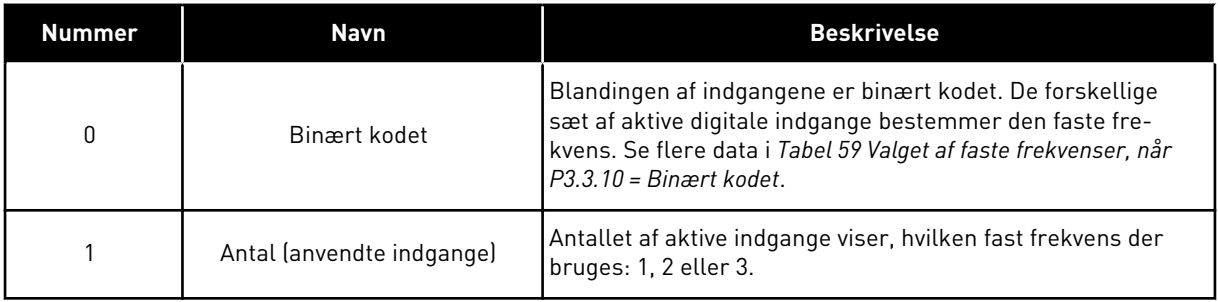

#### *P3.3.12 FAST FREKVENS 1 (ID180)*

#### *P3.3.13 FAST FREKVENS 2 (ID106)*

*P3.3.14 FAST FREKVENS 3 (ID126)*

*P3.3.15 FAST FREKVENS 4 (ID127)*

*P3.3.16 FAST FREKVENS 5 (ID128)*

#### *P3.3.17 FAST FREKVENS 6 (ID129)*

#### *P3.3.18 FAST FREKVENS 7 (ID130)*

Hvis du vil vælge en fast frekvens mellem 1 og 7, skal du dedikere digitale indgange til P3.5.1.15 (Fast frekvensvalg 0), P3.5.1.16 (Fast frekvensvalg 1) og/eller P3.5.1.17 (Fast frekvensvalg 2). De forskellige sæt af aktive digitale indgange bestemmer den faste frekvens. Du kan finde flere data i tabellen nedenfor. Værdierne for de faste frekvenser forbliver automatisk mellem de mindste og største frekvenser (P3.3.1 og P3.3.2).

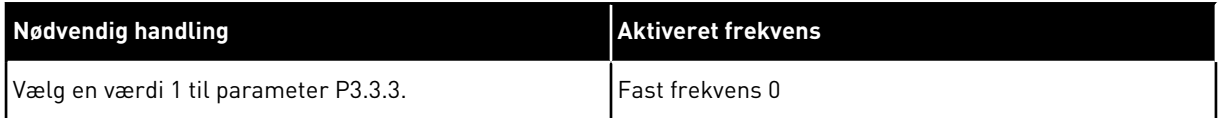

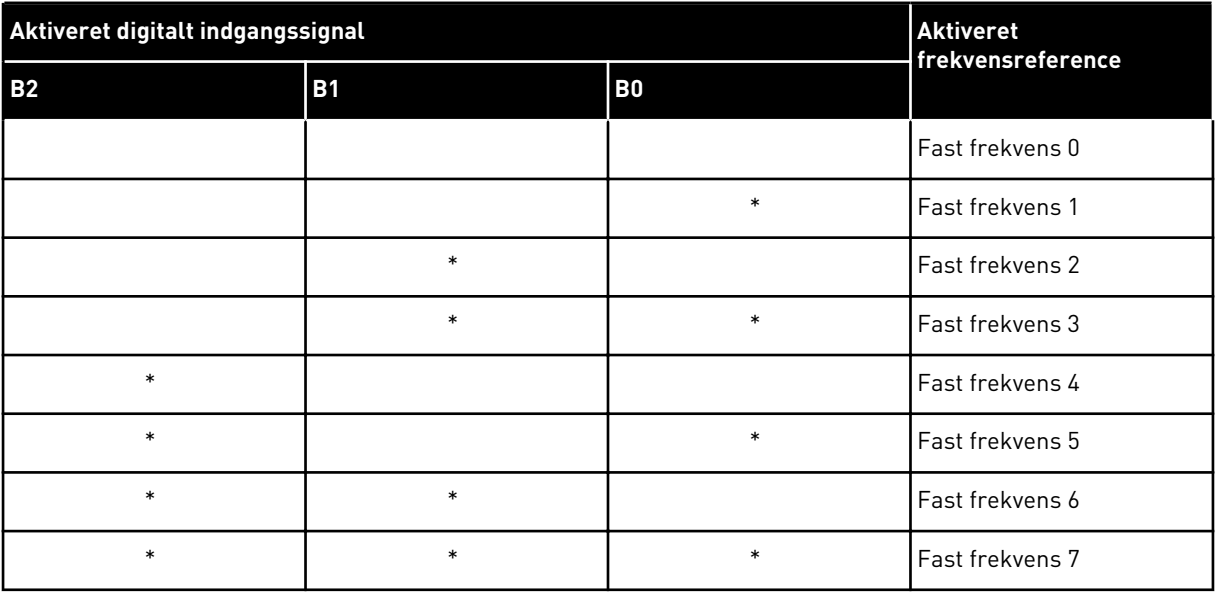

#### <span id="page-133-0"></span>*Tabel 59: Valget af faste frekvenser, når P3.3.10 = Binært kodet*

\* = indgangen er aktiveret.

### **9.4 KONFIGURATION AF RAMPER OG BREMSER**

#### *P3.4.1 RAMPE 1-FORM (ID500)*

Med parameteren Rampe 1-form kan du gøre start og stop af accelerations- og decelerationsramperne mere jævn. Du får en lineær rampeform, hvis værdien 0 % er angivet. Acceleration og deceleration reagerer med det samme på ændringer i referencesignalet.

Når du indstiller værdien til mellem 0,1 og 10 s, får du en S-formet accelerations- eller decelerationsrampe. Brug denne funktion til at reducere mekanisk erosion af delene og strømspidser, når referencen ændres. Du kan ændre accelerationstiden for parametrene P3.4.2 (Accelerationstid 1) og P3.4.3 (Decelerationstid 1).

<span id="page-134-0"></span>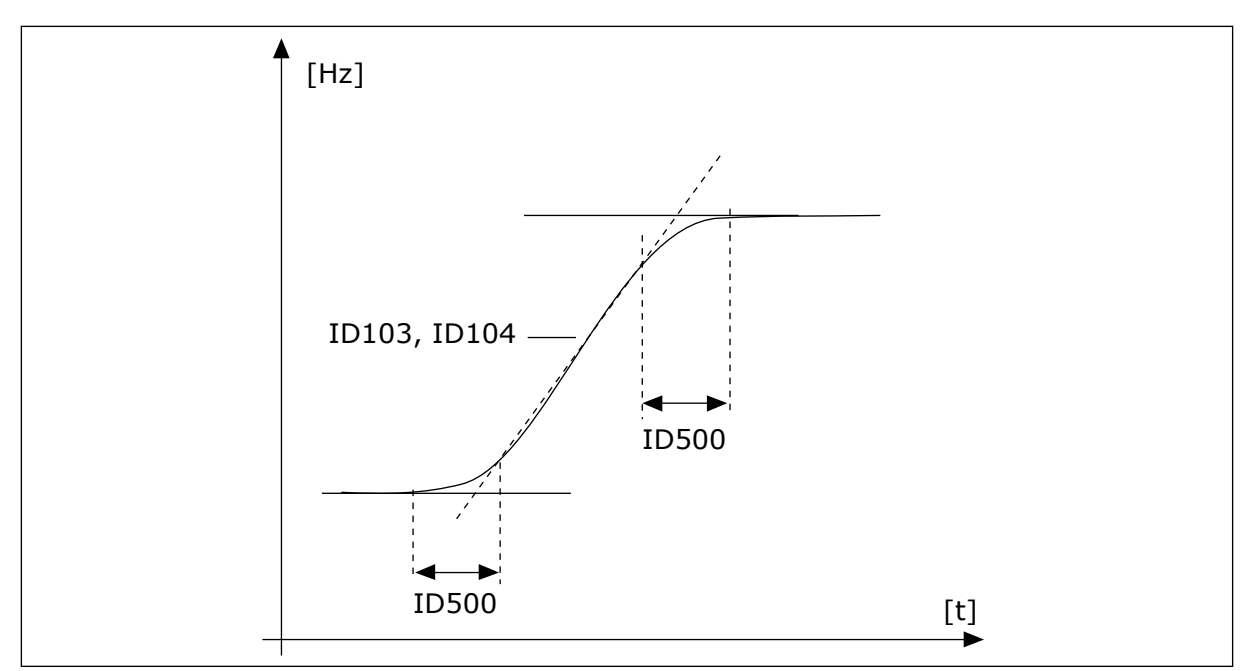

*Fig. 19: Accelerations/decelerationskurven (S-formet)*

### *P3.4.12 FLUX-BREMSNING (ID520)*

Som et alternativ til DC-bremsning, kan du benytte flux-bremsning. Flux-bremsning øger bremsekapaciteten under forhold, hvor yderligere bremsemoduler ikke er nødvendige.

Når bremsning er nødvendig, reducerer systemet frekvensen og øger fluxen i motoren. Dette øger motorens bremseevne. Motorens hastighed styres under opbremsningen.

Du kan aktivere og deaktivere Flux-bremsning.

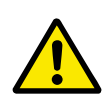

# **FORSIGTIG!**

Brug kun bremsen i korte perioder. Flux-bremsning konverterer energi til varme og kan beskadige motoren.

# **9.5 I/O-KONFIGURATION**

#### 9.5.1 PROGRAMMERING AF DIGITALE OG ANALOGE INDGANGE

Programmeringen af indgange for AC-frekvensomformeren er fleksibel. Du kan frit bruge de tilgængelige indgange på standard- og valgfri I/O til forskellige funktioner.

Brug formaterne herunder til at angive værdien for de programmerbare parametre:

- **DigIN SlotA.1/AnIN SlotA.1** (grafisk betjeningspanel) eller
- **dI A.1 / aI A.1** (tekstbetjeningspanel).

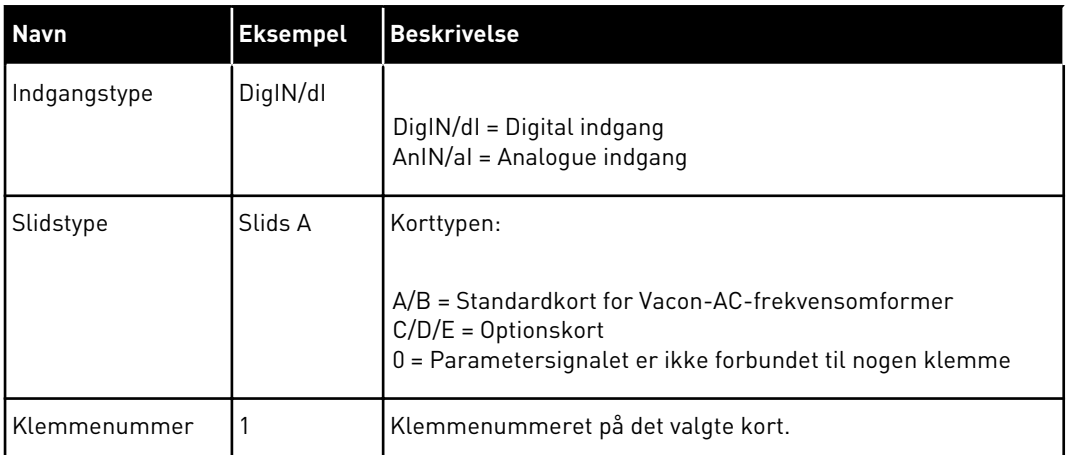

"DigIN SlotA.1" eller "dI A.1" viser f.eks., at DIN1 på standardkortet er forbundet i kortslids A.

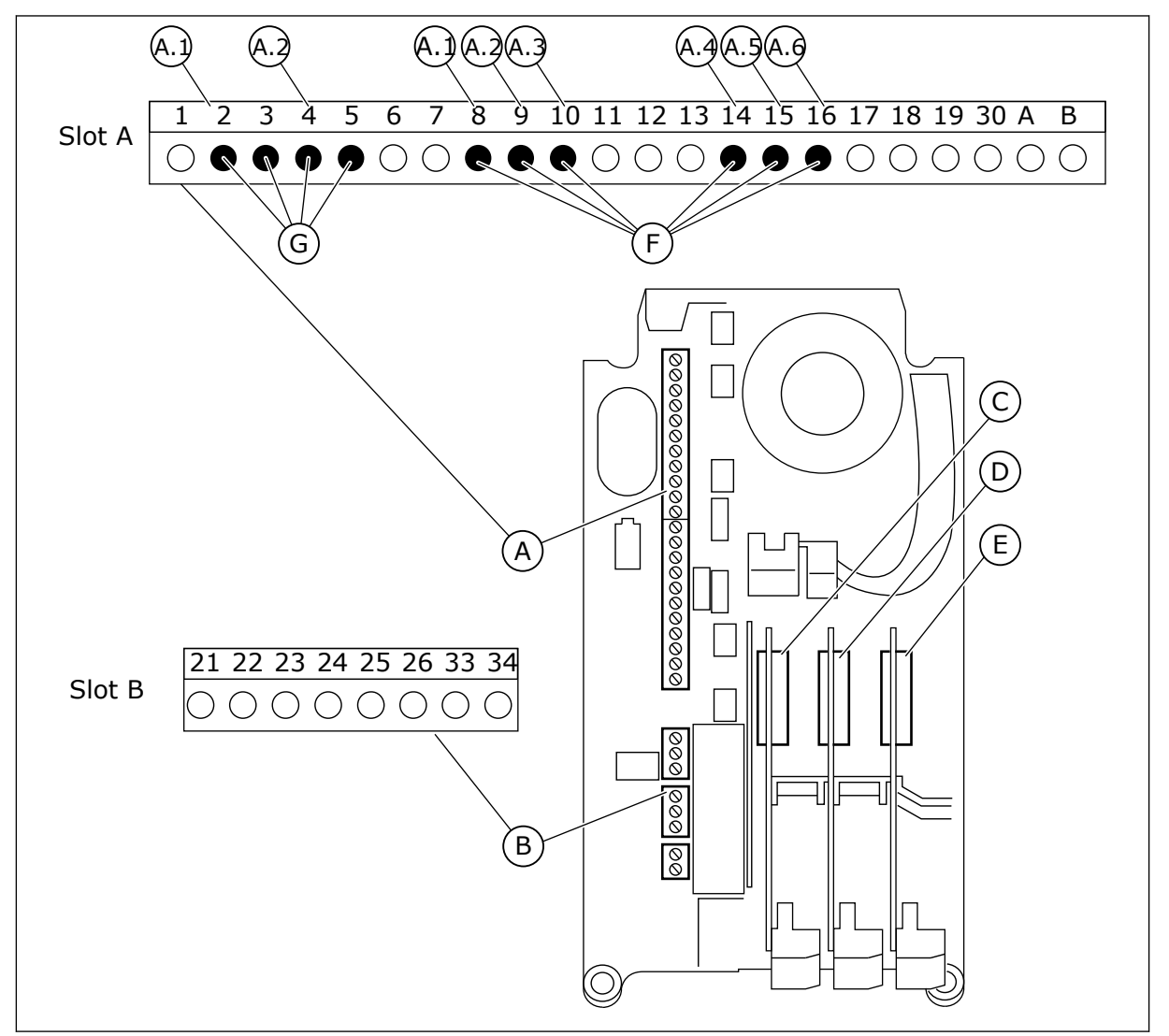

*Fig. 20: Slidser til optionskort og programmerbare indgange*

A. Standardkortslids A og dets klemmer B. Standardkortslids B og dets klemmer

- C. Slids C til optionskort
- D. Slids D til optionskort
- E. Slids E til optionskort
- F. Programmerbare digitale indgange (DI)
- G. Programmerbare analoge indgange (AI)

# 9.5.1.1 Programmering af digitale indgange

Du kan finde de relevante funktioner for digitale indgange som parametre i parametergruppen M3.5.1. Hvis du vil knytte en digital indgang til en funktion, skal du angive en værdi for den korrekte parameter. Listen over relevante funktioner vises i *[Tabel 14](#page-65-0)  [Digitale indgangsindstillinger](#page-65-0)*.

## **Eksempel**

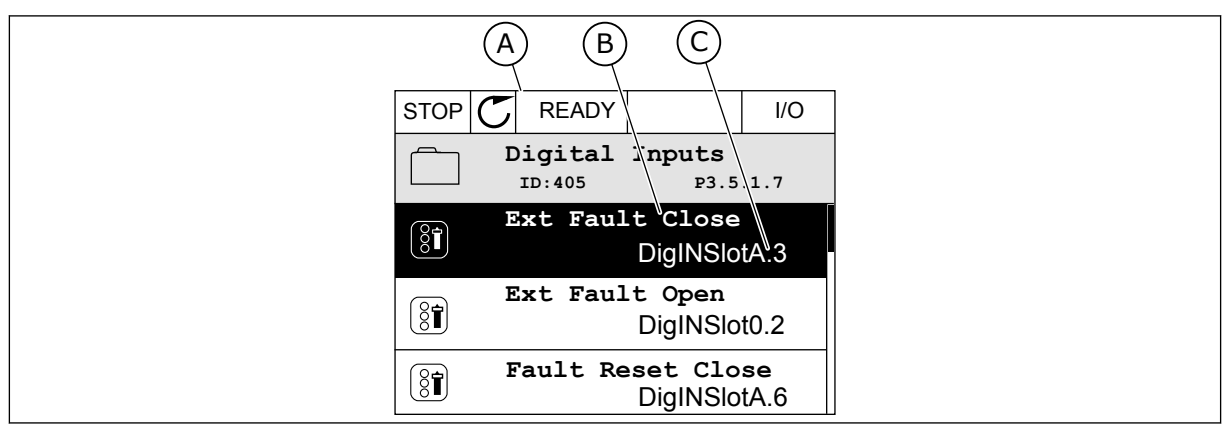

*Fig. 21: Menuen for digitale indgange i det grafiske betjeningspanel*

- A. Det grafiske betjeningspanel
- B. Parameterens navn, dvs. funktionen
- C. Parameterens værdi, dvs. den angivne digitale indgang

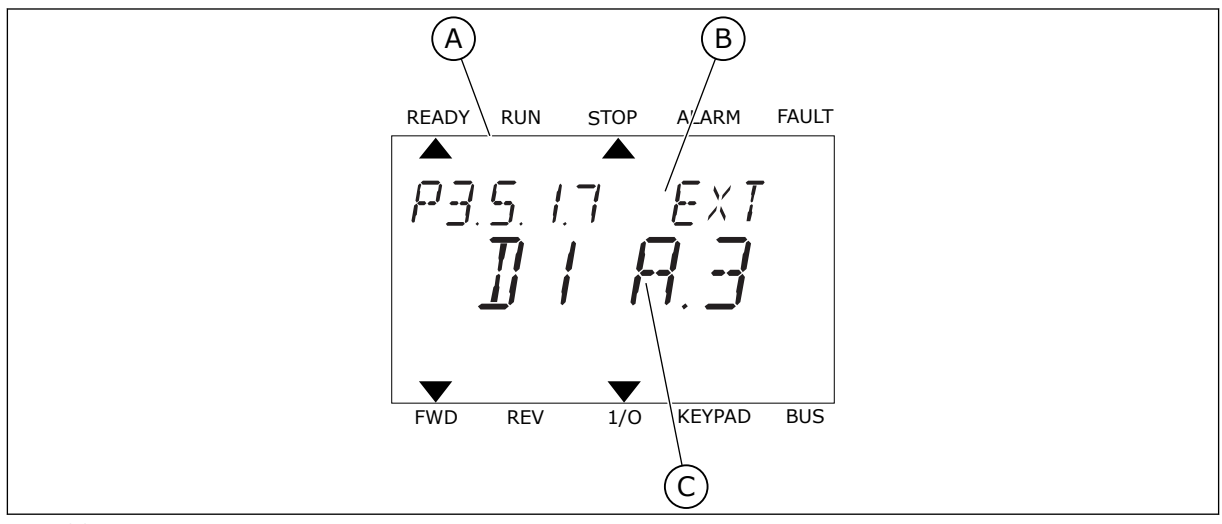

*Fig. 22: Menuen for digitale indgange i tekstbetjeningspanelet*

A. Tekstbetjeningspanelet

B. Parameterens navn, dvs. funktionen

C. Parameterens værdi, dvs. den angivne digitale indgang

Der er seks tilgængelige digitale indgange i standard-I/O-kortsammensætningen: Slids Aklemmerne 8, 9, 10, 14, 15 og 16.

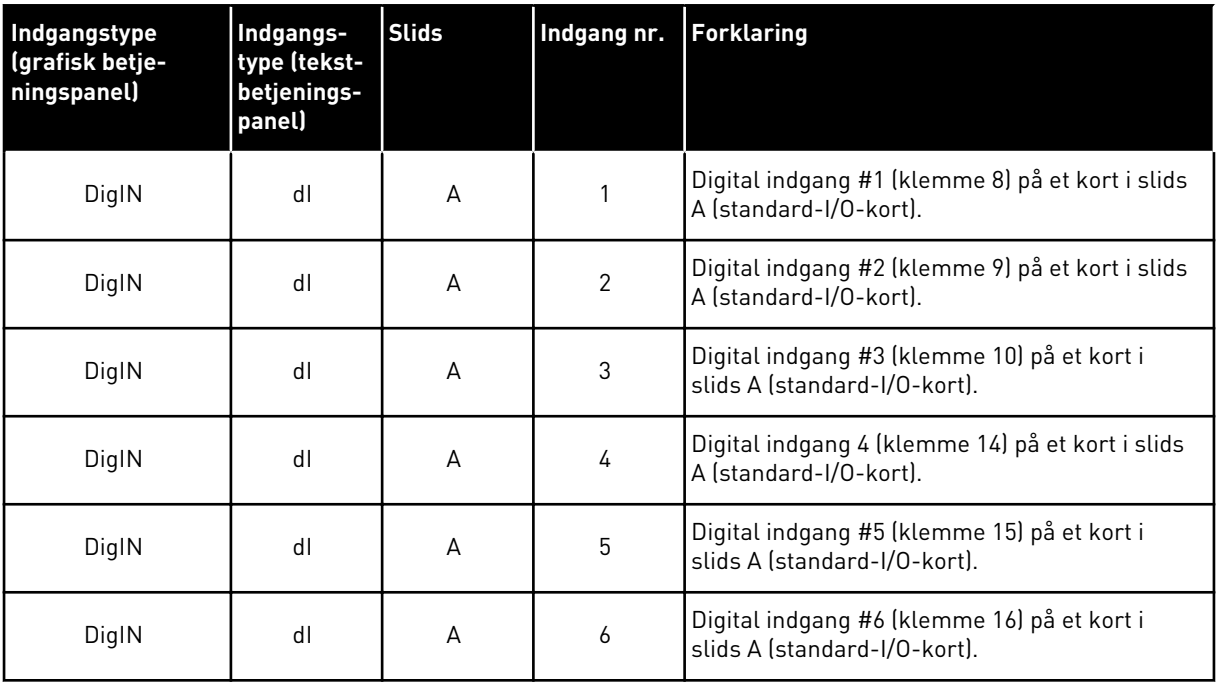

Funktionen Ekstern fejl (luk), som findes i menuen M3.5.1, er parameteren P3.5.1.11. Den får standardværdien DigIN SlotA.3 på det grafiske betjeningspanel og dI A.3 på tekstbetjeningspanelet. Efter dette valg styrer et digitalt signal til den digitale indgang DI3 (klemme 10) Ekstern fejl (luk).

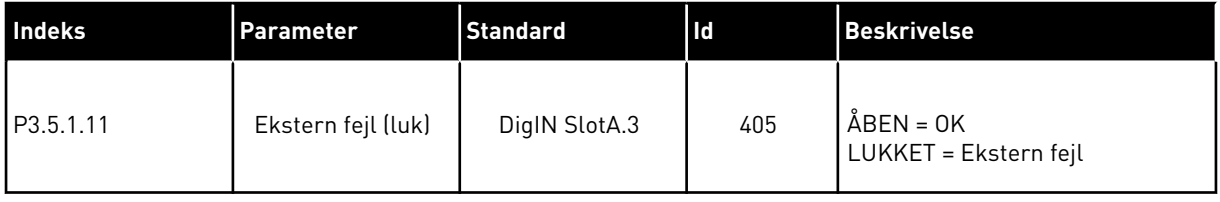

Hvis du vil ændre indgang fra DI3 til eksempelvis DI6 (klemme 16) på standard-I/O, skal du følge disse instruktioner.

# PROGRAMMERING PÅ DET GRAFISKE BETJENINGSPANEL

1 Vælg en parameter. Tryk på højre piletast for at gå til redigeringstilstanden.

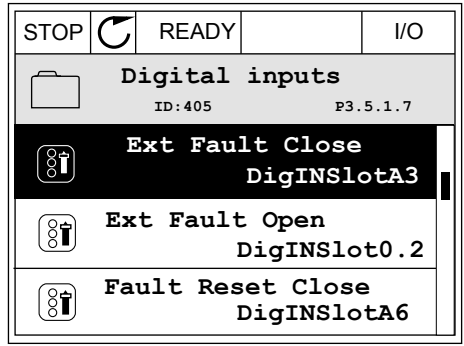

24-HOUR SUPPORT +358 (0)201 212 575 · EMAIL: VACON@VACON.COM 9

- 2 I redigeringstilstanden er slidsværdien DigIN SlotA understreget og blinker. Hvis du har flere tilgængelige digitale indgange i din I/O, for eksempel på grund af optionskort i slids C, D eller E, skal du udvælge dem.
- 3 Tryk på højre piletast igen for at aktivere klemme  $3.$  STOP  $\begin{bmatrix} \begin{bmatrix} \begin{bmatrix} \end{bmatrix} & \begin{bmatrix} \end{bmatrix} & \begin{bmatrix} \end{bmatrix} & \begin{bmatrix} \end{bmatrix} & \begin{bmatrix} \end{bmatrix} \end{bmatrix} \end{bmatrix} \end{bmatrix}$  i/o

4 Tryk på Pil op tre gange for at ændre klemmen til 6. Tryk på OK-knappen for at acceptere ændringen.  $\|\text{STOP}[\mathbb{C}]$  READY  $\|$  //O

5 Hvis den digitale indgang DI6 allerede var i brug til en anden funktion, vises en meddelelse på betjeningspanelet. Rediger et af disse valg.

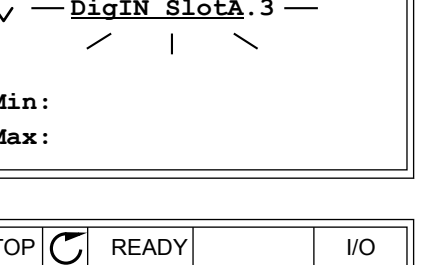

**ID:405 P3.5.1.7**

 $\overline{\phantom{a}}$ 

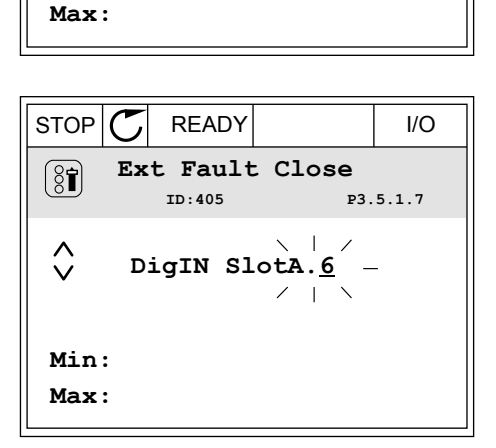

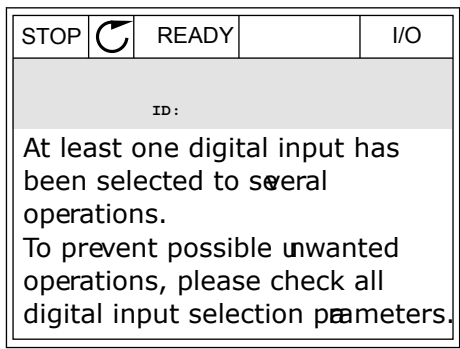

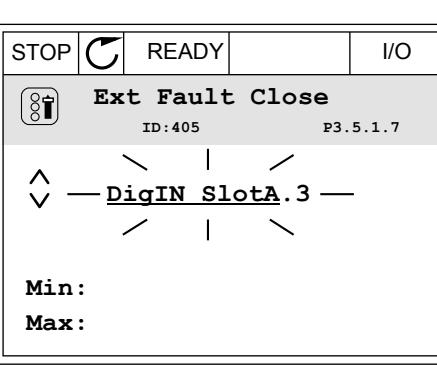

**Ext Fault Close**

DigIN SlotA.3<sup>1</sup>

**Min:**

 $\boxed{8}$ 

 $\overset{\wedge}{\vee}$ 

# PROGRAMMERING PÅ TEKSTBETJENINGSPANELET

1 Vælg en parameter. Tryk på OK-knappen for at gå til redigeringstilstanden.

2 I redigeringstilstanden blinker bogstavet D. Hvis du har flere tilgængelige digitale indgange i din I/O, for eksempel på grund af optionskort i slids D eller E, skal du udvælge dem.

3 Tryk på højre piletast igen for at aktivere klemme 3. Bogstavet D holder op med at blinke.

4 Tryk på Pil op tre gange for at ændre klemmen til Tryk på Pit op tre gange for at ændre ktemmen tit i Ready Run Stop ALARM FAULT<br>6. Tryk på OK-knappen for at acceptere ændringen.

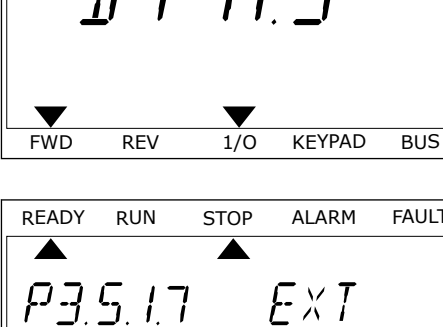

P35.17 EXT

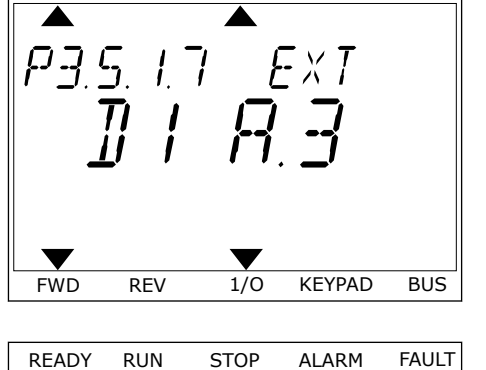

READY RUN STOP ALARM FAULT

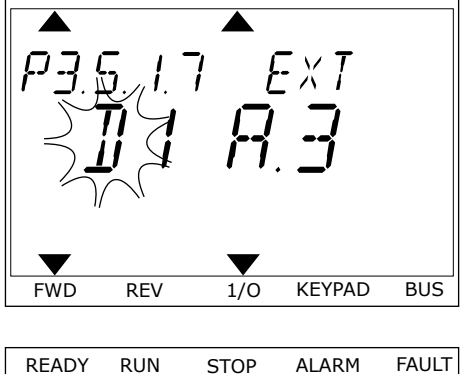

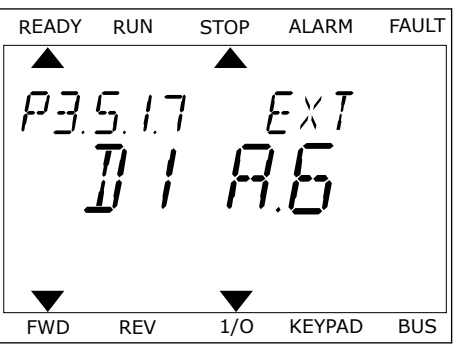

5 Hvis den digitale indgang DI6 allerede var i brug til en anden funktion, vises en rullende meddelelse på betjeningspanelet. Rediger et af disse valg.

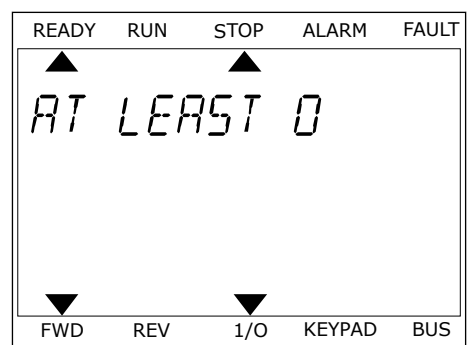

Efter disse trin styrer et digitalt signal til den digitale indgang DI6-funktionen Ekstern fejl (luk).

Værdien for en funktion kan være DigIN Slot0.1 (på det grafiske betjeningspanel) eller dI 0.1 (på tekstbetjeningspanelet). Under disse forhold knyttede du ikke en klemme til funktionen, eller indgangen var indstillet til altid at være ÅBEN. Dette er standardværdien for de fleste parametre i gruppen M3.5.1.

Nogle indgange har standardværdien altid LUKKET. Deres værdi viser DigIN Slot0.2 på det grafiske betjeningspanel og dI 0.2 på tekstbetjeningspanelet.

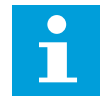

## **BEMÆRK!**

Du kan også dedikere tidskanaler til digitale indgange. Du finder flere oplysninger om dette i tabellen. *[Tabel 14 Digitale indgangsindstillinger](#page-65-0)*.

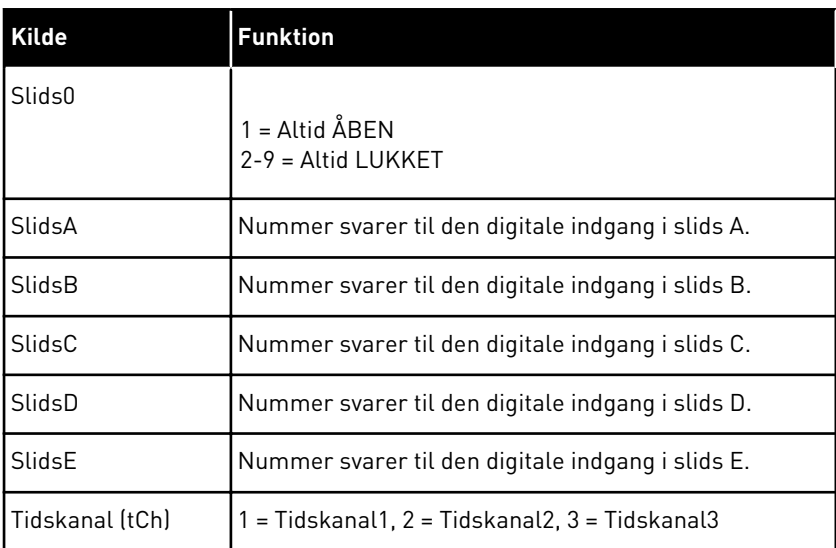

#### 9.5.1.2 Beskrivelser af signalkilder

#### 9.5.2 DIGITALE INDGANGE

Parametre er funktioner, der er knyttet til en digital indgangsklemme. Teksten *DigIn Slot A.2* henviser til den 2. indgang på slids A. Det er også muligt at forbinde funktionerne til tidskanaler. Tidskanalerne fungerer som klemmer.

I multiovervågningsvisningen kan du overvåge status for de digitale ind- og udgange.

# *P3.5.1.11 DRIFT AKTIVERET (ID 407)*

Når kontakten står åben, deaktiveres motorstart. Når kontakten er LUKKET, aktiveres motorstart.

Frekvensomformeren adlyder værdien P3.2.5 Stop Funktion og stopper. Følgeren laver altid et tomgangsstop.

# *P3.5.1.12 DRIFT INTERLOCK 1 (ID 1041)*

# *P3.5.1.13 DRIFT INTERLOCK 2 (ID 1042)*

Frekvensomformeren starter ikke, hvis der er en aktiv interlock.

Du kan bruge denne funktion til at forhindre, at frekvensomformeren starter, når dæmperen er lukket. Hvis du aktiverer en interlock under drift af frekvensomformeren, standser den.

# *P3.5.1.15 FAST FREKVENSVALG 0 (ID419)*

### *P3.5.1.16 FAST FREKVENSVALG 1 (ID420)*

### *P3.5.1.17 FAST FREKVENSVALG 2 (ID421)*

Hvis du vil anvende Faste frekvenser 1 til 7, skal du tilslutte en digital indgang til disse funktioner ved hjælp af instruktionerne i kapitel *[9.5.1 Programmering af digitale og analoge](#page-134-0)  [indgange](#page-134-0)*. Se flere data i *[Tabel 59 Valget af faste frekvenser, når P3.3.10 = Binært kodet](#page-133-0)* og også i *[Tabel 12 Styringsreferenceindstillinger](#page-59-0)* og *[Tabel 14 Digitale indgangsindstillinger](#page-65-0)*.

# 9.5.3 ANALOGE INDGANGE

# *P3.5.2.2 AI1-SIGNALFILTERTID (ID 378)*

Denne parameter bortfiltrerer forstyrrelser i det analoge indgangssignal. Du aktiverer parameteren ved at give den en værdi, der er større end 0.

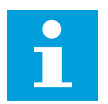

#### **BEMÆRK!**

En lang filtreringstid gør reguleringsreaktionen langsom.

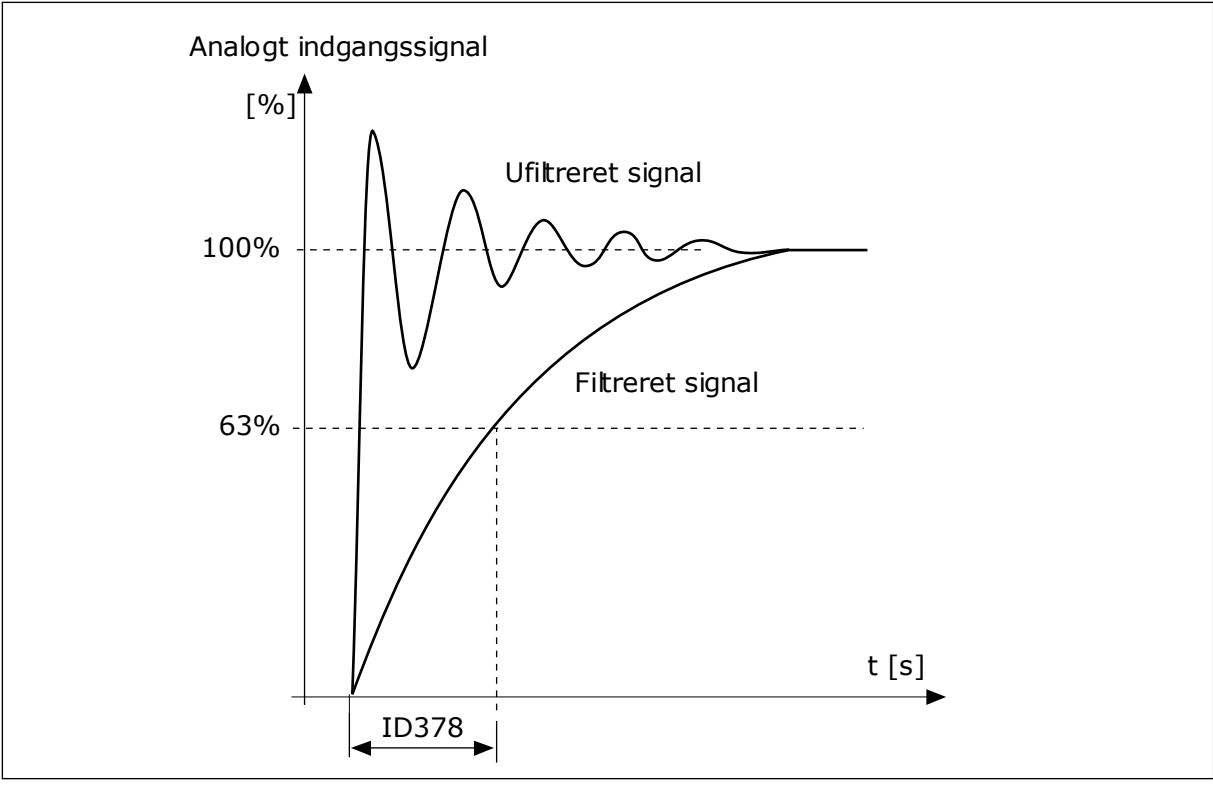

*Fig. 23: AI1-signalfiltrering*

# 9.5.4 DIGITALE UDGANGE

#### *P3.5.3.2.1 BASIS RO1-FUNKTION (ID 11001)*

# *Tabel 60: Udgangssignaler via RO1*

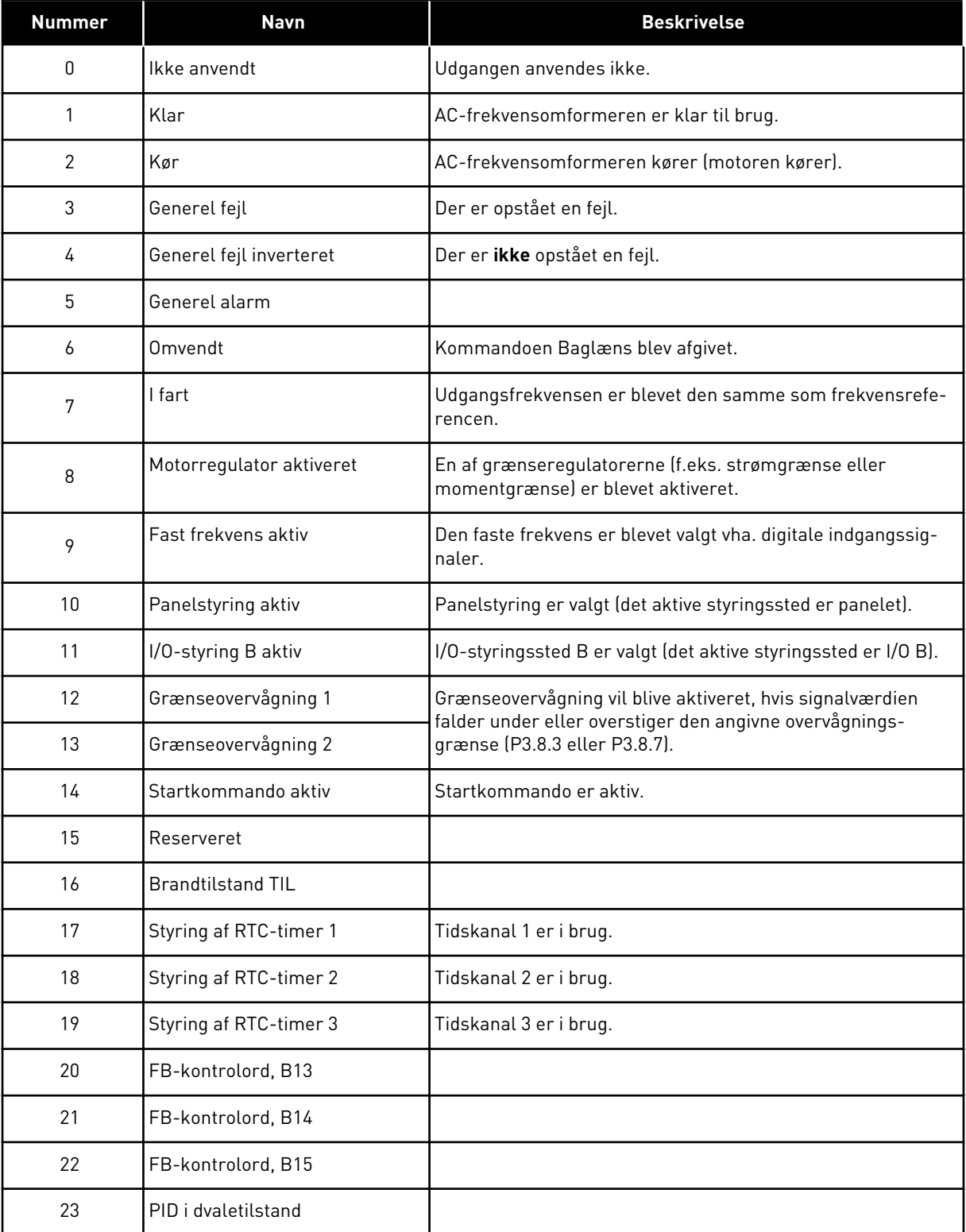

a dhe ann ann an 1970.
#### *Tabel 60: Udgangssignaler via RO1*

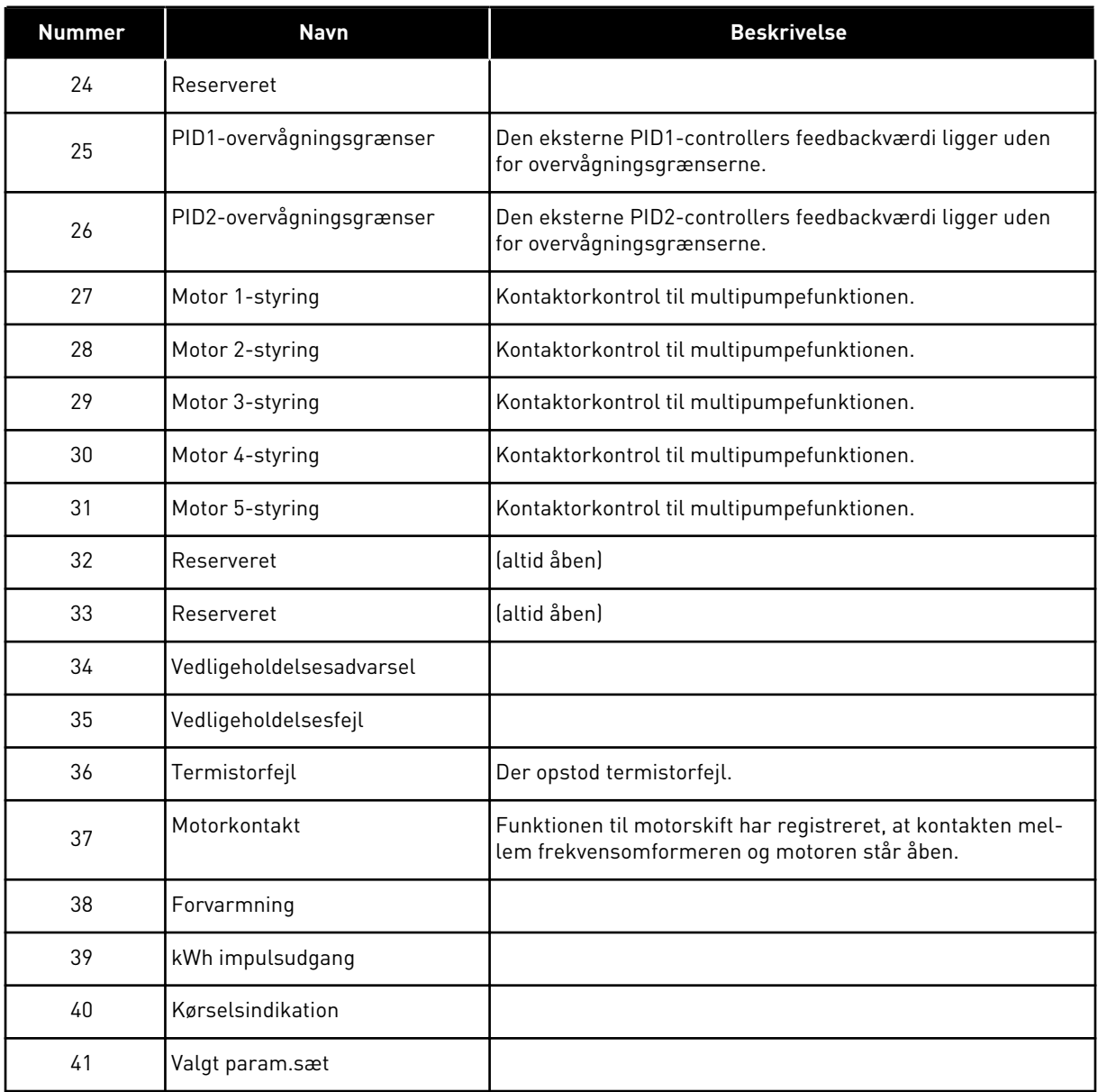

## **9.6 UNDVIGELSE AF FREKVENSER**

I nogle processer kan det være nødvendigt at undgå visse frekvenser, fordi de giver problemer med mekanisk resonans. Du kan forhindre brugen af disse frekvenser vha. funktionen Forbudte frekvenser. Når indgangsfrekvensreferencen forøges, holdes den interne frekvensreference på den nedre grænse, indtil indgangsreferencen er over den øvre grænse.

## **9.7 BESKYTTELSER**

## *P3.9.2 REAKTION PÅ EKSTERN FEJL (ID701)*

Med denne parameter kan du angive frekvensomformerens respons på en ekstern fejl. Hvis der opstår en fejl, kan frekvensomformeren vise en meddelelse af denne på displayet. Meddelelsen er lavet med en digital indgang. Standarddigitalindgangen er DI3. Du kan også knytte responsdata til en relæudgang.

## 9.7.1 MOTORVARMEBESKYTTELSE

Motorvarmebeskyttelse beskytter motoren mod overophedning.

AC-frekvensomformeren kan levere en strøm, der er større end motorens nominelle strøm. Den høje strømstyrke kan være nødvendig pga. belastningen, og den SKAL bruges. Der er risiko for overophedning under disse forhold. Der er højere risiko ved lave frekvenser. Ved lave frekvenser reduceres motorens køleeffekt og kapacitet. Hvis motoren er udstyret med en ekstern ventilator, vil belastningsreduktionen ved lave frekvenser være lille.

Motorvarmebeskyttelsen er baseret på udregninger. Beskyttelsesfunktionen bruger frekvensomformerens udgangsstrøm til at fastslå motorbelastningen. Udregningerne nulstilles, hvis kontrolkortet ikke aktiveres.

Brug parametrene P3.9.6 til P3.9.10 til at justere motorens varmebeskyttelse. Varmestrøm IT angiver belastningsstrømmen, over hvilken motoren overbelastes. Denne strømgrænse er en funktion af udgangsfrekvensen.

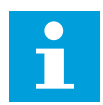

## **BEMÆRK!**

Hvis du bruger lange motorkabler (maks. 100 meter) sammen med små frekvensomformere (≤1,5 kW), kan motorstrømmen, som frekvensomformeren måler, være langt højere end den faktiske motorstrøm. Det skyldes den kapacitive ladestrøm i motorkablet.

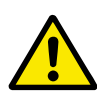

## **FORSIGTIG!**

Kontroller, at luftstrømmen til motoren ikke blokeres. Hvis luftstrømmen er blokeret, vil denne funktion ikke beskytte motoren, og motoren kan blive overophedet. Det kan beskadige motoren.

## *P3.9.8 KØLING AF MOTORVARME VED NULHASTIGHED (ID706)*

Når hastigheden er 0, udregner denne funktion kølefaktoren i forhold til det sted, hvor motoren kører ved nominel hastighed uden ekstern køling.

Standardværdien angives under antagelse af, at der ikke er en ekstern ventilator. Hvis der benyttes en ekstern ventilator, kan du indstille en højere værdi uden ventilatoren, f.eks. 90 %.

Hvis du ændrer parameteren P3.1.1.4 (Nominel motorstrøm), indstilles P3.9.2.3 automatisk til standardværdien.

Ændring af denne parameter indvirker ikke på frekvensomformerens maksimale udgangsstrøm. Det er kun parameter P3.1.1.7 Motorstrømsgrænse, der kan ændre den maksimale strømudgang.

Hjørnefrekvensen for varmebeskyttelse er 70 % af værdien i parameter P3.1.1.2 Nominel motorfrekvens.

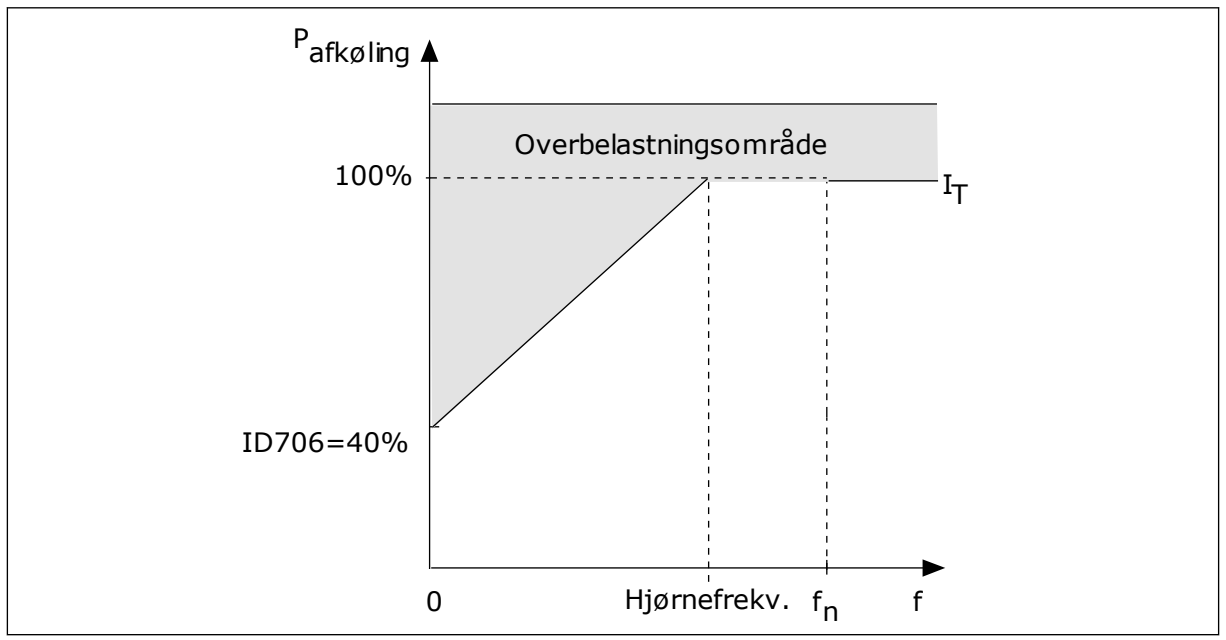

*Fig. 24: Motorvarmestrøm I*T *kurve*

## *P3.9.9 MOTORVARMETIDSKONSTANT (ID707)*

Tidskonstanten er tidsrummet i hvilket, den beregnede varmekurve bliver 63 % af dets målværdi. Længden af tidskonstanten har at gøre med motorstørrelsen. Jo større motor, desto større tidskonstant.

Motorvarmetidskonstanten varierer alt efter motortype. Den varierer også i forhold til forskellige motormærker. Parameterens standardværdi ændres fra størrelse til størrelse.

t6-tid er den tid i sekunder, som motoren kan køre sikkert ved 6x den nominelle strøm. Det er muligt, at motorproducenten har leveret oplysninger om dette sammen med motoren. Hvis du kender motorens t6, kan du angive tidskonstantparameteren på baggrund af dette. Sædvanligvis er motorvarmetidskonstanten 2\*t6. Hvis frekvensomformeren er i STOPtilstand, øges tidskonstanten internt med 3x den angivne parameterværdi, da afkølingen forekommer på grundlag af konvektion. Se *[Fig. 25 Beregning af motortemperaturen](#page-147-0)*.

## *P3.9.10 MOTORVARMEBELASTNING (ID708)*

Hvis værdien eksempelvis er indstillet til 130 %, betyder det, at den nominelle temperatur nås med 130 % af den nominelle motorstrøm.

<span id="page-147-0"></span>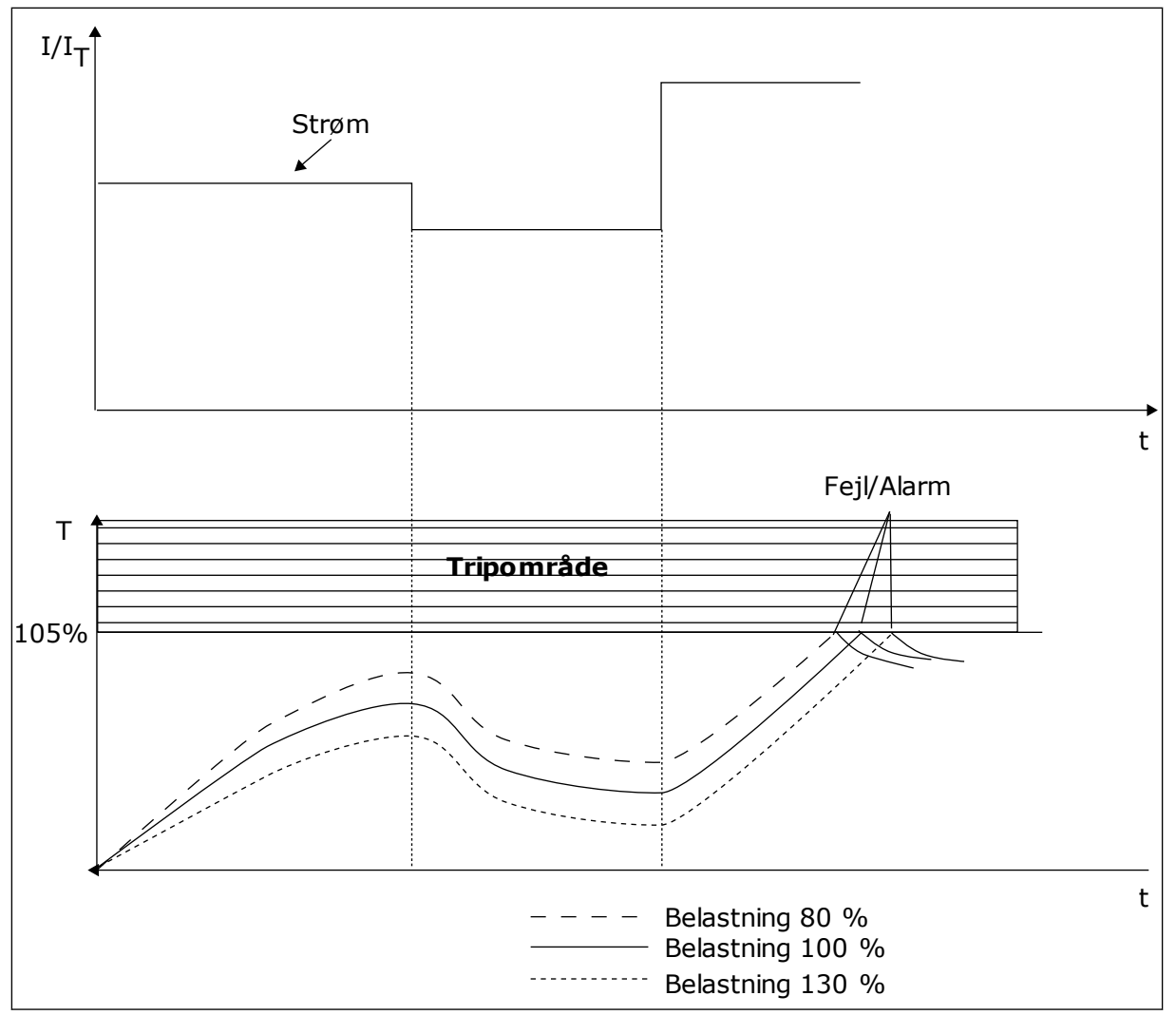

*Fig. 25: Beregning af motortemperaturen*

#### 9.7.2 BESKYTTELSE MOD MOTORSTALL

Beskyttelsesfunktionen mod motorstall beskytter motoren mod kortvarige overbelastninger. En overbelastning kan eksempelvis være forårsaget af, at en aksel er stallet. Det er muligt at angive en kortere reaktionstid for motorstallbeskyttelsen end for motorvarmebeskyttelsen.

Motorens stalltilstand defineres vha. to parametre, P3.9.12 (Stallstrøm) og P3.9.14 (Stallfrekvensgrænse). Hvis strømmen overstiger grænsen, og udgangsfrekvensen er lavere end grænsen, vil motoren stalle.

Stallbeskyttelse er en slags beskyttelse mod overstrøm.

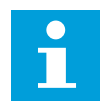

#### **BEMÆRK!**

Hvis du bruger lange motorkabler (maks. 100 meter) sammen med små frekvensomformere (≤1,5 kW), kan motorstrømmen, som frekvensomformeren måler, være langt højere end den faktiske motorstrøm. Det skyldes den kapacitive ladestrøm i motorkablet.

## *P3.9.12 STALLSTRØM (ID710)*

Værdien af denne parameter skal ligge mellem 0,0 og 2\*IL. Strømmen skal have overskredet denne grænse, for at der kan opstå en stalltilstand. Hvis parameteren P3.1.1.7 Motorstrømgrænse ændres, beregnes denne parameter automatisk til at være 90 % af strømgrænsen.

## **BEMÆRK!**

Værdien af stallstrømmen skal ligge under motorstrømgrænsen.

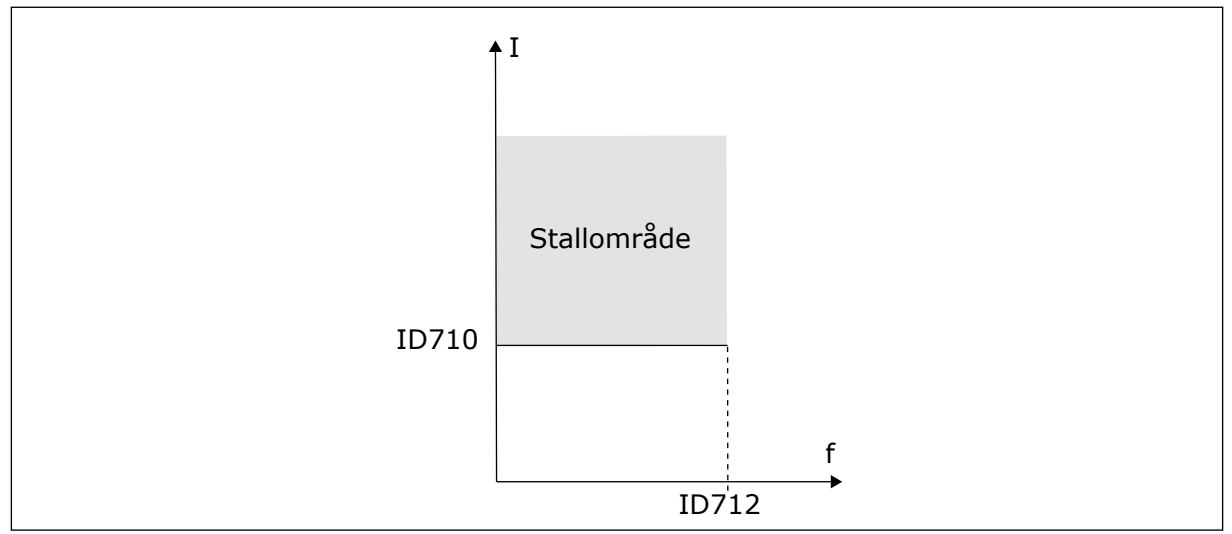

*Fig. 26: Indstillinger for stallkarakteristika*

## *P3.9.13 STALLTIDSGRÆNSE (ID711)*

Du kan angive parameterens værdi til mellem 1,0 og 120,0 s. Det er det maksimale tidsrum, hvori stallstatus bliver aktiv. En intern tæller registrer stalltiden.

Hvis stalltidstællerens værdi overstiger denne grænse, vil det afbryde frekvensomformeren.

## 9.7.3 BESKYTTELSE MOD UNDERBELASTNING (TØR PUMPE)

Formålet med beskyttelse mod underbelastning af motoren er at sikre, at motoren er belastet, når frekvensomformeren kører. Hvis motoren mister belastningen, kan det skyldes et problem i processen. Eksempelvis en knækket rem eller en tør pumpe.

Beskyttelse mod underbelastning af motoren kan justeres vha. parametrene P3.9.16 (Beskyttelse mod underbelastning: Belastning i feltsvækningsområde) og P3.9.17 (Beskyttelse mod underbelastning: Nulfrekvensbelastning). Underbelastningskurven er en kvadratisk kurve, der er angivet mellem nulfrekvensen og feltsvækningspunktet. Beskyttelsen er ikke aktiv under 5 Hz. Underbelastningstælleren er ikke aktiv under 5 Hz.

Værdierne af underbelastningskurvens beskyttelsesparametre er angivet i procenttal, af motorens nominelle moment. Gør brug af dataene på motorens typeskilt til at stadfæste skaleringsforholdet for det interne moment, motorens nominelle strøm og frekvensomformerens nominelle strøm IL. Hvis der benyttes en anden type strøm end den nominelle, vil momentberegningen reduceres.

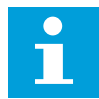

#### **BEMÆRK!**

Hvis du bruger lange motorkabler (maks. 100 meter) sammen med små frekvensomformere (≤1,5 kW), kan motorstrømmen, som frekvensomformeren måler, være langt højere end den faktiske motorstrøm. Det skyldes den kapacitive ladestrøm i motorkablet.

#### *P3.9.16 BESKYTTELSE MOD UNDERBELASTNING: BELASTNING I FELTSVÆKNINGSOMRÅDE (ID714)*

Værdien af denne parameter skal ligge mellem 10,0 og 150,0 % x T<sub>nMotor</sub>. Denne værdi angiver grænsen for det mindst tilladte moment, når udgangsfrekvensen er over feltsvækningspunktet.

Hvis du ændrer parameteren P3.1.1.4 (Nominel motorstrøm), nulstilles parameteren automatisk til standardværdien. Se kapitel *[5.9 Gruppe 3.9: Beskyttelser](#page-79-0)*.

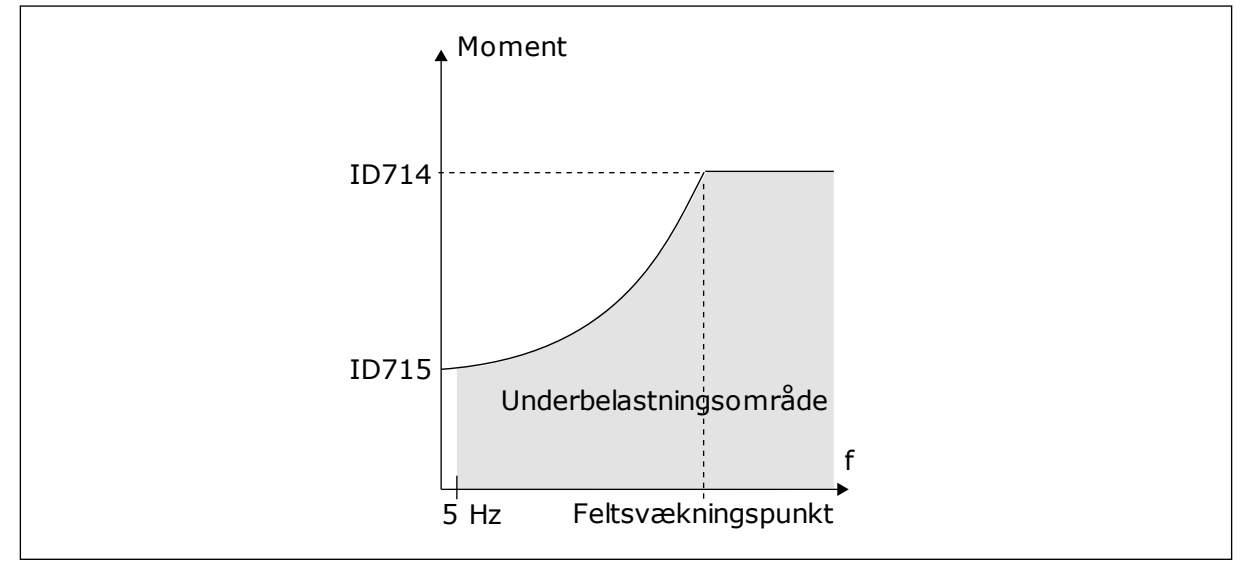

*Fig. 27: Indstilling af minimumsbelastningen*

#### *P3.9.18 BESKYTTELSE MOD UNDERBELASTNING: TIDSGRÆNSE (ID716)*

Du kan indstille dette tidsrum mellem 2,0 og 600,0 sek.

Det er den længste periode, en underbelastningstilstand må være aktiv. En intern tæller registrerer underbelastningsperioden. Hvis tallet på tælleren overstiger denne grænse, vil beskyttelsen medføre et trip i frekvensomformeren. Frekvensomformeren tripper, som angivet i parameter P3.9.15 Underbelastningsfejl. Hvis frekvensomformeren stoppes, nulstilles underbelastningstælleren.

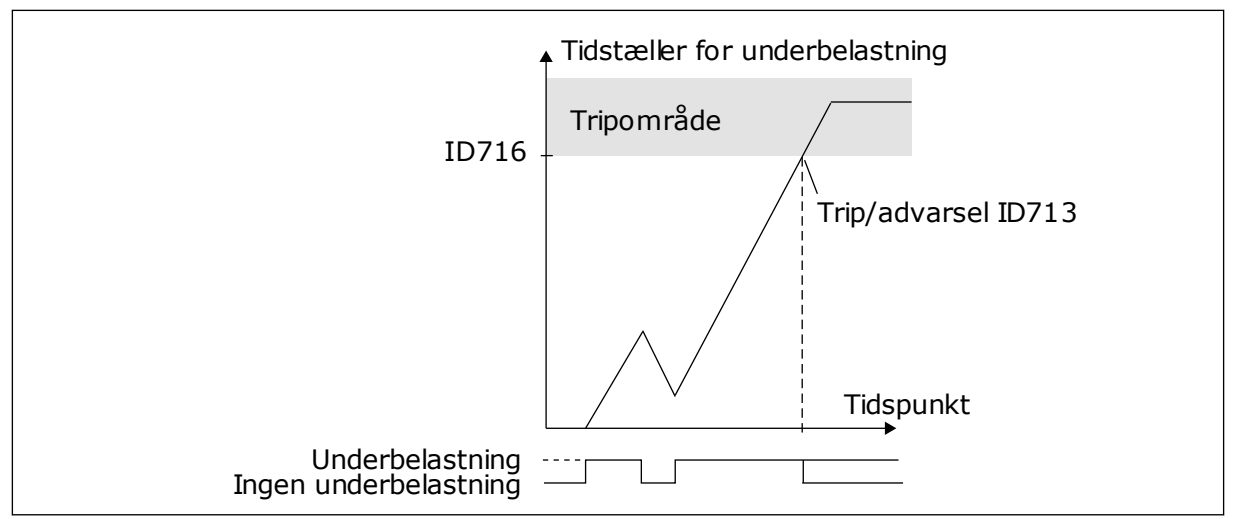

*Fig. 28: Tidstællerfunktion for underbelastning*

## *P3.9.29 REAKTION PÅ SIKKERHEDSMOMENT SLUKKET (STO) FEJL-ID (ID 775)*

Denne parameter bestemmer reaktionen på F30 - Sikkerhedsmoment Slukket (Fejl-ID: 530).

Denne parameter angiver drift af frekvensomformeren, når Sikkert moment (STO) er aktiveret (f.eks. når der er blevet trykket på nødstopknappen, eller en anden STO-funktion er blevet aktiveret).

0 = Ingen handling  $1 =$ Alarm 2 = Fejl, stop ved friløb

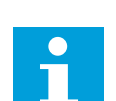

#### **BEMÆRK!**

Denne parameter er ikke synlig, hvis frekvensomformeren ikke understøtter sikkert moment fra-funktionen.

## **9.8 AUTOMATISK NULSTILLING**

#### *P3.10.1 AUTOMATISK NULSTILLING*

Brug parameteren P3.10.1 til at aktivere den automatiske nulstillingsfunktion. For at vælge fejl der skal nulstilles automatisk, *angives* værdien *0* eller 1 til parametrene fra P3.10.6 til P3.10.14.

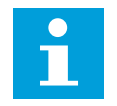

## **BEMÆRK!**

Den automatiske nulstillingsfunktion er kun tilgængelig for visse fejltyper.

#### *P3.10.3 VENTETID (ID717)*

Brug denne parameter til at indstille ventetiden, før den første nulstilling udføres.

## *P3.10.4 AUTOMATISK NULSTILLING: PRØVETID (ID 718)*

Brug denne parameter til at aktivere prøvetiden på den automatiske nulstillingsfunktion. Den automatiske nulstillingsfunktion vil automatisk forsøge at nulstille de fejl, der opstår i prøveperioden. Tidstælleren går i gang efter første automatiske nulstilling. Den næste fejl starter prøvetiden igen.

#### *P3.10.5 ANTAL FORSØG (ID759)*

Hvis antallet af forsøg i løbet af prøvetiden overskrider værdien af parameteren, vises der en permanent fejl. Hvis dette ikke er tilfældet, bliver fejlen fjernet fra visningen, når prøveperioden er overstået.

Ved hjælp af parameter P3.10.5 kan du angive maks. antal automatiske fejlnulstillingsforsøg i den prøvetid, som er angivet i P3.10.4. Fejltypen har ikke nogen indflydelse på det maksimale antal.

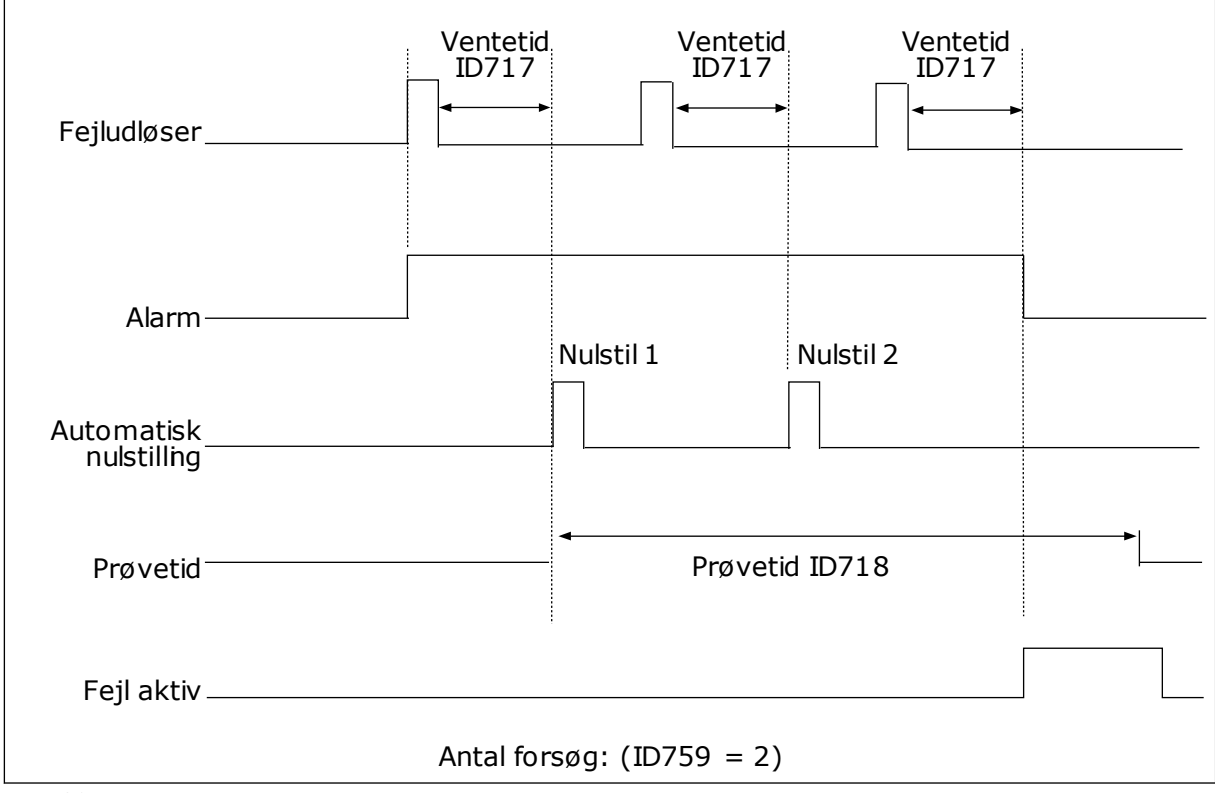

*Fig. 29: Automatisk nulstillingsfunktion*

## **9.9 TIMERFUNKTIONER**

Timerfunktionerne giver det interne ur (RTC – Real Time Clock) mulighed for at styre funktionerne. Alle funktioner, der kan kontrolleres via en digital indgang, kan også styres af det interne ur vha. tidskanalerne 1-3. Det er ikke nødvendigt med en ekstern PLC til at styre en digital indgang. Du kan programmere indgangens lukkede og åbne intervaller internt.

Du opnår de bedste resultater i timerfunktionen, hvis du sætter et batteri i og foretager indstillingerne af uret (RTC) så nøjagtigt som muligt i henhold til opstartsguiden. Batteriet fås som tilvalg.

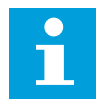

#### **BEMÆRK!**

Det anbefales ikke at benytte disse funktioner uden batteribackup. Frekvensomformerens indstillinger for klokkeslæt og data nulstilles ved hver slukning, hvis der ikke er installeret et batteri til det interne ur.

#### TIDSKANALER

Du kan tildele udgang i forhold til interval- og/eller timerfunktionerne til tidskanalerne 1-3. Du kan bruge tidskanalerne til at styre funktionerne til/fra, eksempelvis relæudgange eller digitale indgange. Konfigurer tidskanalernes til/fra-logik ved at tildele intervaller eller timere til dem. En tidskanal styres af mange forskellige intervaller eller timere.

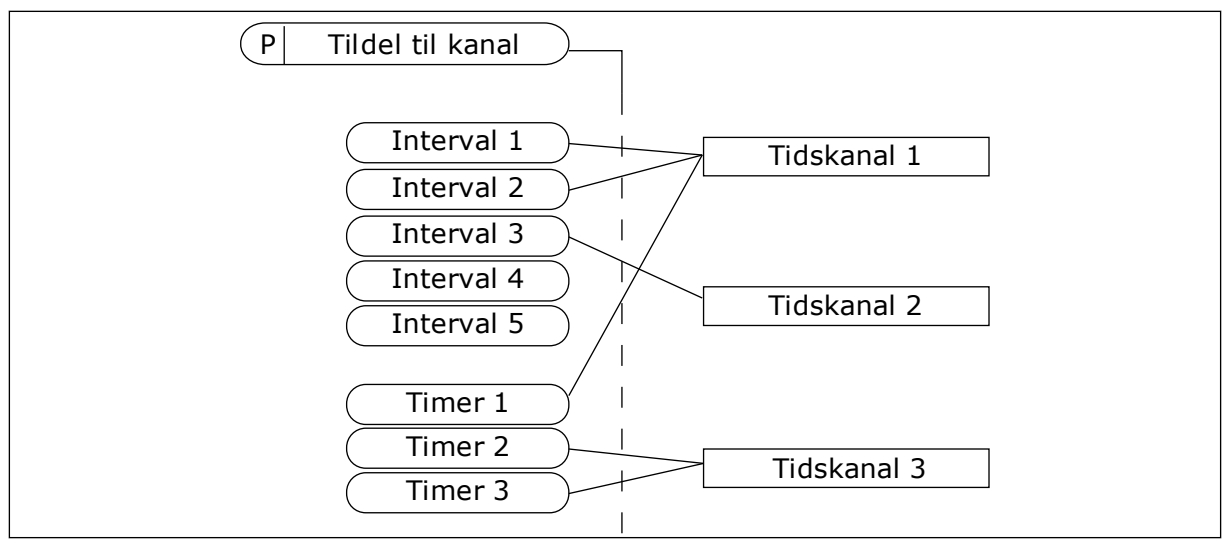

*Fig. 30: Intervallerne og timerne kan tildeles fleksibelt til tidskanalerne. Hvert interval og hver timer har en parameter, så du kan tildele den til en tidskanal.*

#### INTERVALLER

Anvend parametre for at tildele hvert interval en TÆNDT- og SLUKKET-tid. Dette er det daglige tidsinterval, hvor intervallet er aktivt på de dage, der angives med parametrene "Fra dag" og "Til dag". Parameterindstillingen nedenfor betyder f.eks., at intervallet er aktivt fra kl. 7.00 til 9.00 på alle hverdage, mandag til fredag. Tidskanalerne er ligesom en digital indgang, blot virtuelle.

TIL-tid: 07:00:00 FRA-tid: 09:00:00 Fra dag: Mandag Til dag: Fredag

#### TIMERE

Timere kan bruges til at angive en tidskanal som aktiv i et bestemt tidsrum vha. en kommando fra en digital indgang eller en tidskanal.

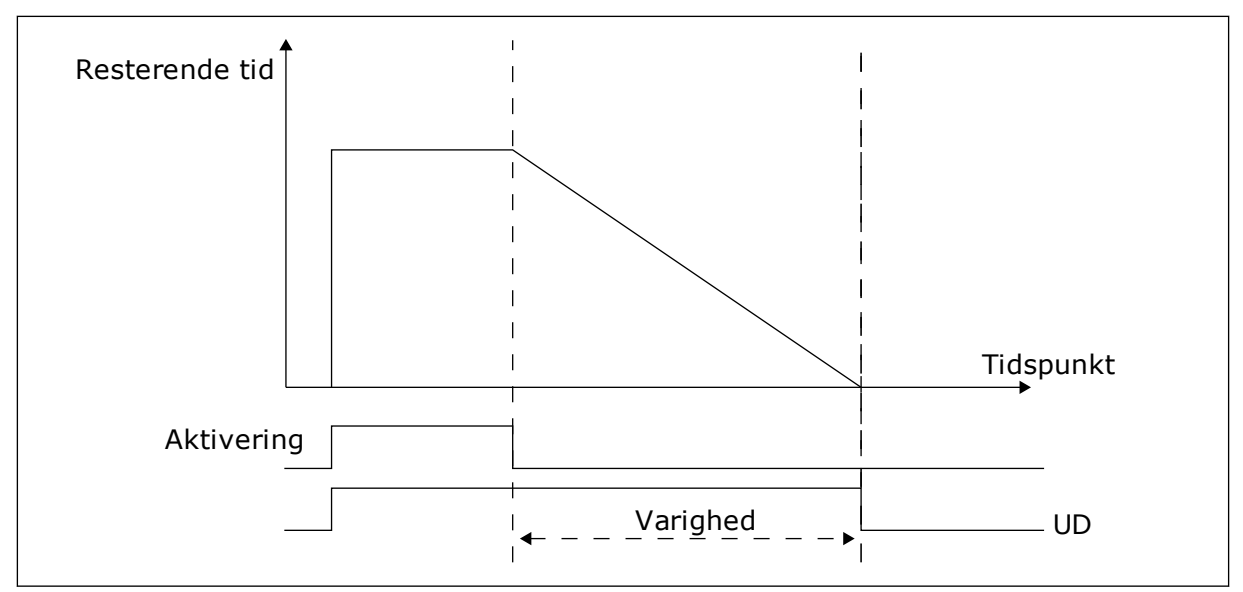

*Fig. 31: Aktiveringssignalet kommer fra en digital indgang eller "en virtuel digital indgang" som f.eks. en tidskanal. Timeren tæller ned fra den faldende kant.*

Følgende parametre indstiller timeren til aktiv, når Digital indgang 1 på Slids A lukkes. De bevirker, at timeren er aktiv i 30 sekunder efter åbning.

- Varighed: 30 sek.
- Timer: DigIn SlotA.1

Du kan bruge en varighed på 0 sekunder til at tilsidesætte en tidskanal, der er blevet aktiveret fra en digital indgang. Der er ingen forsinkelse efter den faldende kant.

#### **Eksempel:**

#### **Problem**:

AC-frekvensomformeren er på et lager og styrer et airconditionanlæg. Den skal køre fra kl. 7-17 på hverdage og fra kl. 9-13 i weekenden. Det er også nødvendigt, at frekvensomformeren kører udover disse tider, hvis der er personale i bygningen. Frekvensomformeren skal fortsat køre i 30 minutter, efter at personalet har forladt bygningen.

#### **Løsning**:

Indstil 2 intervaller: ét til ugedagene og ét til weekenden. Det er også nødvendigt at aktivere processen, der skal anvendes udover disse timer. Se nedenstående konfiguration.

#### **Interval 1**

P3.11.1.1: TIL-tid: 07:00:00 P3.11.1.2: FRA-tid: 17:00:00 P3.11.1.3: Fra dag: 1 (= Mandag) P3.11.1.4: Til dag: 5 (= Fredag) P3.11.1.5: Tildel til kanal: Tidskanal 1

#### **Interval 2**

P3.11.2.1: TIL-tid: 09:00:00 P3.11.2.2: FRA-tid: 13:00:00 P3.11.2.3: Fra dag: Lørdag P3.11.2.4: Til dag: Søndag P3.11.2.5: Tildel til kanal: Tidskanal 1

## **Timer 1**

Du kan starte motoren med den digitale indgang 1 i slids A på andre tidspunkter end dem, der er angivet med intervallerne. I dette tilfælde angiver timeren, hvor lang tid motoren kører.

P3.11.6.1: Varighed: 1.800 sek. (30 min)

P3.11.6.2: Tildel til kanal: Tidskanal 1

P3.5.1.18: Timer 1: DigIn SlotA.1 (parameteren er placeret i menuen Digitale indgange)

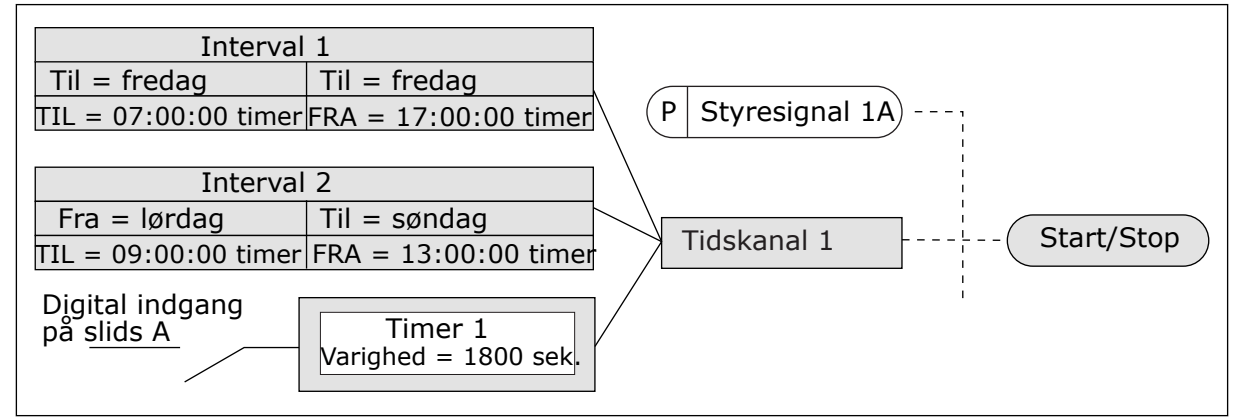

*Fig. 32: Tidskanal 1 benyttes som styresignal for startkommandoen i stedet for en digital indgang*

## **9.10 PID-CONTROLLER 1**

## *P3.13.1.9 DØDZONEHYSTERESE (ID 1056)*

## 9.10.1 SETPUNKTER

## *P3.12.2.8 DVALEFORSINKELSE 1 (ID1017)*

Se beskrivelsen af parameter P3.12.2.10.

## *P3.12.2.9 VÅGN OP-NIVEAU 1 (ID1018)*

Se beskrivelsen af parameter P3.12.2.10.

## *P3.12.2.10 SP1 OPVÅGNINGSTILSTAND (ID 15539)*

Med disse parametre kan du angive, hvornår frekvensomformeren skal vågne fra dvaletilstand.

Frekvensomformeren vågner fra dvaletilstand når, PID-feedbackværdien falder under opvågningsniveauet.

Denne parameter bestemmer, om opvågningsniveauet bruges som et statisk, absolut niveau eller som et relativt niveau, der følger PID-setpunktsværdien.

Valg 0 = Absolut niveau (opvågningsniveauet er et statisk niveau, der ikke følger setpunktsværdien)

Valg 1 = Relativt setpunkt (opvågningsniveauet er en forskydning under den aktuelle setpunktsværdi. Opvågningsniveauet følger det aktuelle setpunkt.)

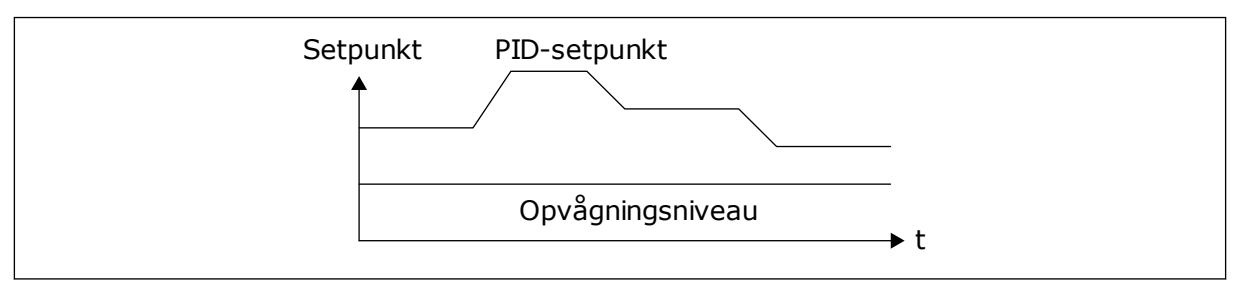

*Fig. 33: Opvågningstilstand: absolutte niveau*

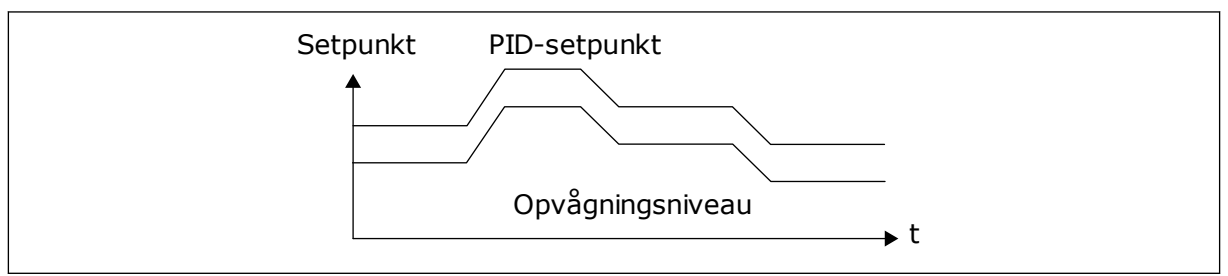

*Fig. 34: Opvågningstilstand: relativt setpunkt*

## *P3.12.2.7 DVALEFREKVENSGRÆNSE 1 (ID1016)*

Se beskrivelsen af parameter P3.12.2.10.

## 9.10.2 FEEDFORWARD

## *P3.12.4.1 FEEDFORWARD-FUNKTION (ID 1059)*

Feedforward behøver normalt præcise procesmodeller. I visse tilfælde er feedforward med forstærkning og forskydning tilstrækkelig. Feedforward-delen bruger ikke nogen feedbackmålinger af den faktiske, styrede procesværdi. Feedforward-styring anvender andre målinger, der indirekte påvirker den styrede procesværdi.

#### EKSEMPEL 1:

Du kan styre vandstanden i en beholder ved hjælp af flowstyring. Den ønskede vandstand er defineret som et setpunkt og den faktiske vandstand som feedback. Styresignalet kontrollerer det indgående flow.

Det udgående flow kan opfattes som en forstyrrelse, der kan måles. Ved hjælp af målinger af forstyrrelsen kan du forsøge at justere forstyrrelsen vha. feedforward-styring (forstærkning

og forskydning), som du tilføjer til PID-udgangen. PID-controllerne reagerer langt hurtigere på ændringer i det udgående flow, end hvis du kun havde målt vandstanden.

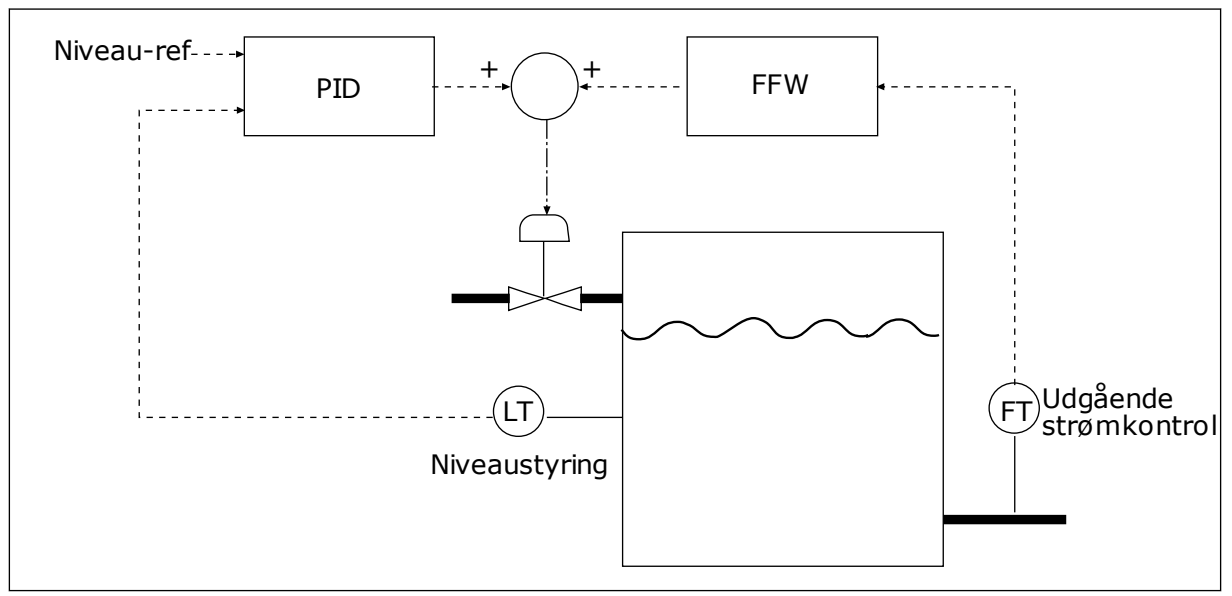

*Fig. 35: Feedforward-styring*

## 9.10.3 PROCESOVERVÅGNING

Brug procesovervågning til at kontrollere, at PID-feedbackværdien (processens værdi eller faktiske værdi) forbliver inden for de indstillede grænseværdier. Du kan f.eks. bruge denne funktion til at finde et brud på en rørledning og stoppe oversvømmelsen.

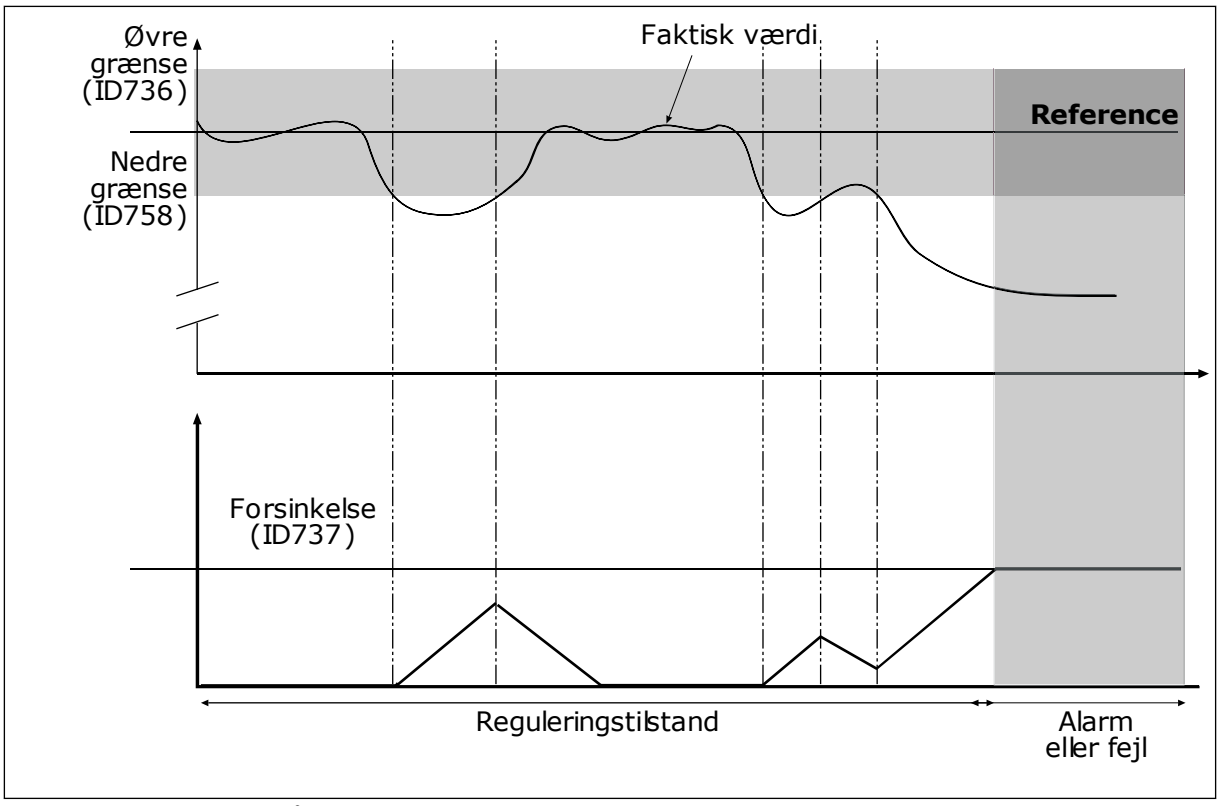

## *P3.12.5.1 AKTIVER PROCESOVERVÅGNING (ID 735)*

*Fig. 36: Feedbackovervågningsfunktionen*

Angiv den øvre og nedre grænse omkring referencen. Når den aktuelle værdi er mindre eller større end grænserne, vil en tæller begynde at tælle opad. Når den faktiske værdi ligger imellem grænserne, tæller tælleren nedad. Når tælleren modtager en værdi, der er højere end værdien i P3.12.5.4 Forsinkelse, vises en alarm eller fejl.

#### 9.10.4 KOMPENSATION FOR TRYKTAB

Når et langt rør med mange udløb sættes under tryk, er det bedst at placere sensoren midt i røret (position 2 i figuren). Du kan også placere sensoren lige efter pumpen. Dette giver det rigtige tryk lige efter pumpen, men længere nede i røret falder trykket, afhængigt af strømmen.

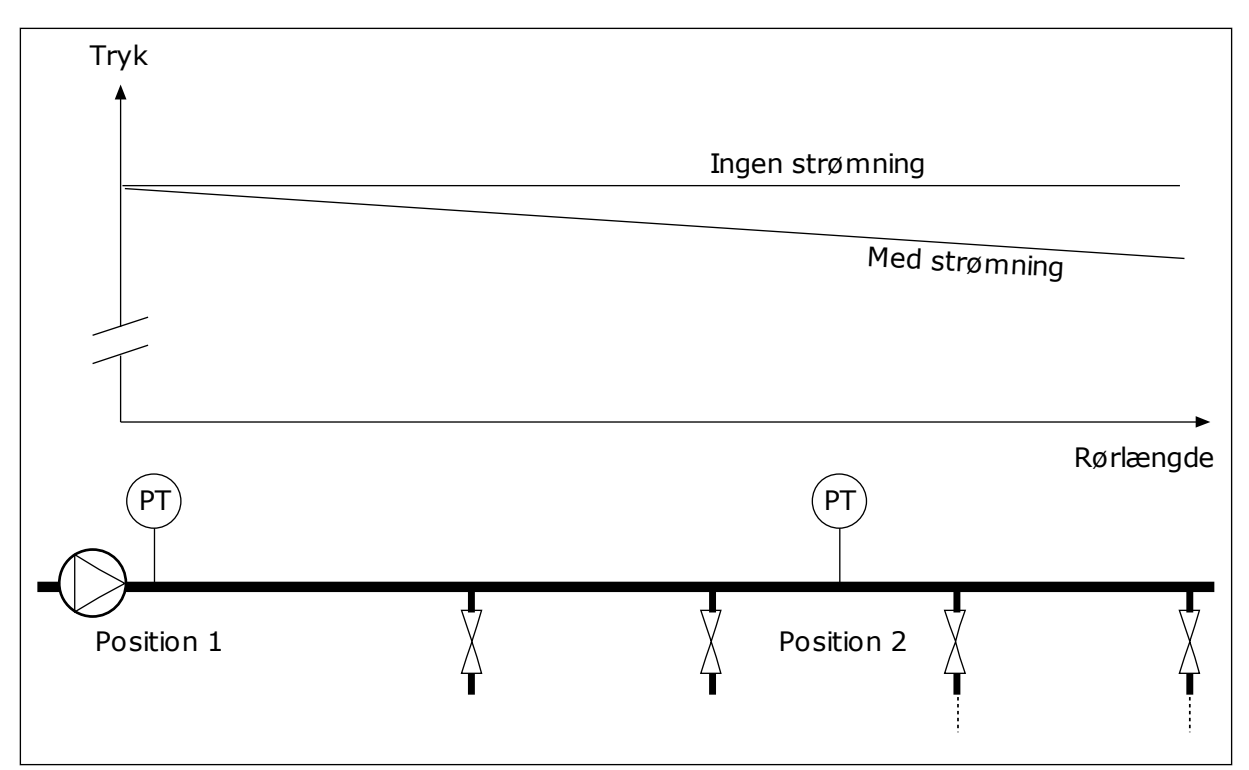

*Fig. 37: Tryksensorens position*

## *P3.12.6.1 AKTIVER SETPUNKT 1 (ID1189)*

#### *P3.11.6.2 MAKS. KOMPENSATION FOR SETPUNKT 1 (ID 1190)*

Sensoren er placeret i Position 1. Trykket i røret forbliver konstant, når der ikke er nogen strøm. Men pga. strømmen falder trykket længere nede i røret. Du kan kompensere for dette ved at hæve setpunktet i takt med, at strømmen øges. I dette tilfælde estimeres strømmen ud fra udgangsfrekvensen, og setpunktet forøges lineært med strømmen.

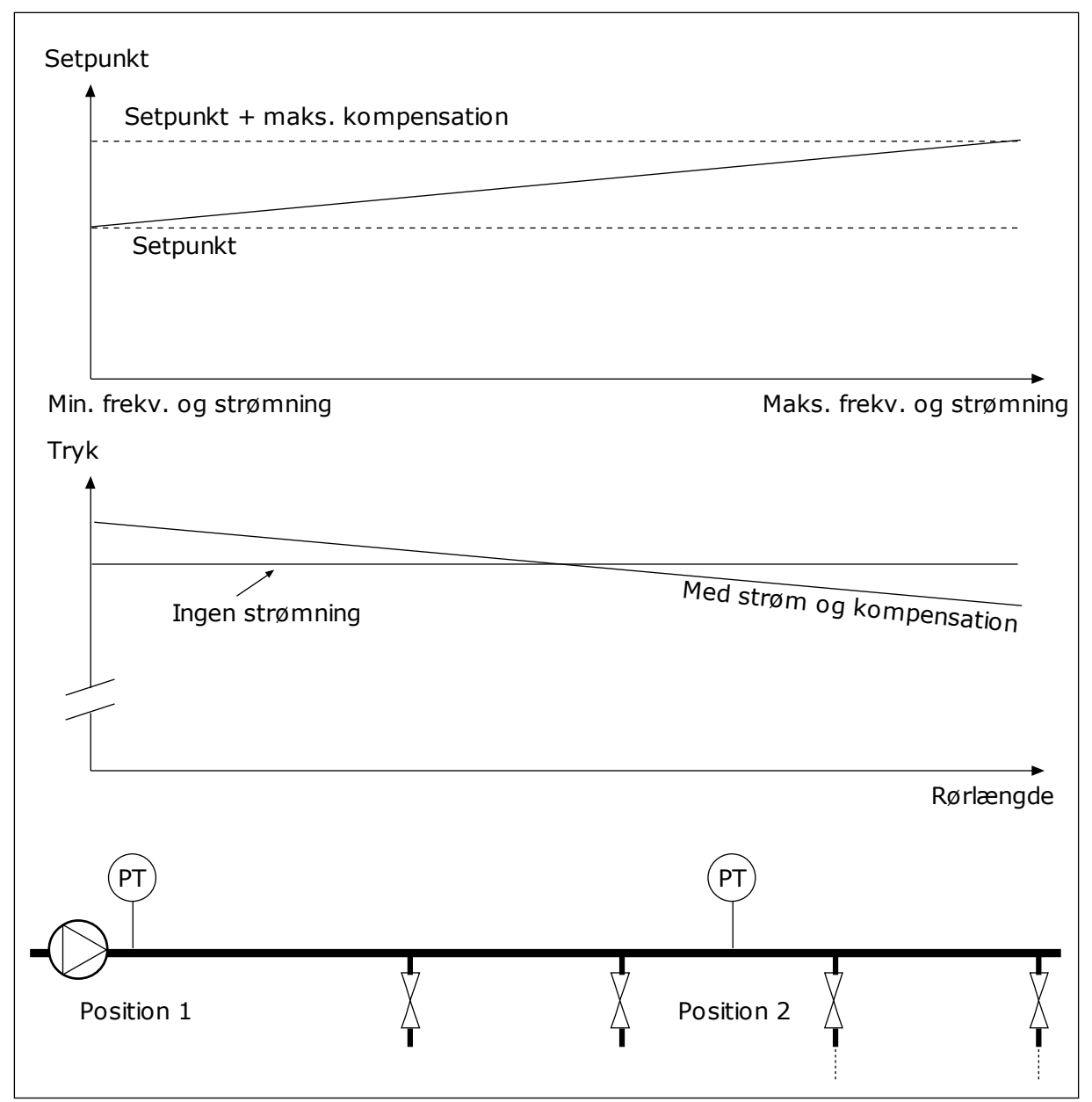

*Fig. 38: Aktiverer setpunkt 1 for tryktabskompensation.*

## **9.11 PID-CONTROLLER 2**

#### *P3.13.1.10 DØDZONEFORSINKELSE (ID1057)*

Hvis den aktuelle værdi bliver ved med at være i dødzone i et tidsrum, som er angivet dødzoneforsinkelse, låses PID-controllerudgangen. Denne funktion forhindrer uønskede bevægelser og slid på aktuatorer, f.eks. ventiler.

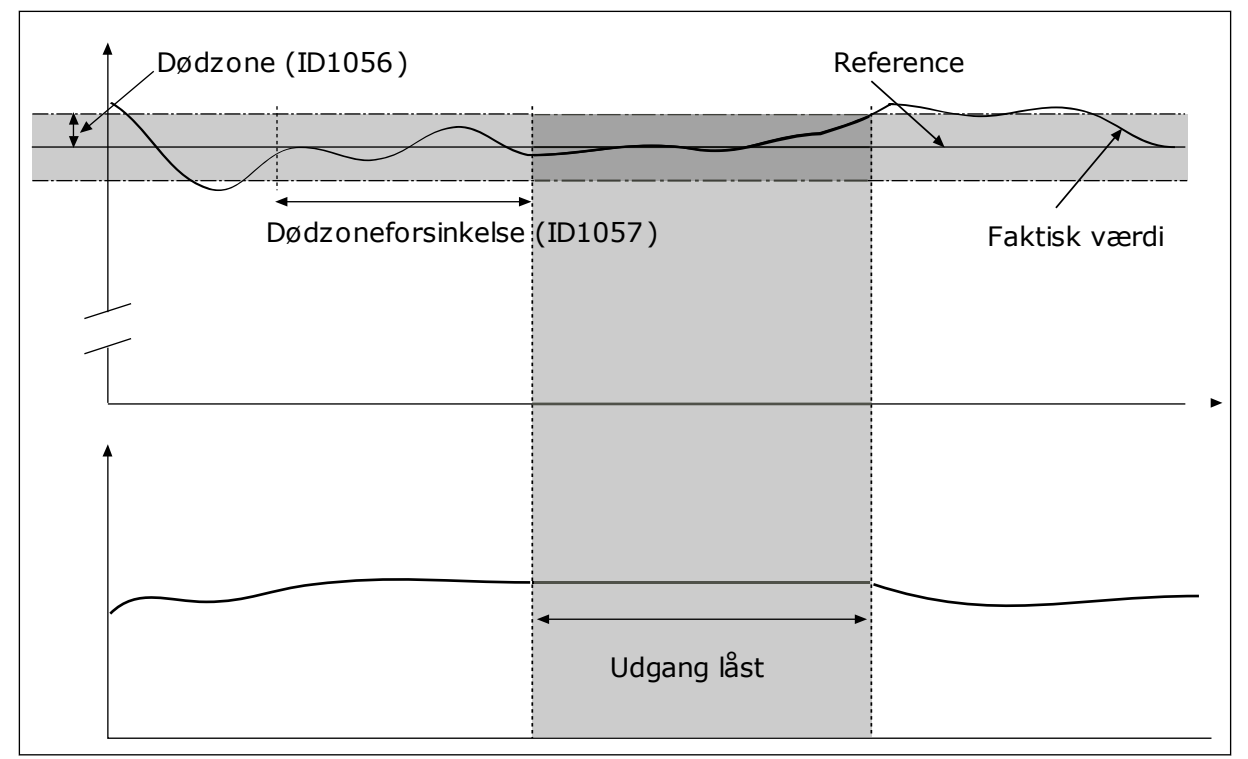

*Fig. 39: Dødzonefunktion*

## **9.12 MULTI-PUMP FUNCTION**

Multipumpefunktionen giver dig mulighed for at styre maks. 4 motorer, pumper eller ventilatorer vha. PID-controlleren.

AC-frekvensomformeren er tilsluttet den regulerende motor. Den regulerende motor tilslutter og frakobler de øvrige motorer til/fra forsyningsnettet via relæer. Det sker for at opretholde det korrekte setpunkt. Autoskiftfunktionen styrer den sekvens, i hvilken motorerne startes, for at sikre, at de slides ens. Den regulerende motor kan inkluderes i autoskift- og interlock-logikken eller indstilles til altid at være Motor 1. Det er muligt – kortvarigt – at fjerne motorer vha. interlock-funktionen, f.eks. med henblik på vedligeholdelse.

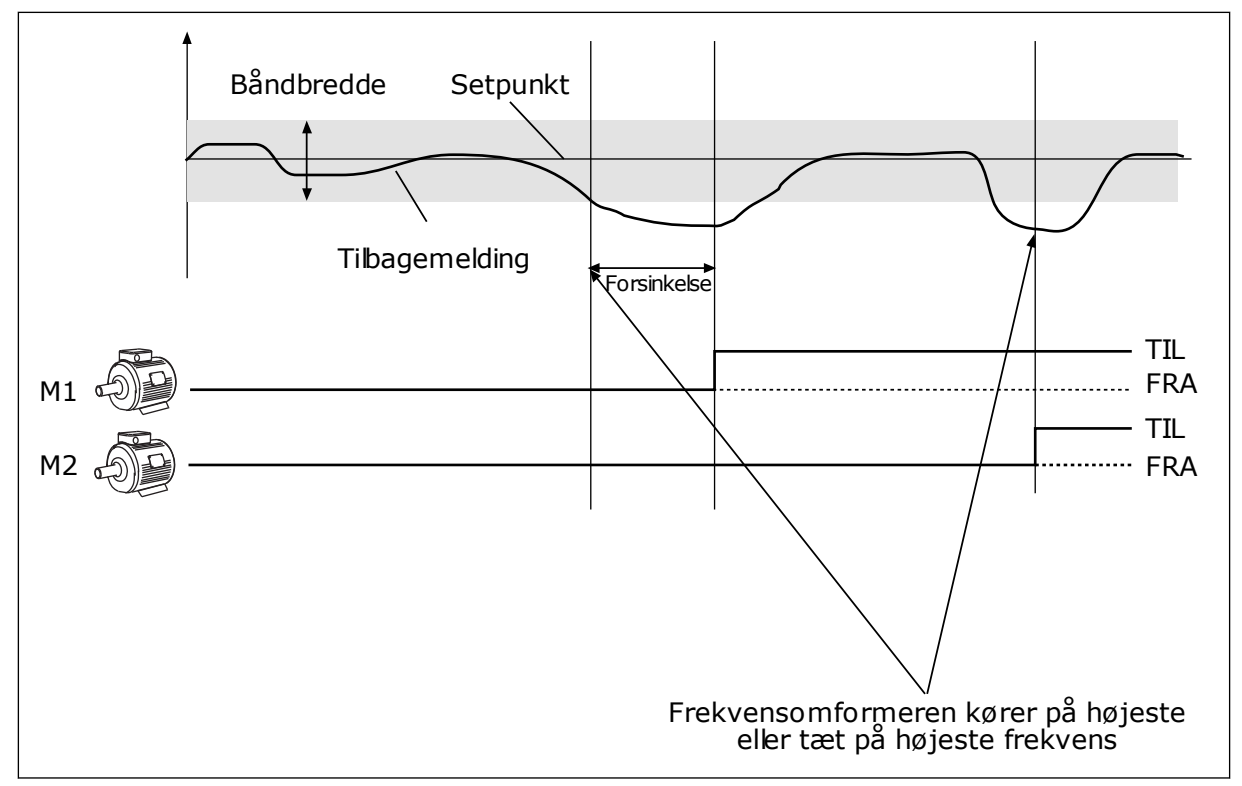

*Fig. 40: Multipumpefunktionen*

En eller flere motorer tilkobles/frakobles, hvis PID-controlleren ikke kan holde procesværdien eller feedback inden for den definerede båndbredde.

#### **Der tilsluttes og/eller tilføjes motorer, når:**

- Feedbackværdien ligger uden for båndbreddeområdet.
- Den regulerende motor kører tæt på maks. frekvensen (-2 Hz).
- Ovenstående betingelser er opfyldt i længere tid end båndbreddeforsinkelsen.
- Der er flere tilgængelige motorer

#### **Der skal frakobles og/eller fjernes motorer, når:**

- Feedbackværdien ligger uden for båndbreddeområdet.
- Den regulerende motor kører tæt på min. frekvensen (+2 Hz).
- Ovenstående betingelser er opfyldt i længere tid end båndbreddeforsinkelsen.
- Der er flere motorer i drift end den regulerende.

#### *P3.14.2 INTERLOCKFUNKTION (ID 1032)*

Interlocks fortæller multipumpesystemet, at en motor ikke er tilgængelig. Dette kan ske, når en motor fjernes fra systemet i forbindelse med vedligeholdelse, eller den omgås til manuel styring.

Hvis du ønsker at anvende disse interlocks, skal du aktivere parameter P3.14.2. Vælg den nødvendige status for hver motor vha. en digital indgang (parametrene P3.5.1.25 til P3.5.1.28). Hvis værdien for indgangen er LUKKET, dvs. aktiv, så vil motoren være tilgængelig for multipumpesystemet. Hvis ikke, vil multipumpelogikken ikke tilslutte den.

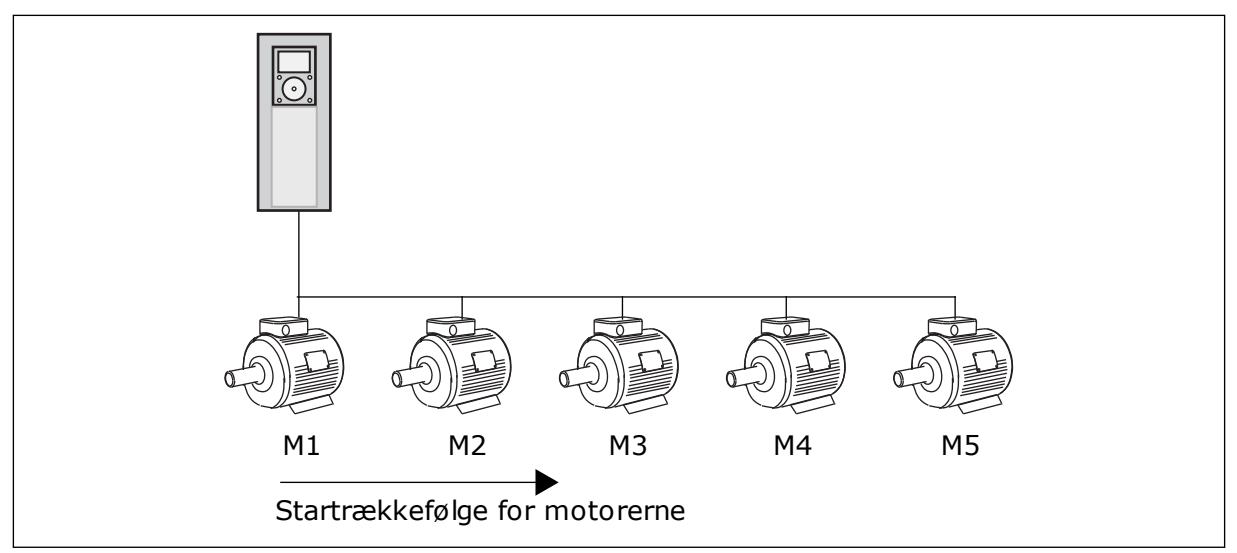

*Fig. 41: Interlock-logik 1*

#### Motorsekvensen er **1, 2, 3, 4, 5**.

Hvis du fjerner interlock'en på Motor 3, dvs. hvis du indstilller værdien for parameter P3.5.1.36 til ÅBEN, vil sekvensen ændre sig til **1, 2, 4, 5**.

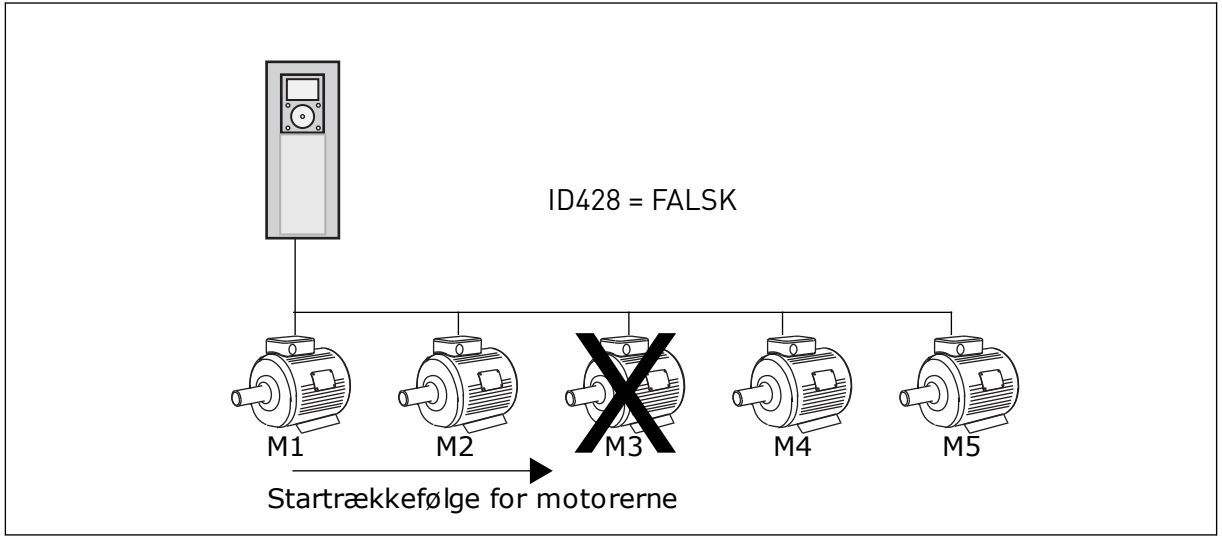

*Fig. 42: Interlock-logik 2*

Hvis du tilføjer motor 3 igen (værdien for P3.5.1.36 skal indstilles til LUKKET), vil systemet tilføje motor 3 sidst i sekvensen: **1, 2, 4, 5, 3**. Systemet stopper ikke, men fortsætter med at køre.

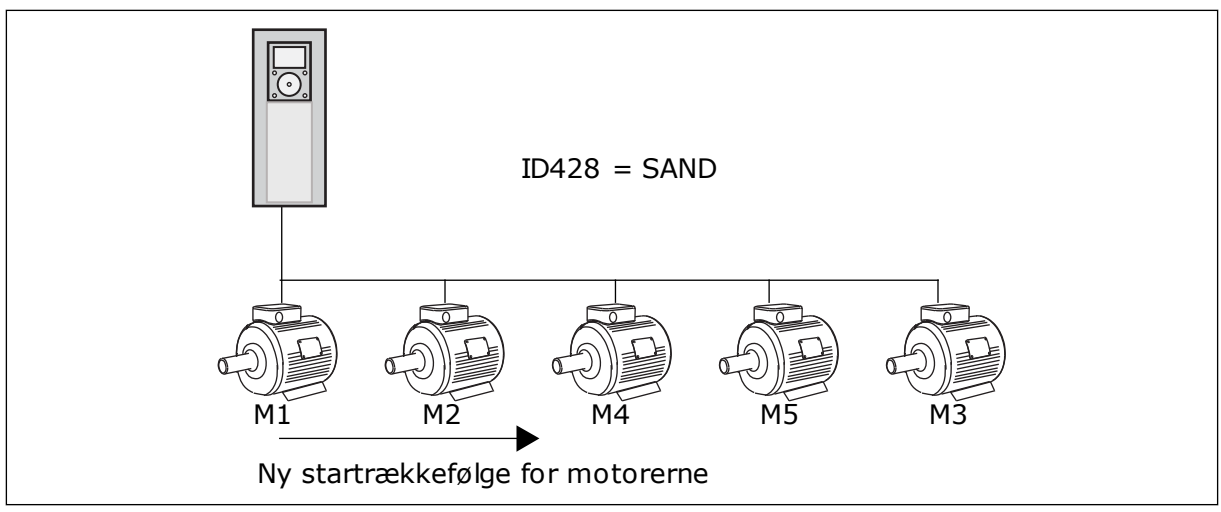

*Fig. 43: Interlock-logik 3*

Når systemet stopper eller går i dvaletilstand, ændres sekvensen tilbage til **1, 2, 3, 4, 5**.

## *P3.14.3 INKLUDER FC (ID 1028)*

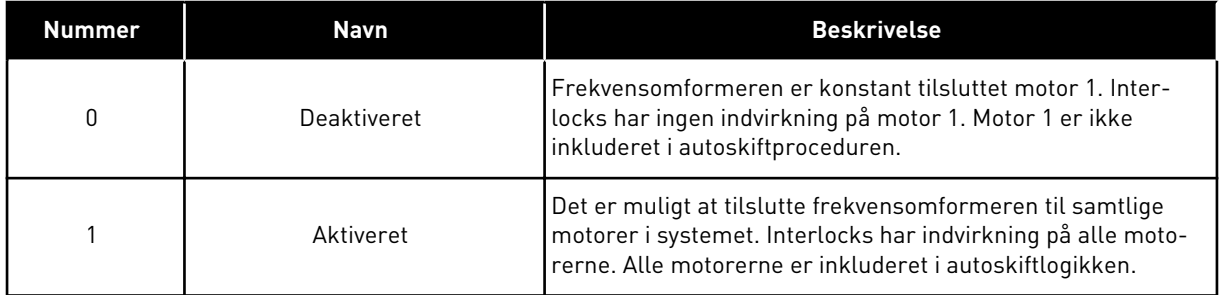

#### KABELFØRING

Tilslutningerne adskiller sig fra parameterværdierne *0* og *1*.

#### VALG *0* DEAKTIVERET

Frekvensomformeren er sluttet direkte til motor 1. De øvrige motorer er reservemotorer. De er tilsluttet forsyningsnettet vha. kontakter og styres af relæer af frekvensomformeren. Autoskiftet eller interlock-logikken har ingen indflydelse på motor 1.

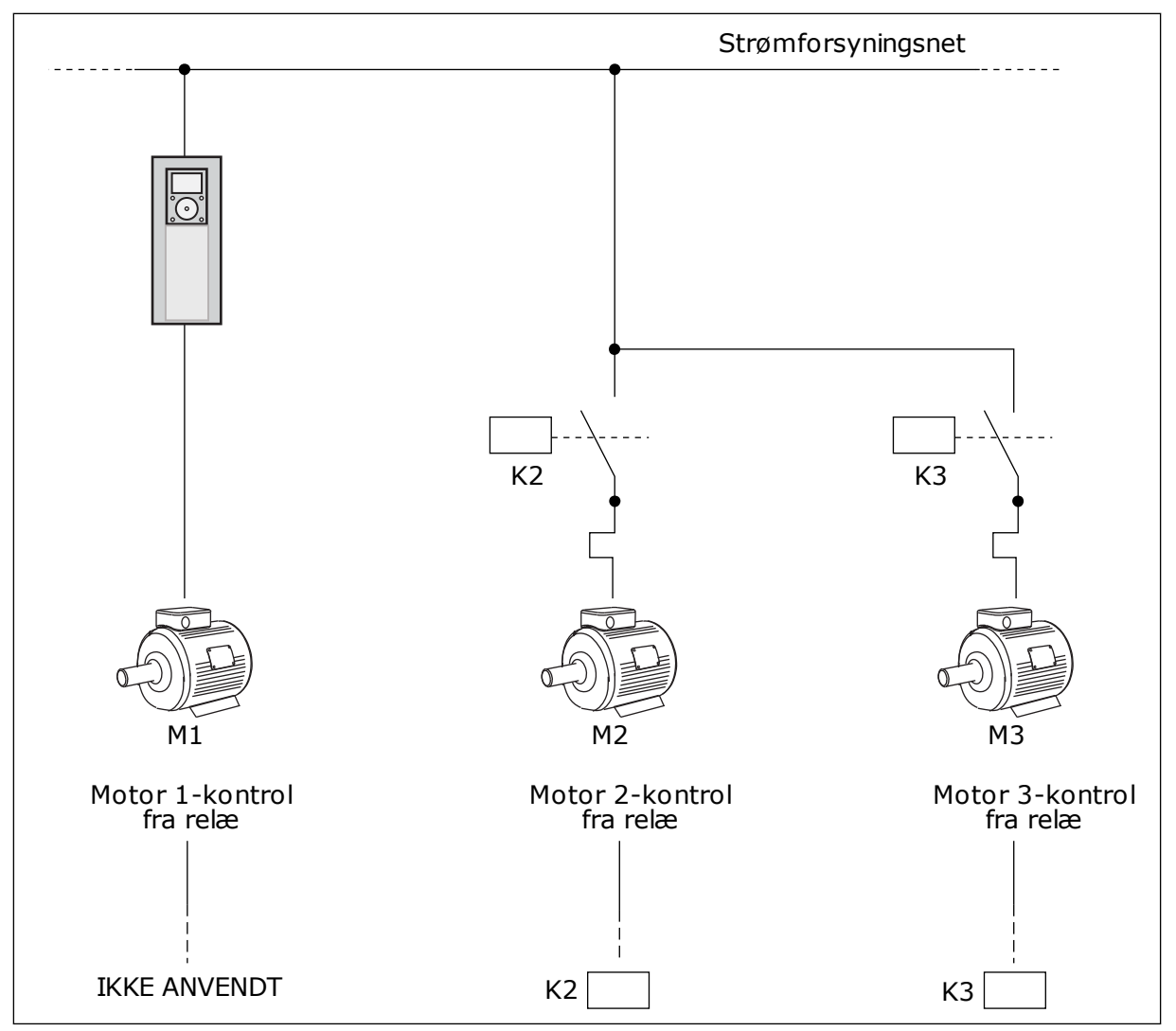

*Fig. 44: Valg 0*

#### VALG *1*, AKTIVERET

For at medtage den regulerende motor i autoskift- eller interlock-logikken, skal du følge instruktionerne i figuren nedenfor. Ét relæ styrer hver motor. Kontaktorlogikken tilslutter altid den første motor til frekvensomformeren og de næste motorer til forsyningsnettet.

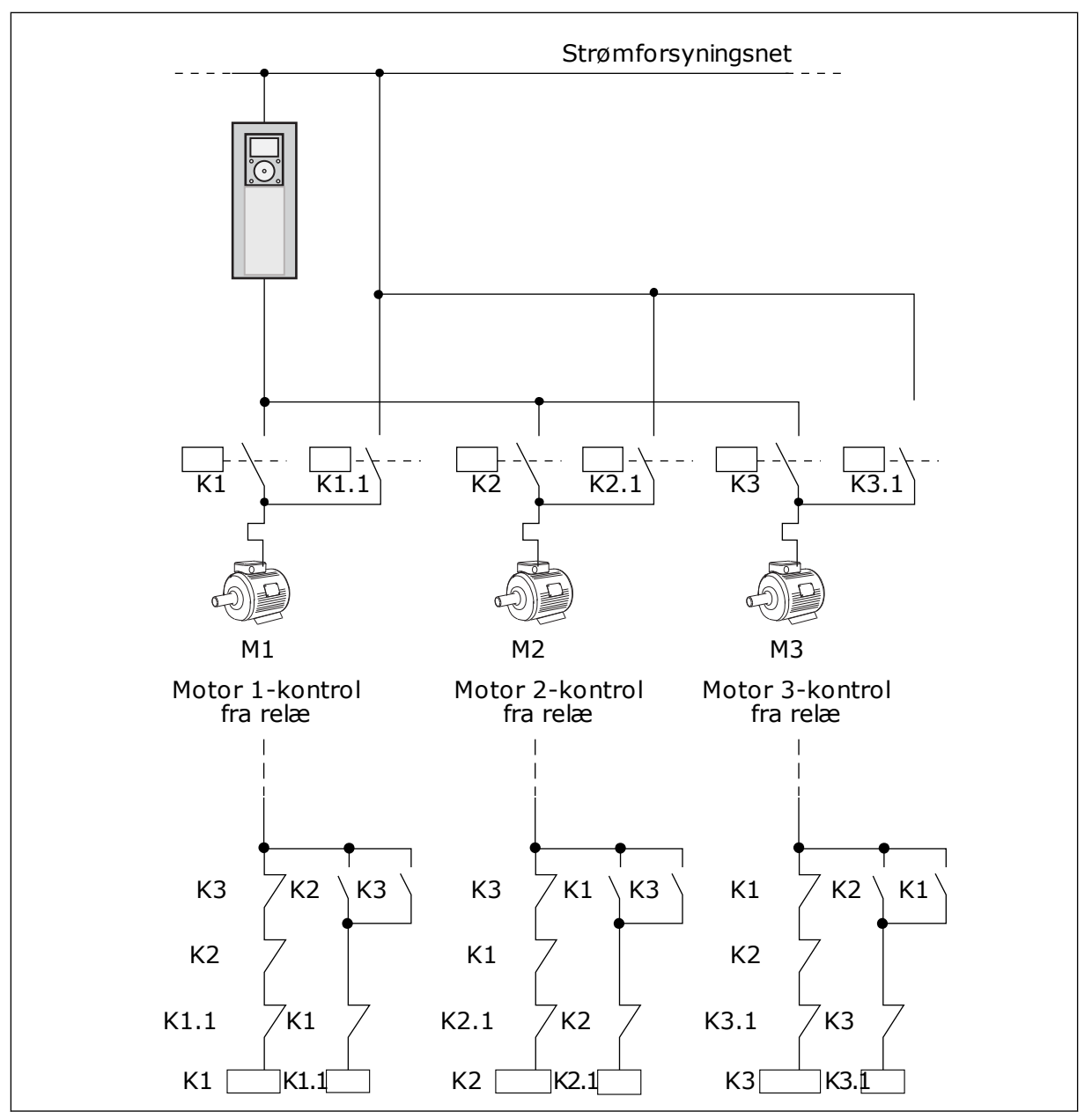

*Fig. 45: Valg 1*

#### *P3.14.4 AUTOSKIFT (ID 1027)*

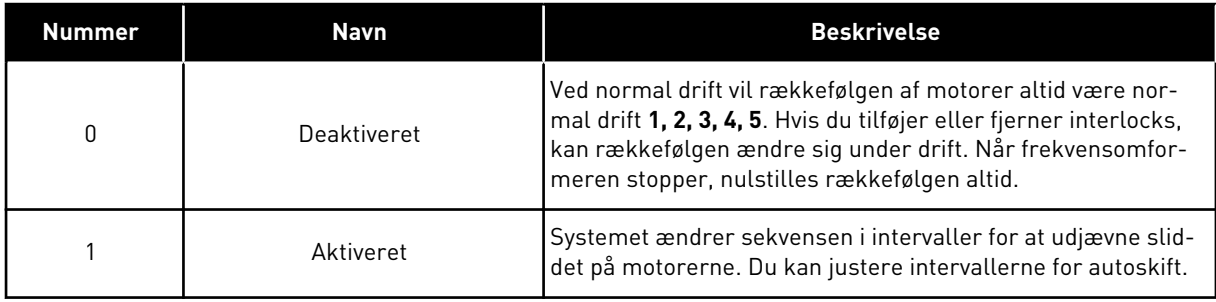

Anvend P3.14.5 Interval for autoskift for at justere autoskiftintervallerne. Du kan angive det maksimale antal motorer, som kan køre sammen med parameteren Autoskift: Motorgrænse (P3.14.7). Du kan også angive den maksimale frekvens for den regulerende motor (Autoskift: Frekvensgrænse P3.14.6).

Når processen når til de begrænsninger, der er sat vha. parametrene P3.14.6 og P3.14.7, vil der forekomme autoskift. Hvis processen ikke når disse begrænsninger, vil systemet vente, til den gør og først derefter udføre autoskift. Dermed undgås pludselige fald i trykket under autoskift, f.eks. når det er nødvendigt at køre med høj kapacitet på en pumpestation.

#### EKSEMPEL

Efter et autoskift placeres den første motor sidst. De andre motorer flytter 1 position op.

```
Motorernes startrækkefølge: 1, 2, 3, 4, 5
--> Autoskift -->
Motorernes startrækkefølge: 2, 3, 4, 5, 1
--> Autoskift -->
```
Motorernes startrækkefølge: 3, 4, 5, 1, 2

## **9.13 BRANDTILSTAND**

Når Brandtilstand aktiveres, nulstiller frekvensomformeren alle kommende fejl og fortsætter med at køre på samme hastighed, indtil det ikke længere er muligt. Frekvensomformeren ignorerer alle kommandoer fra betjeningspanelet, fieldbus og pcværktøjet.

Brandtilstandsfunktionen har to driftstilstande: Testtilstand og Aktiveret tilstand. For at vælge tilstand skal du skrive en adgangskode i parameter P3.16.1 (Adgangskode for brandtilstand). I testtilstand nulstiller frekvensomformeren ikke automatisk fejl, og den stopper derfor, når der opstår en fejl.

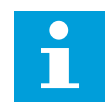

#### **BEMÆRK!**

Denne indgang er normalt lukket.

Når du aktiverer brandtilstandsfunktionen, vises en alarm på betjeningspanelet.

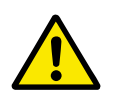

## **FORSIGTIG!**

Garantien bortfalder, hvis denne brandtilstandsfunktionen aktiveres! Du kan teste Testtilstand for at afprøve Brandtilstand, uden at garantien bortfalder.

#### *P3.16.12 KØRSELSINDIKATION FOR BRANDTILSTAND, STRØM*

Denne parameter har kun virkning, hvis "Kørselsindikation" er valgt som indstillingen for en relæudgang, og brandtilstanden er aktiv. Relæudgangsfunktionen "Run indication" angiver hurtigt, hvis motoren forsynes med strøm under en brand.

Værdien af denne parameter er en procentdel af den nominelle motorstrøm. Hvis der er en brand, og den strøm, som motoren forsynes med, er over den nominelle strøm gange værdien af denne parameter, lukker relæudgangen.

Hvis f.eks. den nominelle motorstrøm er 5 A, og du indstiller standardværdien 20 % for denne parameter, lukkes relæudgangen, og brandtilstanden aktiveres, når udgangsstrømmen skifter til 1 A.

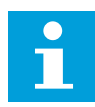

#### **BEMÆRK!**

Denne parameter har ingen virkning, hvis brandtilstanden ikke er aktiv. Hvis du under normal drift vælger "Kørselsindikation" som indstillingen for en relæudgang, er resultatet det samme, som når "Kør" er valgt for relæudgangen.

## **9.14 APPLIKATIONSINDSTILLINGER**

#### *P3.17.4 KONFIGURATION AF FUNCT-KNAPPEN*

Denne parameter angiver, hvilke valg der vises, når du trykker på Funct-knappen.

- Lokal/fjernbetjening
- **Styreside**
- Skift retning (kun synlig i styrestedet)

# **10 FEJLFINDING**

Når AC-frekvensomformerens kontroldiagnostik registrerer en usædvanlig driftstilstand, vises en meddelelse på betjeningspanelet. Meddelelsen vises på betjeningspanelet. Betjeningspanelet viser koden og navnet og giver en kort beskrivelse af fejlen eller alarmen.

Kildeoplysningerne fortæller brugeren, hvor fejlen er opstået, hvad der har forårsaget den osv.

#### **Der findes tre forskellige typer af meddelelser.**

- Meddelelsen har ingen indflydelse på frekvensomformerens drift. Du skal nulstille meddelelsen.
- En alarm vises, hvis der forekommer usædvanlig driftstilstand. Dette vil ikke standse frekvensomformeren. Du skal nulstille alarmen.
- En fejl stopper frekvensomformeren. Du skal nulstille frekvensomformeren og finde en løsning på problemet.

Du kan programmere forskellige svar for visse fejl i programmet. Læs mere i kapitel *[5.9](#page-79-0)  [Gruppe 3.9: Beskyttelser](#page-79-0)*.

Nulstil fejlen vha. knappen Nulstil på betjeningspanelet eller på I/O-klemmen, fieldbus eller pc-værktøjet. Fejlene gemmes i fejlregistreringsmenuen, hvor du har mulighed for at gå ind og undersøge dem. Du kan finde de forskellige fejlkoder i kapitel *[10.3 Fejlkoder](#page-174-0)*.

Før du tager kontakt til leverandøren eller fabrikken pga. den usædvanlige drift, skal du have nogle oplysninger klar. Sørg for at skrive teksterne, der vises på betjeningspanelet, ned, dvs. fejlkoder, kildeoplysninger, listen over Aktive fejl og Fejlhistorikken.

## **10.1 DER VISES EN FEJL**

Når der opstår en fejl, og frekvensomformeren stopper, skal du undersøge fejlens årsag og nulstille den.

Du kan nulstille en fejl på to måder: vha. knappen Nulstil eller vha. en parameter.

#### NULSTIL VHA. KNAPPEN NULSTIL.

1 Tryk på knappen Nulstil på betjeningspanelet i 2 sekunder.

## NULSTILLING VHA. EN PARAMETER PÅ DET GRAFISKE BETJENINGSPANEL

1 Gå til Diagnostikmenu

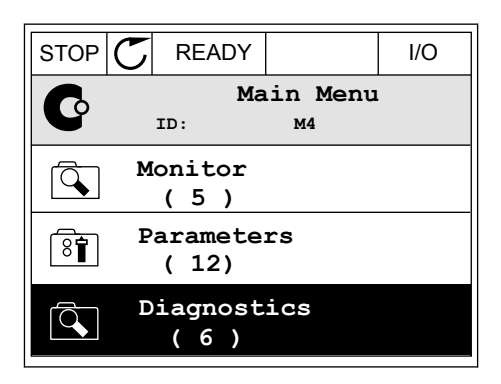

2 Gå til undermenuen Nulstil fejl.

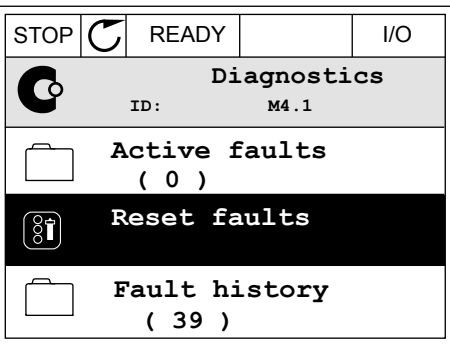

3 Vælg en parameter under Nulstil fejl.

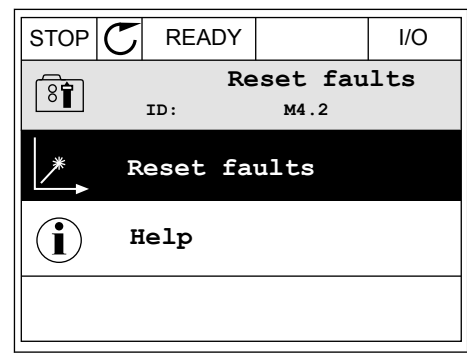

#### NULSTILLING VHA. EN PARAMETER I TEKSTBETJENINGSPANELET

1 Gå til Diagnostikmenu.

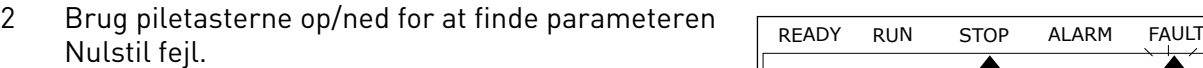

RESET FAUL

 $\blacktriangledown$ 

 $NAL$ i I İ

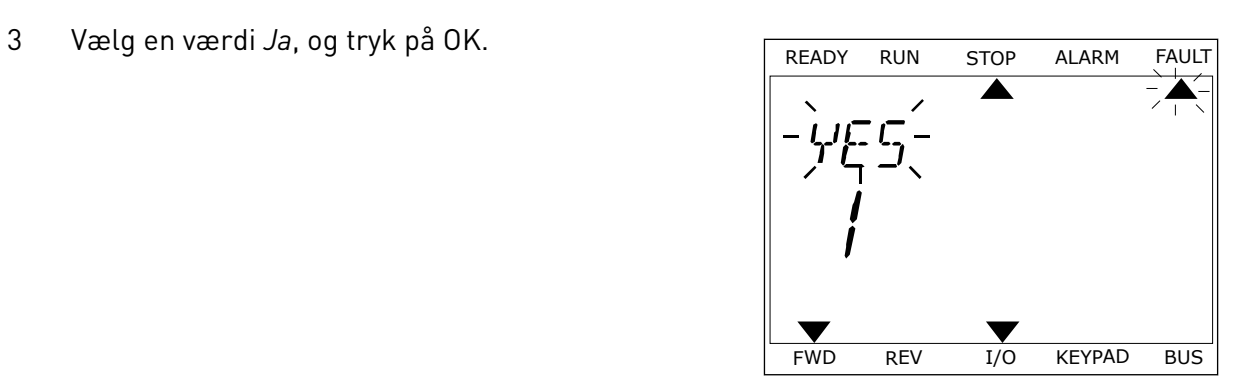

FWD REV I/O KEYPAD BUS

 $\blacktriangledown$ 

**FWD REV I/O KEYPAD BUS** 

*11 AGNOST I É* 

## **10.2 FEJLHISTORIK**

I Fejlhistorik kan du finde flere oplysninger om fejlene. Der er maksimalt 40 anførte fejl i Fejlhistorik.

## UNDERSØGELSE AF FEJLHISTORIK I DET GRAFISKE BETJENINGSPANEL

1 I Fejlhistorik kan du finde flere oplysninger om fejlene.

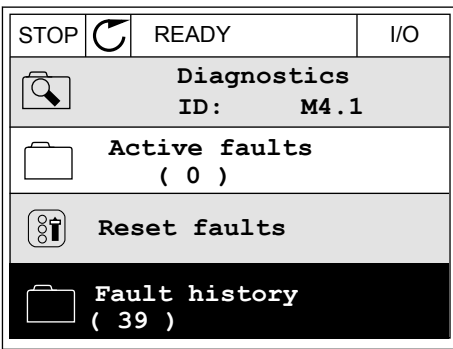

2 Brug højre piletast for at se oplysninger om en fejl.

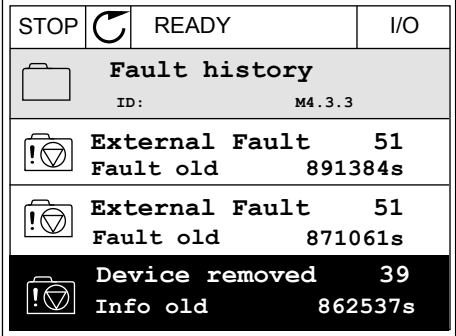

3 Du kan se dataene på en liste.

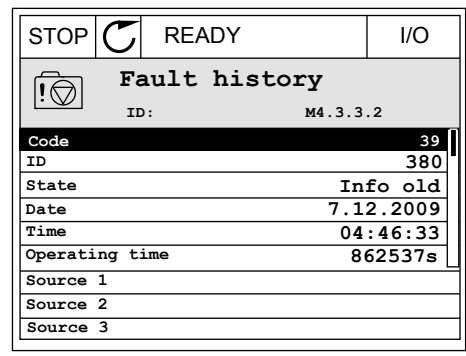

#### UNDERSØGELSE AF FEJLHISTORIK I DET GRAFISKE TEKSTBETJENINGSPANEL

1 Tryk på OK for at gå til Fejlhistorik.

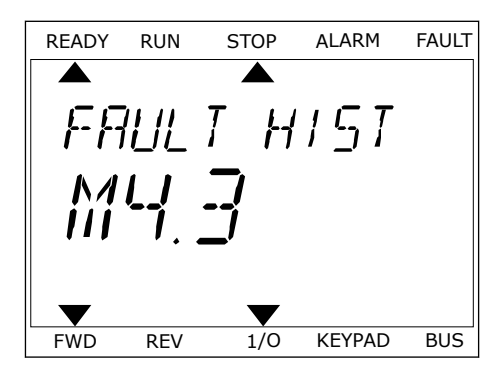

2 Tryk på OK igen, hvis du vil se oplysninger om en fejl. **READY RUN STOP ALARM FAULT** 

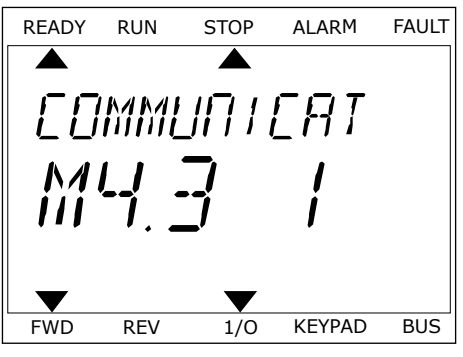

3 Brug piletasten ned for at se alle oplysninger.

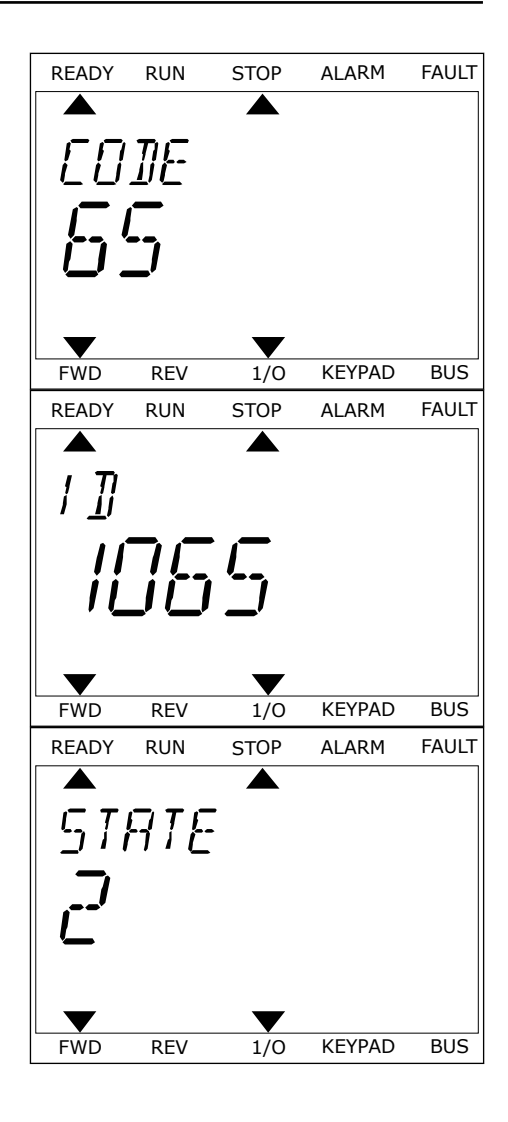

## <span id="page-174-0"></span>**10.3 FEJLKODER**

## *Tabel 61: Fejlkoder*

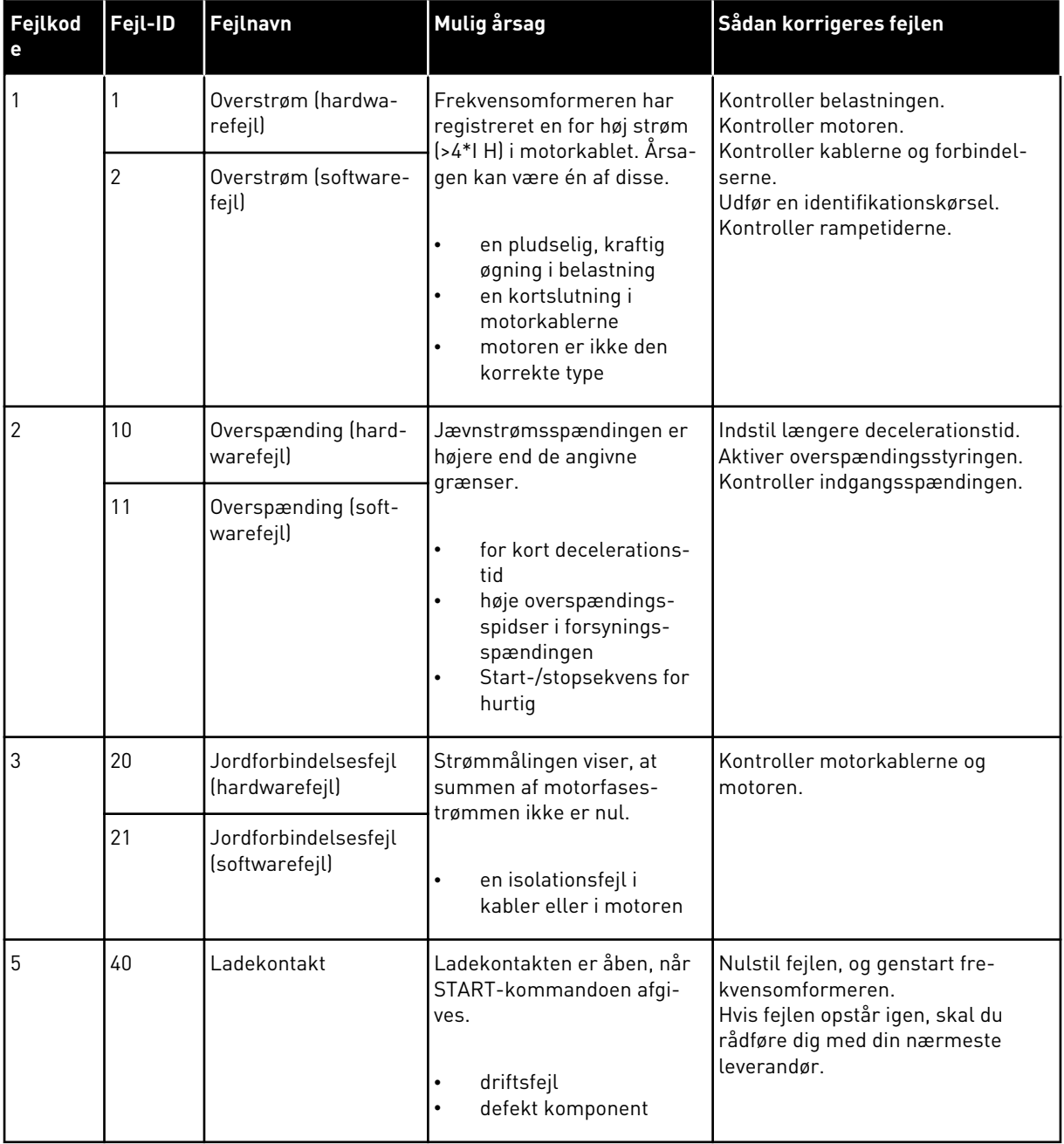

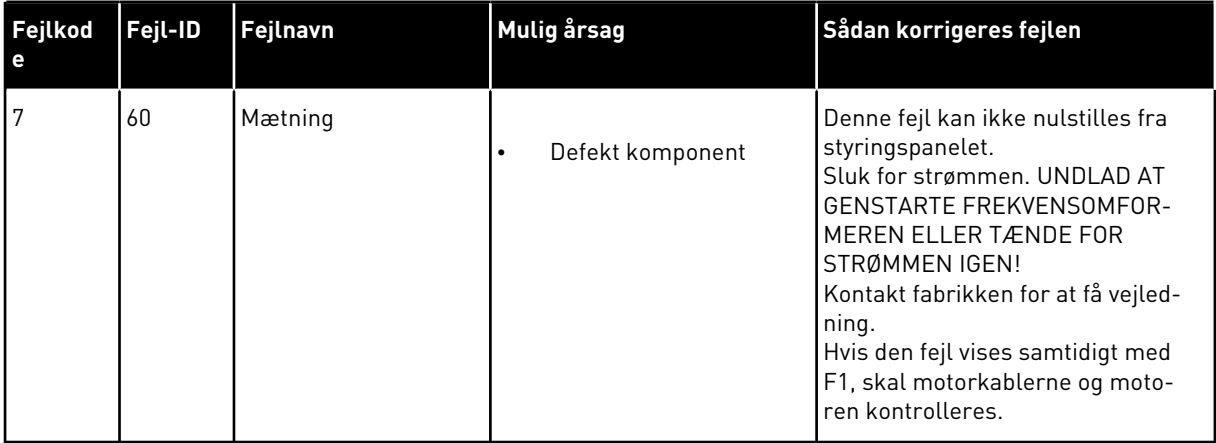

a dhe ann ann an 1970.

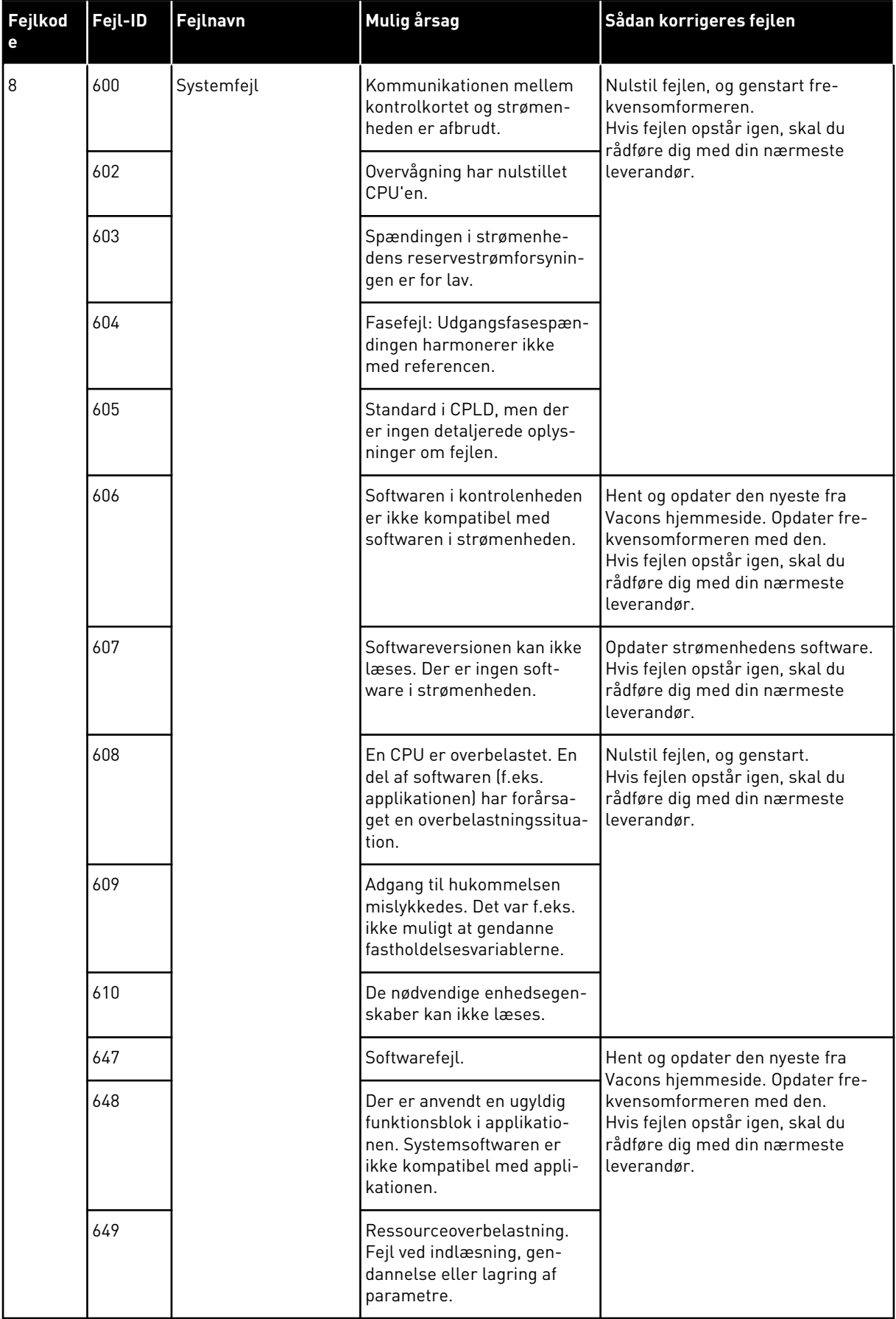

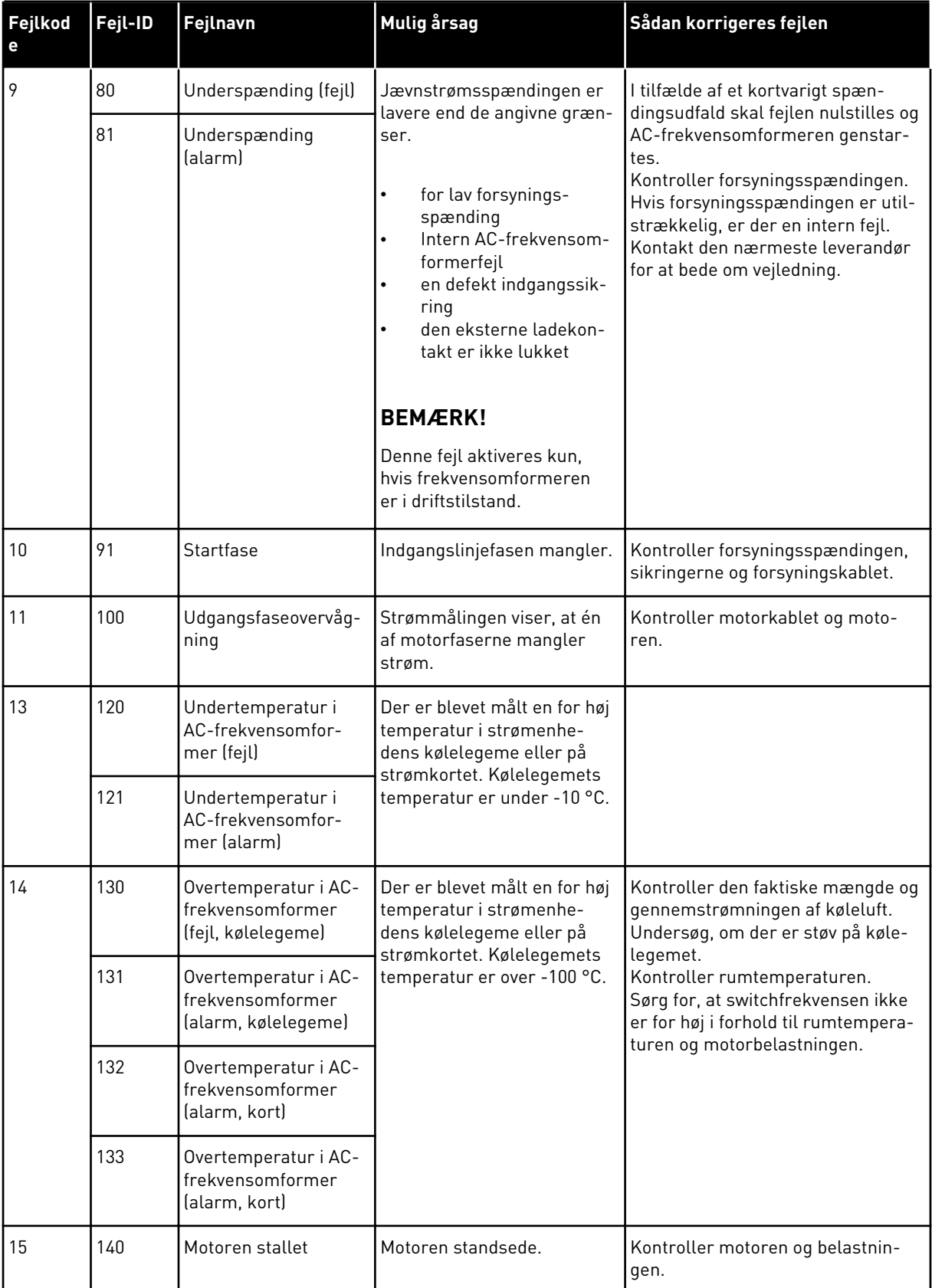

a dhe ann ann an 1970.

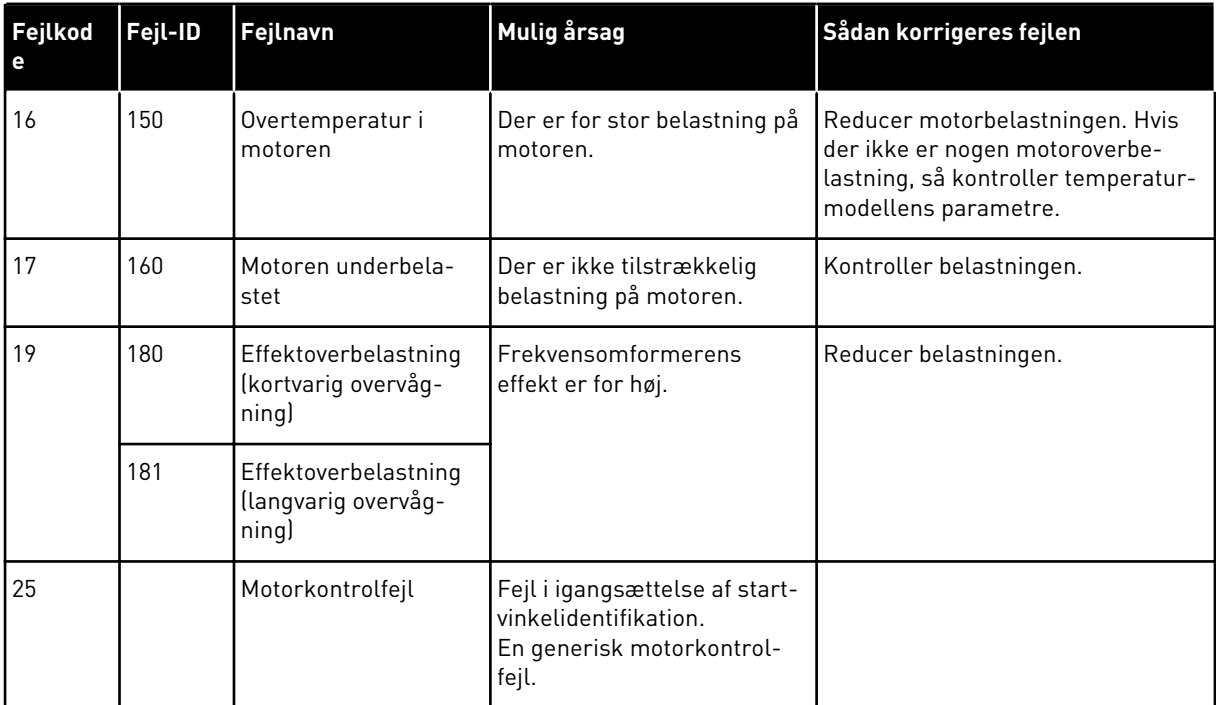

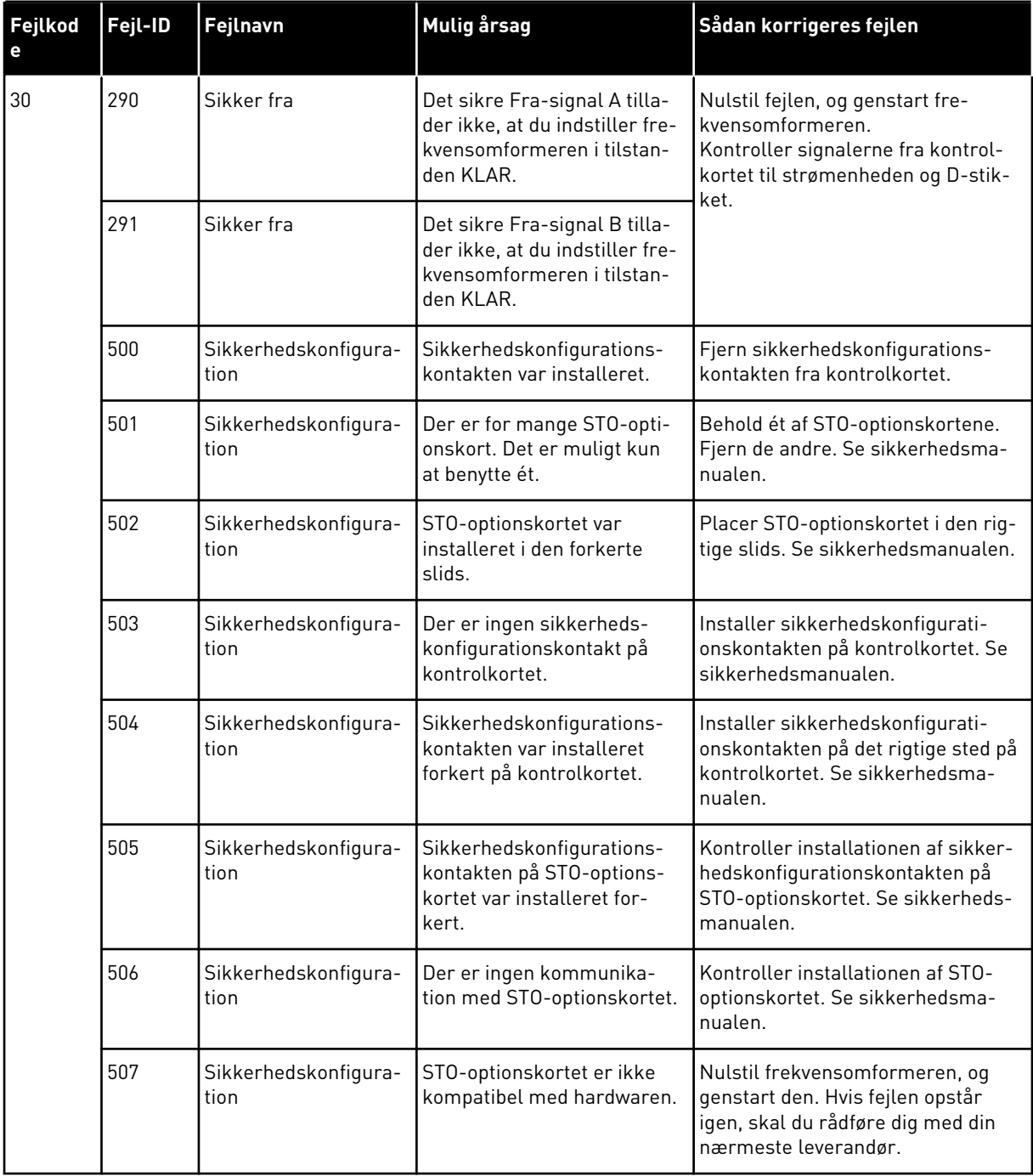

a dhe ann an 1970.<br>Tagairtí
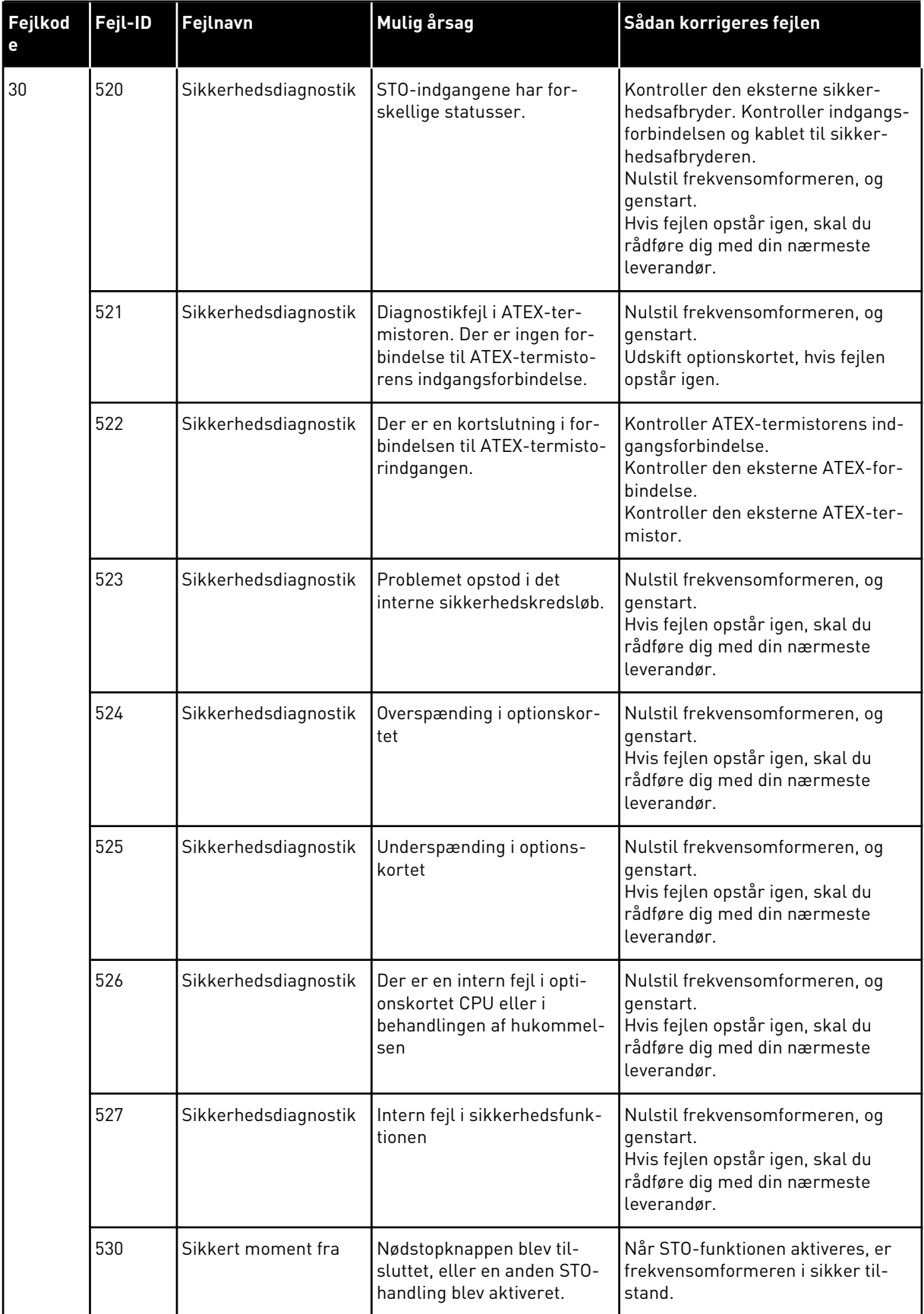

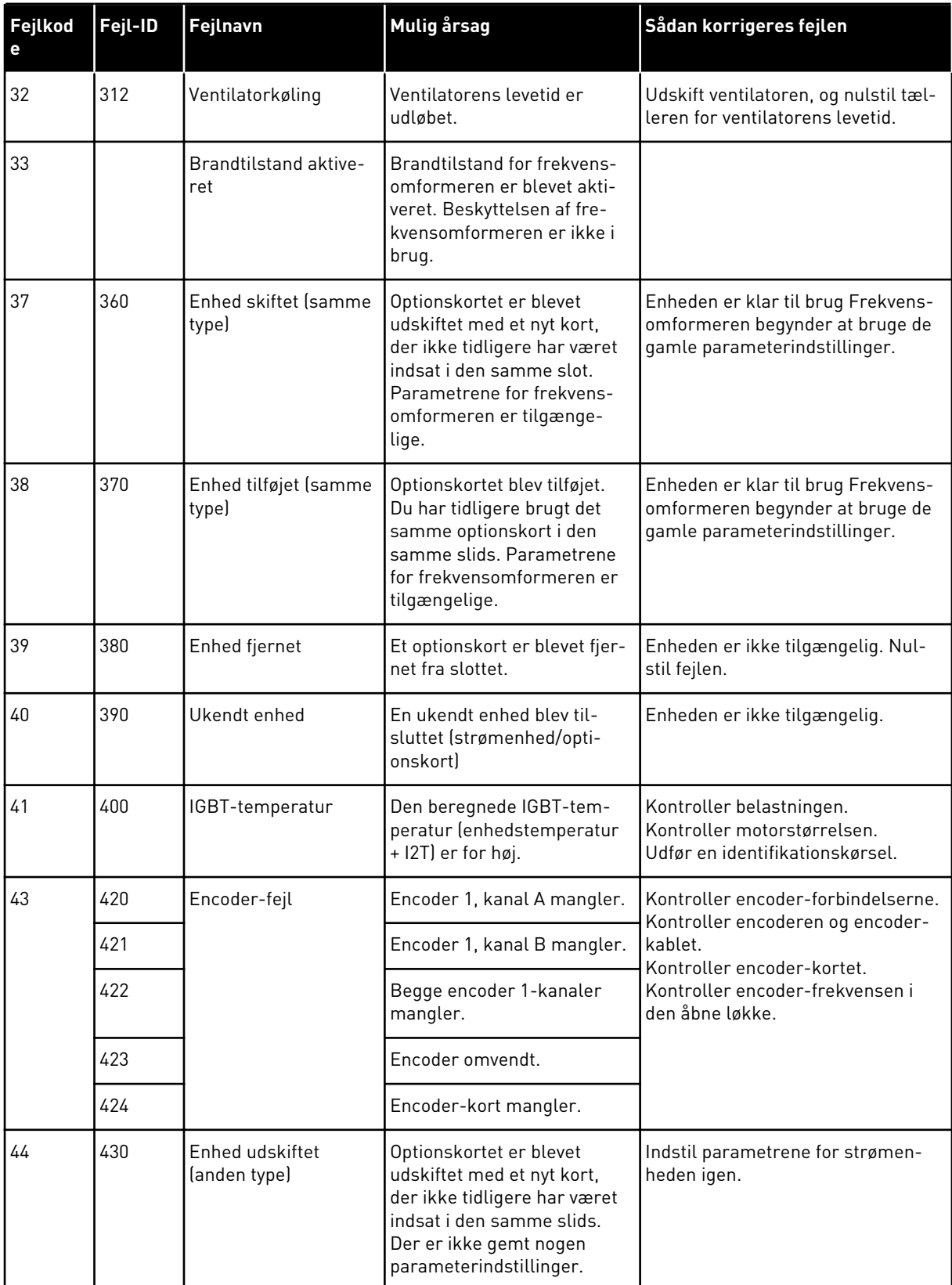

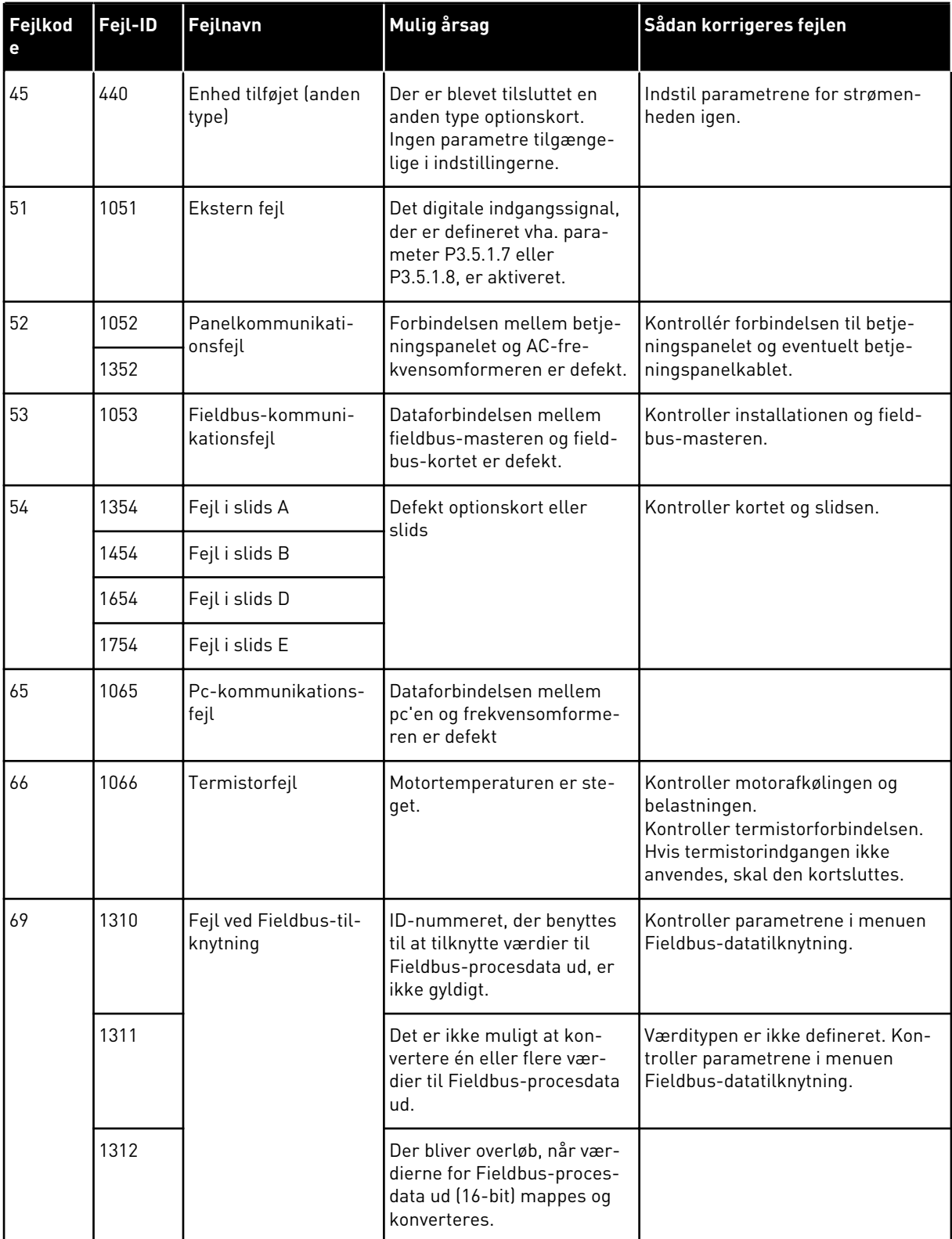

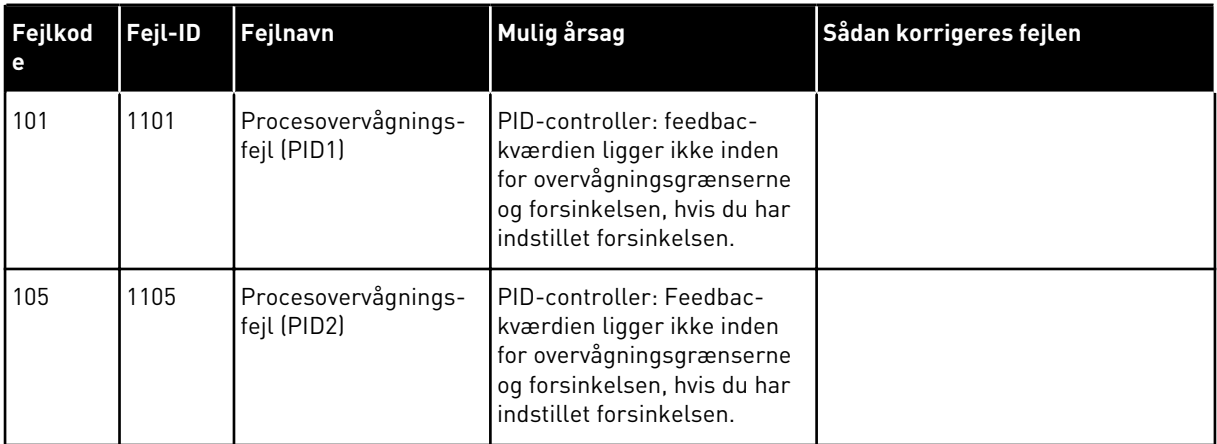

a dhe ann an 1970.

# VAGON®

www.danfoss.com

Document ID:

 $\overline{0}$ 

Rev. J1

Sales code: DOC-APP100HVAC+DLDK

Vacon Ltd Member of the Danfoss Group Runsorintie 7 65380 Vaasa

Finland